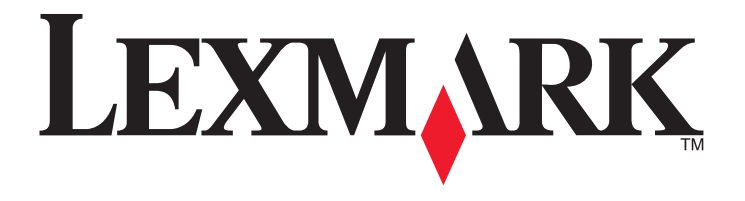

# **X502nو ،X500n**

**دليل المستخدم**

**[www.lexmark.com](http://www.lexmark.com) 2007 أبريل**

تعد Lexmark وLexmark مع تصميم الماسة علامتين تجاريتين لشركة Lexmark International, Inc ومسجلتين في الولايات المتحدة و/أو في دول أخرى. أما كافة العلامات التجارية الأخرى فتعد ملكية خاصة لأصحابها المعنيين.

> **© حقوق النشر 2007 لشرآة .Inc ,International Lexmark جميع الحقوق محفوظة.** West New Circle Road 740 Lexington, Kentucky 40550

# محتويات

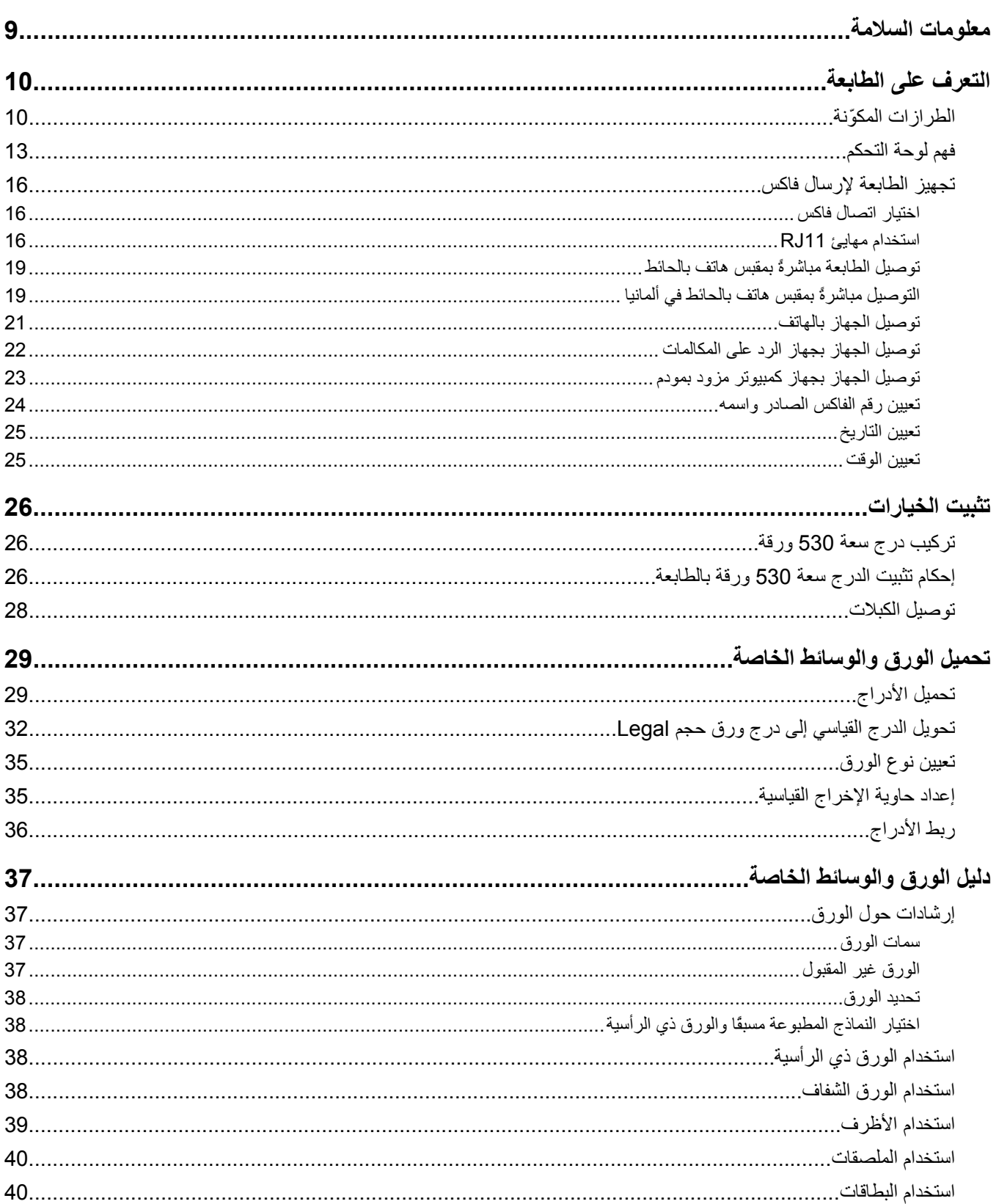

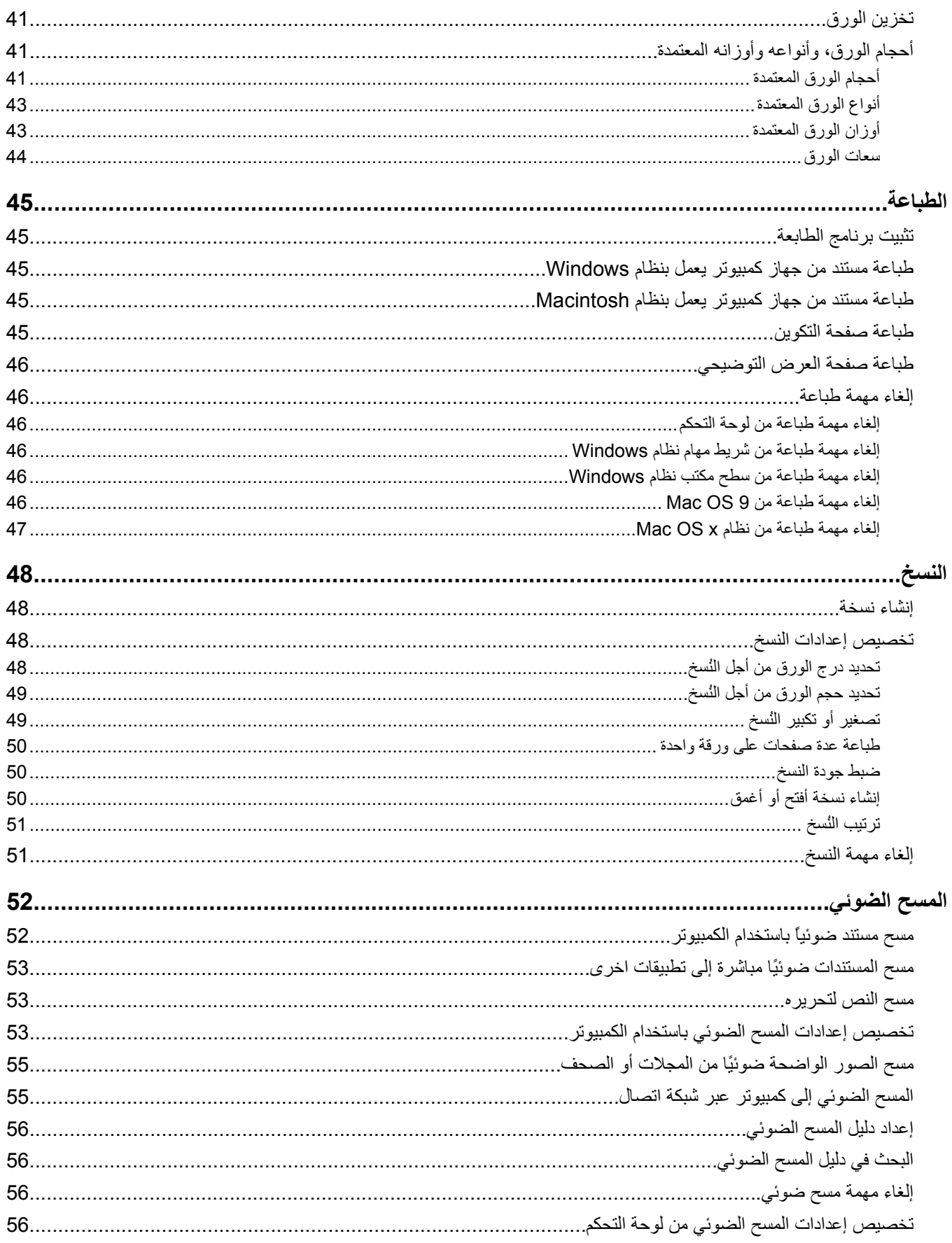

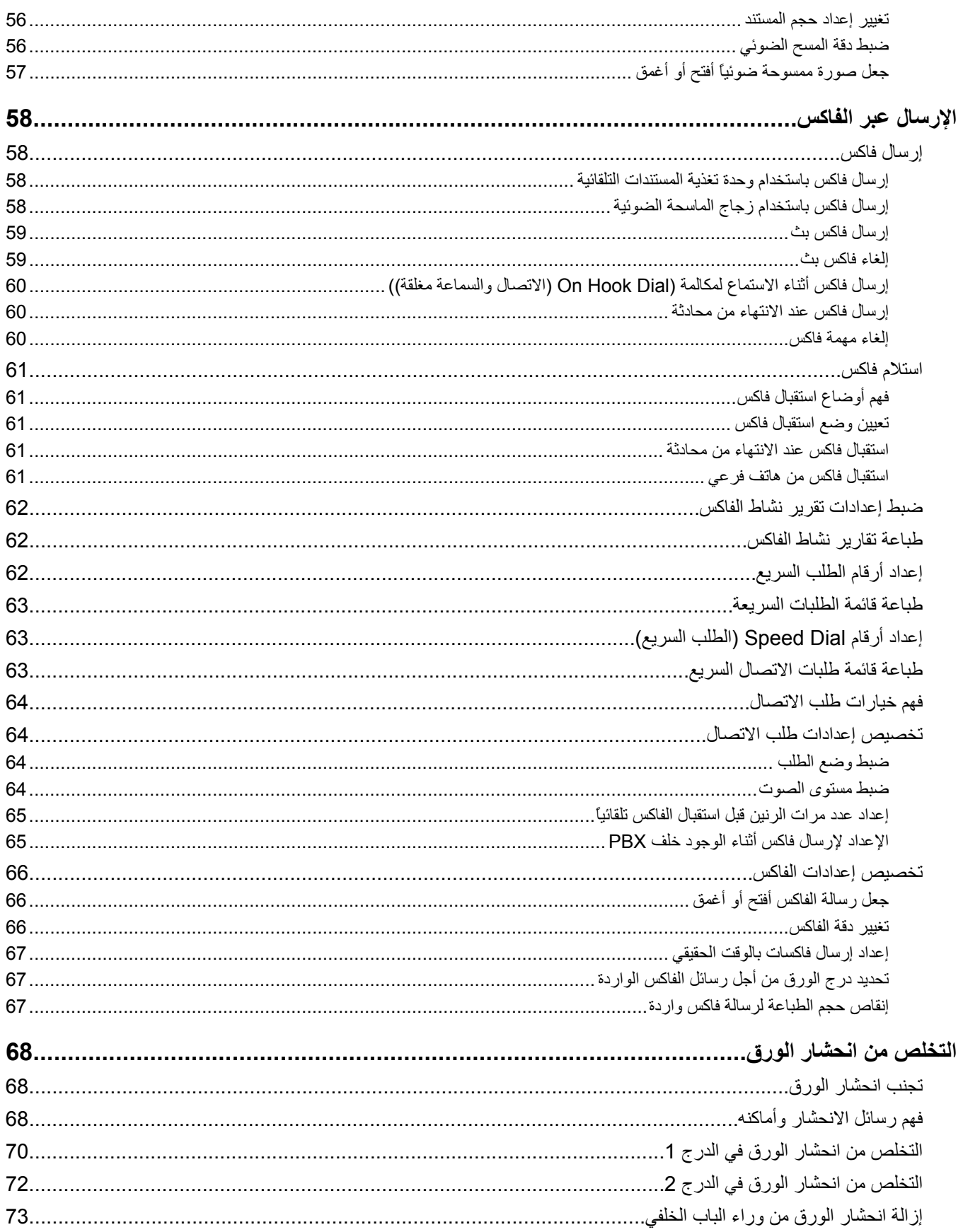

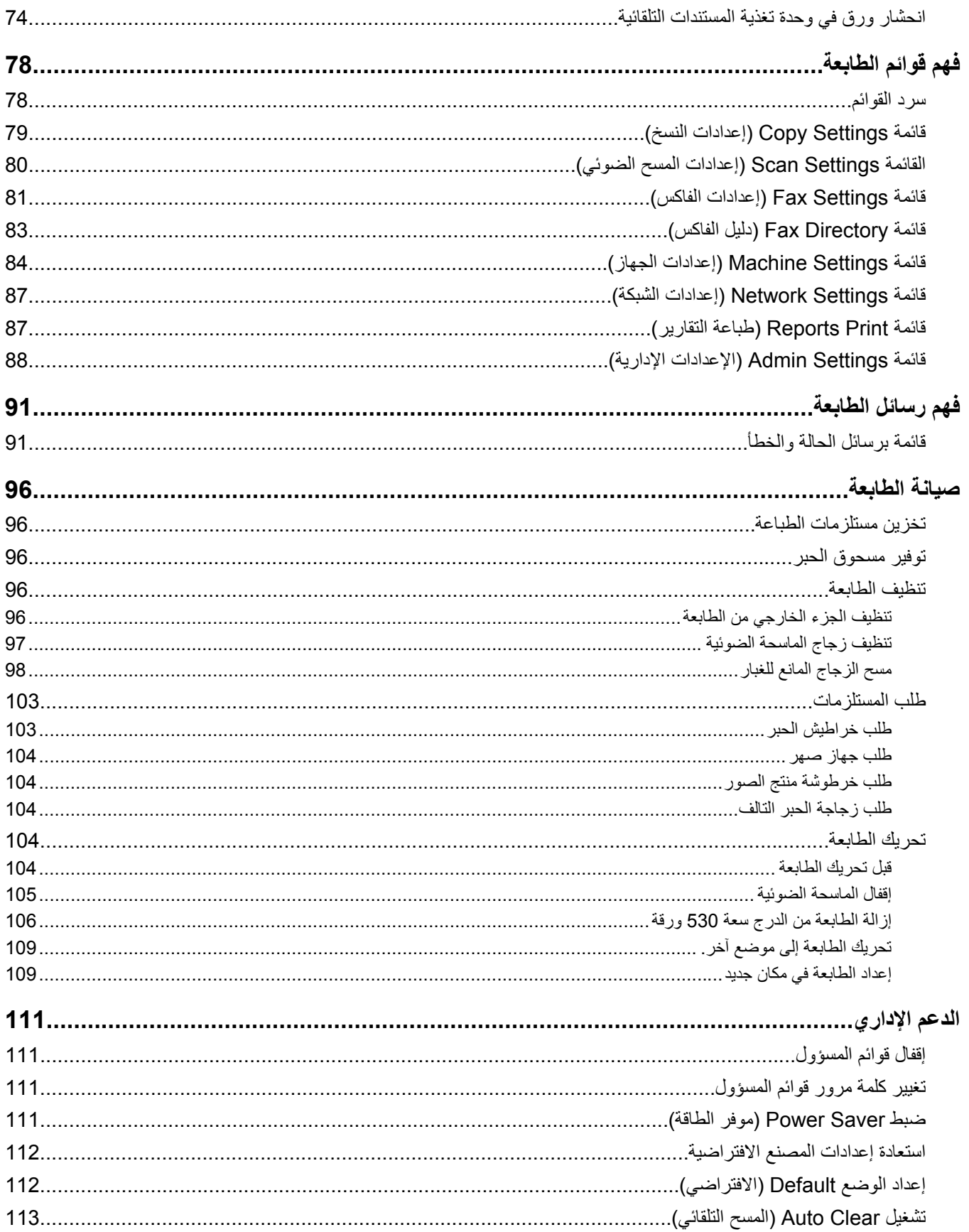

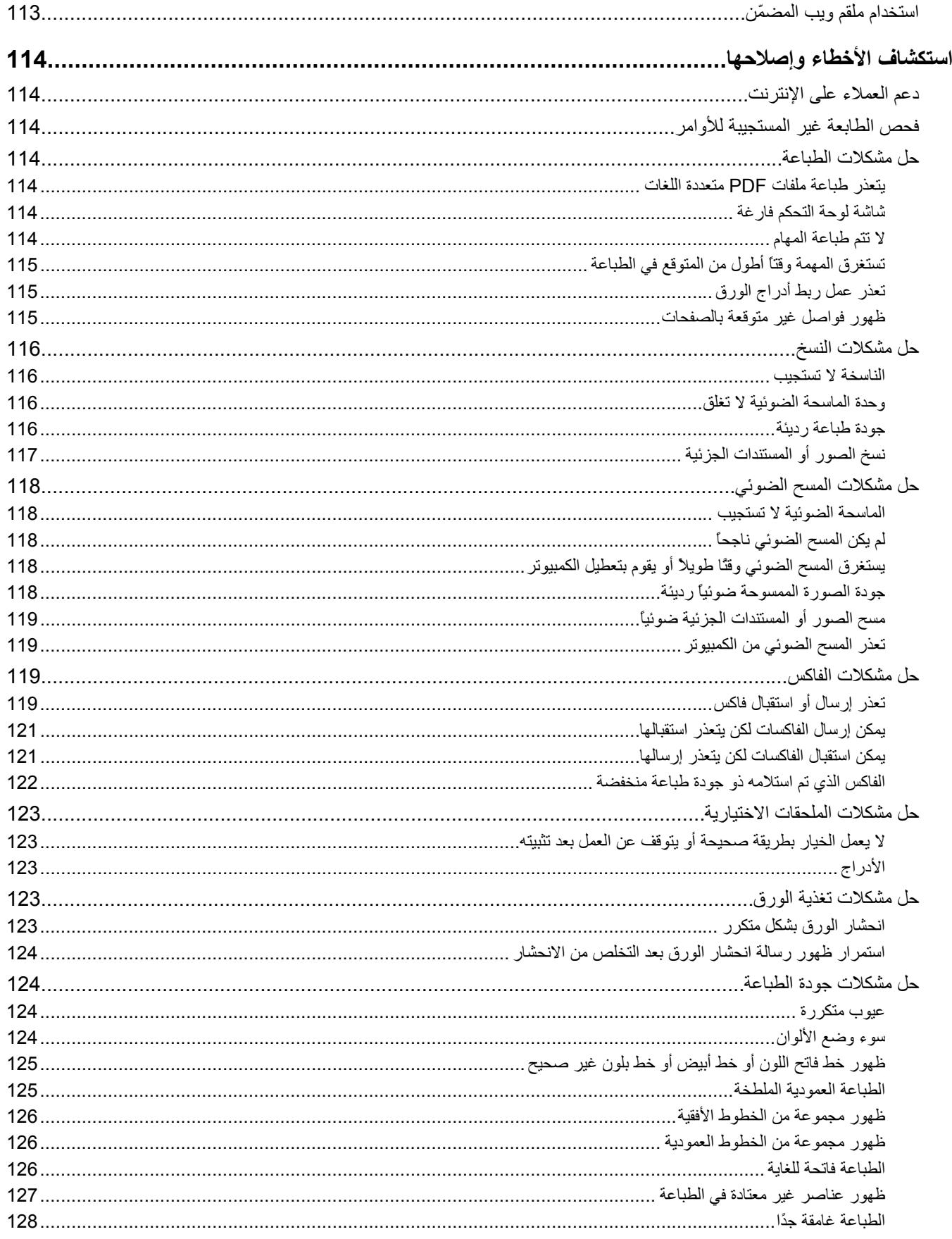

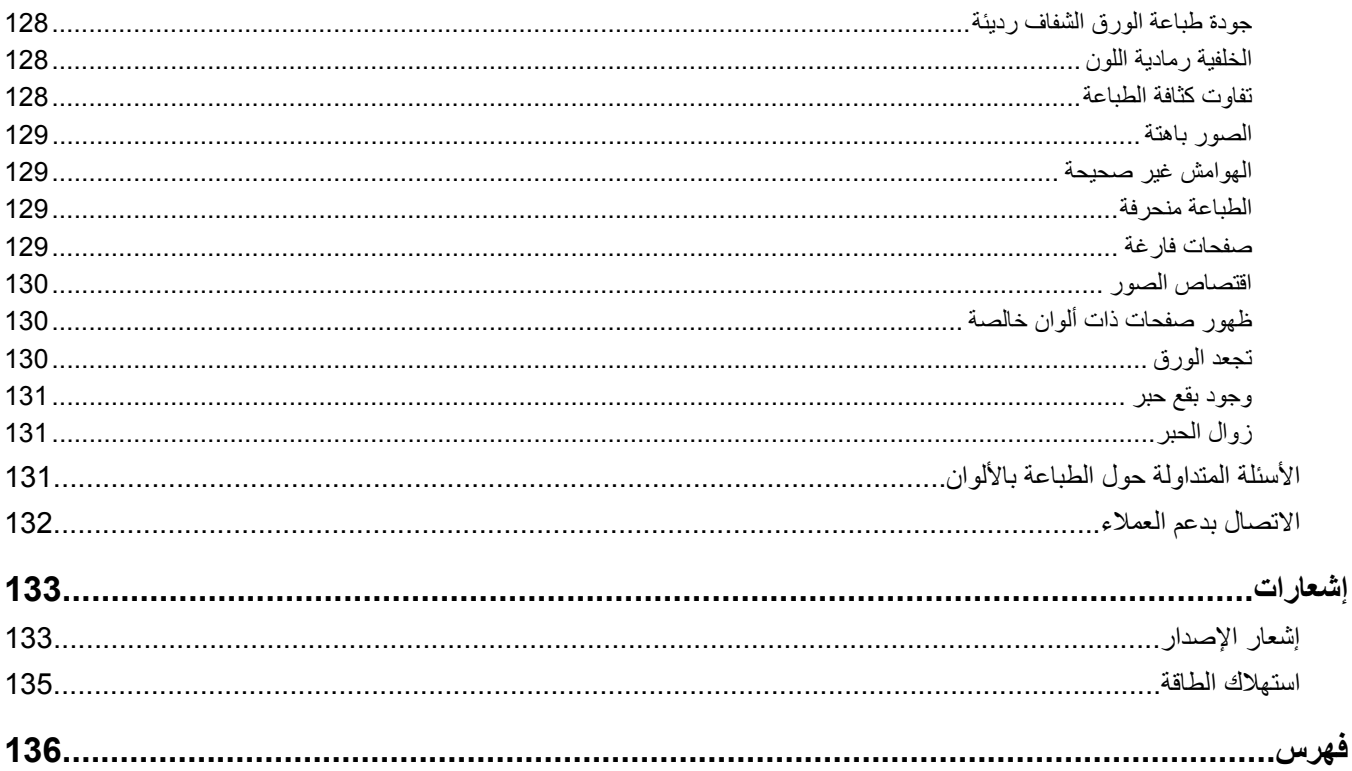

# **معلومات السلامة**

قم بتوصيل سلك التيار بمنفذ تيار كهربائي معزول بشكل سليم وقريب من المنتج ويسهل الوصول إليه.

استخدم فقط سلكًا بمعيار 26 AWG أو كابل اتصالات (RJ-11) أكبر عند توصيل هذا المنتج بشبكة الهاتف العامة.

اترك عمليات الصيانة أو الإصلاحات، خلاف تلك الموضحة في مراجع المستخدم، لفني صيانة متخصص.

<span id="page-8-0"></span>تم تصميم هذا المنتج واختباره واعتماده لتحقيق معايير السلامة العالمية الصارمة عند استخدام مكونات Lexmark محددة. قد لا تكون ميزات السلامة لبعض الأجزاء واضحة دائمًا. لا تتحمل شركة Lexmark مسئولية استخدام الأجزاء البديلة الأخرى.

**تنبيه:** تأآد من ترآيب آل التوصيلات الخارجية (مثل وصلة Ethernet وتوصيلات الأنظمة الهاتفية) بشكل صحيح في منافذ التوصيل المحددة.

يستخدم هذا المنتج الليزر.

**تنبيه:** قد يؤدي استخدام عناصر التحكم أو الضبط أو القيام بإجراءات بخلاف المحددة بهذا الدليل إلى التعرض للإشعاع الخطير.

يستخدم هذا المنتج عملية طباعة تؤدي إلى رفع درجة حرارة وسائط الطباعة، وقد تؤدي درجة الحرارة إلى صدور انبعاثات من الوسائط. يجب فهم القسم الموجود في إرشادات التشغيل والذي يتناول إرشادات تحديد وسائط الطباعة لتفادي احتمال الانبعاثات الضارة.

يحتوي هذا المنتج على زئبق في المصباح (< 5 ملغ زئبق). قد يتم ضبط عملية التخلص من الزئبق لاعتبارات متعلقة بالمحافظة على البيئة. للحصول على معلومات حول التخلص من المنتج التالف أو إعادة التصنيع، اتصل بالسلطات المحلية أو اتحاد الصناعات الإلكترونية: org.eiae.www.

يُشير هذا الرمز إلى وجود سطح أو مكون ساخن.

**تنبيه:** لتجنب خطر التعرض لإصابة جسدية من مكون ساخن، اسمح بتبريد السطح قبل لمسه.

# **التعرف على الطابعة**

# **الطرازات المكوّ نة**

**الطراز الأساسي**

تبيّن الرسوم التوضيحية التالية طراز الطابعة الأساسي.

<span id="page-9-0"></span>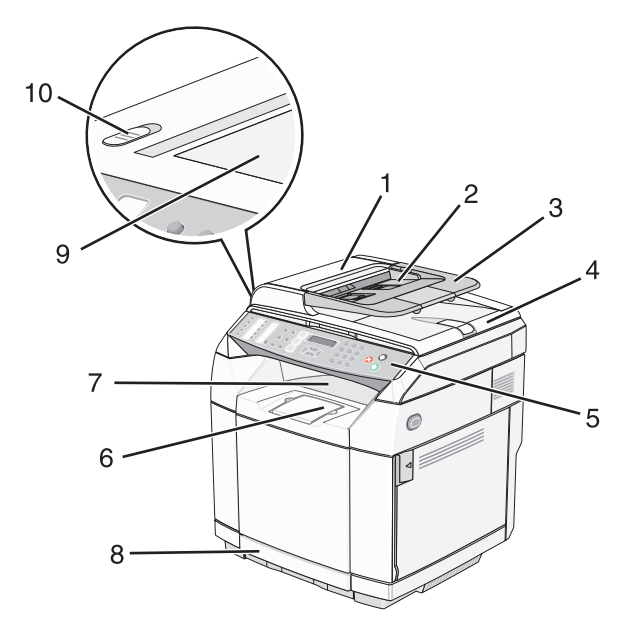

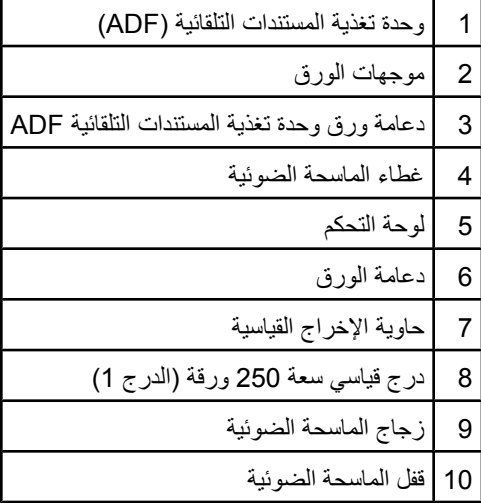

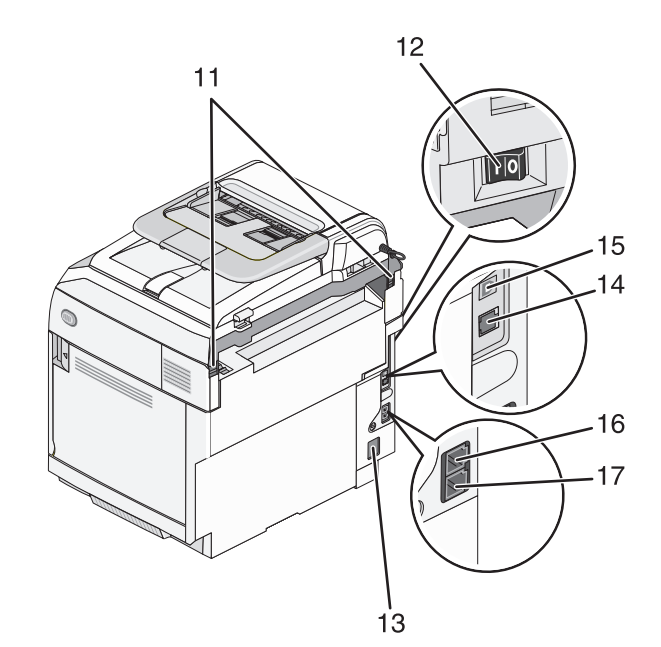

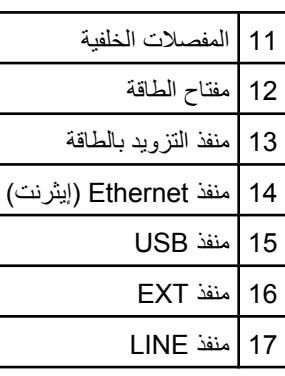

## **الطراز المكوّ نة بشكل آامل**

تبيّن الرسوم التوضيحية التالية طراز الطابعة المكوّن بشكل كامل. يمكن تكوين الطراز الأساسي بشكل كامل بإضافة درج سعة 530 ورقة. تشير علامة النجمة (\*) إلى أن الدرج اختياري.

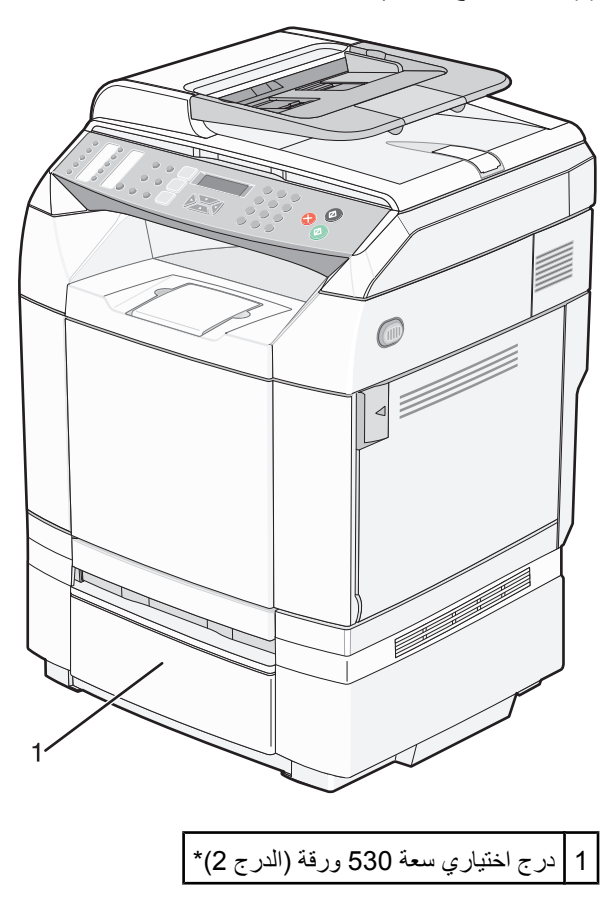

# **فهم لوحة التحكم**

<span id="page-12-0"></span>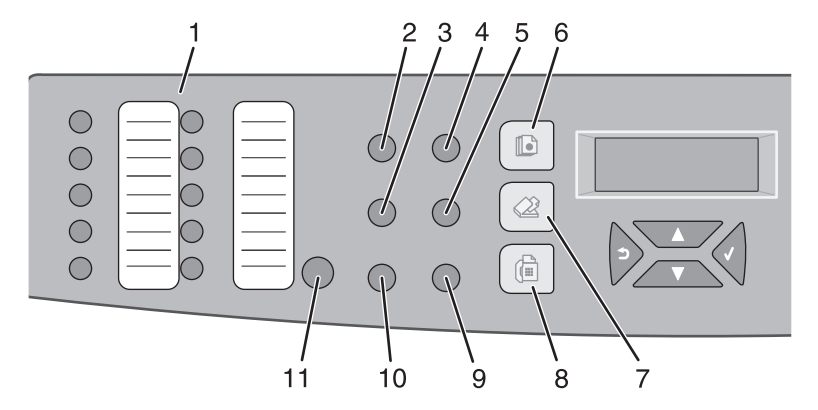

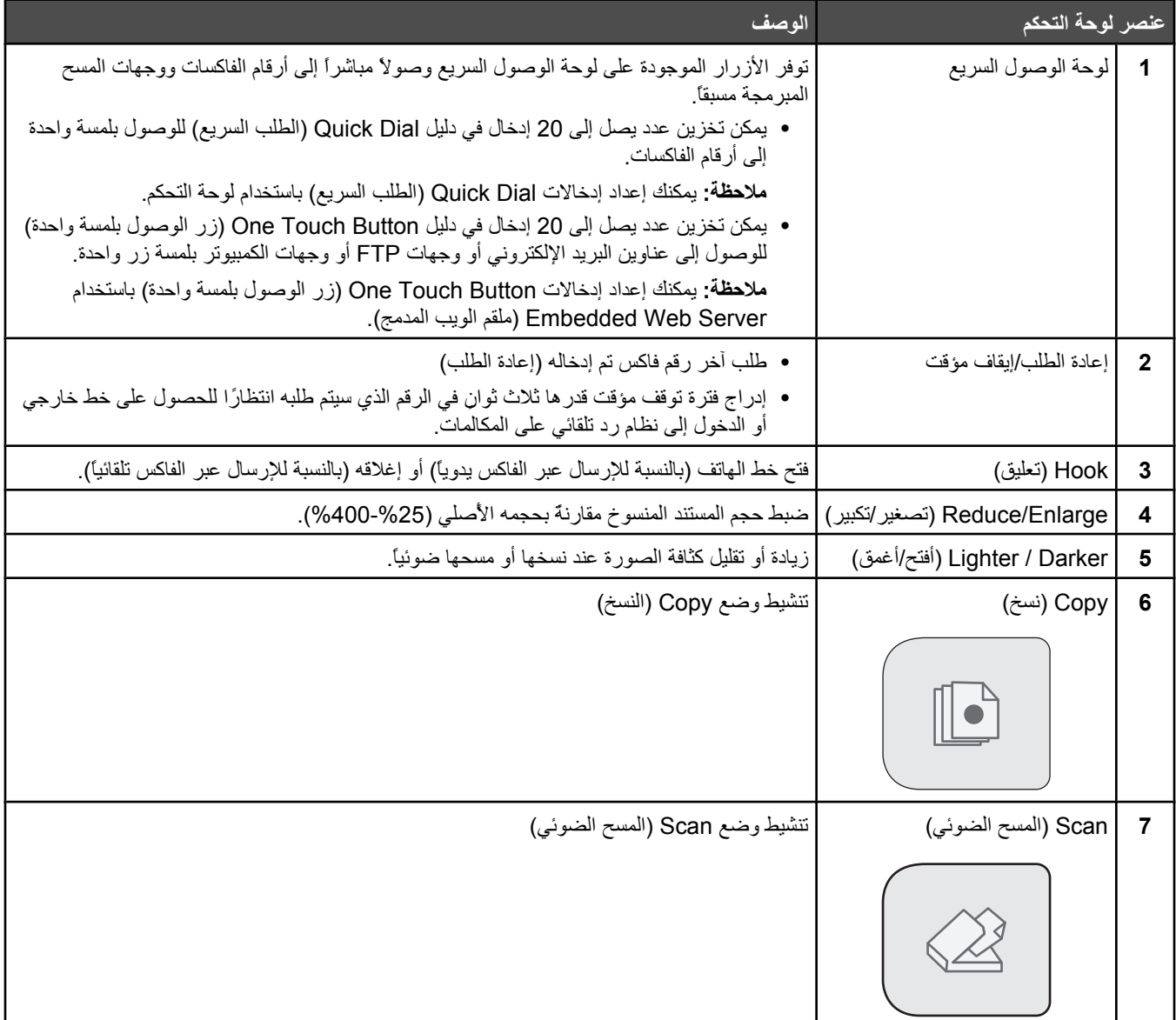

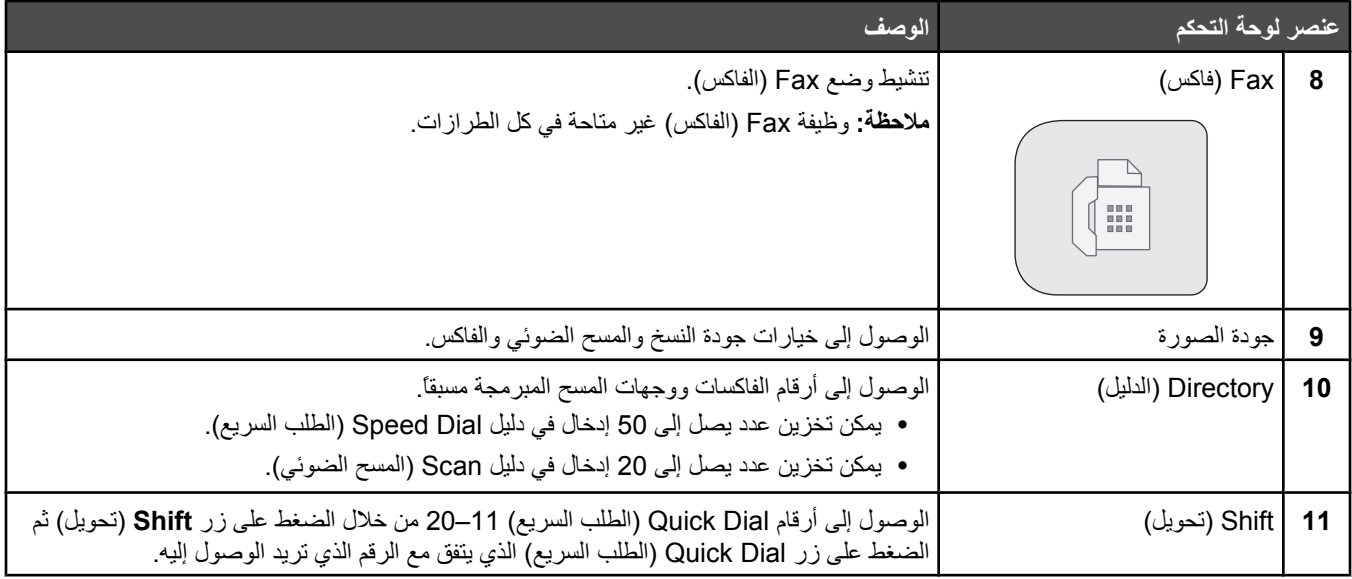

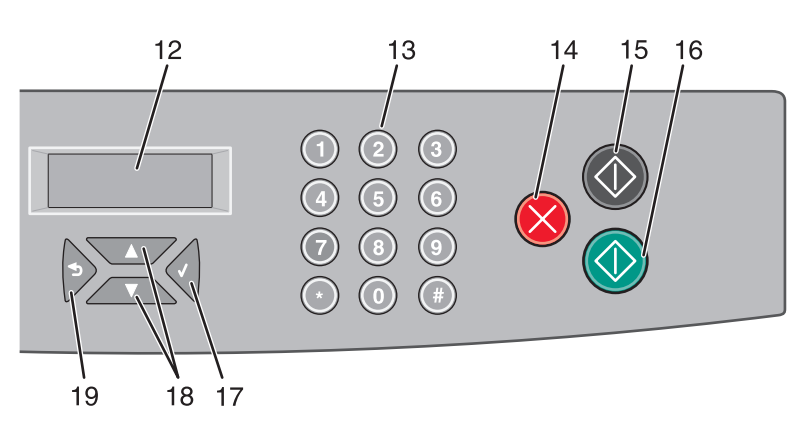

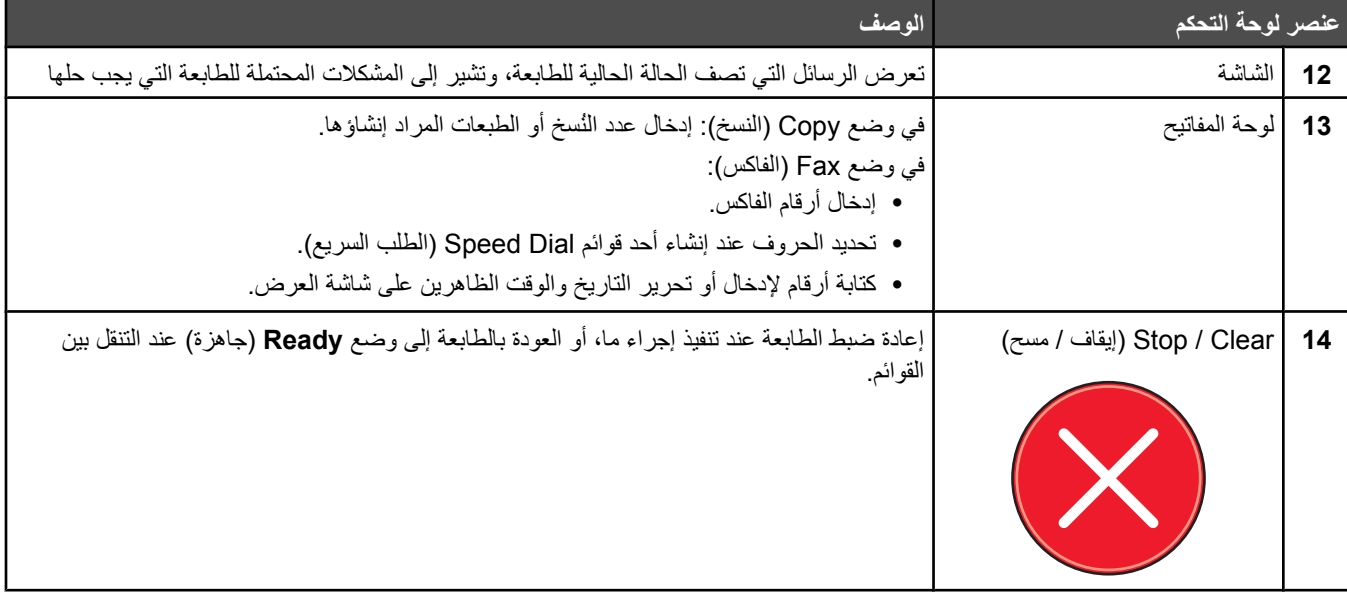

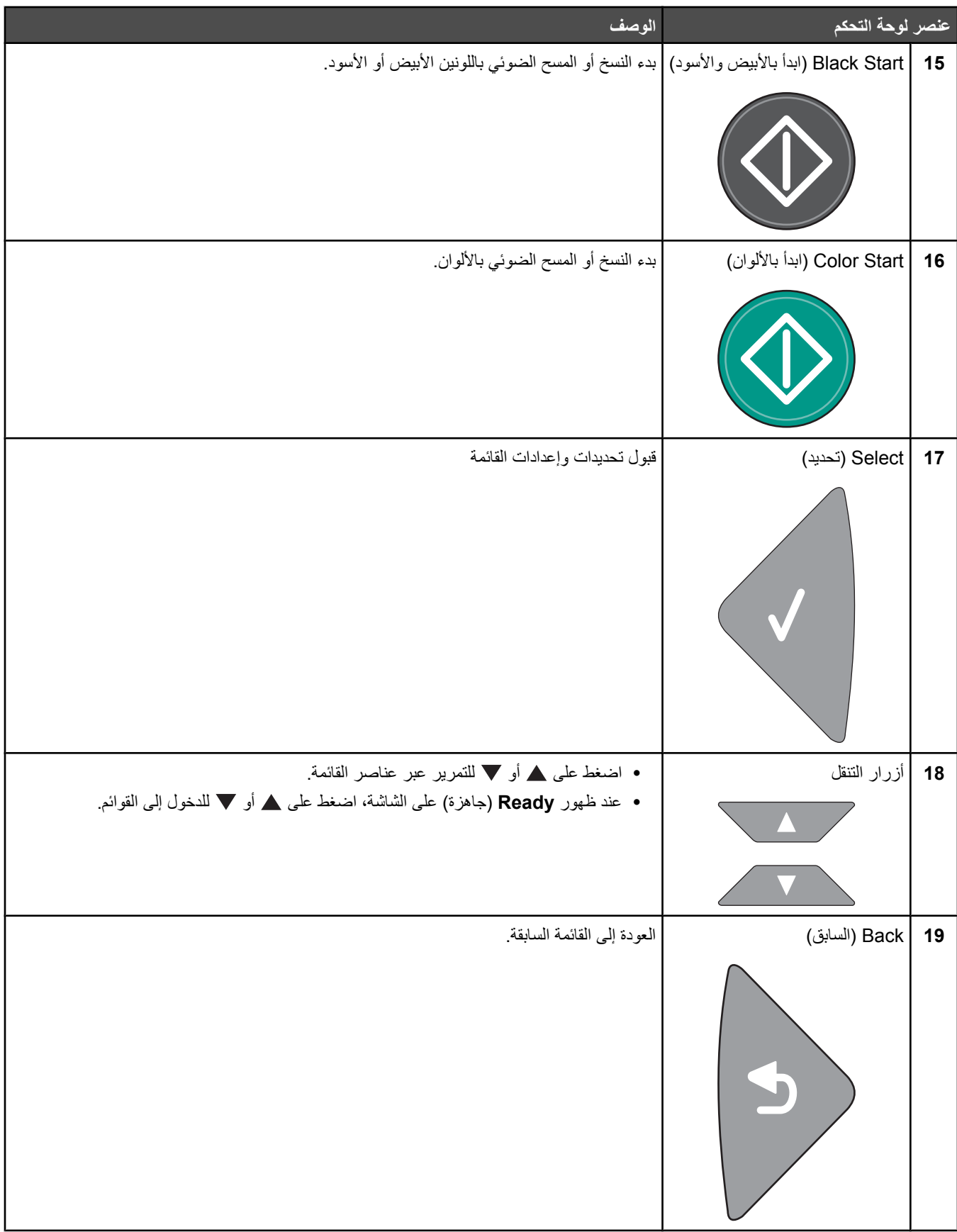

## **تجهيز الطابعة لإرسال فاآس**

قد لا تكون أساليب الاتصال التالية قابلة للتطبيق في كافة الدول أو المناطق.

<span id="page-15-0"></span>**تنبيه:** لا تستخدم ميزة الفاكس أثناء عاصفة رعدية. لا تقم بإعداد هذا المنتج أو إنشاء أية توصيلات أو توصيلات الكابلات، مثل سلك مصدر التيار أو الهاتف، أثناء وجود عاصفة برقية.

#### **اختيار اتصال فاآس**

يمكنك توصيل الطابعة بأجهزة أخرى مثل الهاتف أو جهاز الرد على المكالمات أو مودم الكمبيوتر.

**ملاحظة:** تُعد الطابعة جهازً ا تناظريًا يعمل بأفضل صورة عند توصيله بمقبس الحائط مباشرة. يمكن توصيل أجهزة أخرى (مثل الهاتف أو جهاز الرد على المكالمات) بنجاح بحيث تمر خلال الطابعة، آما هو موضح في خطوات الإعداد. إذا أردت اتصالاً رقميًا مثل ISDN أو DSL أو ADSL، يتعين وجود جهاز توفره جهة أخرى (مثل مرشح DSL(.

لا تحتاج إلى توصيل الطابعة بالكمبيوتر، لكنك تحتاج إلى توصيلها بخط هاتف لإرسال واستقبال الفاآسات.

يمكنك توصيل الطابعة بأجهزة أخرى. انظر الجدول التالي لتحديد أفضل وسيلة لإعداد الطابعة.

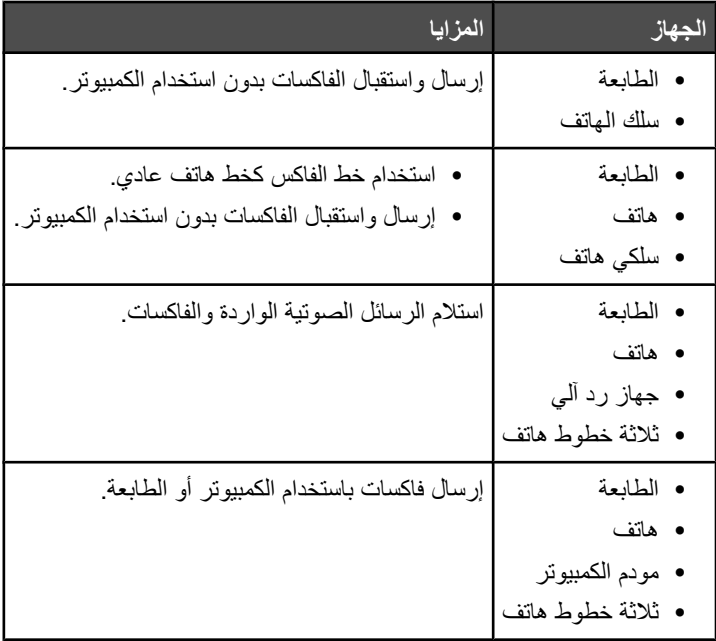

#### **استخدام مهايئ** *11RJ*

#### **البلد/المنطقة**

- **•** المملكة المتحدة **•** إيطاليا
- **•** أيرلندا **•** السويد
- **•** فنلندا **•** هولندا
- **•** النرويج **•** فرنسا
- **•** الدانمارك **•** البرتغال

لتوصيل الطابعة بجهاز الرد على المكالمات أو بالهاتف أو بجهاز اتصالات آخر، استخدم مهايئ خط الهاتف الموجود بالصندوق المرفق بالطابعة في بعض الدول أو المناطق. **ملاحظة:** إذا آان لديك خدمة DSL، فلا تقم بتوصيل الطابعة باستخدام مشترك لأن ميزة الفاآس قد لا تعمل بصورة صحيحة.

**1** قم بتوصيل المهايئ بسلك الهاتف الوارد مع الطابعة.

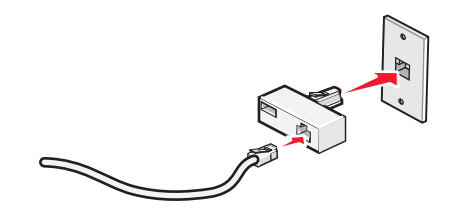

**ملاحظة:** موضح بالشكل المهايئ المستخدَم في المملكة المتحدة. قد يبدو المهايئ المتوفر لديك مختلفًا، لكنه سيتناسب مع مأخذ الهاتف المستخدَم في دولتك. **2** قم بتوصيل خط الهاتف الخاص بجهاز الاتصالات عن بُعد الذي اخترته بالمأخذ الأيسر للمهايئ.

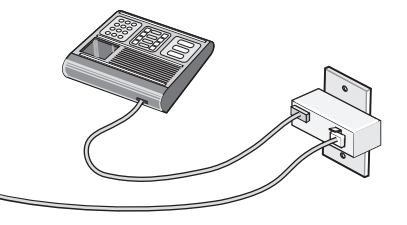

إذا كان جهاز الاتصالات يستخدم خط هاتف (RJ11) من النمط المستخدم في الولايات المتحدة، فاتبع هذه الخطوات لتوصيل الجهاز :

**1** أزل القابس من منفذ EXT بالجزء الخلفي من الطابعة.

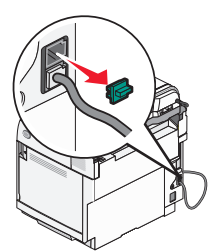

**ملاحظة:** بمجرد إزالة هذا القابس، لن تتمكن الأجهزة المخصصة للاستخدام في دولة معينة أو منطقة معينة والتي تقوم بتوصيلها بالطابعة من خلال المهايئ - على النحو الموضح - من العمل كما ينبغي.

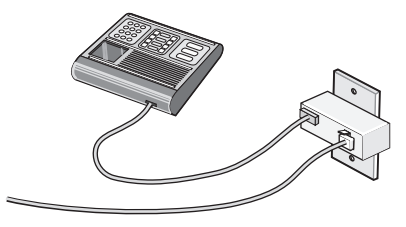

**2** قم بتوصيل جهاز الاتصالات مباشرةً بمنفذ EXT بالجزء الخلفي من الطابعة.

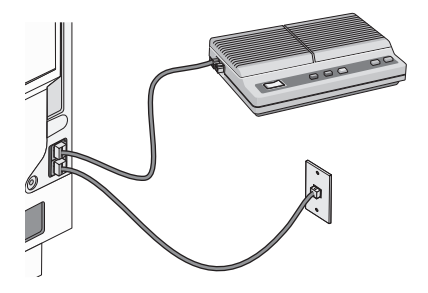

**تحذير:** لا تلمس الكابلات أو الطابعة في المنطقة الموضحة أثناء قيامها بإرسال فاآس أو استقباله.

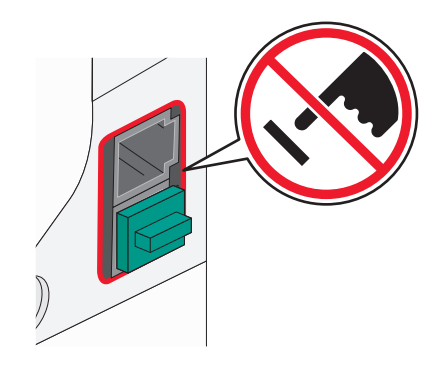

#### **البلد/المنطقة**

- **•** المملكة العربية السعودية **•** إسرائيل
- **•** الإمارات العربية المتحدة **•** المجر
	- **•** مصر **•** بلغاريا
- **•** رومانيا
- **•** جمهورية التشيك **•** بلجيكا **•** روسيا
- **•** سلوفينيا

**•** إسبانيا

**•** بولندا

- **•** أستراليا
- **•** جنوب إفريقيا **•** ترآيا
	- **•** اليونان

لتوصيل الهاتف أو جهاز الرد على المكالمات أو جهاز اتصالات آخر بالطابعة:

**1** أزل القابس من الجزء الخلفي بالطابعة.

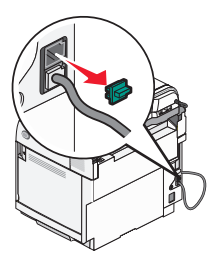

**2** قم بتوصيل جهاز الاتصالات مباشرةً بمنفذ EXT بالجزء الخلفي من الطابعة.

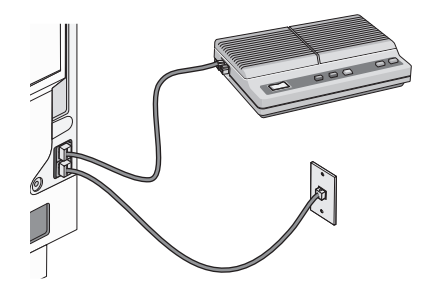

**ملاحظة:** بمجرد إزالة هذا القابس، لن تتمكن الأجهزة المخصصة للاستخدام في دولة معينة أو منطقة معينة والتي تقوم بتوصيلها بالطابعة من خلال المهايئ - على النحو الموضح - من العمل كما ينبغي.

<span id="page-18-0"></span>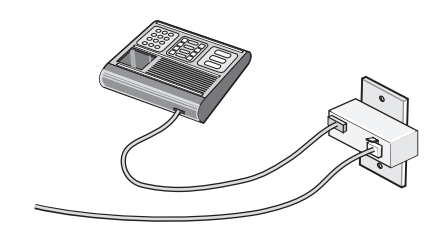

#### **البلد/المنطقة**

- **•** ألمانيا
- **•** النمسا
- **•** سويسرا

هناك قابس مثبت في منفذ EXT بالطابعة. وهذا القابس ضروري من أجل عمل الطابعة على نحو سليم.

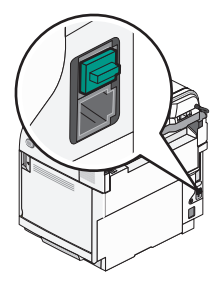

**ملاحظة:** لا تقم بفصل هذا القابس. إذا قمت بفصله، فقد لا تتمكن أجهزة الاتصال عن بُعد الأخرى الموجودة بالمنزل (مثل الهواتف أو أجهزة الرد على المكالمات) من العمل.

#### **توصيل الطابعة ً مباشرة بمقبس هاتف بالحائط**

قم بتوصيل الطابعة مباشرةً بمقبس هاتف بالحائط لإنشاء نسخ أو لإرسال الفاكسات واستلامها دون استخدام كمبيوتر ٍ

- **1** تأآد من توفر سلك هاتف ومقبس هاتف بالحائط.
- **2** قم بتوصيل أحد طرفي سلك الهاتف بمنفذ LINE بالطابعة.

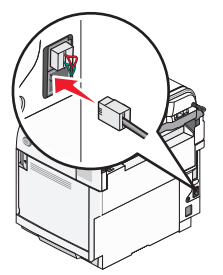

**3** قم بتوصيل الطرف الآخر من سلك الهاتف بمقبس هاتف نشط بالحائط.

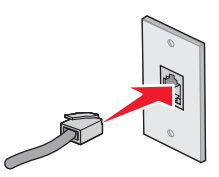

### **التوصيل ً مباشرة بمقبس هاتف بالحائط في ألمانيا**

قم بتوصيل الطابعة مباشرةً بمقبس هاتف بالحائط لإرسال الفاكسات واستلامها دون استخدام كمبيوتر.

**ملاحظة:** في ألمانيا (وبعض الدول الأخرى)، يتم شحن الطابعة مع قابس خاص من نوع -11RJ في منفذ EXT. فلا تقم بإزالة هذا القابس. فهو ضروري لعمل كل من الفاكس والمهاتف على نحو سليم.

- **1** تأآد من توفر سلك هاتف (المرفق بالمنتج) ومقبس هاتف بالحائط.
	- **2** قم بتوصيل أحد طرفي سلك الهاتف بمنفذ LINE بالطابعة.

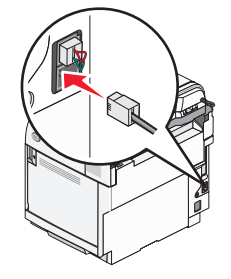

**3** قم بتوصيل الطرف الآخر من سلك الهاتف بفتحة N بمقبس هاتف نشط بالحائط.

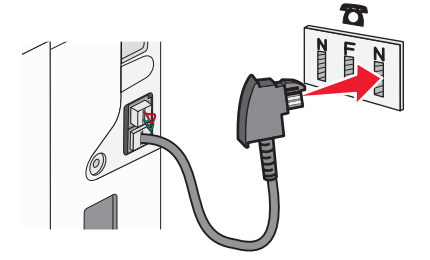

**4** إذا رغبت في استخدام نفس الخط لكل من اتصال الفاآس والهاتف، فقم بتوصيل خط هاتف ٍ ثان (غير مرفق) بين الهاتف وفتحة F بمقبس هاتف نشط بالحائط.

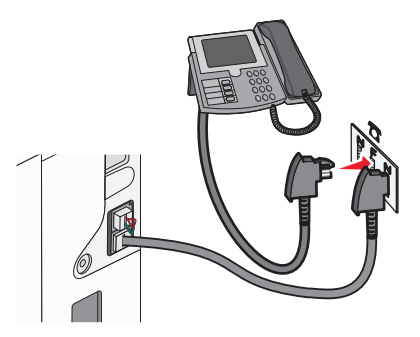

**5** إذا رغبت في استخدام نفس الخط لتسجيل رسائل على جهاز الرد على المكالمات، فقم بتوصيل خط هاتف ٍ ثان (غير مرفق) بين جهاز الرد على المكالمات وفتحة N الأخرى بمقبس الهاتف الموجود بالحائط.

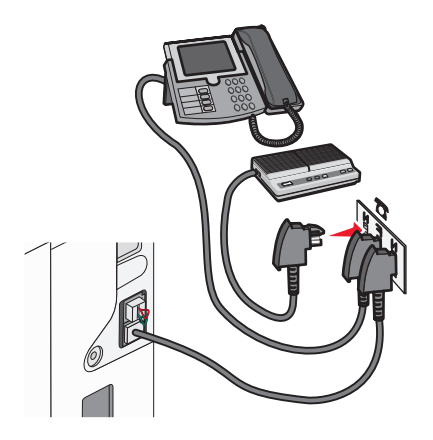

#### **توصيل الجهاز بالهاتف**

<span id="page-20-0"></span>قم بتوصيل الهاتف بالطابعة لاستخدام خط الفاكس كخط هاتف عادي. ثم قم بإعداد الطابعة أينما كان الهاتف لعمل نسخ أو لإرسال واستقبال الفاكسات بدون استخدام الكمبيوتر.

**ملاحظة:** قد تختلف خطوات الإعداد وفقًا للدولة أو المنطقة.

- **1** تأآد من وجود التالي:
	- **•** هاتف
- **•** سلكي هاتف
- **•** مقبس هاتف بالحائط

**2** قم بتوصيل أحد سلكي الهاتف بمنفذ LINE) خط الهاتف) بالطابعة، ثم قم بتوصيله بمقبس حائط هاتف نشط.

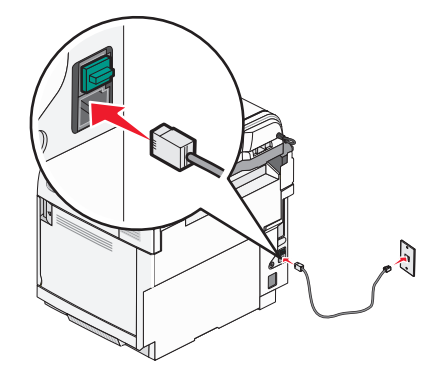

**3** قم بإزالة القابس الواقي من منفذ EXT بالطابعة.

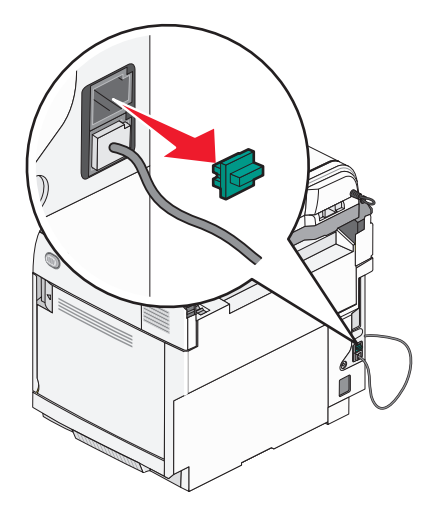

**4** قم بتوصيل سلك الهاتف الآخر بالهاتف، ثم قم بتوصيله بمنفذ EXT في الطابعة.

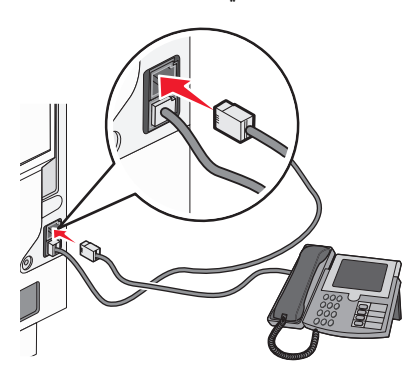

#### **توصيل الجهاز بجهاز الرد على المكالمات**

<span id="page-21-0"></span>قم بتوصيل جهاز الرد على المكالمات بالطابعة لاستقبال كل من الرسائل الصوتية الواردة والفاكسات. **ملاحظة:** قد تختلف خطوات الإعداد وفقًا للدولة أو المنطقة.

- **1** تأآد من وجود التالي:
	- **•** هاتف
	- **•** جهاز رد آلي
- **•** ثلاثة خطوط هاتف
- **•** مقبس هاتف بالحائط

**2** قم بتوصيل أحد سلكي الهاتف بمنفذ LINE) خط الهاتف) بالطابعة، ثم قم بتوصيله بمقبس حائط هاتف نشط.

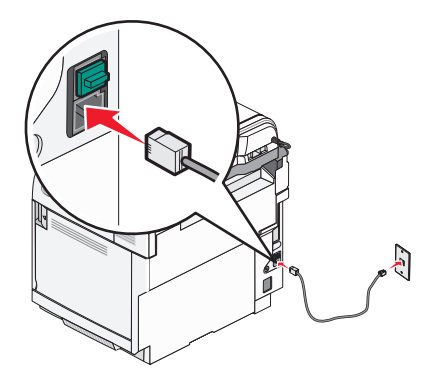

**3** قم بإزالة القابس الواقي من منفذ EXT بالطابعة.

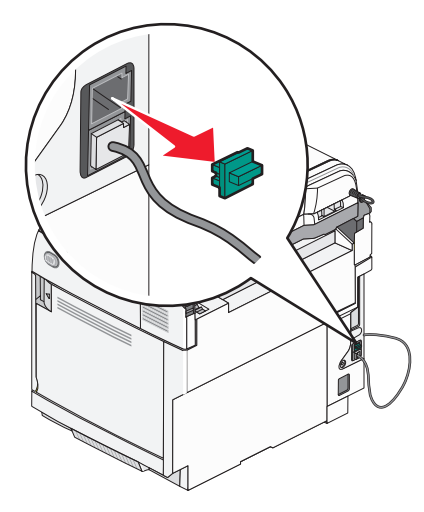

**4** قم بتوصيل سلك الهاتف الثاني من الهاتف إلى جهاز الرد.

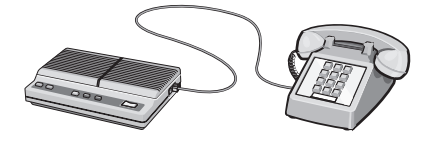

**5** قم بتوصيل سلك الهاتف الثالث من جهاز الرد إلى منفذ EXT بالطابعة.

<span id="page-22-0"></span>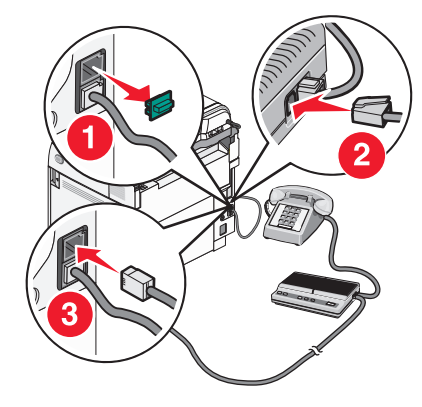

#### **توصيل الجهاز بجهاز آمبيوتر مزود بمودم**

قم بتوصيل الطابعة بجهاز كمبيوتر مزود بمودم لإرسال الفاكسات من البرنامج التطبيقي.

**ملاحظة:** قد تختلف خطوات الإعداد وفقًا للدولة أو المنطقة.

- **1** تأآد من وجود التالي:
	- **•** هاتف
- **•** آمبيوتر مزود بمودم
- **•** ثلاثة خطوط هاتف
- **•** مقبس هاتف بالحائط
- **2** قم بتوصيل أحد سلكي الهاتف بمنفذ LINE) خط الهاتف) بالطابعة، ثم قم بتوصيله بمقبس حائط هاتف نشط.

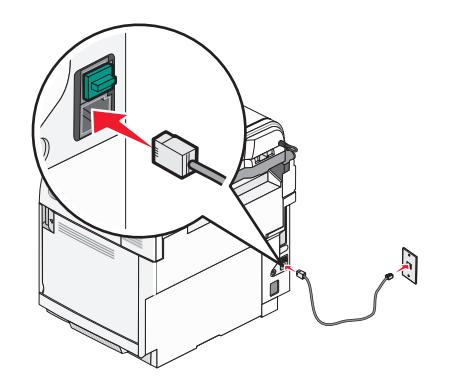

**3** قم بإزالة القابس الواقي من منفذ EXT بالطابعة.

<span id="page-23-0"></span>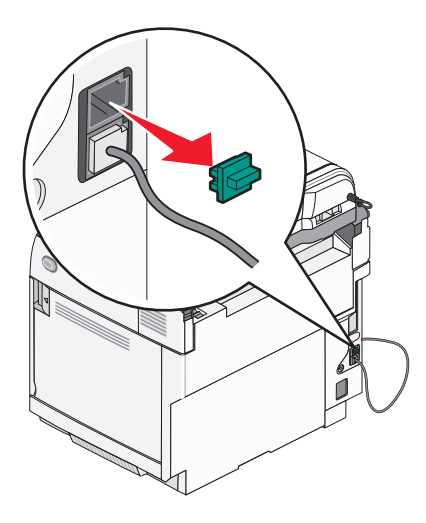

**4** قم بتوصيل سلك الهاتف الثاني من الهاتف إلى مودم الكمبيوتر.

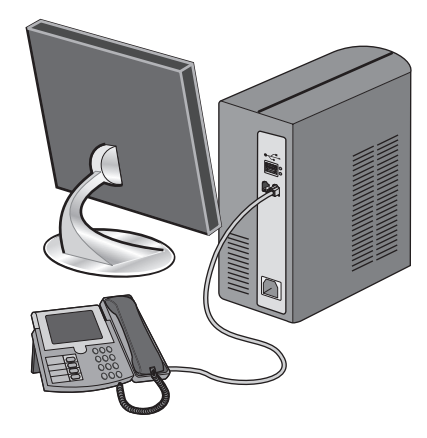

**5** قم بتوصيل سلك الهاتف الثالث من مودم الكمبيوتر إلى منفذ EXT بالطابعة.

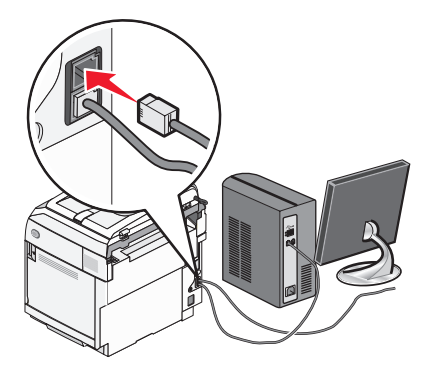

- **تعيين رقم الفاآس الصادر واسمه** للحصول على اسم ورقم الفاكس المحدد مطبوعاً على الفاكسات الصادرة:
	- **1** من لوحة التحكم، اضغط على .
- **2** اضغط على أو على بشكل متكرر حتى ظهور **Settings Admin) إعدادات المسؤول)** ثم اضغط على .
- **3** اضغط على أو على بشكل متكرر حتى ظهور **Settings User) إعدادات المستخدم)** ثم اضغط على .
- <span id="page-24-0"></span>**4** اضغط على أو على بشكل متكرر حتى ظهور **# Fax User) رقم فاآس المستخدم)** ثم اضغط على .
	- **5** استخدم لوحة المفاتيح لإدخال رقم فاآس، ثم اضغط على .
	- **6** اضغط على أو على بشكل متكرر حتى ظهور **Name User) اسم المستخدم)** ثم اضغط على .
		- **7** استخدم لوحة المفاتيح لكتابة اسم المستخدم، ثم اضغط على .
			- **8** اضغط على للعودة إلى الحالة **Ready) جاهز)** .

#### **تعيين التاريخ**

يمكنك تعيين التاريخ بحيث تتم طباعة التاريخ الصحيح على كل فاكس تقوم بإرساله. في حال انقطاع الطاقة، قد يترتب عليك إعادة تعيين التاريخ. لتعيين التاريخ.

- **1** من لوحة التحكم، اضغط على .
- **2** اضغط على أو على بشكل متكرر حتى ظهور **Settings Admin) الإعدادات الإدارية)** على الشاشة، ثم اضغط على .
- **3** اضغط على أو على بشكل متكرر حتى ظهور **Setup Time/Date) إعداد التاريخ/الوقت)** على الشاشة، ثم اضغط على .
	- **4** اضغط على أو على بشكل متكرر حتى ظهور **Setting Date) إعداد التاريخ)** على الشاشة، ثم اضغط على .
- **5** اضغط على أو على بشكل متكرر حتى ظهور **Year) السنة)**, **Month) الشهر)**, **Date) التاريخ)**، أو **Format Date) تنسيق التاريخ)** على الشاشة، ثم اضغط على .
	- **6** اضغط على أو على بشكل متكرر، أو استخدم لوحة المفاتيح، لضبط عنصر التاريح المحدد، ثم اضغط على .
		- **7** اضغط على لضبط عنصر تاريخ آخر؛ أو اضغط على للعودة إلى الحالة **Ready) جاهز)** .

#### **تعيين الوقت**

يمكنك تعيين الوقت بحيث تتم طباعة الوقت الصحيح على كل فاكس تقوم بإرساله. في حال انقطاع الطاقة، قد يترتب عليك إعادة تعيين الوقت. لتعيين الوقت.

- **1** من لوحة التحكم، اضغط على .
- **2** اضغط على أو على بشكل متكرر حتى ظهور **Settings Admin) إعدادات المسؤول)** ثم اضغط على .
- **3** اضغط على أو على بشكل متكرر حتى ظهور **Setup Time/Date) إعداد التاريخ/الوقت)** ثم اضغط على .
	- **4** اضغط على أو على بشكل متكرر حتى ظهور **Setting Time) إعداد الوقت)** ثم اضغط على .
- **5** اضغط على أو على بشكل متكرر حتى ظهور **Format Time) تنسيق الوقت)**, **Hour) الساعة)**أو **Minute) الدقيقة)** ثم اضغط على .
	- **6** اضغط على أو على بشكل متكرر، أو استخدم لوحة المفاتيح، لضبط عنصر الوقت المحدد، ثم اضغط على .
		- **7** لضبط عنصر الوقت الآخر، اضغط على ، أو اضغط على للعودة إلى الحالة **Ready) جاهز)** .

**تثبيت الخيارات**

## **ترآيب درج سعة 530 ورقة**

تعتمد الطابعة درج واحد اختياري يسمح بتحميل 530 ورقة إضافية.

<span id="page-25-0"></span>لمجمل **تنبيه:** عند القيام بتركيب درج سعة 530 ورقة بعد إعداد الطابعة، يجب إيقاف تشغيل الطابعة وفصل سلك الطاقة قبل المتابعة<sub>.</sub>

- **1** قم بفك تغليف الدرج سعة 530 ورقة، وإزالة أي مادة تغليف.
	- **2** ضع الدرج في المكان المحدد للطابعة.
- **3** قم بمحاذاة الطابعة مع الدرج سعة 530 ورقة، ثم قم بإنزال الطابعة في مكانها.

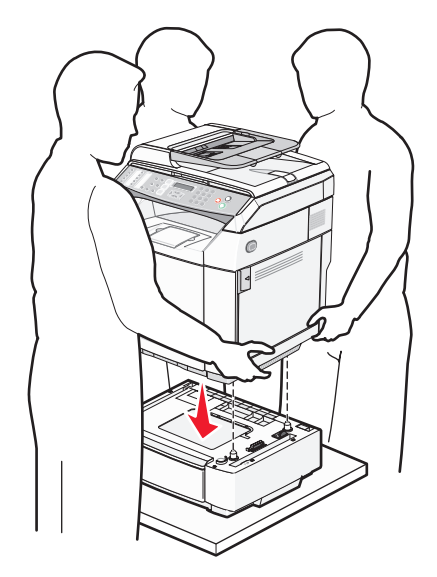

## **إحكام تثبيت الدرج سعة 530 ورقة بالطابعة**

1 قم بمحاذاة مسند واحد مع الفتحة الموجودة على الجانب الأيمن من الطابعة كما هو مبيّن. واضغط سطح المسند باتجاه الطابعة، ثم قم بشد البرغي الإبهامي.

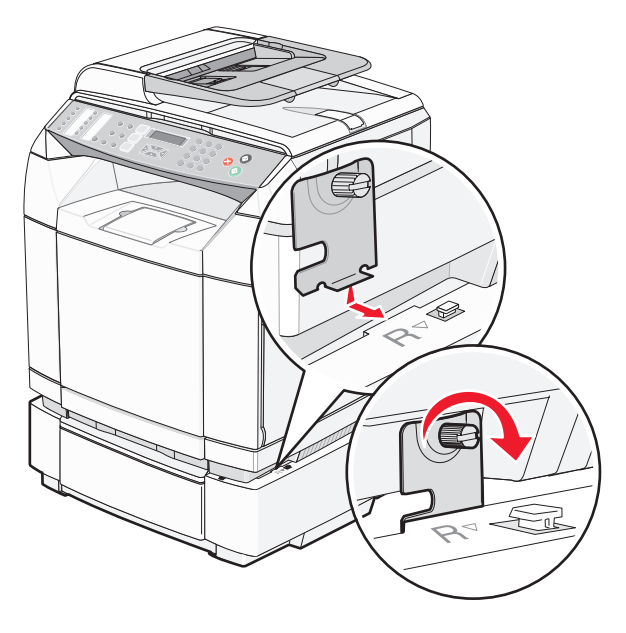

2 بدءاً من مقدمة الطابعة، ادفع غطاء الجانب الأيمن على الطابعة، مع مطابقة كل فتحة على الغطاء فوق النتوء الموافق لها على الدرج وذلك من أجل تغطية الفجوة بين الطابعة والدرج.

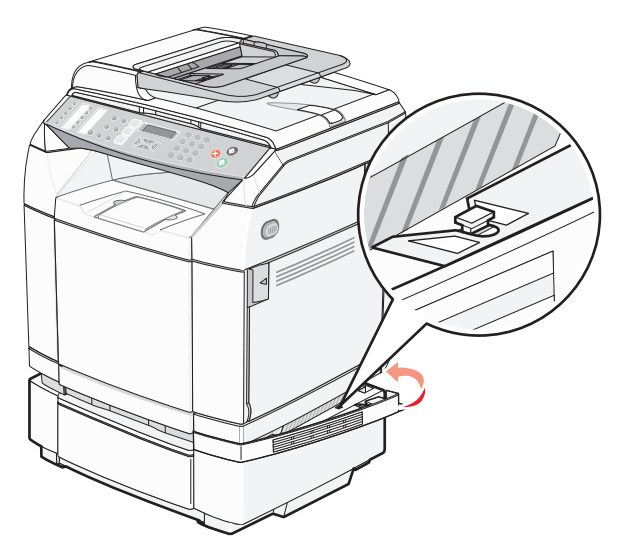

3 قم بمحاذاة المسند الآخر مع الفتحة الموجودة على الجانب الأيسر من الطابعة كما هو مبيّن. واضغط سطح المسند باتجاه الطابعة، ثم قم بشد البرغي الإبها*مي.* 

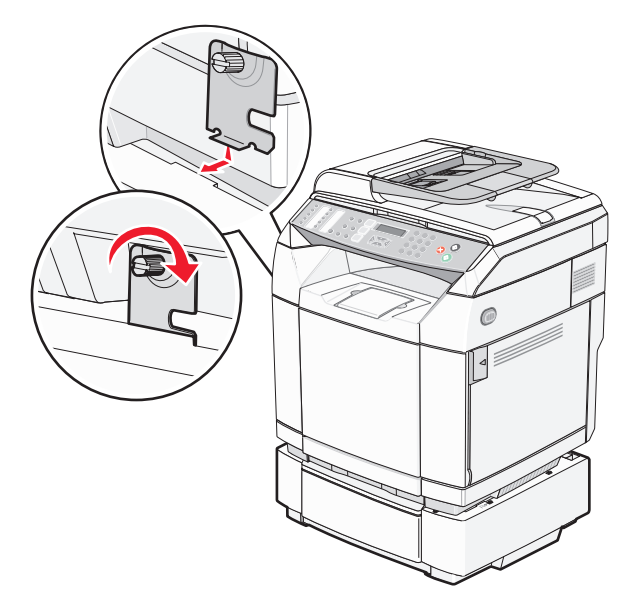

<span id="page-27-0"></span>4 بدءاً من مقدمة الطابعة، ادفع غطاء الجانب الأيسر على الطابعة، مع مطابقة كل فتحة على الغطاء فوق النتوء الموافق لها على الدرج وذلك من أجل تغطية الفجوة بين الطابعة والدرج.

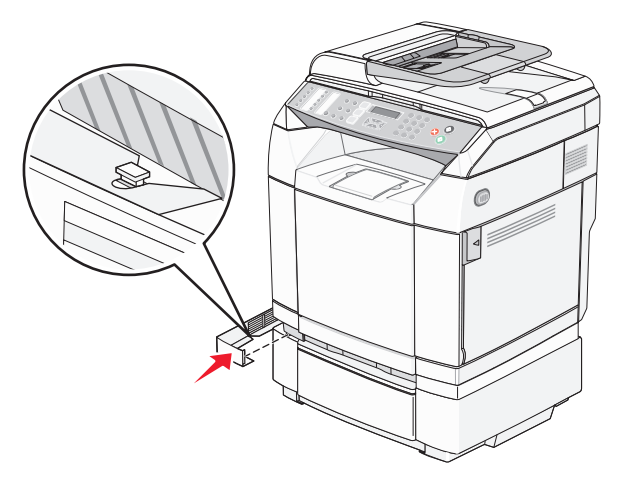

## **توصيل الكبلات**

قم بتوصيل الطابعة بالكمبيوتر باستخدام كبل USB أو كبل Ethernet.

- **•** يتطلب منفذ USB آبل USB. تأآد من تطابق رمز USB على الكبل مع رمز USB على الطابعة.
	- **•** قم بتوصيل آبل Ethernet بمنفذ Ethernet المبيّن.

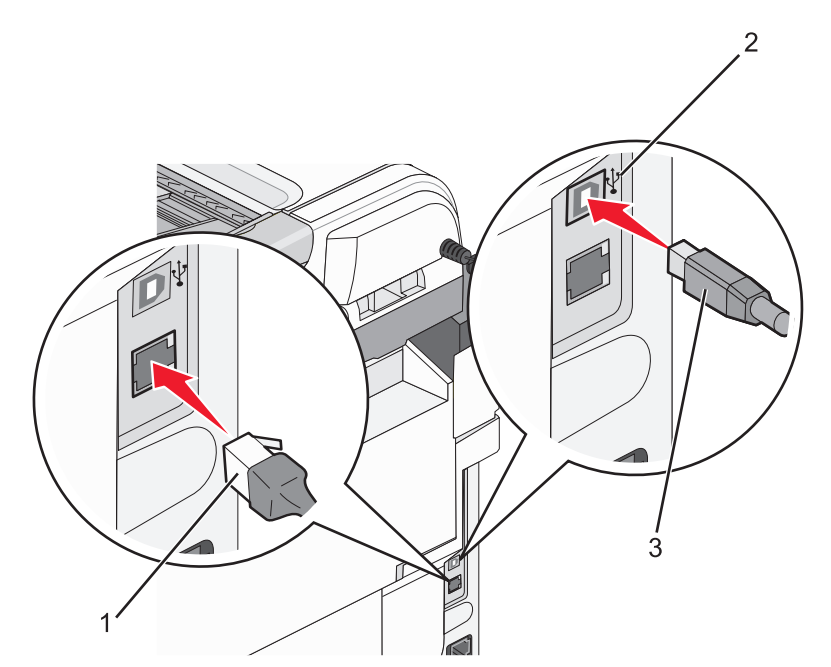

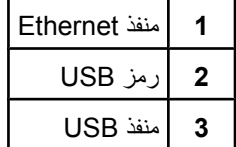

# **تحميل الورق والوسائط الخاصة**

<span id="page-28-0"></span>يُظهر هذا القسم كيفية تحميل الدرج القياسي (درج سعة 250 ورقة) والدرج الاختياري سعة 530 ورقة والذي هو جزء من مجموعة الدرج الاختياري سعة 530 ورقة. وهو يتضمن أيضاً معلومات حول حاوية الإخراج القياسية.

## **تحميل الأدراج**

تتضمن الطابعة درجين للاختيار منهما: الدرج القياسي (الدرج 1)، المعروف بدرج سعة 250 ورقة، والدرج سعة 530 ورقة الاختياري (الدرج 2)، وهو جزء من الدرج سعة 530 ورقة وتتسع في وحدة المسند. قم بتحميل الورق أو الوسائط الخاصة المستخدمة في غالبية مهام الطباعة في الدرج 1. يمنع تحميل الورق المناسب انحشار الورق ويسهّل الطباعة الخالية من المشاكل.

**ملاحظة:** يمكن استخدام الدرج 1 آدرج ورق من الحجم Letter أو يمكن تكبيره إلى درج ورق من الحجم Legal.

قم بتحميل الدرج القياسي أو درج اختياري بالطريقة نفسها. يبدو لسان موجه العرض ولسان موجه الطول مختلفيين، ولكن، يمكن ضغط آليهما وتحريكهما بالطريقة نفسها.

**1** امسك المقبض، واسحب الدرج للخارج. قم بإزالة الدرج بالكامل.

**ملاحظة:** لا تقم بإزالة الأدراج أثناء طباعة إحدى المهام أو أثناء وميض رسالة **يرجى الانتظار** على الشاشة. فالقيام بذلك قد يؤدي إلى حدوث انحشار للورق.

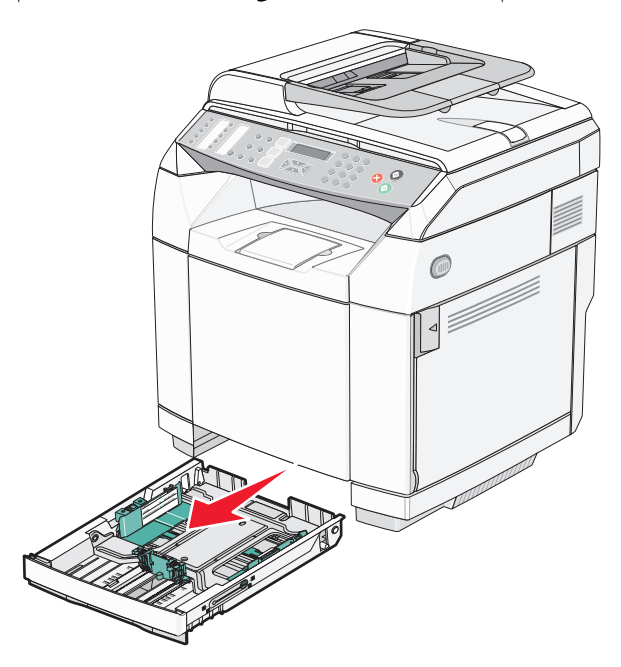

**2** اضغط ألسنة موجه طول الورق معاً آما هو موضح. حرك الموجه إلى الوضع المناسب لحجم الورق الذي يتم تحميله.

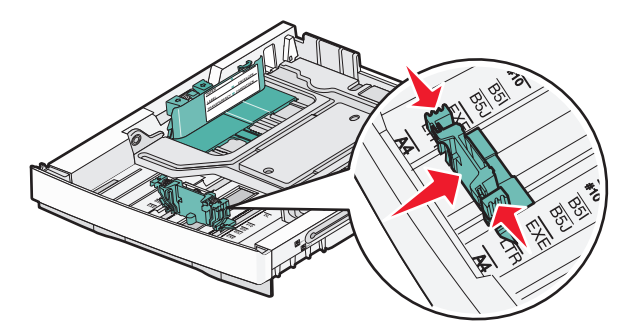

**ملاحظة:** لاحظ مؤشرات الحجم على الجزء السفلي من الدرج في حجمي الموجه. استخدم هذه المؤشرات للمساعدة على تحديد موقع الموجه.

يوضح الرسم التوضيحي الثاني ألسنة التوجيه ومؤشرات الحجم للدرج الاختياري سعة 530 ورقة.

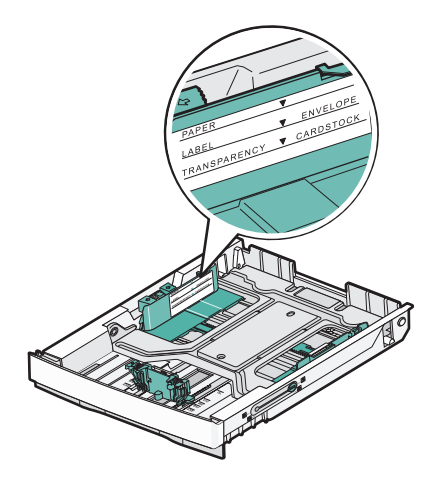

**3** اضغط على ألسنة توجيه عرض الورق سوياً آما هو موضح، وادفع موجه العرض إلى الموضع الصحيح لحجم الورق الذي تم تحميله.

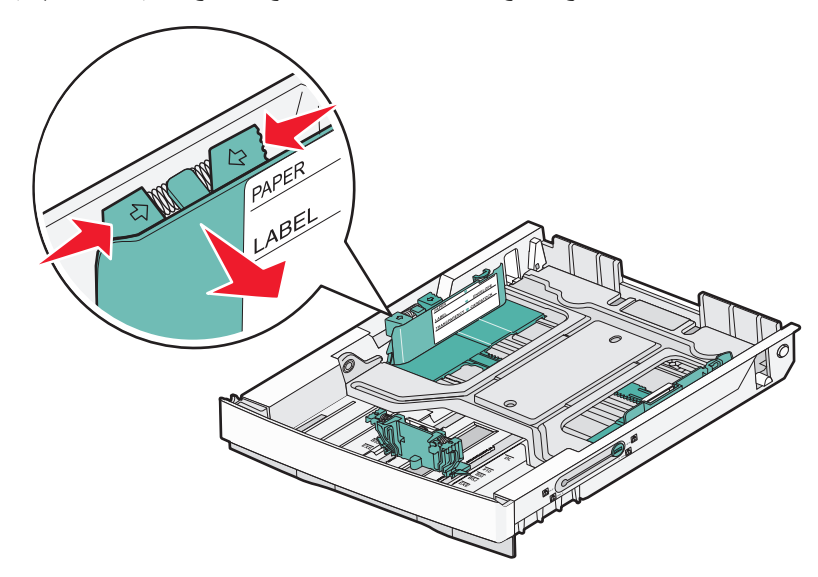

**ملاحظة:** لاحظ مؤشرات الحجم على أسفل يسار درج الورق. استخدم هذه المؤشرات للمساعدة على تحديد موقع الموجه. لاحظ ملصق خط التحميل على جانب الدرج الذي يشير إلى الارتفاع الأقصى لمجموعة الورق. يوضح الرسم التوضيحي الثاني هذا ألسنة التوجيه ومؤشرات الحجم وخط التحميل للدرج الاختياري سعة 530 ورقة.

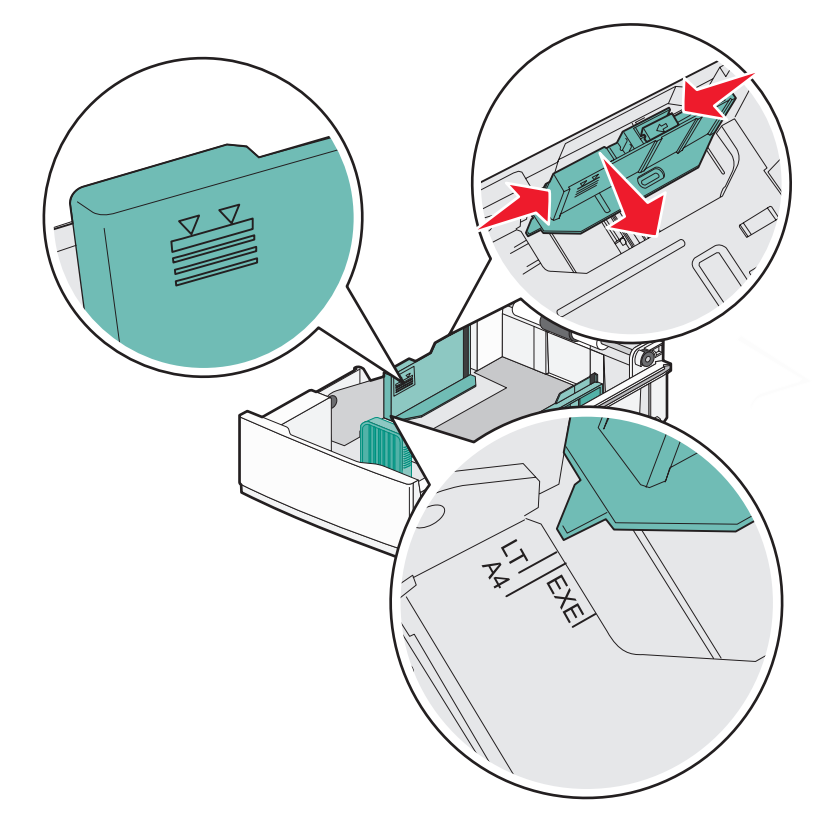

**4** قم بثني الأوراق للخلف وللأمام لفصلها عن بعضها، ثم قم بتهويتها. لا تقم بطي أو ثني الورق. قم بتسوية الحواف على سطح منبسط.

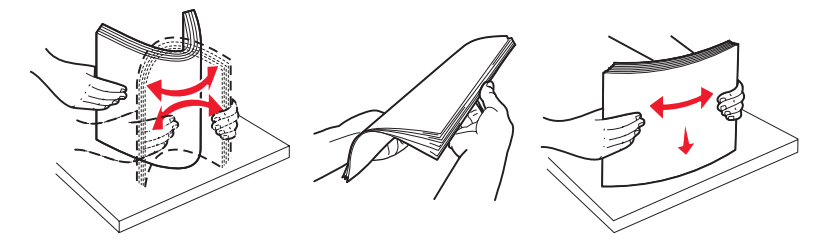

**5** قم بتحميل حزمة الورق مع توجيه جانب الطباعة الموصى به للأعلى. قم بتحميل مجموعة الورق نحو الجزء الخلفي من درج الورق آما هو موضح. عند تحميل الورق ذي الرأسية المطبوع مسبقًا، وجّه الرأسية نحو الجزء الخلفي من درج الورق.

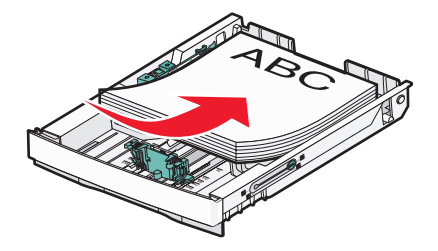

**6** قم بمحاذاة الدرج وإدخاله.

<span id="page-31-0"></span>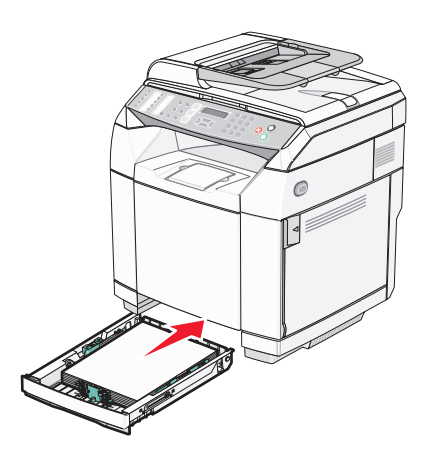

## **تحويل الدرج القياسي إلى درج ورق حجم Legal**

إن الدرج القياسي (الدرج 1)، والمعروف أيضاً بدرج سعة 250 ورقة، يمكن توسيعه لتكوين درج سعة 250 ورقة حجم Legal) الدرج 1).

**ملاحظة:** لا تكون آافة الطرازات مزودة بدرج عالمي. قد تحتاج إلى شراء درج ورق حجم Legal بشكل مستقل.

لتوسيع الدرج القياسي:

**1** امسك المقبض، واسحب الدرج للخارج. قم بإزالة الدرج بالكامل.

**ملاحظة:** لا تقم بإزالة الأدراج أثناء طباعة المهام أو أثناء وميض الرسالة **Wait Please) الرجاء الانتظار)** على الشاشة. فالقيام بذلك قد يؤدي إلى حدوث انحشار في الورق.

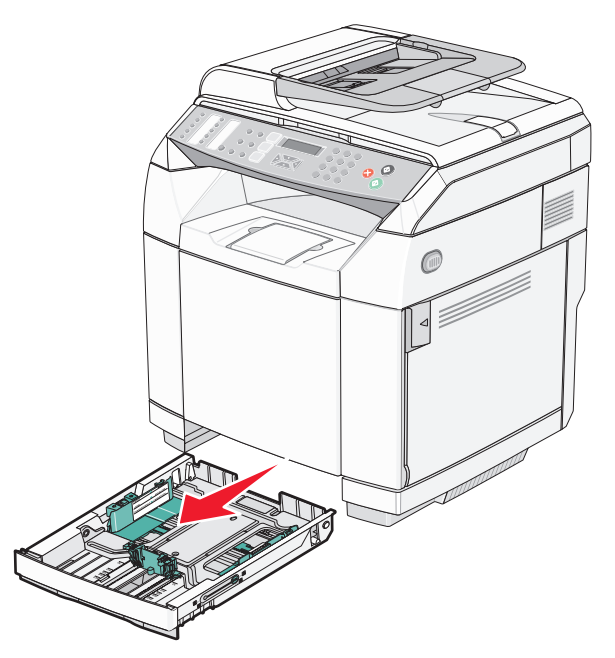

**2** باستخدام عملة معدنية أو مفك ذي رأس مسطح، قم بفتح قفل الدرج على كل جانب<sub>.</sub>

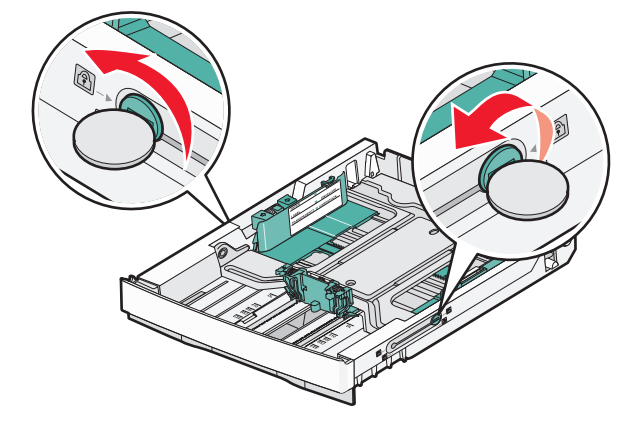

**3** اسحب الدرج إلى امتداده الكامل إلى أن تصبح نتوءات الإقفال في الموضع LGL.

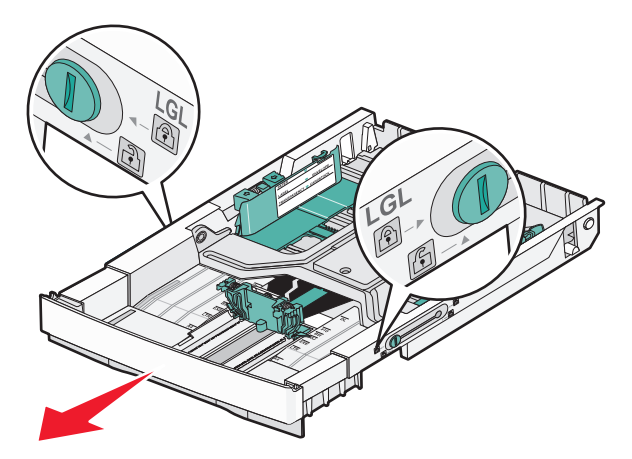

**4** قم بإقفال الدرج على آل جانب.

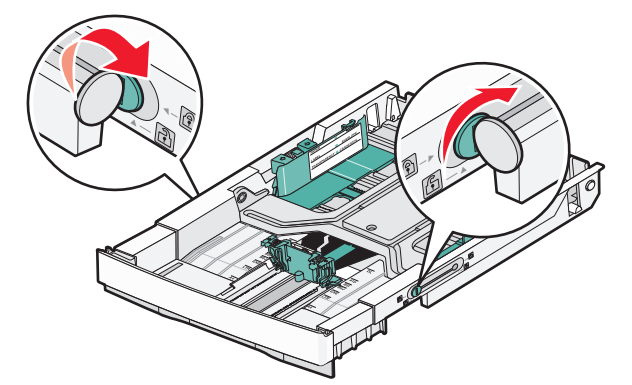

**5** قم بتحريك موجه الورق إلى الوضع Legal.

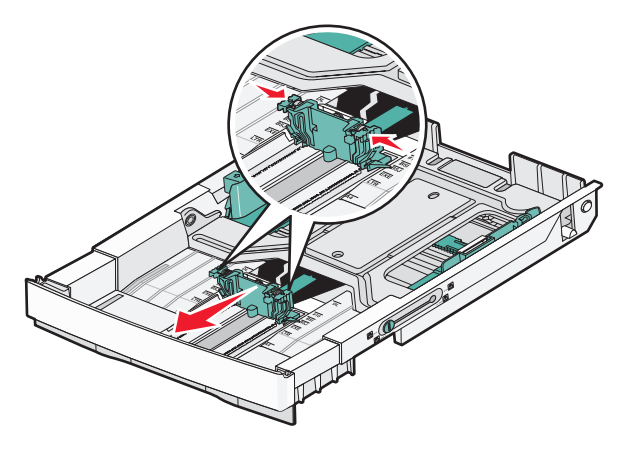

**6** قم بترآيب غطاء الأتربة.

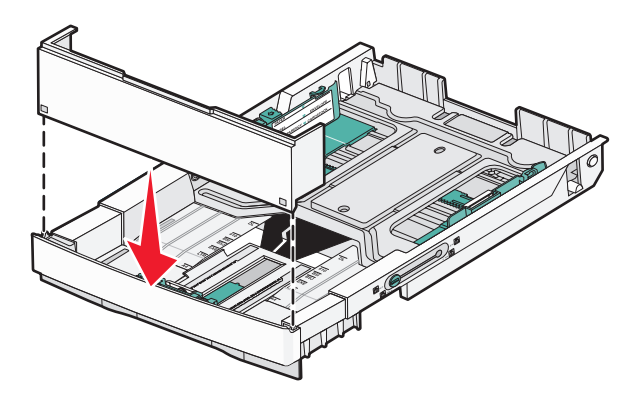

**7** قم بتحميل حزمة الورق مع توجيه جانب الطباعة الموصى به نحو الأعلى، وأغلق غطاء الأتربة. عند تحميل الورق ذي الرأسية المطبوع مسبقًا، وجّه الرأسية نحو الجزء الخلفي من درج الورق.

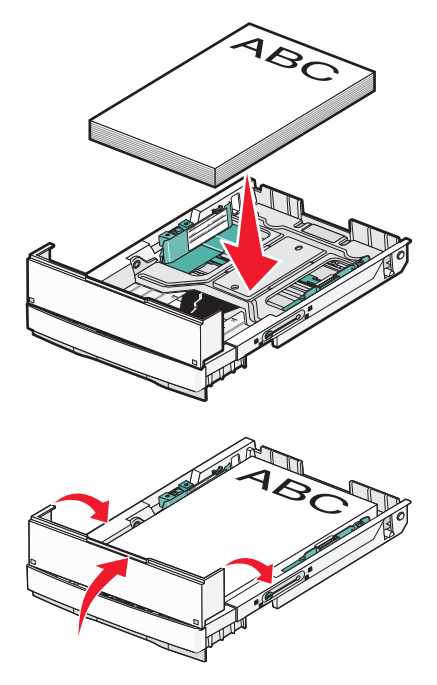

**8** قم بمحاذاة الدرج وإدخاله.

<span id="page-34-0"></span>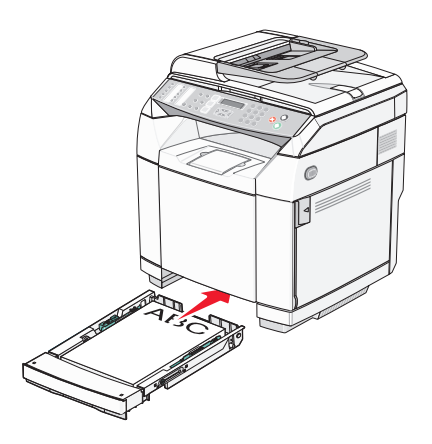

### **تعيين نوع الورق**

- **1** تأآد من أن الطابعة قيد التشغيل ومن ظهور **Ready) جاهز)** على الشاشة.
	- **2** من لوحة التحكم، اضغط على .
- **3** اضغط على أو على بشكل متكرر حتى ظهور **Settings Machine) إعدادات الجهاز)** ثم اضغط على .
	- **4** اضغط على أو على بشكل متكرر حتى ظهور **Settings Paper) إعدادات الورق)** ثم اضغط على .
		- **5** اضغط على أو على بشكل متكرر حتى ظهور **Type Paper) نوع الورق)** ثم اضغط على .
- **6** اضغط على أو على بشكل متكرر لتحديد **Paper 1Tray) ورق الدرج 1)** أو **Paper 2Tray) ورق الدرج 2)**ثم اضغط على .
	- **7** اضغط على أو على بشكل متكرر إلى أن يظهر نوع الورق الذي تريده، ثم اضغط على .
		- **8** اضغط على للعودة إلى الحالة **Ready) جاهز)** .

## **إعداد حاوية الإخراج القياسية**

تستوعب حاوية الإخراج القياسية 250 ورقة كحد أقصى من الورق 20 ليبرة لكل ورقة. وهي تجمع الأوراق المطبوعة ووجه الورق نحو الأسفل. تجمع حاوية الإخراج القياسية كافة أنواع الورق والوسائط الخاصة التي تعتمدها الطابعة. لإعداد حاوية الإخراج القياسية:

- **1** امسك حواف دعامة الورق عند الفجوات في حاوية الإخراج.
	- **2** ارفع دعامة الورق.

#### **3** أنزل دعامة الورق في مكانها بحيث تكون الآن بزاوية.

<span id="page-35-0"></span>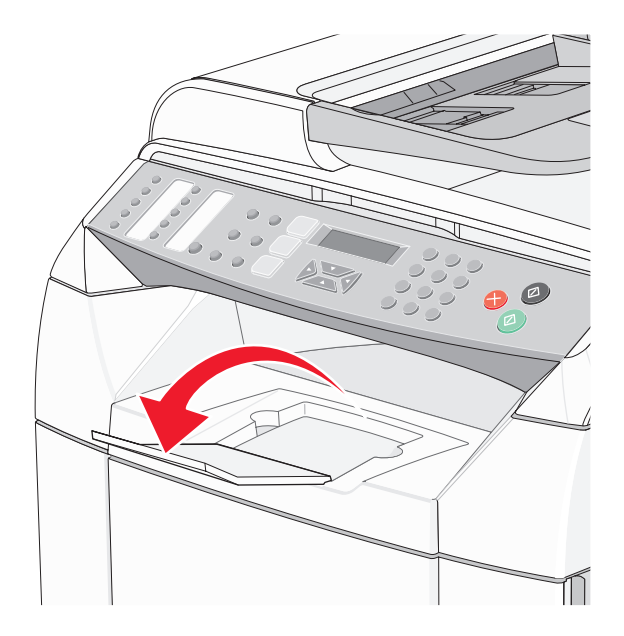

دعامة الورق مائلة بحيث يبقى الورق ضمن حزمة مرتبة في حاوية الإخراج القياسية.

**ملاحظة:** لا تترك دعامة الورق مائلة إذا آنت تطبع على أوراق شفافة. فقد يؤدي ذلك إلى تجعد الأوراق الشفافة.

# **ربط الأدراج**

ربط أدراج الورق يتيح ميزة الربط التلقائي للأدراج عند تحميل نفس الحجم والنوع من الورق في مصادر متعددة. وبربط الأدراج، يمكنك إنشاء سعة أآبر للإخراج. فعندما يكون الدرج 1 فارغا،ً تتم تغذية الورق تلقائياً من الدرج 2 لإنهاء الطباعة.

#### لإعداد ربط أدراج الورق:

- **•** قم بتحميل ورق من نفس الحجم والنوع في الدرج 1 والدرج .2
- **•** من Properties Print) خصائص الطباعة)، قم بتغيير source Paper) مصدر الورق) إلى select Auto) تحديد تلقائي).
## **إرشادات حول الورق**

عند الطباعة على وسائط خاصة، استخدم لوحة التحكم الخاصة بالطابعة لتعيين Type Paper) نوع الورق) الصحيح.

### **سمات الورق**

تؤثر سمات الورق التالية على جودة الطباعة والوثوقية. ويجب أخذ تلك السمات في الاعتبار عند تقييم مجموعة الورق الجديدة.

#### **الوزن**

يمكن أن تقوم الطابعة تلقائياً بتغذية ورق تتراوح أوزانه من 60 إلى 176 غ/م2 (16 إلى 47 ليبرة ورق مقوى) طويل التحبب. وقد لا يكون الورق الأخف وزناً من 60 غ/م<sup>2</sup> (16 ليبرة) صلباً بما يكفي لتغذيته بشكل صحيح، مما يسبب انحشار الورق. وللحصول على أفضل أداء، استخدم ورق يزن 90 غ/م<sup>2</sup> (24 ليبرة مقوى) طويل التحبب. وبالنسبة للورق الأصغر من 182 × 257 مم (7.2 × 10.1 بوصة), ننصح باستخدام ورق يزن 90 غ/م<sup>2</sup> أو أثقل.

#### **التجعد**

التجعد هو ميل الورق للتجعد عند الحواف. والتجعد الزائد يمكن أن يتسبب في حدوث مشكلات خاصة بتغذية الورق. وقد يحدث التجعد بعد مرور الورق عبر الطابعة، حيث يكون معرضاً لدرجات حرارة عالية. إن تخزين الورق بحيث يكون غير ملفوف في ظروف الحرارة أو الرطوبة أو البرودة أو الجفاف، حتى في الأدراج، يمكن أن يسهم في تجعد الورق قبل الطباعة مما يؤدي إلى مشكلات في تغذية الورق.

#### **النعومة**

تؤثر نعومة الورق على جودة الطباعة بشكل مباشر. وإذا كان الورق خشناً للغاية، فقد لا يتمكن الحبر من الدمج بطريقة ملائمة. وإذا كان الورق شديد النعومة، فقد يؤدي إلى حدوث مشكلات في تغذية الورق وجودة الطباعة. استخدم دائماً الورق الذي تتراوح نعومته بين 100 و300 نقطة Sheffield، إلا أن نعومة الورق التي تتراوح بين 150 و200 نقطة Sheffield ينتج عنها أفضل جودة طباعة.

#### **المحتوى من الرطوبة**

يؤثر مقدار الرطوبة في الورق على كل من جودة الطباعة وقدرة الطابعة على تغذية الورق بشكل صحيح. اترك الورق في غلافه الأصلي إلى حين استخدامه. يعمل هذا على الحد من تعرض الورق لتغييرات الرطوبة مما قد يؤثر سلباً على الأداء.

قم بتكييف الورق قبل الطباعة عن طريق تخزينه في غلافه الأصلي في نفس بيئة الطابعة لمدة تتراوح بين 24 و48 ساعة قبل الطباعة. قم بإطالة الوقت لعدة أيام إذا كانت بيئة التخزين أو النقل مختلفة تماماً عن بيئة الطابعة. قد يتطلب الورق السميك أيضاً فترة تكييف أطول.

#### **اتجاه التحبب**

يشير التحبب إلى محاذاة ألياف الورق في الورقة الواحدة. ويكون التحبب إما تحبب طويل، عبر طول الورقة، أو تحبب قصير، عبر عرض الورقة.

بالنسبة للورق 60 إلى 90 غ/م<sup>2</sup> (16 إلى 24 ليبرة مقوى)، استخدم ألياف طويلة التحبب.

#### **محتوى الألياف**

إن معظم ورق التصوير الجاف عالي الجودة مصنوع من عجين خشب 100% معالج كيميائياً. يوفر هذا المحتوى للورق درجة عالية من الثبات مما يقلل من مشاكل تغذية الورق وجودة طباعة أفضل. الورق الذي يحتوي على ألياف مثل القطن يشتمل على سمات يمكن أن تؤثر سلباً على التعامل مع الورق.

### **الورق غير المقبول**

لا يوصى باستخدام أنواع الورق التالية مع الطابعة:

- **•** الورق المعالج آيميائياً والمستخدم في عمل نسخ دون ورق الكربون، ويعرف أيضاً بالورق الذي لا يحتوي على الكربون أو ورق نسخ لا يحتوي على الكربون (CCP)، أو ورق لا يتطلب كربون (NCR)
	- **•** الأوراق المطبوعة مسبقاً والتي تحتوي على مواد آيميائية قد تلوث الطابعة
	- **•** الأوراق المطبوعة مسبقاً والتي يمكن أن تتأثر بدرجة الحرارة داخل جهاز الصهر بالطابعة.
- **•** الأوراق المطبوعة مسبقاً والتي تتطلب تسجيل (مكان الطباعة الدقيق على الورقة) أآبر من 2.3± مم (0.9± بوصة), مثل نماذج التعرف الضوئي على الأحرف (OCR)

في بعض الحالات، يمكن ضبط التسجيل ببرنامج تطبيقي للطباعة بنجاح على هذه النماذج.

**•** الورق المطلي (ورق مقوى قابل للمسح) والورق الصناعي والورق الحراري

- **•** الورق ذو الحواف الخشنة أو الورق ذو الأسطح الخشنة أو المصنوع من مادة نسيجية مزودة بمواد خشنة أو الورق المجعد
- **•** الورق المعاد تدويره والذي يحتوي على ما يزيد عن %25 من فضلات ما بعد الاستهلاك والتي لا تفي بمعيار 309 19 DIN
	- (16 ليبرة) <sup>2</sup> **•** الورق الذي يقل وزنه عن 60 غ/م
		- **•** النماذج أو المستندات متعددة الأجزاء

### **تحديد الورق**

إن استخدام الورق المناسب يمنع حدوث حالات انحشار الورق ويساعد في الحصول على طباعة خالية من المشاآل.

للمساعدة في تفادي انحشار الورق أو جودة الطباعة الرديئة:

- **•** دائماً استخدم ورق جديد غير تالف.
- **•** قبل تحميل الورق، تعرف على جانب الطباعة الموصى به. عادة ما يشار إلى هذه المعلومات على عبوة الورق.
	- **•** لا تستخدم ورق تم قصه أو تشذيبه باليد.
	- **•** لا تخلط بين أحجام أو أوزان أو أنواع الوسائط في نفس المصدر؛ حيث يؤدي هذا الخلط إلى انحشار الورق.
		- **•** لا تستخدم الورق المطلي ما لم يتم تصميمه خصيصاً لطباعة الصور الفوتوغرافية الإلكترونية.

# **اختيار النماذج المطبوعة مسبقًا والورق ذي الرأسية**

استخدم هذه الإرشادات عند تحديد النماذج المطبوعة مسبقًا والورق ذي الرأسية:

- 2 **•** استخدم الورق طويل التحبب للحصول على أفضل النتائج بالنسبة للورق الذي يتراوح وزنه ما بين 60 إلى 90 جم/م .
- **•** استخدم فقط النماذج والورق ذا الرأسية المطبوع باستخدام عملية الطباعة بالنقش أو عملية الطباعة الحجرية بالإزاحة.
	- **•** تجنب استخدام أنواع الورق ذات الأسطح الخشنة أو الثقيلة.

استخدم أنواع الورق المطبوع بأحبار مقاومة للحرارة مُصممة للاستخدام في ناسخات التصوير الجاف. يجب أن يتحمل الحبر درجة الحرارة التي تصل إلى 180 درجة مئوية (356 درجة فهرنهايت) دون ذوبان الحبر أو إطلاق انبعاثات خطيرة. استخدم الأحبار التي لا تتأثر بالراتينج الموجود في الحبر. يجب أن تتوافق الأحبار المكونة من مجموعة أكسدة أو التي تعتمد في تركيبها على الزيوت بهذه المتطلبات؛ وقد لا تتوافق الأحبار المستخرجة من عصارة الشجر معها. إذا كنت غير متأكد من ذلك، فاتصل بمورد الورق.

يجب أن تتميز أنواع الورق المطبوع مسبقًا مثل الورق ذي الرأسية بقدرتها على تحمل درجة الحرارة حتى 180 درجة مئوية (356 درجة فهرنهايت) دون ذوبان الحبر أو إطلاق انبعاثات خطيرة.

# **استخدام الورق ذي الرأسية**

تحقق من الجهة المصنعة أو البائع لتحديد إذا ما كان الورق ذي الرأسية المطبوع مسبقاً الذي وقع عليه الاختيار ملائم لطابعات الليزر .

توجيه الصفحة أمر هام عند الطباعة على ورق ذي رأسية. استخدم الجدول التالي للمساعدة عند تحميل الورق ذي الرأسية:

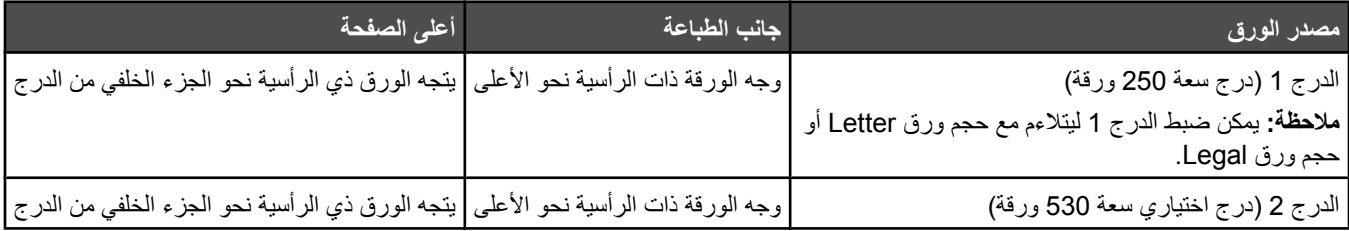

## **استخدام الورق الشفاف**

اطبع عينات على الورق الشفاف الذي تفكر في استخدامه قبل شراء كميات كبيرة.

عند الطباعة على ورق شفاف:

- **•** من Properties Print) خصائص الطباعة)، أو من لوحة التحكم، قم بتعيين type Paper) نوع الورق) إلى Transparency) الورق الشفاف). **تحذير:** إن عدم تعيين type Paper) نوع الورق) إلى Transparency) الورق الشفاف) يمكن أن يتلف الطابعة.
	- **•** قم بتغذية الورق الشفاف من الدرج القياسي (الدرج 1).
- **•** استخدم ورق شفاف تم تصميمه خصيصاً لطابعات الليزر. استشر الجهة المصنعة أو البائع للتأآد من قدرة الورق الشفاف على تحمل درجات حرارة تصل إلى 180 درجة مئوية (356 درجة فهرنهايت) دون أن يسيل أو يتغيّر لونه أو يحدث فيه إزاحة أو يطلق انبعاثات خطيرة.
	- استخدم الورق الشفاف ذي السماكة 0.12 إلى 0.14 مم (4.8 إلى 5.4 مِل) أو الوزن 161 إلى 179 غ/م<sup>2</sup>. تعتمد جودة الطباعة وثباتها على الورق الشفاف المستخدم.
		- **•** لمنع مشكلات جودة الطباعة، تجنب وضع بصمات الأصابع على الورق الشفاف.
		- **•** قبل تحميل الورق الشفاف، قم بتهوية الحزمة لمنع التصاق الورق ببعضه البعض.
		- **•** ننصح باستخدام الورق الشفاف من Lexmark ذي رقم الجزء 8240A12 حجم Letter ورقم الجزء 8241A12 حجم 4A.

# **استخدام الأظرف**

يمكنك تحميل ما يصل إلى 10 أظرف في الدرج القياسي. اطبع عينات على الأظرف التي تفكر في استخدامها قبل شراء كميات كبيرة.

عند الطباعة على الأظرف:

- **•** من Properties Print) خصائص الطباعة)، أو من لوحة التحكم، قم بتعيين Size Paper) حجم الورق) وType Paper) نوع الورق).
- **•** استخدم أظرف تم تصميمها خصيصاً لطابعات الليزر. استشر الجهة المصنعة أو البائع للتأآد من قدرة الأظرف على تحمل درجات حرارة تصل إلى 180 درجة مئوية (356 درجة فهرنهايت) دون أن تلتصق أو تتجعد أو تلتوي بشكل زائد أو تطلق انبعاثات خطيرة.
	- للحصول على أفضل أداء، استخدم أظرفاً مصنوعة من ورق 90 غ/م<sup>2</sup> (24 ليبرة ورق مقوى). استخدم أظرف يصل وزنـها إلى 105 غ/م<sup>2</sup> 2 (28 ليبرة ورق مقوى) طالما أن محتواها من القطن %25 أو أقل. يجب أن لا يتجاوز وزن الأظرف المصنوعة من القطن بالكامل 90 غ/م (24 ليبرة ورق مقوى).
		- **•** استخدم الأظرف الجديدة فقط.
- **•** إذا حدث تجعد أو تلوث في الإخراج المطبوع، فعليك استخدام Properties Print) خصائص الطباعة) لتدوير اتجاه الظرف 180 درجة، ثم محاولة الطباعة من جديد.
	- **•** للحصول على الأداء الأمثلي وتقليل انحشار الورق إلى الحد الأدنى، لا تستخدم أظرف:
		- **–** تحتوي على تجاعيد أو انحناءات آثيرة
		- **–** ملتصقة ببعضها البعض أو تالفة بأي شكل آان
		- **–** تحتوي على إطارات أو فتحات أو ثقوب أو قصاصات أو نقوش
		- **–** تحتوي على مشابك أو أربطة من الخيط أو أشرطة طي معدنية
			- **–** لها تصميم قفل داخلي
			- **–** مرفق بها طوابع بريد
		- **–** فيها مواد لاصقة مكشوفة عندما يكون الجنيح في الوضع المحكم الإغلاق
			- **–** زواباها منحنية
			- **–** فيها تشطيبات خشنة أو مجعدة أو مدموغة
			- **•** اضبط موجه العرض ليلائم عرض الأظرف.
- **•** قم بتحميل حجم واحد فقط من الأظرف في آل مرة في وحدة تغذية الأظرف. يمكن تحميل الأظرف في الدرج القياسي فقط. قم بتحميلها مع توجيه الجنيح نحو الأسفل وباتجاه يسار الدرج.
	- **•** استخدم فقط الأظرف التي يغطي فيها الجنيح منطقة خط الالتصاق. لمزيد من المعلومات، انظر الرسوم التوضيحية التالية:

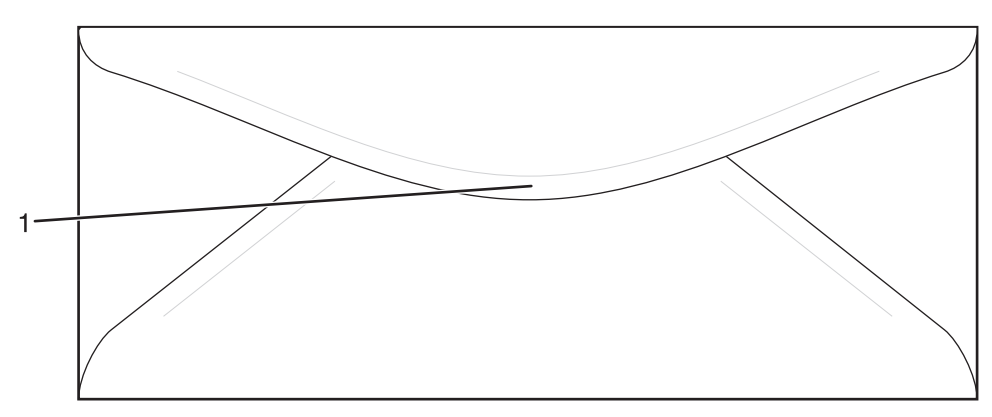

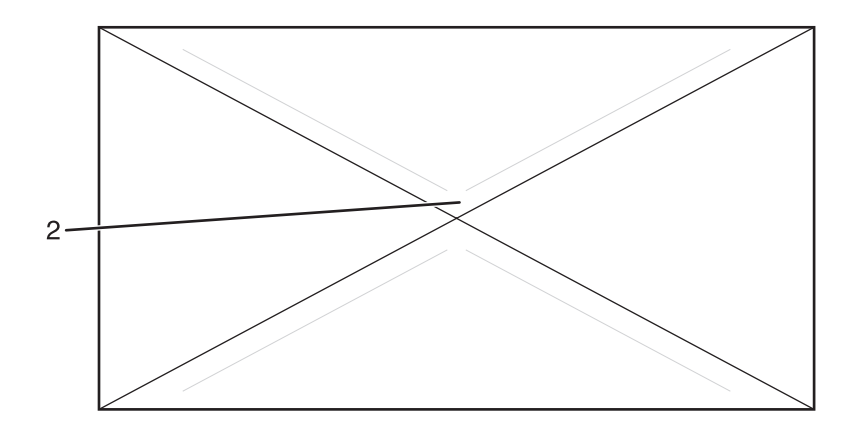

**1** جنيح الظرف يغطي خط الالتصاق (معتمد)

**2** خط الالتصاق مفتوح (غير معتمد)

**ملاحظة:** قد تتسبب الرطوبة المرتفعة (أعلى من %60) ودرجات الحرارة المرتفعة في الطباعة في تجعيد الأظرف أو التصاقها.

### **استخدام الملصقات**

اطبع عينات على الملصقات التي تفكر في استخدامها قبل شراء كميات كبيرة.

للحصول على معلومات مفصلة حول الطباعة على الملصقات، وسمات الملصقات وتصميمها، انظر *Guide Label & Stock Card)* مخزون البطاقات ودليل الملصق) المتوفرة في موقع Lexmark على ويب على العنوان **[publications/com.lexmark.www](http://www.lexmark.com/publications)**.

عند الطباعة على الملصقات:

- **•** من Properties Print) خصائص الطباعة)، أو من لوحة التحكم، قم بتعيين type Paper) نوع الورق) إلى Labels) ملصقات).
- **•** لا تقم بتحميل الملصقات مع الورق أو الورق الشفاف في نفس المصدر؛ لأن خلط الوسائط يمكن أن يتسبب في حدوث مشكلات خاصة بتغذية الورق.
	- **•** استخدم ملصقات من الحجم letter، و4A، وlegal فقط.
- **•** استخدم الملصقات المصممة خصيصاً لطابعات الليزر، ما عدا ملصقات الفينيل. استشر الجهة المصنعة أو البائع للتأآد من قدرة المواد اللاصقة الموجودة على الملصقات ووجه الورق (مواد قابلة للطباعة) والأغلفة العلوية على تحمل درجات حرارة تصل إلى 180 درجة مئوية (356 درجة فهرنهايت) وضغط يصل إلى 30 psi دون ترقق أو تسريب حول الحواف أو إطلاق انبعاثات خطيرة. لا تستخدم ملصقات من الفينيل.
	- **•** لا تستخدم ملصقات مع مواد خلفية شديدة النعومة.
	- استخدم أوراق ملصقات كاملة<sub>.</sub> الأوراق الجزئية قد تتسبب في إزالة أغلفة الملصقات أثناء الطباعة، مما يؤدي إلى انحشار الورق. كما أن الأوراق الجزئية تلوث الطابعة والخرطوشة بالمادة اللاصقة، وقد تبطل ضمانات الطابعة والخرطوشة.
		- **•** لا تقم بالطباعة داخل مساحة مقدارها 1 مم (0.04 بوصة) من حافة الملصق أو من الثقوب أو بين القوالب المقصوصة للملصق.
		- **•** تأآد من أن الخلفية اللاصقة لا تصل إلى حافة الورقة. يوصى بأن يكون غطاء منطقة المادة اللاصقة على مسافة 1 مم (0.04 بوصة) على الأقل من الحواف. المادة اللاصقة تلوث الطابعة وقد تؤدي إلى إبطال الضمان.
	- **•** إذا تعذر الحصول على غطاء لمنطقة المادة اللاصقة، فقم بإزالة شريط طوله 3 مم (0.125 بوصة) على الحافة الأمامية والحافة الجانبية، واستخدم مادة لاصقة لا تتسرب.
		- **•** الاتجاه الطولي هو الأفضل للعمل، خاصة عند طباعة الرموز الشريطية أو البارآود.
			- **•** لا تستخدم ملصقات فيها مواد لاصقة مكشوفة.

## **استخدام البطاقات**

البطاقات هي وسائط طباعة ثقيلة ذات طية واحدة. من الممكن أن تؤثر العديد من خصائصها المتنوعة، مثل محتوى الرطوبة والسماآة والمادة على جودة الطباعة بشكل كبير .

اطبع عينات على البطاقات التي تفكر في استخدامها قبل شراء كميات كبيرة.

عند الطباعة على البطاقات:

**•** من Properties Print) خصائص الطباعة)، أو من لوحة التحكم، قم بتعيين type Paper) نوع الورق) إلى cardstock Light) بطاقات خفيفة)، أو Cardstock) بطاقات)، أو cardstock Heavy) بطاقات ثقيلة).

**ملاحظة:** استخدم الخيار Heavy cardstock (بطاقات ثقيلة) من أجل البطاقات التي يزيد وزنها عن 163 غ/م<sup>2</sup>.

- **•** انتبه إلى أن الورق المطبوع مسبقاً والمثقوب والمجعد يمكن أن يؤثر بصورة آبيرة على جودة الطباعة ويسبب انحشار الورق أو مشكلات أخرى تتعلق بالتعامل مع الورق.
- **•** استشر الجهة المصنعة أو البائع للتأآد من قدرة البطاقات على تحمل درجات حرارة تصل إلى 180 درجة مئوية (356 درجة فهرنهايت) دون إطلاق انبعاثات خطيرة.
- **•** لا تستخدم البطاقات المطبوعة مسبقاً والمصنعة باستخدام مواد آيميائية قد تلوث الطابعة. فالورق المطبوع مسبقاً ينتج مكونات شبه سائلة ومتطايرة داخل الطابعة.
	- **•** استخدم بطاقات طويلة التحبب آلما أمكن.

# **تخزين الورق**

استخدم إرشادات تخزين الورق هذه للمساعدة في تجنب انحشار الورق وجودة الطباعة غير المنتظمة:

- **•** للحصول على أفضل النتائج، قم بتخزين الورق حيث تكون درجة الحرارة 21 درجة مئوية (70 درجة فهرنهايت) والرطوبة النسبية .%40 توصي الغالبية العظمى من الجهات المصنعة للملصقات بالطباعة في درجة حرارة تتراوح بين 18 و24 درجة مئوية (65 إلى 75 درجة فهرنهايت) برطوبة نسبية تتراوح بين 40 و.%60
	- **•** قم بتخزين الورق في علب آرتونية إذا أمكن ذلك، على منصة نقالة أو رف بدلاً من وضعها على الأرض مباشرة.
		- **•** قم بتخزين الحزم المنفردة على سطح مستو.
			- **•** لا تضع أي شيء فوق حزم الورق.

# **أحجام الورق، وأنواعه وأوزانه المعتمدة**

توفر الجداول التالية معلومات حول مصادر الورق القياسية والاختيارية وأنواع الورق التي تعتمدها.

**ملاحظة:** بالنسبة لأي حجم ورق غير مذآور، حدد الحجم الأقرب الأآبر المذآور.

بالنسبة للبطاقات والملصقات، انظر *Guide Label & Stock Card)* دليل البطاقات والملصقات)

### **أحجام الورق المعتمدة**

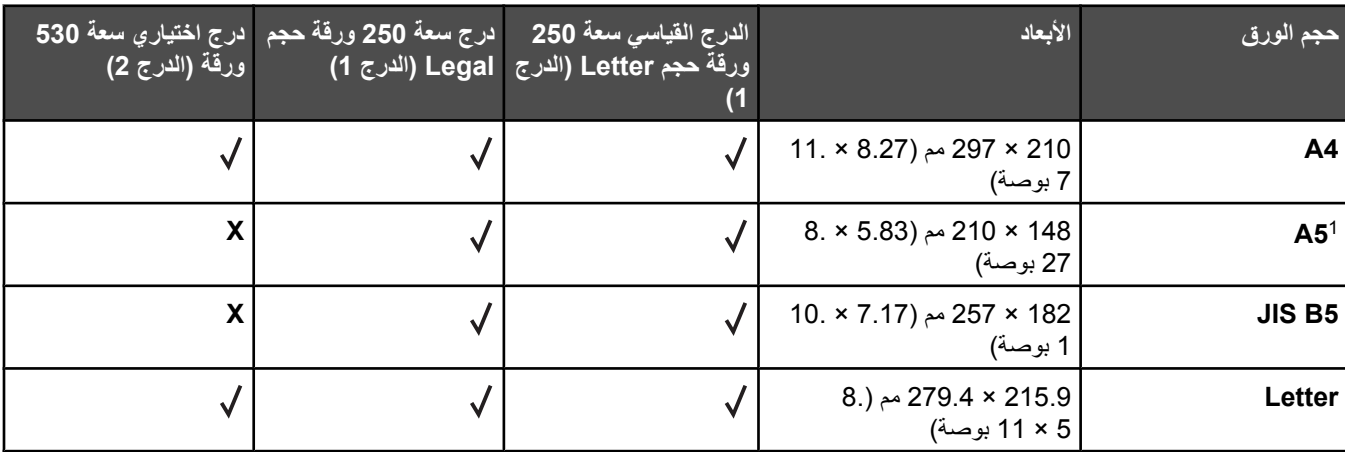

يوصى به للاستخدامات الخاصة فقط. <sup>1</sup>

يقوم إعداد الحجم هذا بتهيئة الصفحة أو الظرف للقياس 215.9 × 297 مم (8.5 × 11.7 بوصة) من أجل درج سعة -250ورقة حجم Letter أو القياس <sup>2</sup> 215.9 × 355.6 مم (8.5 × 14 بوصة) من أجل درج سعة 250 ورقة حجم Legal بحسب الدرج المثبّت، ما لم يتم تعيين الحجم من البرنامج. تنطبق القياسات على الطباعة على وجه واحد فقط. <sup>3</sup>

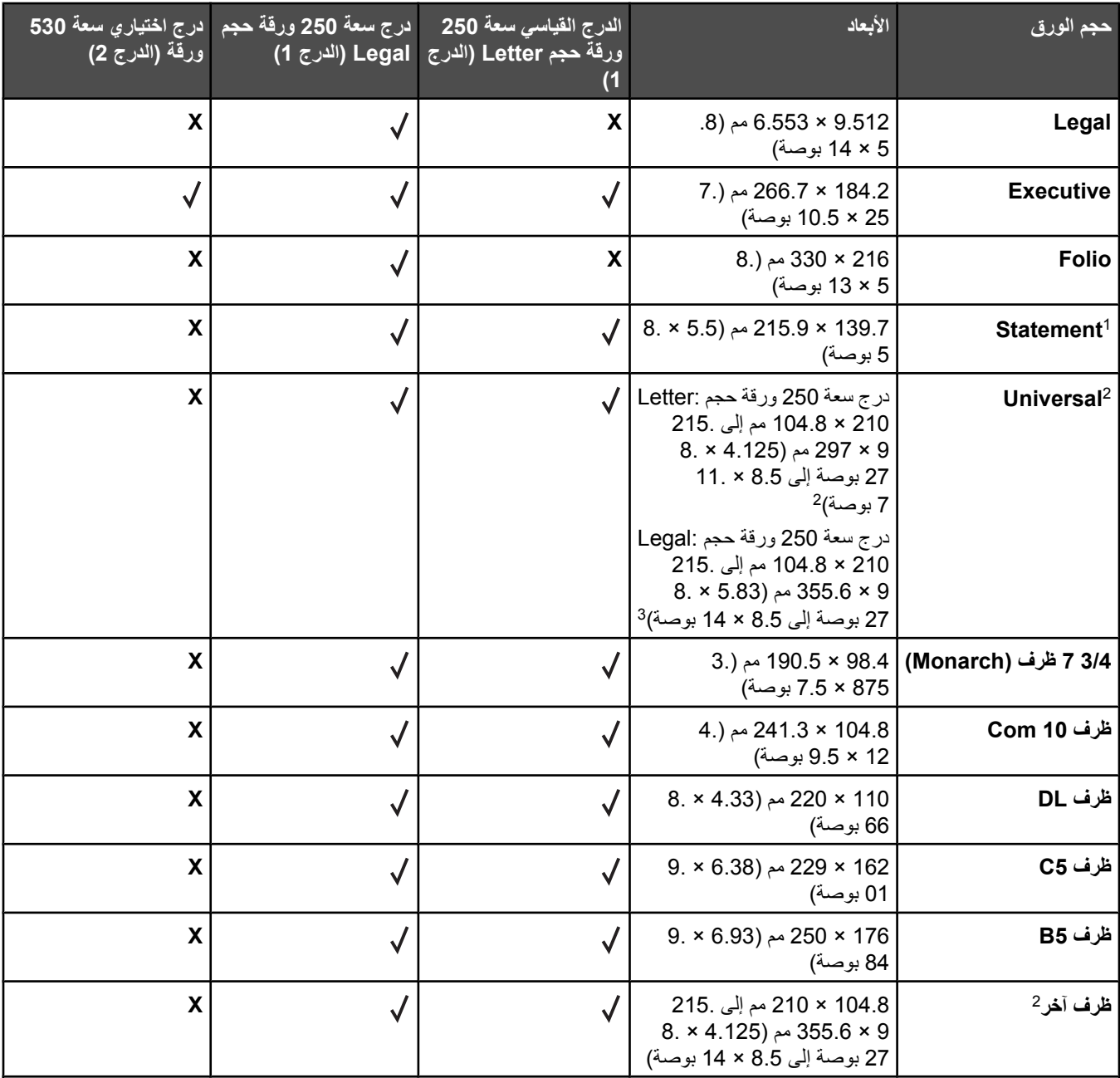

يوصى به للاستخدامات الخاصة فقط. <sup>1</sup>

يقوم إعداد الحجم هذا بتهيئة الصفحة أو الظرف للقياس 9.512 × 297 مم (5.8 × 7.11 بوصة) من أجل درج سعة -250ورقة حجم Letter أو القياس <sup>2</sup> 9.512 × 6.553 مم (5.8 × 14 بوصة) من أجل درج سعة 250 ورقة حجم Legal بحسب الدرج المثبّت، ما لم يتم تعيين الحجم من البرنامج. تنطبق القياسات على الطباعة على وجه واحد فقط. <sup>3</sup>

## **أنواع الورق المعتمدة**

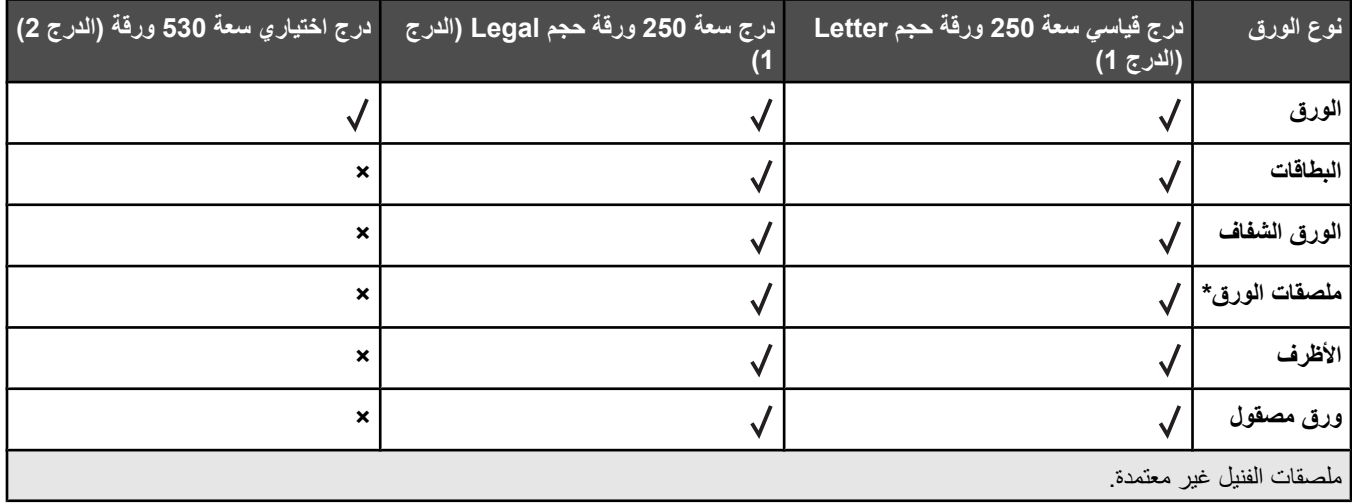

## **أوزان الورق المعتمدة**

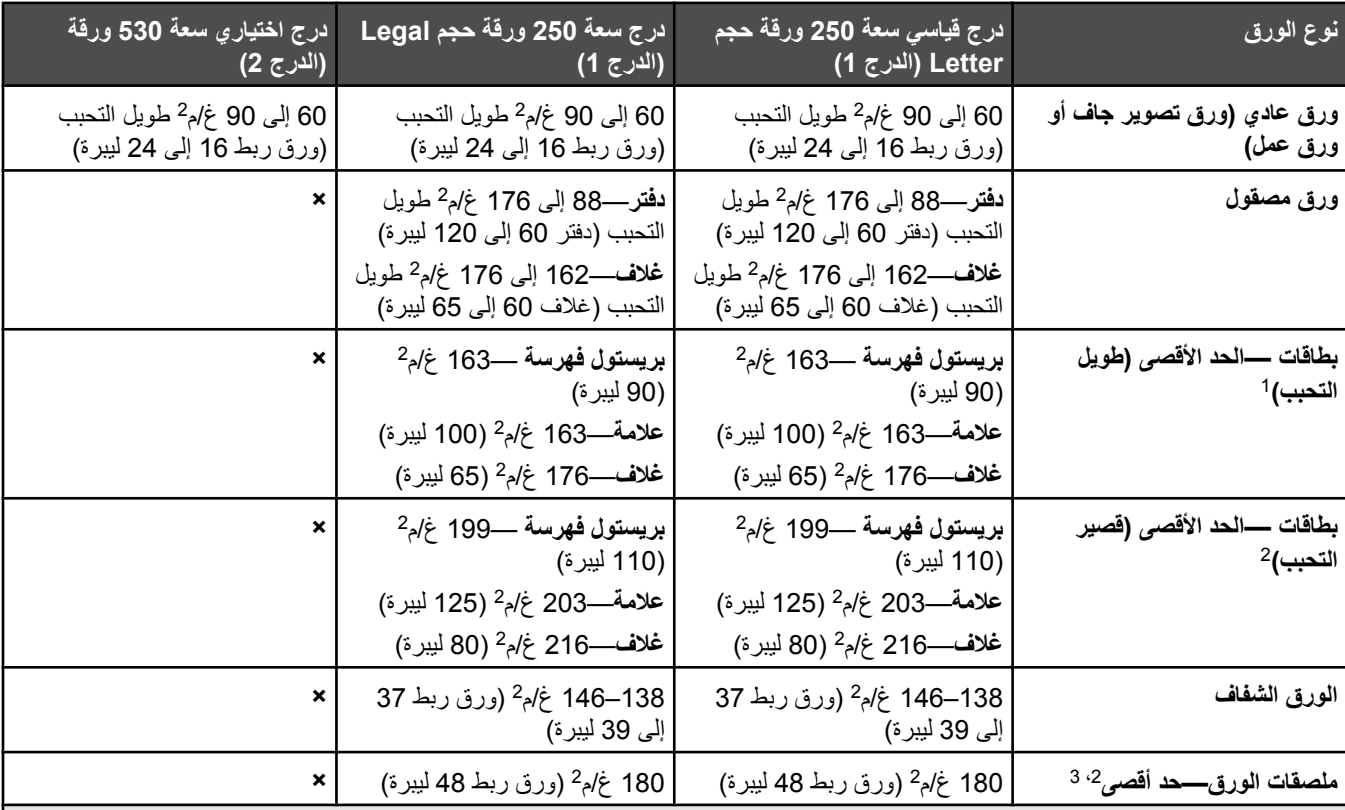

<sup>1</sup> من أجل ورق يزن 60 إلى 135 غ/م<sup>2</sup>, ننصح بألياف طويلة التحبب. بالنسبة للورق الذي يزيد وزنه عن 135 غ/م<sup>2</sup>, يوصـي باستخدام أوراق قصيرة التحبب.

المنطقة الحساسة للضغط يجب أن تدخل الطابعة أولا.ً <sup>2</sup>

الفنيل غير معتمدة. <sup>3</sup> ملصقات

<sup>4</sup> استخدم أظرف من السلفات، الخالي من الخشب، أو أظرف قطنية 100%.

2 الحد الأقصى لوزن الأظرف القطنية %100 هو 90 غ/م <sup>5</sup> .

<sup>6</sup> يجب أن لا يتجاوز المحتوى القطني 25% للأظرف التي تزن 105 غ/م<sup>2</sup> (ورق الربط 28 ليبرة).

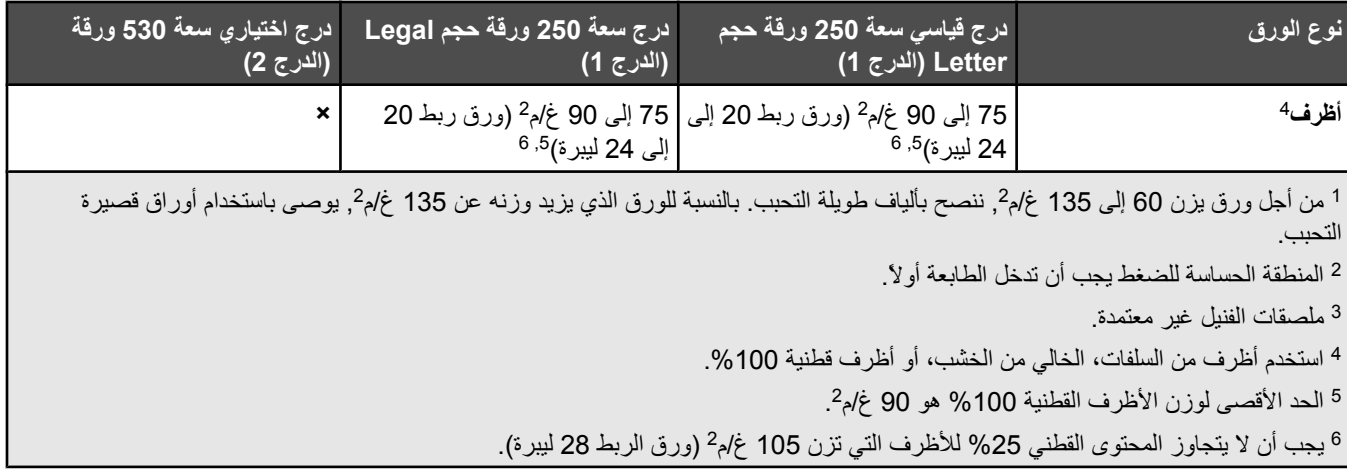

# **سعات الورق**

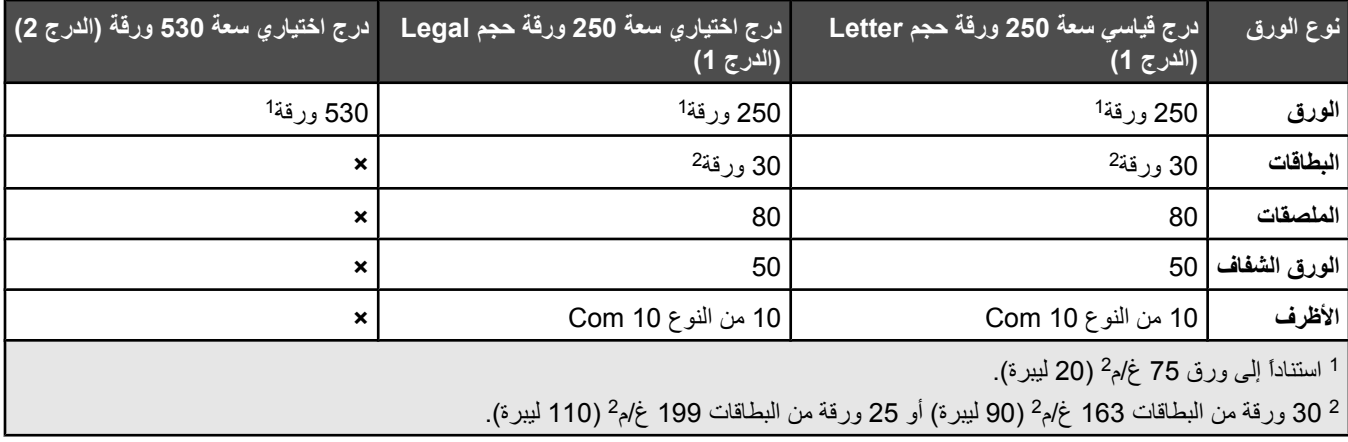

# **الطباعة**

يغطي هذا الفصل الطباعة، وتقارير الطابعة، وإلغاء المهام. إن التحديد والتعامل مع الورق والوسائط الخاصة يمكن أن يؤثر على مدى وثوقية طباعة المستندات. لمزيد من المعلومات، انظر "تفادي انحشار الورق" أو "تخزين وسائط الطباعة".

# **تثبيت برنامج الطابعة**

برنامج تشغيل الطابعة هو عبارة عن برنامج يتيح إمكانية التواصل بين الكمبيوتر والطابعة. ومن الطبيعي أن يتم تثبيت برنامج تشغيل الطابعة أثناء إعداد الطابعة الأوّ لي. لمزيد من المعلومات، انظر ورقة الإعداد أو دليل الإعداد الذي تم شحنه مع الطابعة أو انقر **software and printer Install) تثبيت الطابعة والبرنامج)** على قرص البرامج و الوثائق.

عند اختيار **Print) طباعة)** من البرنامج التطبيقي، يظهر مربع حوار يمثل برنامج تشغيل الطابعة. انقر **Properties) خصائص)**, **Preferences (تفضيلات)**, **Options) خيارات)**، أو **Setup) إعداد)** من مربع الحوار Print) طباعة) الأولي لفتح Properties Print) خصائص الطباعة) ورؤية آافة إعدادات الطابعة المتوفرة التي يمكن تغييرها. إذا كانت أية ميزة في Print Properties (خصائص الطباعة) غير معروفة، فافتح التعليمات الفورية للحصول على مزيد من المعلومات.

**ملاحظة:** تحل إعدادات الطباعة المحددة من خلال برنامج التشغيل محل الإعدادات الافتراضية المحددة من خلال لوحة التحكم.

# **طباعة مستند من جهاز آمبيوتر يعمل بنظام Windows**

- **1** بعد قيامك بفتح مستند، انقر **File) ملف) Print) طباعة)**.
- **2** انقر **Properties) خصائص)**, **Preferences) تفضيلات)**, **Options) خيارات)** أو **Setup) إعداد)**.
	- **3** اضبط الإعدادات.
	- **4** انقر **OK) موافق)**.
	- **5** انقر **OK) موافق)** أو **Print) طباعة)**.

# **طباعة مستند من جهاز آمبيوتر يعمل بنظام Macintosh**

- **1** بعد قيامك بفتح مستند، اختر **File) ملف) Print) طباعة)**.
- **2** من القائمة المنبثقة Pages & Copies) النُسخ والصفحات) أو General) عام)، اضبط الإعدادات.
	- **3** انقر **OK) موافق)** أو **Print) طباعة)**.

## **طباعة صفحة التكوين**

تسرد صفحة التكوين معلومات حول الطابعة مثل معلومات حول المستلزمات وأجهزة الطابعة والشبكة.

- **1** تأآد من أن الطابعة قيد التشغيل و **Ready) جاهز)** ظاهرة على الشاشة.
	- **2** من لوحة التحكم، اضغط على .
- **3** اضغط على أو على بشكل متكرر حتى ظهور **Print Reports) طباعة التقارير)** ثم اضغط على .
- **4** اضغط على أو على بشكل متكرر حتى ظهور **Page Configuration) صفحة التكوين)** ثم اضغط على . بعد طباعة صفحة التكوين، تظهر **Ready) جاهز)** على الشاشة.

# **طباعة صفحة العرض التوضيحي**

اطبع صفحة العرض التوضيحي لعزل مشاكل جودة الطباعة.

- **1** تأآد من أن الطابعة قيد التشغيل ومن ظهور **Ready) جاهز)** على الشاشة.
	- **2** من لوحة التحكم، اضغط على .
- **3** اضغط على أو على بشكل متكرر حتى ظهور **Print Reports) طباعة التقارير)** ثم اضغط على .
- **4** اضغط على أو على بشكل متكرر حتى ظهور **Page Demo) صفحة العرض التوضيحي)** ثم اضغط على . بعد طباعة صفحة العرض التوضيحي، تظهر الرسالة **Ready) جاهز)** على الشاشة.

# **إلغاء مهمة طباعة**

هناك طرق عديدة لإلغاء مهمة طباعة. تتناول الأقسام التالية آيفية إلغاء مهمة طباعة من لوحة التحكم، أو من الكمبيوتر استناداً إلى نظام التشغيل.

## **إلغاء مهمة طباعة من لوحة التحكم**

لإلغاء مهمة الطباعة، اضغط على في أي وقت.

**ملاحظة:** إذا استمرت مهمة الطباعة في الطباعة، فقد يكون قد تم بالفعل إرسال جزء من المهمة إلى المخزن المؤقت للطابعة قبل إرسال أمر الإيقاف. تظهر **Cancel Job Print**) إلغاء مهمة الطباعة) على الشاشة، ويتم طباعة باقي الصفحات الموجودة في المخزن المؤقت قبل إلغاء مهمة الطباعة.

## **إلغاء مهمة طباعة من شريط مهام نظام** *Windows*

عند إرسال مهمة للطباعة، يظهر رمز طابعة صغير في الجزء الأيمن من شريط المهام.

**1** انقر نقرً ا مزدوجً ا فوق رمز الطابعة.

تظهر قائمة بمهام الطباعة في إطار الطابعة.

- **2** اختر المهمة المراد إلغاؤها.
- **3** من لوحة المفاتيح، اضغط **Delete) حذف)**.

### **إلغاء مهمة طباعة من سطح مكتب نظام** *Windows*

- 1 قم بتصغير كافة البرامج لإظهار سطح المكتب.
- **2** انقر نقرً ا مزدوجً ا فوق رمز **Computer My) جهاز الكمبيوتر)**.
	- **3** انقر نقرً ا مزدوجً ا فوق رمز **الطابعات**.
	- **4** انقر نقرً ا مزدوجً ا فوق رمز الطابعة.
		- **5** اختر المهمة المراد إلغاؤها.
	- **6** من لوحة المفاتيح، اضغط **Delete) حذف)**.

### **إلغاء مهمة طباعة من** *9 OS Mac*

عند إرسال مهمة للطباعة، يظهر رمز الطابعة الخاص بالطابعة المحددة على سطح المكتب.

**1** انقر نقراً مزدوجاً فوق رمز الطابعة.

تظهر قائمة بمهام الطباعة في إطار الطابعة.

- **2** اختر مهمة لإلغائها.
- **3** انقر فوق رمز المهملات.

# **إلغاء مهمة طباعة من نظام** *x OS Mac*

- 1 اختر Applications (تطبيقات) ← Utilities (البرامج المساعدة) ثم انقر نقرًا مزدوجًا فوق Print Center (مركز الطباعة) أو Printer Setup **Utility) البرنامج المساعد لإعداد الطابعة)**.
	- **2** انقر نقرً ا مزدوجً ا فوق الطابعة التي تقوم بالطباعة إليها.
		- **3** من إطار الطابعة، حدد المهمة المراد إلغاؤها.
	- **4** من شريط الرموز الموجود بالجزء العلوي من الإطار، انقر رمز **Delete) حذف)**.

**النسخ**

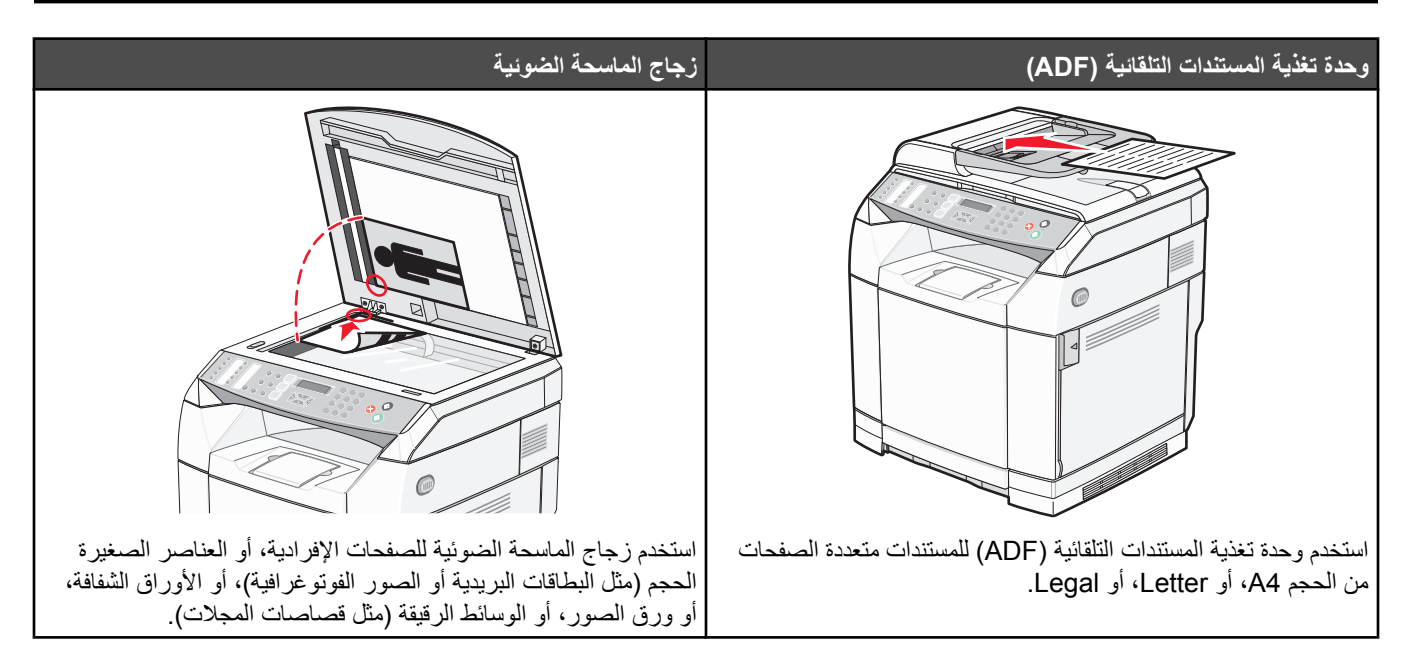

## **إنشاء نسخة**

**1** قم بتحميل المستند الأصلي ووجه الصفحة نحو الأعلى، الحافة القصيرة أولاً في وحدة المستندات التلقائية أو على زجاج الماسحة الضوئية ووجه الصفحة نحو الأسفل.

**ملاحظة:** لا تقم بتحميل البطاقات البريدية أو الصور الفوتوغرافية أو العناصر الصغيرة أو الأوراق الشفافة أو ورق الصور أو الوسائط الرقيقة (مثل قصاصات المجلات) في وحدة تغذية المستندات التلقائية ADF. ضع هذه العناصر على زجاج الماسحة الضوئية.

- **2** إذا آنت بصدد تحميل مستند في وحدة تغذية المستندات التلقائية، فاضبط موجهات الورق.
	- **3** من لوحة التحكم، اضغط على .
	- **4** استخدم لوحة المفاتيح لإدخال عدد النسخ.
- **5** اضغط على لتبدأ عملية النسخ بالأسود والأبيض، أو اضغط على لتبدأ عملية النسخ بالألوان.

**ملاحظة:** لإلغاء وظيفة النسخ، اضغط على في أي وقت.

## **تخصيص إعدادات النسخ**

اضغط على للوصول إلى خيارات النسخ أثناء آونك في وضع النسخ.

### **تحديد درج الورق من أجل النُسخ**

لتحديد درج ورق غير الدرج الافتراضي الحالي:

- **1** من لوحة التحكم، اضغط على .
- **2** اضغط على أو على بشكل متكرر حتى ظهور **Settings Copy) إعدادات النسخ)** ثم اضغط على .
	- **3** اضغط على أو على بشكل متكرر حتى ظهور **Select Paper) تحديد الورق)** ثم اضغط على .
- **4** اضغط على أو على بشكل متكرر إلى أن يظهر الدرج الذي تريده، ثم اضغط على .
	- **5** اضغط على للعودة إلى الحالة **Ready) جاهز)** .

## **تحديد حجم الورق من أجل النُسخ**

في حال وجود أكثر من درج واحد مثبّت، فيمكنك تحميل حجمين مختلفين من الورق. يسمح لك هذا الأمر بتحديد ما يصل إلى حجمين مختلفين من الورق من أجل النُسخ. لتحديد حجم ورق آخر غير الحجم الافتراضي الحالي (المحمّل في الدرج 1):

- **1** من لوحة التحكم، اضغط على .
- **2** اضغط على أو على بشكل متكرر حتى ظهور **Settings Copy) إعدادات النسخ)** على الشاشة، ثم اضغط على .
	- **3** اضغط على أو على بشكل متكرر حتى ظهور **Select Paper) تحديد الورق)** على الشاشة، ثم اضغط على .
		- **4** اضغط على أو على بشكل متكرر إلى أن يظهر الحجم الذي تريده، ثم اضغط على . **ملاحظة:** فقط أحجام الورق التي تم تحميلها في الأدراج هي التي ستظهر في القائمة.
			- **5** اضغط على للعودة إلى الحالة **Ready) جاهز)** .

# **تصغير أو تكبير النُسخ**

لتغيير نسبة الحجم الافتراضية للنُسخ:

- **1** من لوحة التحكم، اضغط على .
- **2** اضغط على أو على بشكل متكرر حتى ظهور **Settings Copy) إعدادات النسخ)** ثم اضغط على .
- **3** اضغط على أو على بشكل متكرر حتى ظهور **Enlarge/Reduce) تصغير/تكبير)** ثم اضغط على .
	- **4** اضغط على أو على بشكل متكرر إلى أن تظهر نسبة الحجم التي تريدها. نسب الحجم هي:
		- %001 **•**
		- 2in1 A4-LTR-LGL **•**
		- (A4-LTR-LGL 1 في 4 (4in1 A4-LTR-LGL **•**
			- %002 **•**
			- %004 **•**
			- **•** 25-400% Custom) مخصص %400-25)
				- %52 **•**
				- %05 **•**
				- LGL>LTR %87 **•**
					- LGL>A4 %38 **•**
					- A4>LTR %49 **•**
					- LTR>A4 %79 **•**
						- **5** اضغط على .
				- **6** اضغط على للعودة إلى الحالة **Ready) جاهز)** .

**ملاحظة:** يمكن أيضاً تغيير حجم النسخ بشكل مؤقت بالضغط على الزر Enlarge / Reduce) تصغير / تكبير) على لوحة التحكم. وعند إعادة تشغيل الطابعة، فإنها تعود إلى الإعدادات الافتراضية.

## **طباعة عدة صفحات على ورقة واحدة**

لتوفير الورق، يمكنك نسخ صفحتين أو أربع صفحات متعاقبة من مستند متعدد الصفحات على ورقة واحدة.

#### **ملاحظات**

- **•** يجب تعيين Size Paper) حجم الورق) على Letter، أو Legal، أو 4A، أو JIS 5B.
	- **•** يجب تعيين Size Copy) حجم النسخ) على .%100
- **•** هذه الميزة متوفرة فقط عند إنشاء عدة نُسخ باستخدام وحدة تغذية المستندات التلقائية ADF.
- **1** قم بتحميل المستند الأصلي ووجه الورق نحو الأعلى، الحافة القصيرة أولاً في وحدة تغذية المستندات التلقائية.

**ملاحظة:** لا تقم بتحميل البطاقات البريدية أو الصور الفوتوغرافية أو العناصر الصغيرة أو الأوراق الشفافة أو ورق الصور أو الوسائط الرقيقة (مثل قصاصات المجلات) في وحدة تغذية المستندات التلقائية ADF.

- **2** اضبط موجهات الورق.
- **3** من لوحة التحكم، اضغط على .
- **4** استخدم لوحة المفاتيح لإدخال عدد النسخ.
	- **5** اضغط على .
- **6** اضغط على أو على بشكل متكرر حتى ظهور **Settings Copy) إعدادات النسخ)** على الشاشة، ثم اضغط على .
- **7** اضغط على أو على بشكل متكرر حتى ظهور **Enlarge/Reduce) تصغير/تكبير)** على الشاشة، ثم اضغط على .
- **8** اضغط على أو على بشكل متكرر حتى ظهور **LGL-LTR4-A 1in2) 2 في 1 LGL-LTR4-A (**أو **LGL-LTR4-A 1in4) 4 في 1 LGL-LTR4-A (**على الشاشة، ثم اضغط على .
	- **9** اضغط على ▲ أو على ▼ بشكل متكرر لاختيار اتجاه الورق، ثم اضغط على √.
		- **10** اضغط على للعودة إلى الحالة **Ready) جاهز)** .
	- **11** اضغط على لبدء عملية النسخ بالأسود والأبيض، أو اضغط على لبدء عملية النسخ بالألوان.

### **ضبط جودة النسخ**

يؤدي ضبط إعداد جودة النسخ إلى تغيير جودة النُسخ. اختر Photo) صور فوتوغرافية) (أفضل جودة)، أو Text) نص) (سرعة قصوى)، أو Mixed) مختلط) (سرعة قياسية). لتغيير إعداد الجودة الافتراضي:

- **1** من لوحة التحكم، اضغط على .
- **2** اضغط على أو على بشكل متكرر حتى ظهور **Settings Copy) إعدادات النسخ)** ثم اضغط على .
	- **3** اضغط على أو على بشكل متكرر حتى ظهور **Quality) الجودة)** ثم اضغط على .
- **4** اضغط على أو على بشكل متكرر حتى ظهور **Mixed) مختلط)**, **Text) نص)**أو **Photo) صور فوتوغرافية)** ثم اضغط على .
	- **5** اضغط على للعودة إلى الحالة **Ready) جاهز)** .

**ملاحظة:** يمكن أيضاً تغيير جودة النسخ بشكل مؤقت بالضغط على الزر Quality Image) جودة الصورة) على لوحة التحكم. وعند إعادة تشغيل الطابعة، فإنها تعود إلى الإعدادات الافتراضية.

### **إنشاء نسخة أفتح أو أغمق**

إن ضبط إعداد الكثافة يجعل النُسخ أفتح أو أغمق. لتغيير إعداد الكثافة الافتراضي:

- **1** من لوحة التحكم، اضغط على .
- **2** اضغط على أو على بشكل متكرر حتى ظهور **Settings Copy) إعدادات النسخ)** ثم اضغط على .
- **3** اضغط على أو على بشكل متكرر حتى ظهور **Density) الكثافة)** ثم اضغط على .
	- **4** اضغط على أو على بشكل متكرر لضبط الكثافة، ثم اضغط على .
		- **5** اضغط على للعودة إلى الحالة **Ready) جاهز)** .

ملا**حظة:** يمكن أيضاً تغيير كثافة النسخ بشكل مؤقت بالضغط على الزر Lighter/Darker (أفتح/أغمق) على لوحة التحكم. وعند إعادة تشغيل الطابعة، فإنها تعود إلى الإعدادات الافتراضية.

## **ترتيب النُسخ**

إذا كنت تطبع عدة نسخ من مستند، يمكنك أن تختار طباعة كل نسخة كمجموعة (مرتبة) أو طباعة النُسخ كمجموعات من الصفحات (غير مرتبة).

**مرتبة غير مرتبة**

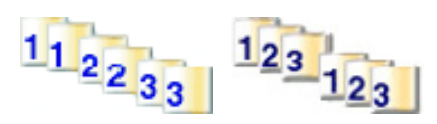

**1** قم بتحميل المستند الأصلي ووجه الصفحة نحو الأعلى، الحافة القصيرة أولاً في وحدة المستندات التلقائية أو على زجاج الماسحة الضوئية ووجه الصفحة نحو الأسفل.

**ملاحظة:** لا تقم بتحميل البطاقات البريدية أو الصور الفوتوغرافية أو العناصر الصغيرة أو الأوراق الشفافة أو ورق الصور أو الوسائط الرقيقة (مثل قصاصات المجلات) في وحدة تغذية المستندات التلقائية ADF. ضع هذه العناصر على زجاج الماسحة الضوئية.

- **2** إذا آنت بصدد تحميل مستند في وحدة تغذية المستندات التلقائية، فاضبط موجهات الورق.
	- **3** من لوحة التحكم، اضغط على .
	- **4** استخدم لوحة المفاتيح لإدخال عدد النسخ.
		- **5** اضغط على .
- **6** اضغط على أو على بشكل متكرر حتى ظهور **Settings Copy) إعدادات النسخ)** على الشاشة، ثم اضغط على .
	- **7** اضغط على أو على بشكل متكرر حتى ظهور **Sort) فرز)** على الشاشة، ثم اضغط على .
	- **8** اضغط على أو على بشكل متكرر حتى ظهور **On) تشغيل)** على الشاشة، ثم اضغط على .
		- **9** اضغط على للعودة إلى الحالة **Ready) جاهز)** .
		- **10** اضغط على لبدء عملية النسخ بالأسود والأبيض، أو اضغط على لبدء عملية النسخ بالألوان.

## **إلغاء مهمة النسخ**

لإلغاء مهمة نسخ، اضغط على في أي وقت.

**ملاحظة:** إذا استمرت مهمة النسخ في الطباعة، فقد يكون قد تم بالفعل إرسال جزء من المهمة إلى المخزن المؤقت للطابعة قبل إرسال أمر الإيقاف. تظهر **Cancel Job Copy**) إلغاء مهمة النسخ) على شاشة العرض، وتتم طباعة باقي الصفحات الموجودة في المخزن المؤقت قبل إلغاء المهمة.

**المسح الضوئي**

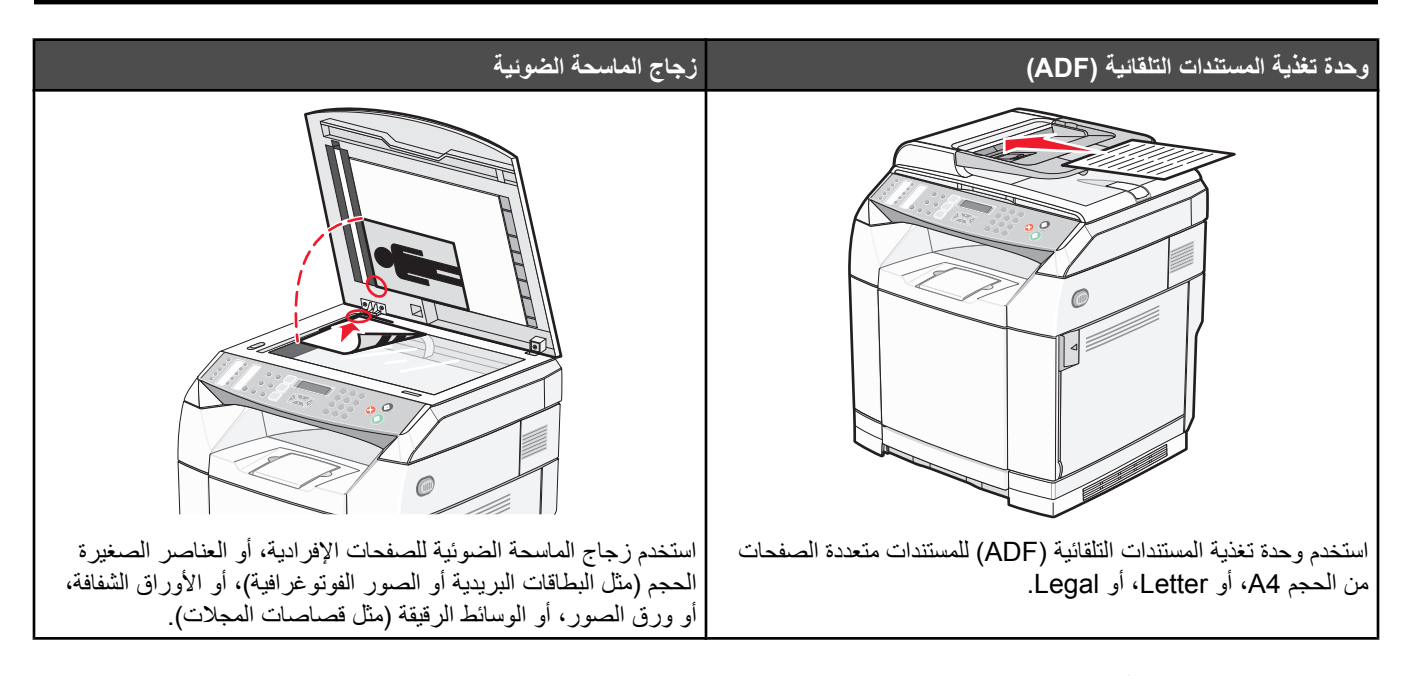

# **مسح مستند ضوئياً باستخدام الكمبيوتر**

- **1** تأآد من توصيل الطابعة بجهاز آمبيوتر، وتشغيل آل من الطابعة والكمبيوتر.
- **2** قم بتحميل المستند الأصلي ووجه الصفحة نحو الأعلى في وحدة تغذية المستندات التلقائية أو على زجاج الماسحة الضوئية ووجه الصفحة نحو الأسفل.

**ملاحظة:** لا تقم بتحميل البطاقات البريدية أو الصور الفوتوغرافية أو العناصر الصغيرة أو الأوراق الشفافة أو ورق الصور أو الوسائط الرقيقة (مثل قصاصات المجلات) في وحدة تغذية المستندات التلقائية ADF. ضع هذه العناصر على زجاج الماسحة الضوئية.

- **3** إذا آنت بصدد تحميل مستند في وحدة تغذية المستندات التلقائية، فاضبط موجهات الورق.
- **4** انقر فوق **Start) ابدأ) Programs) البرامج)** أو **Programs All) آافة البرامج) Applications Lexmark ! Presto** .**PageManager**

يظهر مربع الحوار Buttons Scan! Presto) أزرار المسح الضوئي !Presto(.

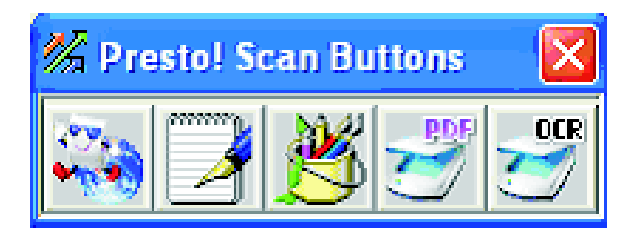

**ملاحظة:** إذا لم يظهر مربع الحوار Buttons Scan! Presto) أزرار المسح الضوئي !Presto(، فاضغط على **9F**.

- **5** من شريط أدوات أزرار المسح الضوئي !Presto، انقر فوق التطبيق للمسح ضوئياً إليه.
	- **6** عند ظهور مربع حوار إعدادات المسح الضوئي، انقر فوق **Preview) معاينة)**.

**ملاحظة:** إذا كنت تستخدم وحدة تغذية مستندات تلقائية، فالوظيفة Preview (معاينة) غير معتمدة<sub>.</sub> وإذا كنت تستخدم زجاج الماسحة الضوئية، فيمكنك معاينة صفحة في المرة الواحدة.

**7** اضبط إعدادات الطابعة ثم انقر فوق **Scan) مسح ضوئي)**.

# **مسح المستندات ضوئيًا مباشرة إلى تطبيقات اخرى**

يمكنك مسح المستندات ضوئيًا مباشرة إلى التطبيقات التي تتوافق مع TWAIN وWIA. للمزيد من المعلومات، انظر تعليمات التطبيقات.

# **مسح النص لتحريره**

استخدم ميزة برنامج Recognition Character Optical) التعرف الضوئي على الأحرف) (OCR (لتحويل الصور الممسوحة ضوئياً إلى نص قابل للتحرير باستخدام أحد برامج معالجة النصوص.

- **1** تأكد من:
- **•** اتصال الطابعة بجهاز آمبيوتر، وأن آلاً منهما في وضع التشغيل.
	- .ABBYY Fine Reader تثبيت**•**
- **2** قم بتحميل المستند الأصلي ووجه الصفحة نحو الأعلى في وحدة تغذية المستندات التلقائية أو على زجاج الماسحة الضوئية ووجه الصفحة نحو الأسفل.

**ملاحظة:** لا تقم بتحميل البطاقات البريدية أو الصور الفوتوغرافية أو العناصر الصغيرة أو الأوراق الشفافة أو ورق الصور أو الوسائط الرقيقة (مثل قصاصات المجلات) في وحدة تغذية المستندات التلقائية ADF. ضع هذه العناصر على زجاج الماسحة الضوئية.

- **3** إذا آنت بصدد تحميل مستند في وحدة تغذية المستندات التلقائية، فاضبط موجهات الورق.
- **ABBYYABBYY FineReader 6.0 Sprint (البرامج آافة (All Programs** أو**) البرامج (Programs (ابدأ (Start** فوق انقر **4** .**FineReader 6.0 Sprint**
	- **5** من شريط الأدوات، انقر فوق **Read&Scan) مسح ضوئي وقراءة)**.
	- **6** عند ظهور مربع حوار إعدادات المسح الضوئي، انقر فوق **Preview) معاينة)**. **ملاحظة:** إذا كنت تستخدم وحدة تغذية مستندات تلقائية، فالوظيفة Preview (معاينة) غير معتمدة<sub>.</sub> وإذا كنت تستخدم زجاج الماسحة الضوئية، فيمكنك معاينة صفحة في المرة الواحدة.
	- **7** للحصول على أفضل النتائج، حدد **(OCR (Text Editing ) تحرير نص (التعرف الضوئي على الأحرف))**، ثم انقر فوق **Scan) مسح ضوئي)**.
		- **8** ما أن يتم تحميل الصورة، انقر فوق **Save) حفظ)**.
		- **9** حدد الوجهة التي تريد الحفظ بها، ثم انقر فوق **OK) موافق)**.
			- **10** قم بتحرير المستند واحفظه.

## **تخصيص إعدادات المسح الضوئي باستخدام الكمبيوتر**

- **1** تأآد من اتصال الطابعة بجهاز آمبيوتر، وأن آلاً منهما في وضع التشغيل.
- **2** قم بتحميل المستند الأصلي ووجه الصفحة نحو الأعلى في وحدة تغذية المستندات التلقائية أو على زجاج الماسحة الضوئية ووجه الصفحة نحو الأسفل.

**ملاحظة:** لا تقم بتحميل البطاقات البريدية أو الصور الفوتوغرافية أو العناصر الصغيرة أو الأوراق الشفافة أو ورق الصور أو الوسائط الرقيقة (مثل قصاصات المجلات) في وحدة تغذية المستندات التلقائية ADF. ضع هذه العناصر على زجاج الماسحة الضوئية.

- **3** إذا آنت بصدد تحميل مستند في وحدة تغذية المستندات التلقائية، فاضبط موجهات الورق.
- **4** انقر فوق **Start) ابدأ) Programs) البرامج)** أو **Programs All) آافة البرامج) Applications Lexmark ! Presto** .**PageManager**
	- **5** من شريط أدوات Buttons Scan! Presto) أزرار المسح الضوئي !Presto(، انقر فوق التطبيق للمسح ضوئياً إليه. **ملاحظة:** إذا لم يظهر مربع الحوار Buttons Scan) أزرار المسح الضوئي)، فاضغط على **9F**.

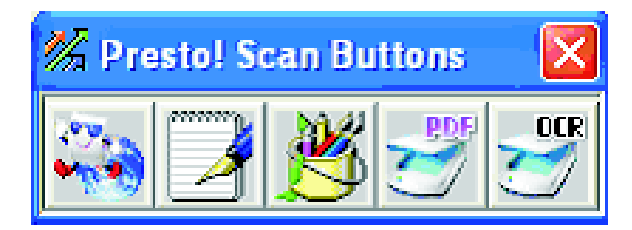

**6** انقر فوق **Preview) معاينة)**. انتظر إلى أن تظهر الصورة على الشاشة.

**ملاحظة:** إذا آنت تستخدم وحدة تغذية مستندات تلقائية، فالوظيفة Preview) معاينة) غير معتمدة. وإذا آنت تستخدم زجاج الماسحة الضوئية، فيمكنك معاينة صفحة في المرة الواحدة.

- **7** إذا آنت تريد إجراء مسح ضوئي لجزء من المستند، فانقر فوق مربع الخط المنقط واسحبه لتحديد المنطقة المعينة التي تريد مسحها ضوئياً من صورة المعاينة.
	- **8** حدد نوع المستند الذي يتم مسحه ضوئيا.ً
	- **9** قم بتخصيص إعدادات المسح الضوئي من التبويب General) عام) أو التبويب Advanced) خيارات متقدمة):

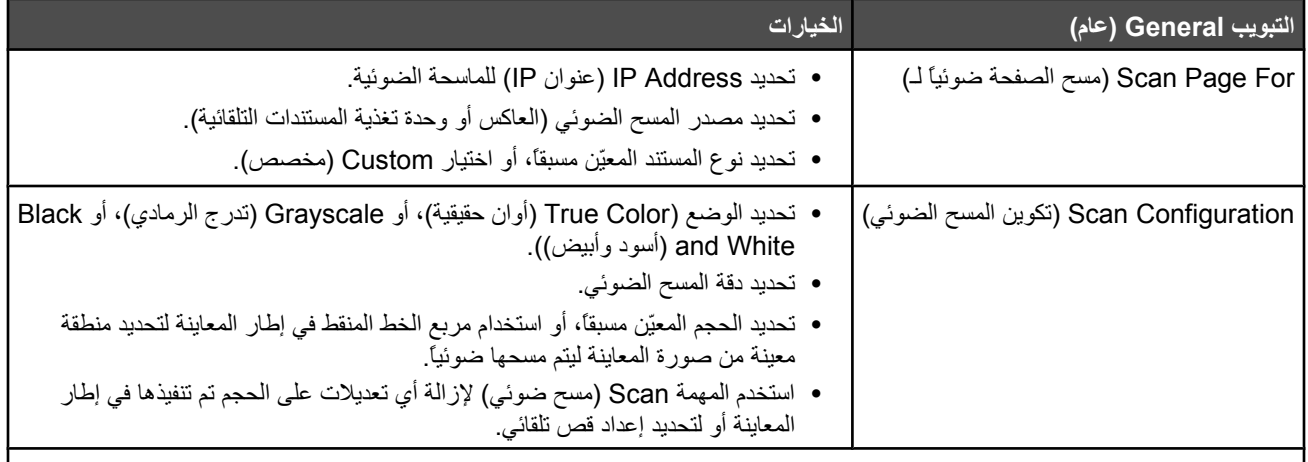

**ملاحظة:** لمزيد من المعلومات، انقر فوق **Help) تعليمات)** عند أسفل الشاشة.

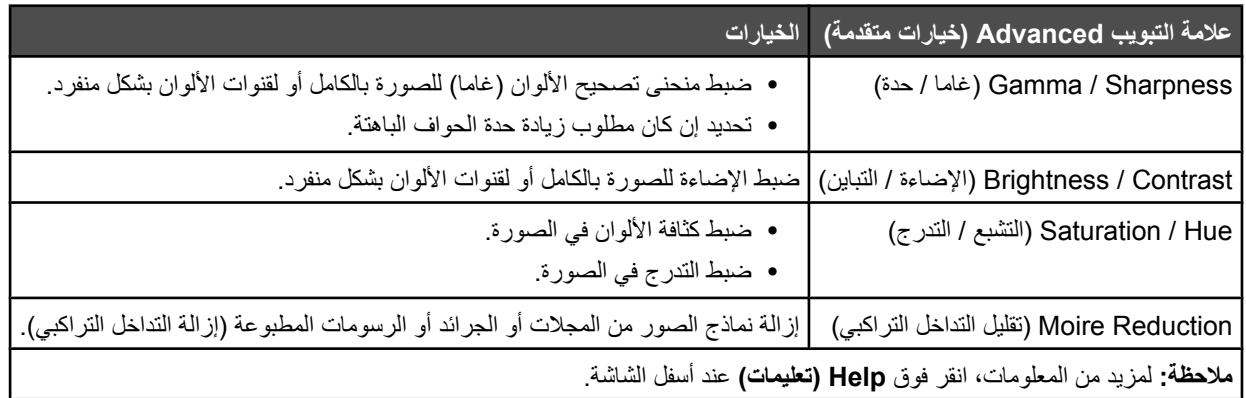

**10** انقر فوق **Scan) مسح ضوئي)**.

# **مسح الصور الواضحة ضوئيًا من المجلات أو الصحف**

استخدم ميزة Reduction Moire للمساعدة على التخلص من الأنماط المتموجة من الصور التي تم مسحها ضوئيًا من المجلات أو الصحف.

- **1** تأآد من توصيل الطابعة بجهاز آمبيوتر، وتشغيل آل من الطابعة والكمبيوتر.
- **2** قم بتحميل المستند الأصلي ووجه الصفحة نحو الأعلى في وحدة تغذية المستندات التلقائية أو على زجاج الماسحة الضوئية ووجه الصفحة نحو الأسفل. **ملاحظة:** لا تقم بتحميل البطاقات البريدية أو الصور الفوتوغرافية أو العناصر الصغيرة أو الأوراق الشفافة أو ورق الصور أو الوسائط الرقيقة (مثل قصاصات المجلات) في وحدة تغذية المستندات التلقائية ADF. ضع هذه العناصر على زجاج الماسحة الضوئية.
	- **3** إذا آنت بصدد تحميل مستند في وحدة تغذية المستندات التلقائية، فاضبط موجهات الورق.
	- **4** انقر فوق **Start) بدء) Programs) البرامج)** أو **Programs All) آافة البرامج) Applications Lexmark) تطبيقات** .**Presto! PageManager (Lexmark**

Presto The !يظهر مربع Buttons Scan) أزرار المسح الضوئي).

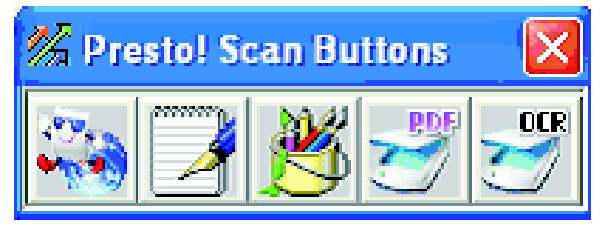

**ملاحظة:** إذا لم يظهر مربع Buttons Scan) أزرار المسح الضوئي) Presto !اضغط على **9F**.

- **5** من شريط أدوات Buttons Scan) أزرار المسح الضوئي) Presto !انقر فوق التطبيق للمسح ضوئيًا إليه.
	- **6** عند ظهور مربع الحوار إعدادات المسح الضوئي، انقر فوق **Preview**) معاينة).

**ملاحظة:** إذا كنت تستخدم وحدة تغذية مستندات تلقائية، فلن يتم دعم وظيفة Preview (المعاينة). إذا كنت تستخدم زجاج الماسحة الضوئية، فيمكنك معاينة صفحة في المرة الواحدة.

- **7** انقر فوق علامة التبويب **Advanced**) خيارات متقدمة).
	- .**Moire Reduction** حدد **8**
- **9** اختر إما **Magazine**) مجلة) أو **Newspaper**) صحيفة) أو **Print Art**) طباعة الفنون)، ثم انقر فوق **Scan**) المسح الضوئي).

# **المسح الضوئي إلى آمبيوتر عبر شبكة اتصال**

- **1** تأآد من أن الطابعة متصلة بالشبكة عبر ملقم الطباعة وأن آل من الطابعة وملقم الطباعة وجهاز الكمبيوتر الذي يتلقى المسح الضوئي قيد التشغيل.
- **2** قم بتحميل المستند الأصلي ووجه الصفحة نحو الأعلى في وحدة تغذية المستندات التلقائية أو على زجاج الماسحة الضوئية ووجه الصفحة نحو الأسفل. **ملاحظة:** لا تقم بتحميل البطاقات البريدية أو الصور الفوتوغرافية أو العناصر الصغيرة أو الأوراق الشفافة أو ورق الصور أو الوسائط الرقيقة (مثل قصاصات المجلات) في وحدة تغذية المستندات التلقائية ADF. ضع هذه العناصر على زجاج الماسحة الضوئية.
	- **3** إذا آنت بصدد تحميل مستند في وحدة تغذية المستندات التلقائية، فاضبط موجهات الورق.
		- **4** من لوحة التحكم، اضغط على .
	- **5** استخدم لوحة الوصول السريع لاختيار وجهة المسح الضوئي (1 إلى 20)، أو اضغط على الزر **Directory) الدليل)** للبحث عن اسم مخزّ ن
		- **6** اضغط على لبدء عملية المسح الضوئي بالأسود والأبيض، أو اضغط على لبدء عملية المسح الضوئي بالألوان.
			- **ملاحظة:** لإلغاء وظيفة المسح الضوئي، اضغط على في أي وقت.

## **إعداد دليل المسح الضوئي**

- **1** افتح مستعرض ويب.
- **2** في شريط العنوان، قم بكتابة عنوان IP الخاص بالطابعة، ثم اضغط على **Enter**) إدخال). إذا ظهرت شاشة applet Java، فانقر فوق **Yes**) نعم).
	- **3** انقر فوق **Destination Scan**) وجهة المسح الضوئي).
- **4** من Destination New) وجهة جديدة)، من القائمة المنسدلة، حدد **Email**) البريد الإلكتروني) أو **FTP** أو **PC**) الكمبيوتر).
	- **5** أدخل إعدادات المسح الضوئي، ثم انقر فوق **Submit**) إرسال). **ملاحظة:** عند طلب التصريح، أدخل آلمة مرور المسؤول قبل النقر فوق **Submit**) إرسال).

# **البحث في دليل المسح الضوئي**

- **1** من لوحة التحكم، اضغط على .
- **2** اضغط على الزر **Directory) الدليل)** .
- **3** استخدم لوحة المفاتيح لكتابة الاسم الذي تبحث عنه، ثم اضغط على .

### **ملاحظات**

- **•** إذا آنت تعرف Button Touch One) زر الوصول بلمسة واحدة) (20-1) الذي تم تعيينه للاسم، يمكنك تحديد الاسم مباشرة باستخدام لوحة الوصول السريع.
	- **•** للعودة إلى الحالة **Ready) جاهز)**، اضغط على في أي وقت.

# **إلغاء مهمة مسح ضوئي**

لإلغاء مهمة مسح ضوئي، اضغط على في أي وقت.

# **تخصيص إعدادات المسح الضوئي من لوحة التحكم**

اضغط على للوصول إلى إعدادات المسح الضوئي أثناء آونك في وضع المسح الضوئي.

### **تغيير إعداد حجم المستند**

يعرّ ف إعداد Size Document) حجم المستند) حجم المستند الأصلي المطلوب مسحه ضوئيا.ً

- **1** من لوحة التحكم، اضغط على .
- **2** اضغط على أو على بشكل متكرر حتى ظهور **Settings Scan) إعدادات المسح الضوئي)** على الشاشة، ثم اضغط على .
	- **3** اضغط على أو على بشكل متكرر حتى ظهور **Size Document) حجم المستند)** على الشاشة، ثم اضغط على .
		- **4** اضغط على أو على بشكل متكرر إلى أن يظهر الحجم الصحيح، ثم اضغط على .
			- **5** اضغط على للعودة إلى الحالة **Ready) جاهز)** .

### **ضبط دقة المسح الضوئي**

- **1** من لوحة التحكم، اضغط على .
- **2** اضغط على أو على بشكل متكرر حتى ظهور **Settings Scan) إعدادات المسح الضوئي)** على الشاشة، ثم اضغط على .
	- **3** اضغط على أو على بشكل متكرر حتى ظهور **Resolution) الدقة)** على الشاشة، ثم اضغط على .
- **4** اضغط على أو على بشكل متكرر إلى أن تظهر قيمة الدقة التي تريدها، ثم اضغط على .
	- **5** اضغط على للعودة إلى الحالة **Ready) جاهز)** .

**ملاحظة:** يمكن أيضاً تغيير دقة المسح الضوئي بشكل مؤقت بالضغط على الزر Quality Image) جودة الصورة) على لوحة التحكم. وعند إعادة تشغيل الطابعة، فإنها تعود إلى الإعدادات الافتراضية.

## **جعل صورة ممسوحة ضوئياً أفتح أو أغمق**

إن ضبط إعداد الكثافة يجعل الصور الممسوحة ضوئياً أفتح أو أغمق. لتغيير إعداد الكثافة الافتراضي:

- **1** من لوحة التحكم، اضغط على .
- **2** اضغط على أو على بشكل متكرر حتى ظهور **Settings Scan) إعدادات المسح الضوئي)** على الشاشة، ثم اضغط على .
	- **3** اضغط على أو على بشكل متكرر حتى ظهور **Density) الكثافة)** على الشاشة، ثم اضغط على .
		- **4** اضغط على أو على بشكل متكرر لضبط الكثافة، ثم اضغط على .
			- **5** اضغط على للعودة إلى الحالة **Ready) جاهز)** .

**ملاحظة:** يمكن أيضاً تغيير كثافة المسح الضوئي بشكل مؤقت بالضغط على الزر Lighter/Darker (أفتح/أغمق) على لوحة التحكم. وعند إعادة تشغيل الطابعة، فإنها تعود إلى الإعدادات الافتراضية.

#### **ملاحظات**

- **•** وظيفة Fax) الفاآس) غير متوفرة في آافة الطرازات.
- **•** إرسال رسالة فاآس بالألوان غير معتمد. اضغط على لبدء مهمة فاآس بالأسود والأبيض.

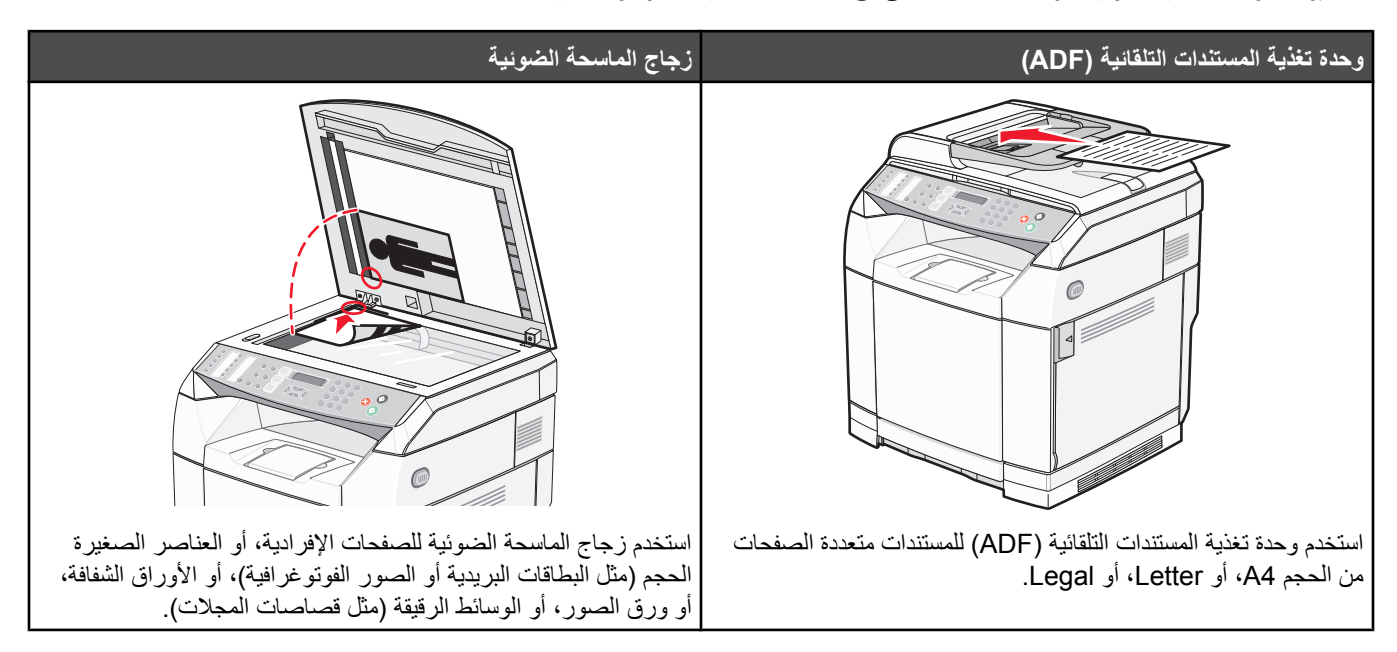

# إرسال **فاكس**

**ملاحظة:** مستخدمو شبكة الاتصالات في نبوزيلندا: إذا آان رسم المكالمات المحلية غير مقبول، لا تستخدم زر "Dial) "الطلب) للمكالمات المحلية. يجب فقط طلب الخانات السبعة للرقم المحلي من هاتفك. لا تطلب رمز المنطقة أو البادئة "0".

### **إرسال فاآس باستخدام وحدة تغذية المستندات التلقائية**

- **1** تأآد من أن الطابعة قيد التشغيل ومن أنها موصولة بخط هاتف صالح.
- **2** قم بتحميل المستند الأصلي ووجه الورق نحو الأعلى، الحافة القصيرة أولاً في وحدة تغذية المستندات التلقائية.

**ملاحظة:** لا تقم بتحميل البطاقات البريدية أو الصور الفوتوغرافية أو العناصر الصغيرة أو الأوراق الشفافة أو ورق الصور أو الوسائط الرقيقة (مثل قصاصات المجلات) في وحدة تغذية المستندات التلقائية ADF. ضع هذه العناصر على زجاج الماسحة الضوئية.

- **3** اضبط موجهات الورق.
- **4** من لوحة التحكم، اضغط على .
- **5** قم بإدخال رقم الفاآس باستخدام الطلب السريع أو بطريقة الاتصال اليدوي.
	- **6** اضغط على لبدء تشغيل مهمة الفاآس.

**ملاحظة:** إذا آانت الذاآرة ممتلئة، فسيتم إرسال المستند بالوقت الحقيقي.

### **إرسال فاآس باستخدام زجاج الماسحة الضوئية**

- **1** تأآد من أن الطابعة قيد التشغيل ومن أنها موصولة بخط هاتف صالح.
- **2** ضع الصفحة الأولى على زجاج الماسحة الضوئية بحيث يكون وجه الورقة إلى الأسفل.

- **3** من لوحة التحكم، اضغط على .
- **4** قم بإدخال رقم الفاآس باستخدام الطلب السريع أو بطريقة الاتصال اليدوي.
	- **5** اضغط على لتبدأ مهمة الفاآس.

بعد مسح الصفحة ضوئيا،ً يظهر **?PAGE NEXT) صفحة أخرى؟) .1 YES) نعم) .2 NO) لا)** على الشاشة.

- **6** إذا آنت تريد إرسال صفحة واحدة، فاضغط على **2** لتبدأ مهمة الفاآس.
- **7** إذا آنت تريد إرسال أآثر من صفحة واحدة، فاضغط على **1** لمسح الصفحة التالية ضوئيا.ً ضع الصفحة التالية على زجاج الماسحة الضوئية، ثم اضغط على .
	- **8** آرر الخطوة 7 لكل الصفحات الضرورية، ثم اضغط على **2** لتبدأ مهمة الفاآس.

**ملاحظة:** إذا آانت الذاآرة ممتلئة، فسيتم إرسال المستند بالوقت الحقيقي.

### **إرسال فاآس بث**

يمكنك إرسال فاكس إلى أكثر من رقم فاكس واحد. يمكنك تضمين أرقام الطلب السريع، وما يصل إلى 50 رقماً كحد أقصى بالاتصال اليدوي في البث نفسه.

- **1** تأآد من أن الطابعة قيد التشغيل ومن أنها موصولة بخط هاتف صالح.
- **2** قم بتحميل المستند الأصلي ووجه الصفحة نحو الأسفل، الحافة القصيرة أولاً في وحدة المستندات التلقائية ADF أو على زجاج الماسحة الضوئية ووجه الصفحة نحو الأسفل.

**ملاحظة:** لا تقم بتحميل البطاقات البريدية أو الصور الفوتوغرافية أو العناصر الصغيرة أو الأوراق الشفافة أو ورق الصور أو الوسائط الرقيقة (مثل قصاصات المجلات) في وحدة تغذية المستندات التلقائية ADF. ضع هذه العناصر على زجاج الماسحة الضوئية.

- **3** إذا آنت بصدد تحميل مستند في وحدة تغذية المستندات التلقائية ADF، فاضبط موجهات الورق.
	- **4** من لوحة التحكم، اضغط على .
	- **5** قم بإدخال رقم الفاآس باستخدام الطلب السريع أو بطريقة الاتصال اليدوي.
		- **6** اضغط على √ بعد كل رقم.
		- **7** اضغط على لتبدأ مهمة الفاآس.

يتم تلقائياً إجراء مسح ضوئي للصفحات وإرسالها بالترتيب الذي تم تحميلها وفقه.

### **إلغاء فاآس بث**

- **1** من لوحة التحكم، اضغط على . يظهر الاسم أو رقم الفاكس الذي تم طلبه.
	- **2** اضغط على .
		- **3** اضغط على .**1**
	- **4** اضغط على لإلغاء الفاآس.

# **إرسال فاآس أثناء الاستماع لمكالمة (***Dial Hook On)* **الاتصال والسماعة مغلقة))**

تسمح لك ميزة الاتصال اليدوي بالاتصال برقم فاكس أثناء الاستماع لمكالمة عبر مكبر صوت موجود على الطابعة. إنها مفيدة عندما يترتب عليك التنقل ضمن نظام الرد الآلي أو إدخال رقم بطاقة اتصال قبل إرسال فاآس.

- **1** تأآد من أن الطابعة قيد التشغيل ومن أنها موصولة بخط هاتف صالح.
- **2** قم بتحميل المستند الأصلي ووجه الصفحة نحو الأسفل، الحافة القصيرة أولاً في وحدة المستندات التلقائية ADF أو على زجاج الماسحة الضوئية ووجه الصفحة نحو الأسفل.

**ملاحظة:** لا تقم بتحميل البطاقات البريدية أو الصور الفوتوغرافية أو العناصر الصغيرة أو الأوراق الشفافة أو ورق الصور أو الوسائط الرقيقة (مثل قصاصات المجلات) في وحدة تغذية المستندات التلقائية ADF. ضع هذه العناصر على زجاج الماسحة الضوئية.

- **3** إذا آنت بصدد تحميل مستند في وحدة تغذية المستندات التلقائية ADF، فاضبط موجهات الورق.
	- **4** من لوحة التحكم، اضغط على .
- **5** ارفع سماعة الهاتف الخارجي واسمع نغمة طلب الاتصال، أو اضغط على **Hook** واسمع نغمة طلب الاتصال.
- **6** على الهاتف الخارجي، اطلب رقم الفاآس الذي تريد الاتصال به. إذا ضغطت على Hook، فاطلب الرقم باستخدام لوحة المفاتيح.
	- **7** عندما تسمع نغمة الفاآس، اضغط على .
	- **8** إذا رفعت سماعة الهاتف الخارجي، فأعدها إلى مكانها.

### **إرسال فاآس عند الانتهاء من محادثة**

عند الانتهاء من محادثة هاتفية، يمكنك إرسال فاكس إلى الطرف الآخر قبل أن يغلق كل منكما الخط.

- **1** تأآد من أن الطابعة قيد التشغيل ومن أنها موصولة بخط هاتف صالح.
- **2** قم بتحميل المستند الأصلي ووجه الصفحة نحو الأسفل، الحافة القصيرة أولاً في وحدة المستندات التلقائية ADF أو على زجاج الماسحة الضوئية ووجه الصفحة نحو الأسفل.

**ملاحظة:** لا تقم بتحميل البطاقات البريدية أو الصور الفوتوغرافية أو العناصر الصغيرة أو الأوراق الشفافة أو ورق الصور أو الوسائط الرقيقة (مثل قصاصات المجلات) في وحدة تغذية المستندات التلقائية ADF. ضع هذه العناصر على زجاج الماسحة الضوئية.

- **3** إذا آنت بصدد تحميل مستند في وحدة تغذية المستندات التلقائية ADF، فاضبط موجهات الورق.
- **4** اطلب من الطرف الآخر انتظار نغمة الفاآس، ثم الضغط على زر اليدء أو الإرسال قبل إغلاق الخط.
	- **5** من لوحة التحكم، اضغط على .
		- **6** اضغط على .
	- **7** إذا وضعت المستند على زجاج الماسحة الضوئية، فاضغط على **1** لإرسال الفاآس.
		- **8** أعد سماعة الهاتف الخارجي إلى مكانها.

### **إلغاء مهمة فاآس**

اضغط على في أي وقت إذا آنت تريد إلغاء الفاآس أثناء قيام الطابعة بالمسح الضوئي، أو أثناء طلب الاتصال، أو أثناء إرسال الفاآس.

# استلام فاكس

# **فهم أوضاع استقبال فاآس**

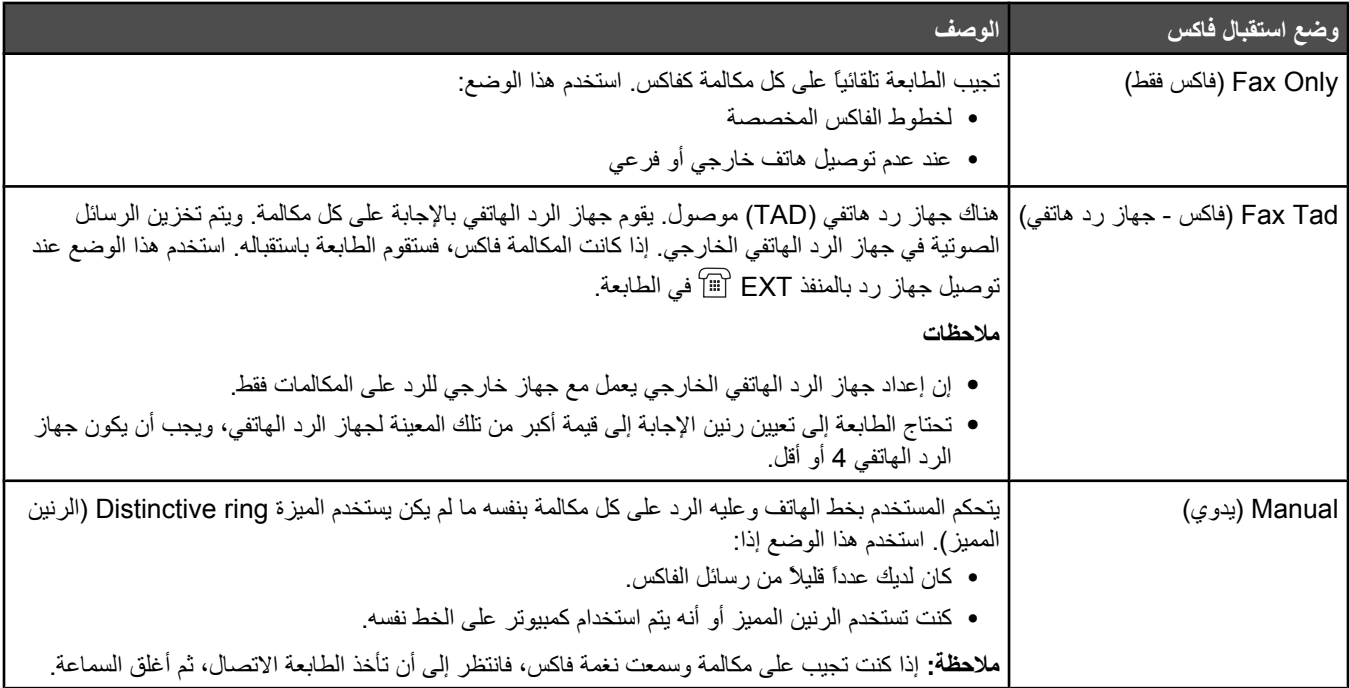

### **تعيين وضع استقبال فاآس**

- **1** من لوحة التحكم، اضغط على .
- **2** اضغط على أو على بشكل متكرر حتى ظهور **Settings Fax) إعدادات الفاآس)** ثم اضغط على .
- **3** اضغط على أو على بشكل متكرر حتى ظهور **Settings RX) إعدادات المستقبل)** ثم اضغط على .
	- **4** اضغط على أو على بشكل متكرر حتى ظهور **Mode RX) وضع المستقبل)** ثم اضغط على .
	- **5** اضغط على أو على بشكل متكرر إلى أن يظهر وضع استقبال الفاآس الذي تريده، ثم اضغط على .
		- **6** اضغط على للعودة إلى الحالة **Ready) جاهز)** .

### **استقبال فاآس عند الانتهاء من محادثة**

عند الانتهاء من محادثة هاتفية، يمكنك الطلب من الطرف الآخر أن يُرسل معلومات برسالة فاكس قبل أن يفصل كل منكما الخط.

- **1** قبل فصل الخط، اطلب من الطرف الآخر الضغط على زر البدء أو الإرسال.
	- **2** عندما تسمع نغمة الفاآس الخاصة بجهازه، اضغط على .
		- **3** اضغط على **2** لاستقبال الفاآس.
		- **4** أعد سماعة الهاتف الخارجي إلى مكانها.

## **استقبال فاآس من هاتف فرعي**

إذا كنت تجيب على مكالمة فاكس على هاتف فرعي أو هاتف خارجي موصول بمنفذ EXT على الطابعة، فيمكنك أن تجعل الطابعة تأخذ المكالمة باستخدام رمز استقبال الفاكس. عند الضغط على رمز استقبال الفاكس (51)، تبدأ الطابعة باستقبال الفاكس. اضغط على **51** وانتظر صوت التنبيه أو حتى ظهور **Receiving) استقبال)** على الشاشة، ثم أغلق الخط.

### **ضبط إعدادات تقرير نشاط الفاآس**

يمكن تعيين الطابعة لتقوم بطباعة تقرير النشاط تلقائياً كل 100 فاكس (Auto Print (طباعة تلقائية))، أو يدوياً بعد كل فاكس (Not Printed (غير مطبوع)). يمكنك طباعة تقارير للفاآسات المرسلة و/أو المستقبلة.

- **1** من لوحة التحكم، اضغط على .
- **2** اضغط على أو على بشكل متكرر حتى ظهور **Settings Fax) إعدادات الفاآس)** ثم اضغط على .
- **3** اضغط على أو على بشكل متكرر حتى ظهور **Settings Report) إعدادات التقرير)** ثم اضغط على .
	- **4** اضغط على أو على بشكل متكرر حتى ظهور **Report Activity) تقرير النشاط)** ثم اضغط على .
- **5** اضغط على أو على بشكل متكرر حتى ظهور **Print Auto) طباعة تلقائية)** أو **Printed Not) غير مطبوع)** ثم اضغط على .
	- **6** اضغط على للعودة إلى الحالة **Ready) جاهز)** .

## **طباعة تقارير نشاط الفاآس**

يمكنك طباعة تقارير للفاآسات المرسلة و/أو المستقبلة.

- **1** من لوحة التحكم، اضغط على .
- **2** اضغط على أو على بشكل متكرر حتى ظهور **Print Reports) طباعة التقارير)** ثم اضغط على .
- **3** اضغط على أو على بشكل متكرر حتى ظهور **Report Activity) تقرير النشاط)** ثم اضغط على .

بعد طباعة تقرير النشاط، تظهر الرسالة **Ready) جاهز)** على الشاشة.

# **إعداد أرقام الطلب السريع**

هناك 20 رقم طلب سريع حيث يمكن تخزين أرقام فاكس من أجل طلب الاتصال التلقائي. للوصول إلى أرقام الطلب السريع من 1 إلى 10، اضغط على زر Quick Dial) الطلب السريع) (1 إلى 10) الموافق للرقم الذي تريد الوصول إليه. للوصول إلى الأرقام من 11 إلى ،20 اضغط على الزر **Shift** ثم اضغط على زر Dial Quick) الطلب السريع) الموافق للرقم الذي تريد الوصول إليه. لإعداد أرقام الطلب السريع:

- **1** من لوحة التحكم،
- اضغط على .
- **2** اضغط على أو على بشكل متكرر حتى ظهور **Directory Fax) دليل الفاآس)** ثم اضغط على .
- **3** اضغط على أو على بشكل متكرر حتى ظهور **Entry Dial Quick) إدخال الطلب السريع)** ثم اضغط على .
- **4** اضغط على أو على بشكل متكرر لاختيار رقم طلب سريع (1 إلى 20)، أو استخدم لوحة المفاتيح لإدخال الرقم مباشرة،ً ثم اضغط على .
	- **5** اضغط على أو على بشكل متكرر حتى ظهور **Entry # Fax) إدخال رقم فاآس)** ثم اضغط على .
		- **6** استخدم لوحة المفاتيح لإدخال رقم فاآس، ثم اضغط على .
	- **7** اضغط على أو على بشكل متكرر حتى ظهور **Entry Name Fax) إدخال اسم فاآس)** ثم اضغط على .
		- **8** استخدم لوحة المفاتيح لكتابة الاسم، ثم اضغط على .
		- **9** اضغط على للعودة إلى الحالة **Ready) جاهز)** .

**ملاحظة:** يمكنك تحرير أو استبدال اسم أو رقم طلب سريع موجود باتباع الخطوات نفسها.

## **طباعة قائمة الطلبات السريعة**

- **1** من لوحة التحكم، اضغط على .
- **2** اضغط على أو على بشكل متكرر حتى ظهور **Print Reports) طباعة التقارير)** ثم اضغط على .
- **3** اضغط على أو على بشكل متكرر حتى ظهور **List Dial Quick) قائمة الطلبات السريعة)** ثم اضغط على .

بعد طباعة قائمة الطلبات السريعة، تظهر الرسالة **Ready) جاهز)** على الشاشة.

# **إعداد أرقام Dial Speed) الطلب السريع)**

هناك 50 رقم Dial Speed) طلب سريع) حيث يمكن تخزين أرقام فاآس من أجل طلب الاتصال التلقائي. للوصول إلى أرقام Dial Speed) الطلب السريع) ، اضغط على زر **Directory**) دليل) متبوعً ا بإدخال Dial Speed) الطلب السريع) (50-1).

- **1** من لوحة التحكم، اضغط على .
- **2** اضغط على أو بشكل متكرر حتى ظهور **Directory Fax**) دليل الفاآس)، ثم اضغط على .
- **3** اضغط على أو بشكل متكرر حتى ظهور **Entry Dial Speed**) إدخال الطلب السريع)، ثم اضغط على .
- **4** اضغط على أو بشكل متكرر لاختيار رقم Dial Speed) الطلب السريع) (50-1)، أو استخدم لوحة المفاتيح لإدخال الرقم مباشرة،ً ثم اضغط على .
	- **5** اضغط على أو بشكل متكرر حتى ظهور **Entry # Fax**) إدخال رقم الفاآس)، ثم اضغط على .
		- **6** استخدم لوحة المفاتيح لإدخال رقم الفاآس، ثم اضغط على .
	- **7** اضغط على أو بشكل متكرر حتى ظهور **Entry Name Fax**) إدخال اسم الفاآس)، ثم اضغط على .
		- **8** استخدم لوحة المفاتيح لكتابة الاسم، ثم اضغط على .
		- **9** اضغط على للعودة إلى حالة **Ready**) جاهزة).

**ملاحظة:** يمكنك تحرير أو استبدال اسم أو رقم Dial Speed) طلب سريع) موجود باتباع الخطوات نفسها.

## **طباعة قائمة طلبات الاتصال السريع**

تتم طباعة العناصر الموجودة في قائمة طلبات الاتصال السريع بالترتيب الذي تعيّنه بنفسك. اختر أن يتم الفرز حسب رقم طلب الاتصال السريع (No Sort (بلا فرز)) أو فرز حسب اسم طلب الاتصال السريع (Name By Sort) فرز حسب الاسم)).

- **1** من لوحة التحكم، اضغط على .
- **2** اضغط على أو على بشكل متكرر حتى ظهور **Print Reports) طباعة التقارير)** ثم اضغط على .
- **3** اضغط على أو على بشكل متكرر حتى ظهور **List Dial Speed) قائمة طلبات الاتصال السريع)** ثم اضغط على .
- **4** اضغط على أو على بشكل متكرر حتى ظهور **Sort No) بلا فرز)** أو **Name by Sort) فرز حسب الاسم)** ثم اضغط على .

بعد طباعة قائمة طلبات الاتصال السريع، تظهر الرسالة **Ready) جاهز)** على الشاشة.

# **فهم خيارات طلب الاتصال**

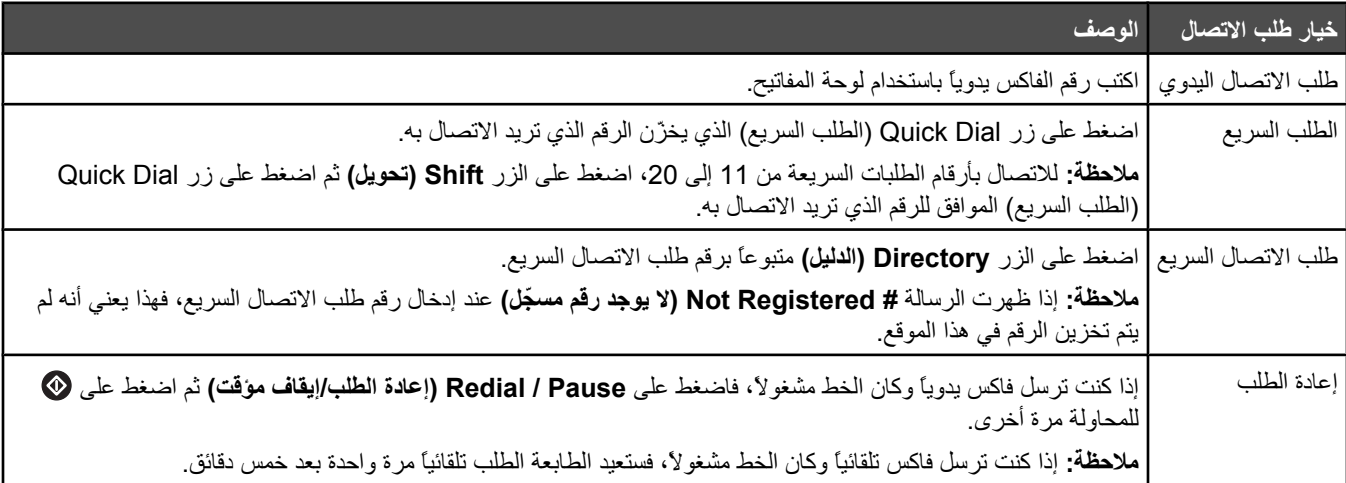

## **تخصيص إعدادات طلب الاتصال**

## **ضبط وضع الطلب**

وفقًا لنوع خط الهاتف المستخدم، يمكن ضبط الطابعة على الطلب باستخدام Tone Touch) نغمة اللمس) أو Pulse) ذبذبة). الإعداد الافتراضي للمصنع هو Tone Touch) نغمة اللمس).

- **1** من لوحة التحكم، اضغط على .
- **2** اضغط على أو بشكل متكرر حتى ظهور **Settings Admin**) إعدادات المسؤول)، ثم اضغط على .
	- **3** اضغط على أو بشكل متكرر حتى ظهور **Type Line TEL**) نوع خط الهاتف)، ثم اضغط على .
		- **4** اضغط على أو بشكل متكرر إلى أن يظهر وضع الطلب الذي تريده، ثم اضغط على .
			- **5** اضغط على للعودة إلى حالة **Ready**) جاهزة).

### **ضبط مستوى الصوت**

يمكن ضبط مستوى الصوت الخاص بلوحة اللمس ورنين الهاتف ومراقبة الخط ونغمة الانتهاء والإنذار

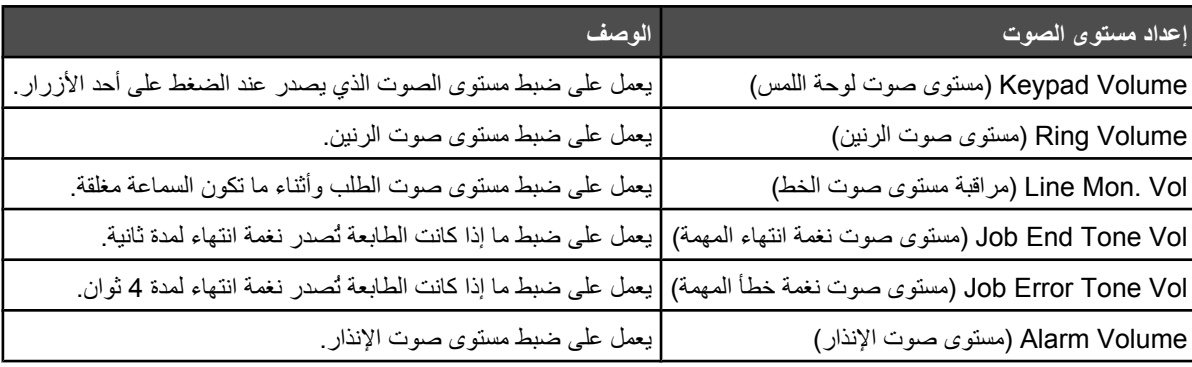

لضبط مستوى الصوت على أي من الإعدادات أعلاه:

- **1** من لوحة التحكم، اضغط على .
- **2** اضغط على أو بشكل متكرر حتى ظهور **Settings Machine**) إعدادات الجهاز)، ثم اضغط على .
- **3** اضغط على أو حتى ظهور **Volume Speaker**) مستوى صوت السماعة)، ثم اضغط على .
	- **4** اضغط على أو حتى يظهر إعداد مستوى الصوت الذي تريد، ثم اضغط على .
		- **5** اضغط على أو حتى يظهر مستوى الصوت الذي تريد، ثم اضغط على .

**ملاحظة:** تتدرج مستويات الصوت من 0-3، حيث يمثل 0 المستوى الصامت ويمثل 3 أعلى مستوى. إعداد 0 هو إعداد المصنع الافتراضي.

**6** اضغط على للعودة إلى حالة **Ready**) جاهزة).

**إعداد عدد مرات الرنين قبل استقبال الفاآس تلقائياً**

يقوم Ring Count Delay (تأخير عدد مرات الرنين) بتعيين عدد مرات رنين خط الهاتف قبل استجابة الطابعة في وضع فاكس فقط أو وضع Fax Only (فاكس فقط). إذا كان لديك هاتف ذو امتداد على نفس خط الطابعة، أو قم بالاشتراك في خدمة الرنة المميزة التي توفر ها شركة الهاتف، احتفظ بإعداد Ring Delay) تأخير الرنين) على .4

- **1** من لوحة التحكم، اضغط على .
- **2** اضغط على أو على بشكل متكرر حتى ظهور **Settings Fax) إعدادات الفاآس)** على الشاشة، ثم اضغط على .
- **3** اضغط على أو على بشكل متكرر حتى ظهور **Settings RX) إعدادات الاستقبال)** على الشاشة، ثم اضغط على .
- **4** اضغط على أو على بشكل متكرر حتى ظهور **Delay Count Ring) تأخير عدد مرات الرنين)** على الشاشة، ثم اضغط على .
	- **5** اضغط على أو على بشكل متكرر لتعيين عدد مرات رنين خط الهاتف قبل استجابة الطابعة (99-0)، ثم اضغط على .
		- **6** اضغط على للعودة إلى الحالة **Ready) جاهز)** .

عند اكتشاف عدد مرات الرنين التي قمت بإعدادها، تستلم الطابعة الفاكس الوارد تلقائياً. قم بتعيين Ring Count Delay (تأخير عدد مرات الرنين) على 0 لمنع الخط من الرنين.

## **الإعداد لإرسال فاآس أثناء الوجود خلف** *PBX*

إذا كانت الطابعة قيد الاستخدام في العمل أو المكتب، فقد يتم توصيلها بنظام هاتف صندوق التحويل الخاص (PBX). عادةً، عند طلب رقم فاكس، فإن الطابعة تنتظر للتعرف على نغمة الاتصال ثم تقوم بطلب رقم الفاآس. ولكن هذه الطريقة في الطلب قد لا تعمل إذا آان نظام هاتف PBX يستخدم نغمة اتصال لا تتعرف عليها أغلب أجهزة الفاكس. يتيح تحديد PBX للطابعة طلب رقم الفاكس بدون انتظار التعرف على نغمة الاتصال.

- **1** من لوحة التحكم، اضغط على .
- **2** اضغط على أو بشكل متكرر حتى ظهور **Settings Admin**) إعدادات المسؤول)، ثم اضغط على .
	- **3** اضغط على أو بشكل متكرر حتى ظهور **Selection PBX**) تحديد PBX(، ثم اضغط على .
		- **4** اضغط على أو بشكل متكرر حتى يظهر نوع اتصال PBX الذي تريد، ثم اضغط على .
			- **5** اضغط على للخروج من قائمة تحديد PBX.
- **6** اضغط على أو بشكل متكرر حتى ظهور **Digit Access PBX**) رقم وصول PBX(، ثم اضغط على .
	- **7** اضغط على أو بشكل متكرر حتى يظهر رقم وصول PBX) 1-999 (الذي تريد، ثم اضغط على .
		- **8** اضغط على للعودة إلى حالة **Ready**) جاهزة).

### **تخصيص إعدادات الفاآس**

## **جعل رسالة الفاآس أفتح أو أغمق**

إذا كان المستند الأصلي فاتح جداً أو غامق جداً، فقد ترغب بتغيير التباين.

- **1** تأآد من أن الطابعة قيد التشغيل ومن أنها موصولة بخط هاتف صالح.
- **2** قم بتحميل المستند الأصلي ووجه الصفحة نحو الأعلى، الحافة القصيرة أولاً في وحدة المستندات التلقائية أو على زجاج الماسحة الضوئية ووجه الصفحة نحو الأسفل.

**ملاحظة:** لا تقم بتحميل البطاقات البريدية أو الصور الفوتوغرافية أو العناصر الصغيرة أو الأوراق الشفافة أو ورق الصور أو الوسائط الرقيقة (مثل قصاصات المجلات) في وحدة تغذية المستندات التلقائية ADF. ضع هذه العناصر على زجاج الماسحة الضوئية.

- **3** إذا آنت بصدد تحميل مستند في وحدة تغذية المستندات التلقائية، فاضبط موجهات الورق.
	- **4** من لوحة التحكم، اضغط على .
		- **5** اضغط على .
- **6** اضغط على أو على بشكل متكرر حتى ظهور **Settings Fax) إعدادات الفاآس)** ثم اضغط على .
	- **7** اضغط على أو على بشكل متكرر حتى ظهور **Settings TX) إعدادات TX (**ثم اضغط على .
		- **8** اضغط على أو على بشكل متكرر حتى ظهور **Density) الكثافة)** ثم اضغط على .
			- **9** اضغط على أو على لضبط التباين، ثم اضغط على .
			- **10** اضغط على للعودة إلى الحالة **Ready) جاهز)** وإرسال فاآس بشكل عادي.

#### **تغيير دقة الفاآس**

يؤدي ضبط إعداد الدقة إلى تغيير جودة الفاآس. اختر من بين Standard) قياسي) (أعلى سرعة) أو Photo) صورة) (أبطأ سرعة وأفضل جودة للصورة) أو Fine) دقيق) (أقل سرعة وأعلى تفاصيل). لتغيير إعداد الدقة الافتراضي:

- **1** تأآد من أن الطابعة قيد التشغيل ومن أنها موصولة بخط هاتف صالح.
- **2** قم بتحميل المستند الأصلي ووجه الصفحة نحو الأعلى، الحافة القصيرة أولاً في وحدة المستندات التلقائية أو على زجاج الماسحة الضوئية ووجه الصفحة نحو الأسفل.

**ملاحظة:** لا تقم بتحميل البطاقات البريدية أو الصور الفوتوغرافية أو العناصر الصغيرة أو الأوراق الشفافة أو ورق الصور أو الوسائط الرقيقة (مثل قصاصات المجلات) في وحدة تغذية المستندات التلقائية ADF. ضع هذه العناصر على زجاج الماسحة الضوئية.

- **3** إذا آنت بصدد تحميل مستند في وحدة تغذية المستندات التلقائية، فاضبط موجهات الورق.
	- **4** من لوحة التحكم، اضغط على .
		- **5** اضغط على .
- **6** اضغط على أو بشكل متكرر حتى ظهور **Settings Fax**) إعدادات الفاآس)، ثم اضغط على .
- **7** اضغط على أو بشكل متكرر حتى ظهور **Settings TX**) إعدادات الإرسال)، ثم اضغط على .
	- **8** اضغط على أو بشكل متكرر حتى ظهور **Resolution**) الدقة)، ثم اضغط على .
		- **9** اضغط على ▲ أو ▼ بشكل متكرر لضبط الدقة، ثم اضغط على √.
			- **10** اضغط على للعودة إلى حالة **Ready**) جاهزة).

### **إعداد إرسال فاآسات بالوقت الحقيقي**

عند إرسال فاكس، تقوم الطابعة في العادة بمسح المستندات إلى الذاكرة قبل إرسالهم. وبمجرد أن يصبح خط الهاتف متاحاً، تبدأ الطابعة في الطلب والإرسال. ولكن إذا كانت الذاكرة ممتلئة، فإن الطابعة تقوم بإرسال المستند على الفور . أحياناً قد تحتاج إلى إرسال مستند على الفور، دون انتظار نقله إلى الذاكرة. يمكنك ضبط الإرسال بالوقت الحقيقي على On (تشغيل) لكل رسائل الفاكس أو على Next Fax Only (رسالة الفاكس التالية فقط) بالنسبة للفاكس الحالي.

- **1** من لوحة التحكم، اضغط على .
	- **2** اضغط على .
- **3** اضغط على أو بشكل متكرر حتى ظهور **Settings Fax**) إعدادات الفاآس)، ثم اضغط على .
	- **4** اضغط على أو حتى ظهور **Settings TX**) إعدادات الإرسال)، ثم اضغط على .
- **5** اضغط على أو بشكل متكرر حتى ظهور **TX Immediate**) إرسال على الفور)، ثم اضغط على .
- **6** اضغط على أو بشكل متكرر حتى ظهور **On**) تشغيل) أو **Only Fax Next**) رسالة الفاآس التالية فقط)، ثم اضغط على .
	- **7** اضغط على للعودة إلى حالة **Ready**) جاهزة).

#### **تحديد درج الورق من أجل رسائل الفاآس الواردة**

إعداد Auto (تلقائي) الافتراضي للمصنع يتيح للطابعة اختيار الورق من الدرج 2 إذا نفد الورق بالدرج 1، أو إذا كانت رسائل الفاكس الواردة ستناسب أكثر الورق الموجود في الدرج .2

لتغيير إعداد درج الورق:

- **1** من لوحة التحكم، اضغط على .
- **2** اضغط على أو بشكل متكرر حتى ظهور **Settings Fax**) إعدادات الفاآس)، ثم اضغط على .
- **3** اضغط على أو بشكل متكرر حتى ظهور **Settings Tray**) إعدادات الدرج)، ثم اضغط على .
- **4** اضغط على أو بشكل متكرر حتى ظهور **Fax :Use Tray**) استخدام الدرج: فاآس)، ثم اضغط على .
	- **5** اضغط على أو بشكل متكرر إلى أن يظهر خيار الدرج الذي تريده، ثم اضغط على .
		- **6** اضغط على للعودة إلى حالة **Ready**) جاهزة).

### **إنقاص حجم الطباعة لرسالة فاآس واردة**

إن Reduction Auto) التقليل التلقائي) يمكّن الطابعة تلقائياً من إنقاص رسالة فاآس واردة لتلائم صفحة واحدة من الورق بحجم letter، أو legal، أو 4A. تحسب نسبة التقليل باستخدام حجم صفحة الفاآس وحجم الورق الموجود في الدرج.

- **1** من لوحة التحكم، اضغط على .
- **2** اضغط على أو على بشكل متكرر حتى ظهور **Settings Fax) إعدادات الفاآس)** ثم اضغط على .
- **3** اضغط على أو على بشكل متكرر حتى ظهور **Settings RX) إعدادات المستقبل)** ثم اضغط على .
- **4** اضغط على أو على بشكل متكرر حتى ظهور **Reduction Auto) تقليل تلقائي)** ثم اضغط على .
- **5** اضغط على أو على لتعيين Reduction Auto) تقليل تلقائي) على الوضع **On) تشغيل)** أو **Off) إيقاف التشغيل)**ثم اضغط على .
	- **6** اضغط على للعودة إلى الحالة **Ready) جاهز)** .

# **التخلص من انحشار الورق**

## **تجنب انحشار الورق**

#### من شأن النصائح التالية مساعدتك على تجنب انحشار الورق:

**•** استخدم الورق أو الوسائط الخاصة الموصى بها دائما.ً

لمزيد من المعلومات، راجع *Guide Label & Stock Card* المتوفر في موقع Lexmark على ويب على العنوان .**[www.lexmark.com/publications](http://www.lexmark.com/publications)**

- **•** لا تقم بتحميل آمية ورق أآثر من اللازم. تأآد من أن ارتفاع مجموعة الورق لا يتجاوز الارتفاع الأقصى المشار إليه.
	- **•** تجنب تحميل ورق مثني أو مجعد أو مبلل أو ملتوي.
		- **•** قم بثني الورق وتهويته وتسويته قبل تحميله.
			- **•** لا تستخدم ورق تم قصه أو شذبه باليد.
	- **•** تجنب خلط ورق من أحجام وأوزان وأنواع مختلفة في نفس المجموعة.
		- **•** خزّ ن الورق في بيئة مناسبة.
		- **•** لا تقم بإزالة أدراج الورق من الطابعة أثناء الطباعة.
		- **•** ادفع جميع أدراج الورق إلى الداخل بإحكام بعد تحميلها بالورق.
	- **•** تأآد من أن موجهات الورق في الأدراج في مكانها الصحيح، ومن أنها لا تضغط بشدة على الورق.
		- **•** تأآد من توصيل آافة آبلات الطابعة بشكل صحيح. ولمزيد من المعلومات، راجع وثائق الإعداد.

# **فهم رسائل الانحشار وأماآنه**

افتح الأبواب والأغطية وقم بإزالة الأدراج للوصول إلى أماكن الانحشار . يعرض الرسم التوضيحي أماكن الانحشار الممكنة. لحل أي رسالة انحشار، يجب عليك إزالة كل الورق من مسار الورق.

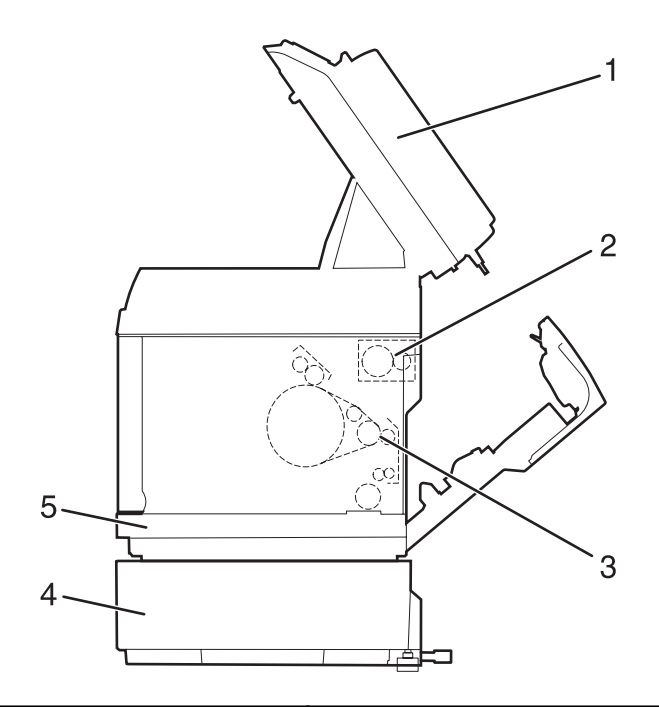

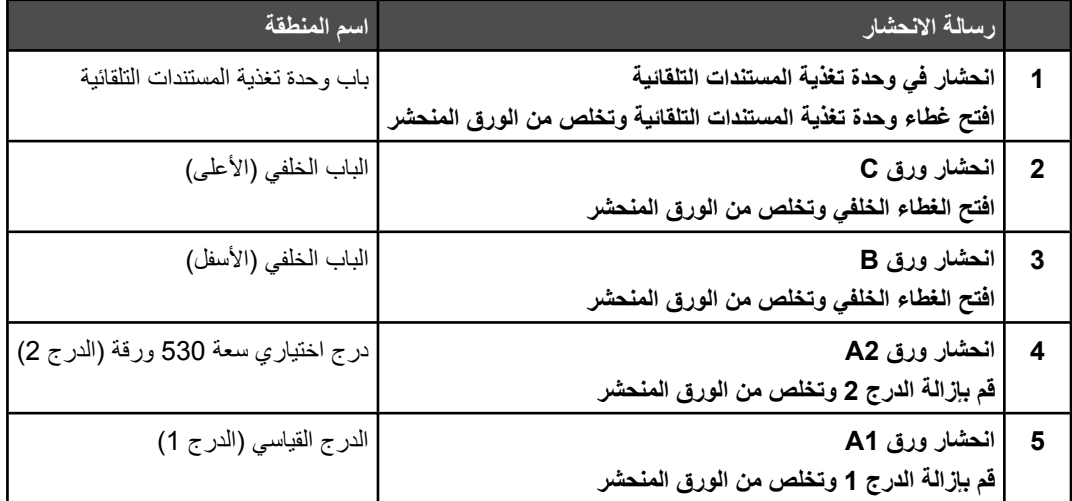

# **التخلص من انحشار الورق في الدرج 1**

إذا لم يتم تغذية الورق من الدرج 1 بشكل صحيح، فهناك انحشار للورق في الدرج. تظهر الرسالة **انحشار الورق 1A: قم بإزالة الدرج 1 ثم قم بإزالة الورق المنحشر**. قد يكون الدرج 1 درج سعة 250 ورقة حجم Letter أو سعة 250 ورقة حجم Legal.

**1** اسحب الدرج 1 نحو الخارج. وقم بإزالة الدرج آليا.ً

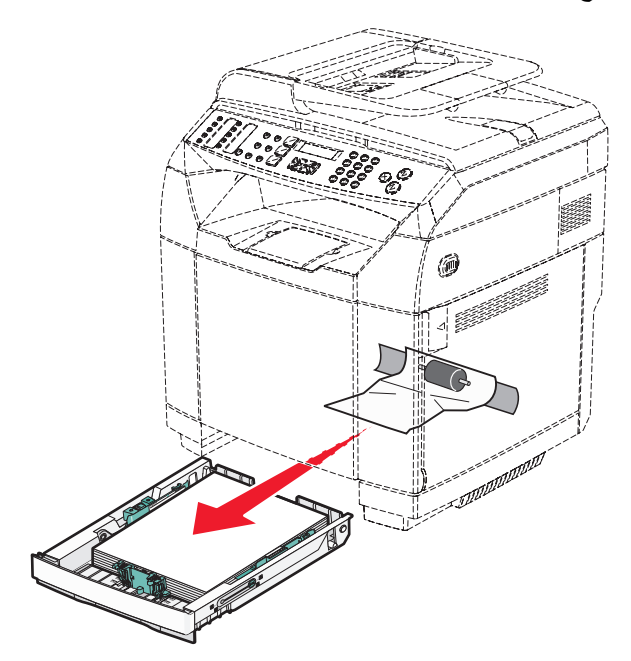

**2** قم بإزالة الورق المنحشر. قد يكون الانحشار في الدرج أو خلف منطقة الدرج. **• الانحشار في الدرج**—حدد موقع الورقة المتوضعة على رأس مجموعة الورق. واسحبها خارجاً بشكل مستقيم.

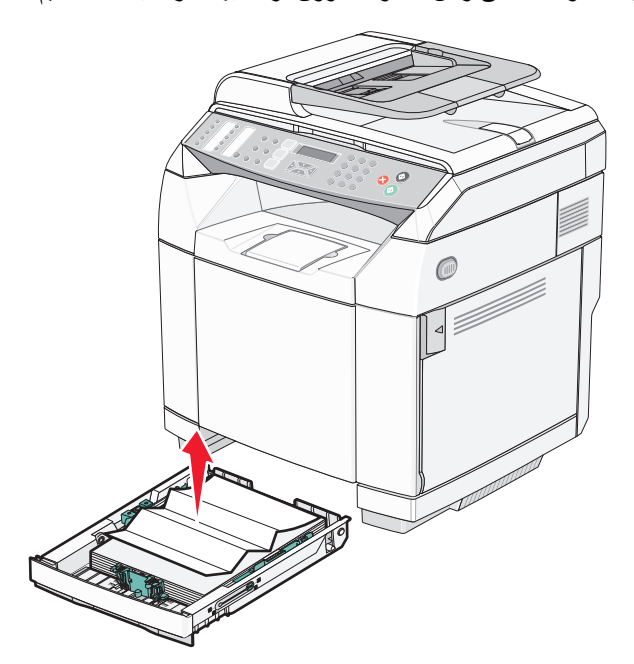

**• الانحشار خلف منطقة الدرج**—حدد موقع الانحشار على السطح السفلي لحاضن الدرج. قد يترتب عليك الوصول بعيداً تحت الطابعة لتحديد موقع الانحشار ، كما هو مبيّن في الرسم التوضيحي التالي. اسحب الورق المنحشر إلى الخارج بشكل مستقيم.

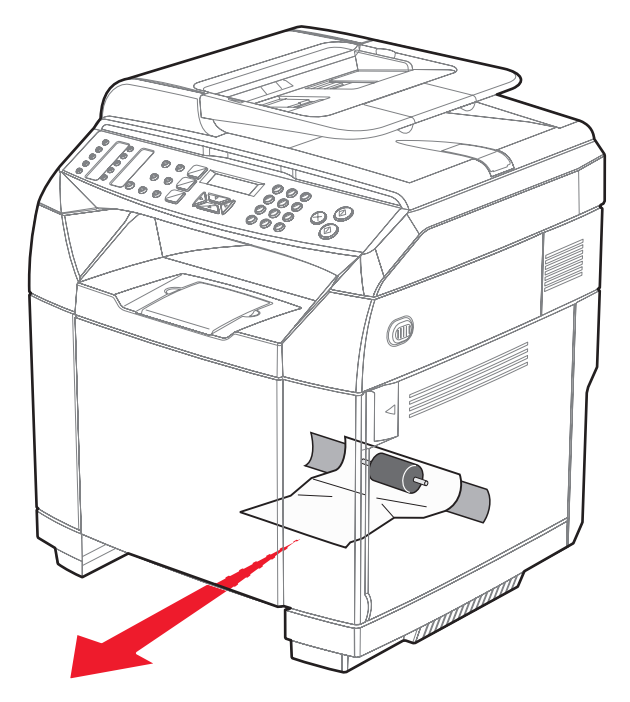

**3** أدخل الدرج.

# **التخلص من انحشار الورق في الدرج 2**

إذا لم يتم تغذية الورق من الدرج 2 بشكل صحيح، فهناك انحشار للورق في الدرج. تظهر الرسالة **انحشار الورق 2A: قم بإزالة الدرج 2 ثم قم بإزالة الورق المنحشر**.

- **1** اسحب الدرج 2 نحو الخارج. وقم بإزالة الدرج آليا.ً
- **2** قم بإزالة الورق المنحشر. قد يكون الانحشار في الدرج أو خلف منطقة الدرج.
- **• الانحشار في الدرج**—حدد موقع الورقة المتوضعة على رأس مجموعة الورق. واسحبها خارجاً بشكل مستقيم.

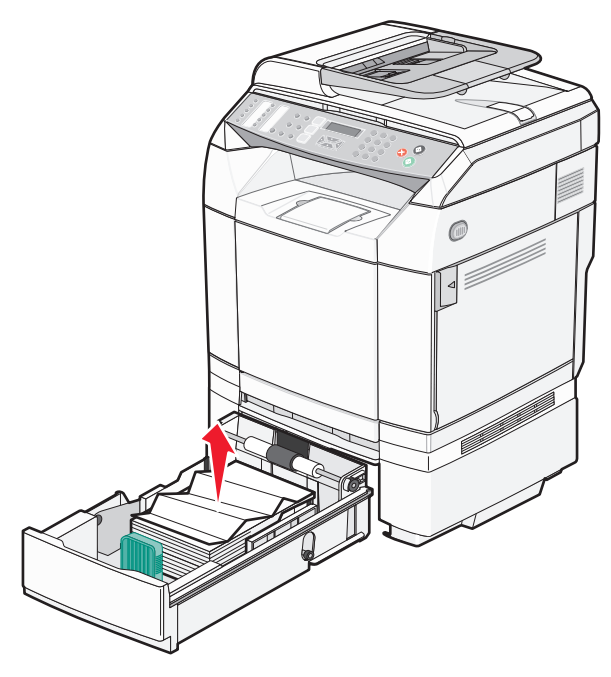

**• الانحشار خلف منطقة الدرج**—حدد موقع الانحشار على السطح السفلي لحاضن الدرج. قد يترتب عليك الوصول بعيداً تحت الطابعة لتحديد موقع الانحشار ، كما هو مبيّن في الرسم التوضيّحي التالي. اسحب الورق المنحشر إلى الخارج بشكل مستقيم.

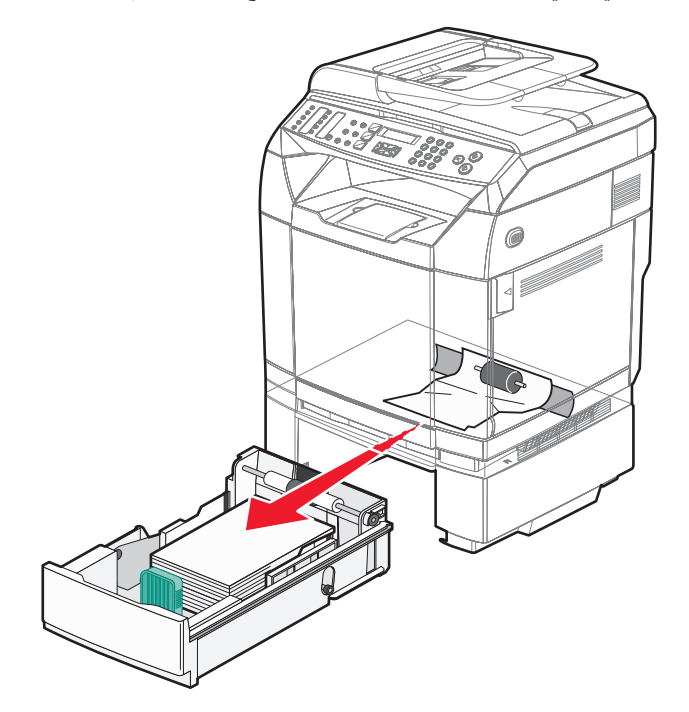
**3** أدخل الدرج.

**إزالة انحشار الورق من وراء الباب الخلفي**

إذا انحشر الورق وراء الباب الخلفي، تظهر الرسالة **<x <Jam Paper) انحشار الورق <x (<**على الشاشة. ويُشار إلى المنطقة المتأثرة بالرسالة **Jam <x) <انحشار <x (<**. وتشير الرسالة **B Jam Paper) انحشار الورق B (**إلى أن الورق منحشر وراء الباب الخلفي تحت جهاز الصهر. وتشير الرسالة **C Jam Paper) انحشار الورق C (**إلى أن الورق منحشر وراء الباب الخلفي فوق جهاز الصهر.

**تنبيه:** لتجنب خطر التعرض لإصابة جسدية من مكون ساخن، اسمح بتبريد السطح قبل لمسه.

**1** ادفع مزلاج تحرير الباب الخلفي.

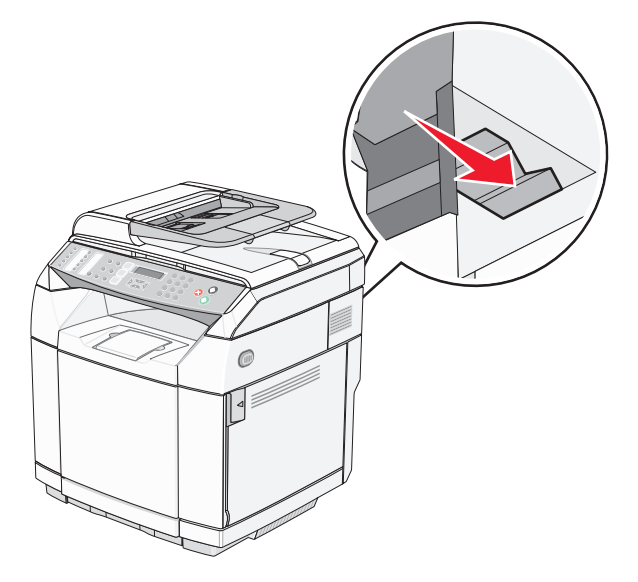

**2** وقم بدفع الباب الخلفي بلطف نحو الأسفل.

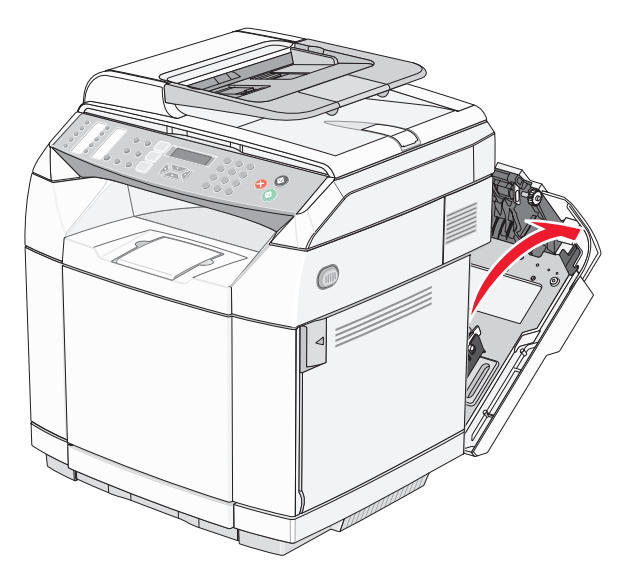

**3** اسحب أذرع تحرير ضاغط جهاز الصهر لتحرير الشد المطبق على الورق.

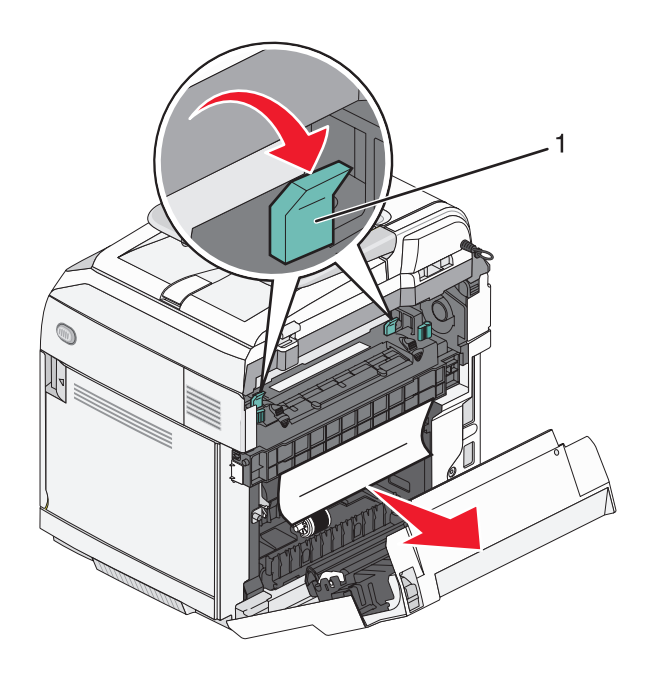

- **1** أذرع تحرير الضاغط
	- **4** امسك جانبي الورق المنحشر.

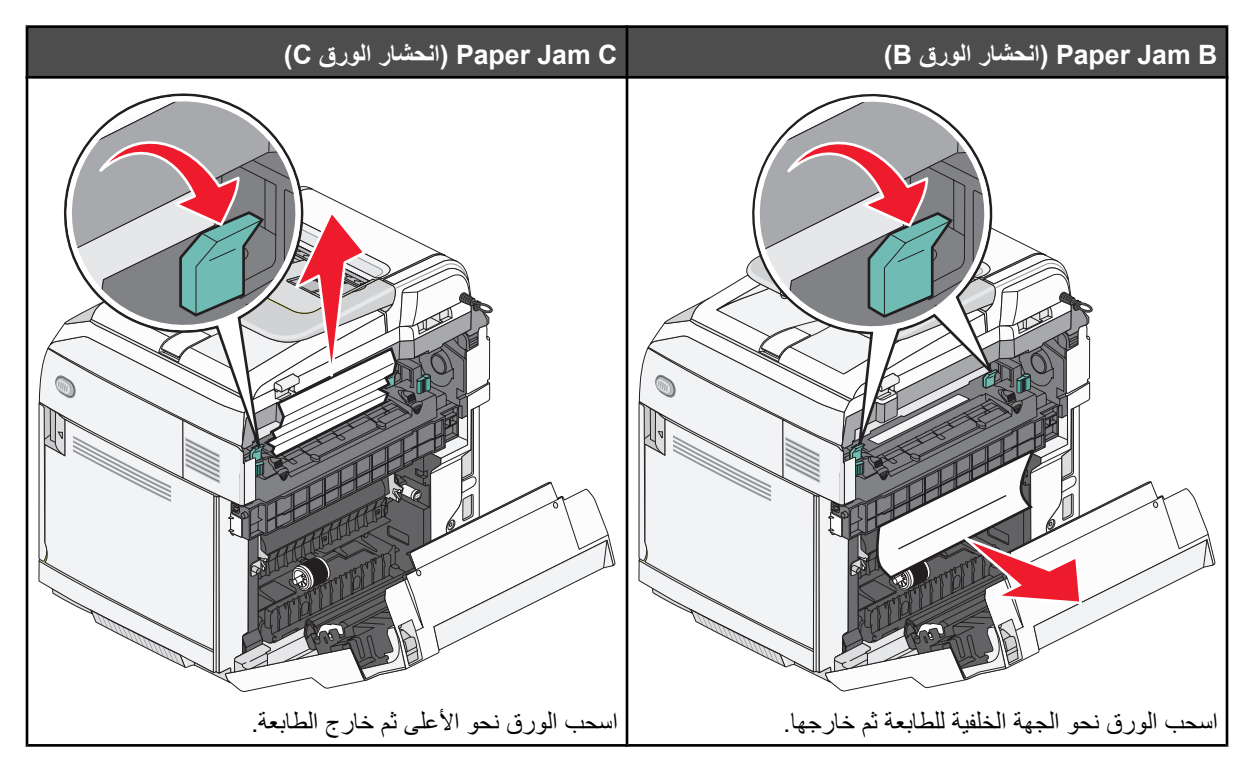

**ملاحظة:** اسحب الورق خارج الطابعة بلطف منعاً لتمزقه. اسحب الورق نحو أسفل الطابعة متى آان ذلك ممكنا،ً لتجنب تلوث جهاز الصهر.

**5** أغلق الباب الخلفي.

# **انحشار ورق في وحدة تغذية المستندات التلقائية**

إذا كانت الورقة منحشرة في وحدة تغذية المستندات التلقائية، ا**نحشار في وحدة تغذية المستندات التلقائية: افتح غطاء وحدة تغذية المستندات التلقانية وتخلص من الورق المنحشر** تظهر هذه الرسالة. **تحذير:** لا تسحب الورق المنحشر للخارج قبل أن ترفع ذراع تحرير جهاز الشد الذي يرفع مجموعة أسطوانة الانتقاء.

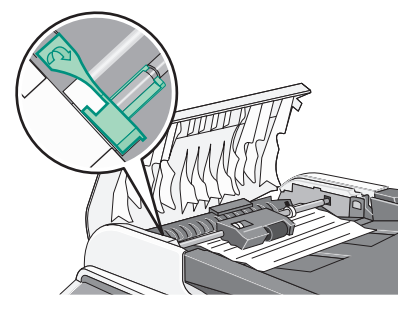

**تحذير:** لا تسحب الورق المنحشر للخارج من أسفل وحدة تغذية المستندات التلقائية.

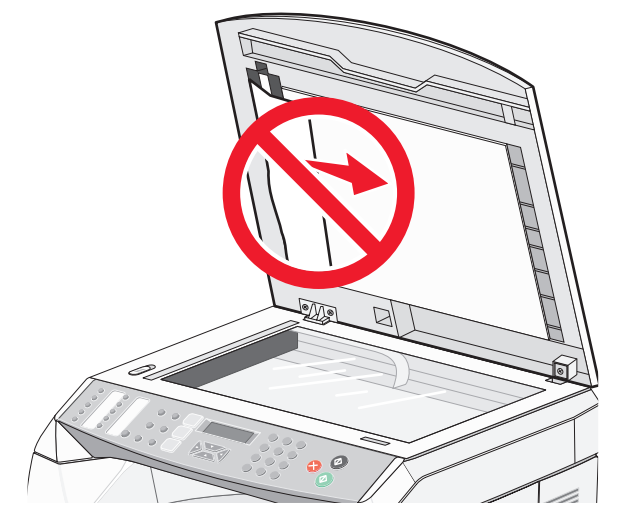

**1** افتح غطاء وحدة تغذية المستندات التلقائية.

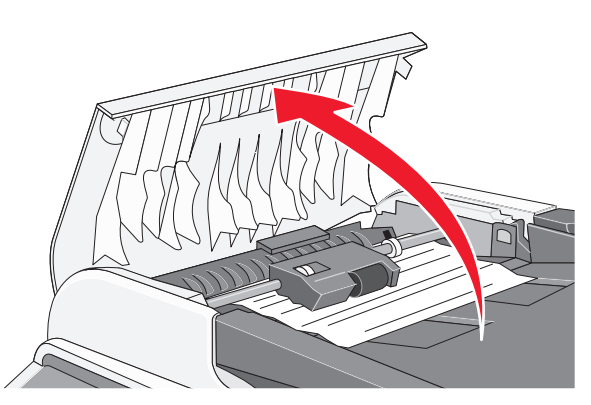

**2** ارفع ذراع تحرير جهاز الشد كي يصبح متجهاً للأعلى.

**ملاحظة:** لا تقم بإزالة مجموعة أسطوانة الانتقاء بالكامل. فالقيام بذلك ٍ بشكل متكرر قد يؤدي إلى تلف وحدة تغذية المستندات التلقائية.

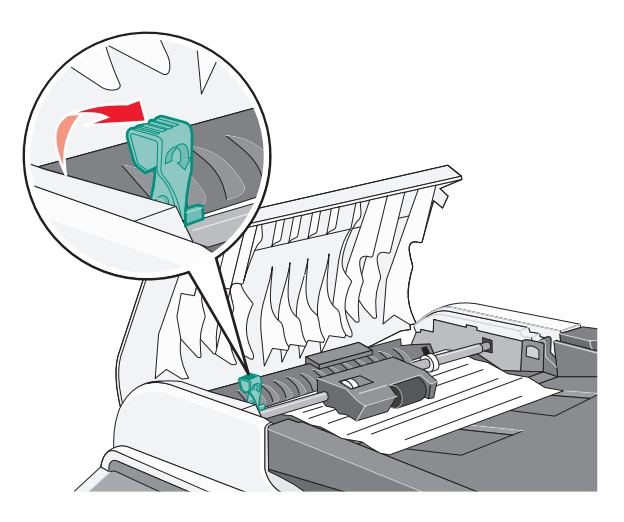

**3** امسك الورق بقوة، واسحبه برفق خارج الطابعة.

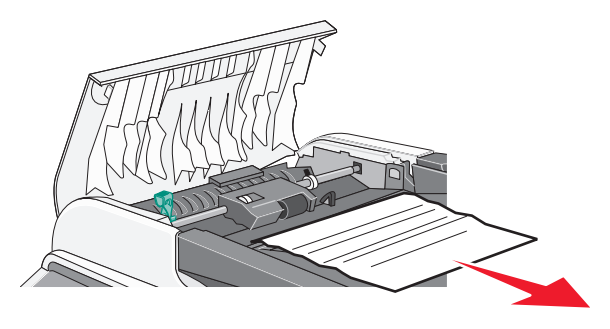

**4** اخفض ذراع تحرير جهاز الشد حتى يستقر في مكانه.

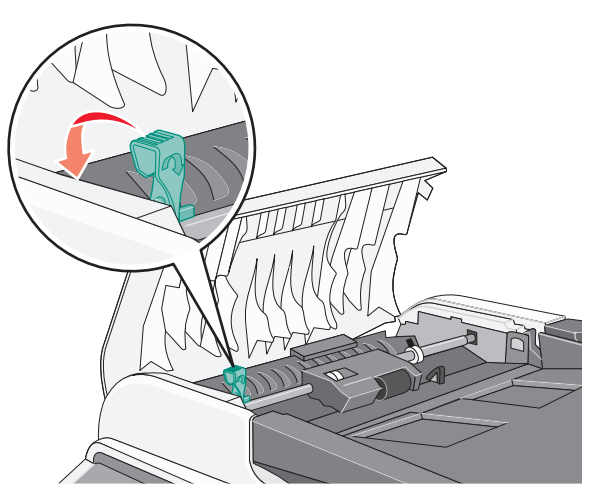

**5** أغلق غطاء وحدة تغذية المستندات التلقائية.

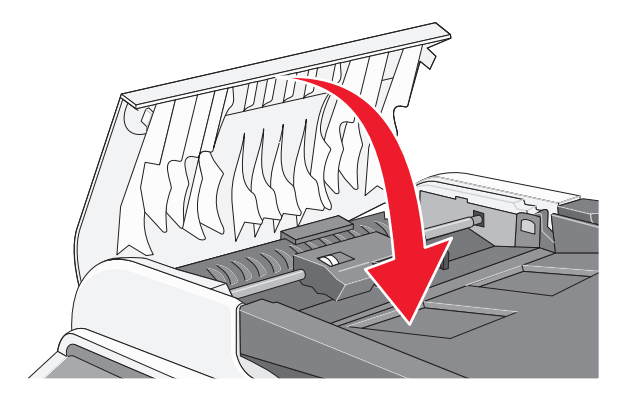

**6** اضغط على .

# **فهم قوائم الطابعة**

# **سرد القوائم**

هناك عدد من القوائم المتوفرة لتسهيل تغيير إعدادات الطابعة:

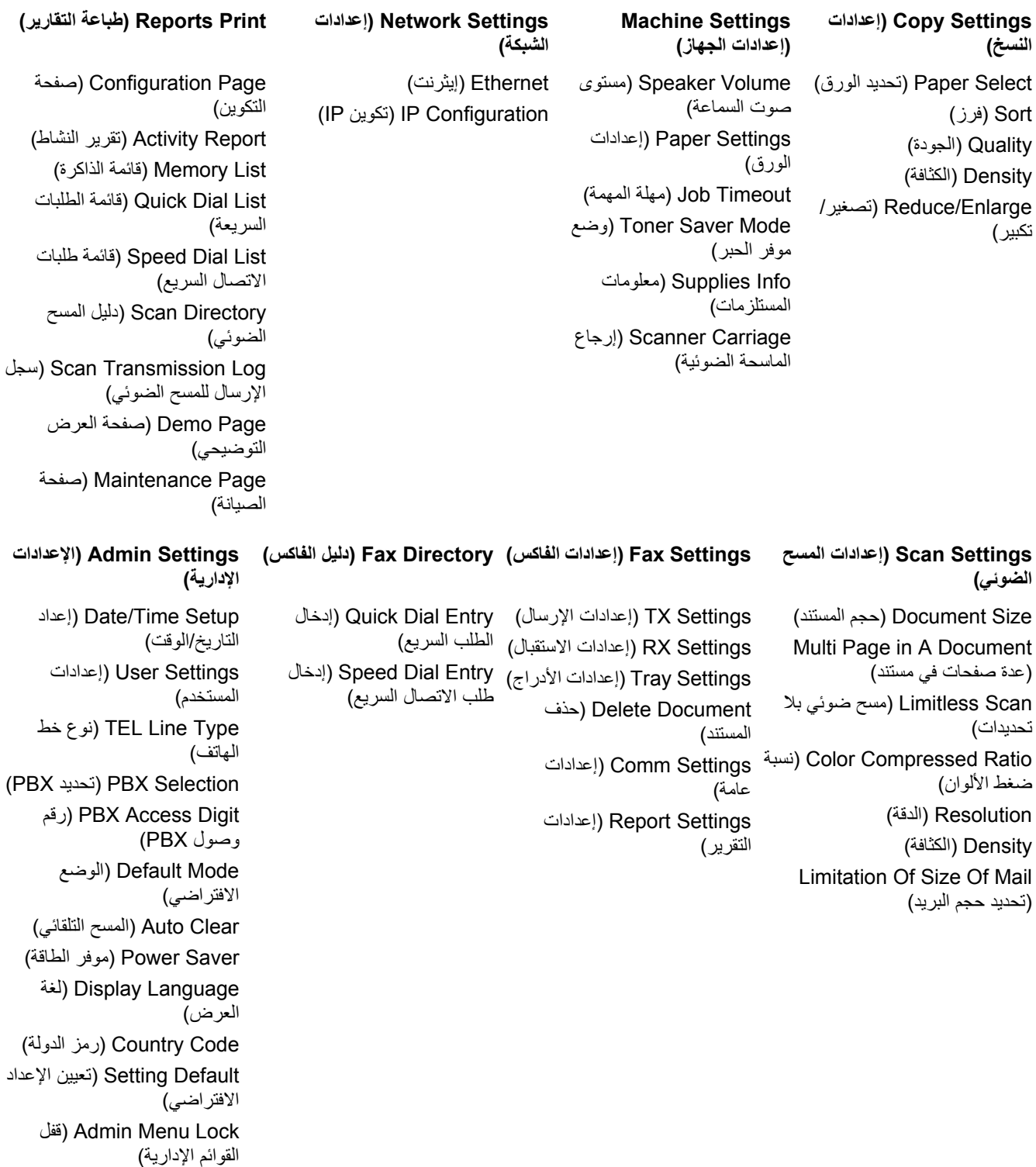

# **قائمة Settings Copy) إعدادات النسخ)**

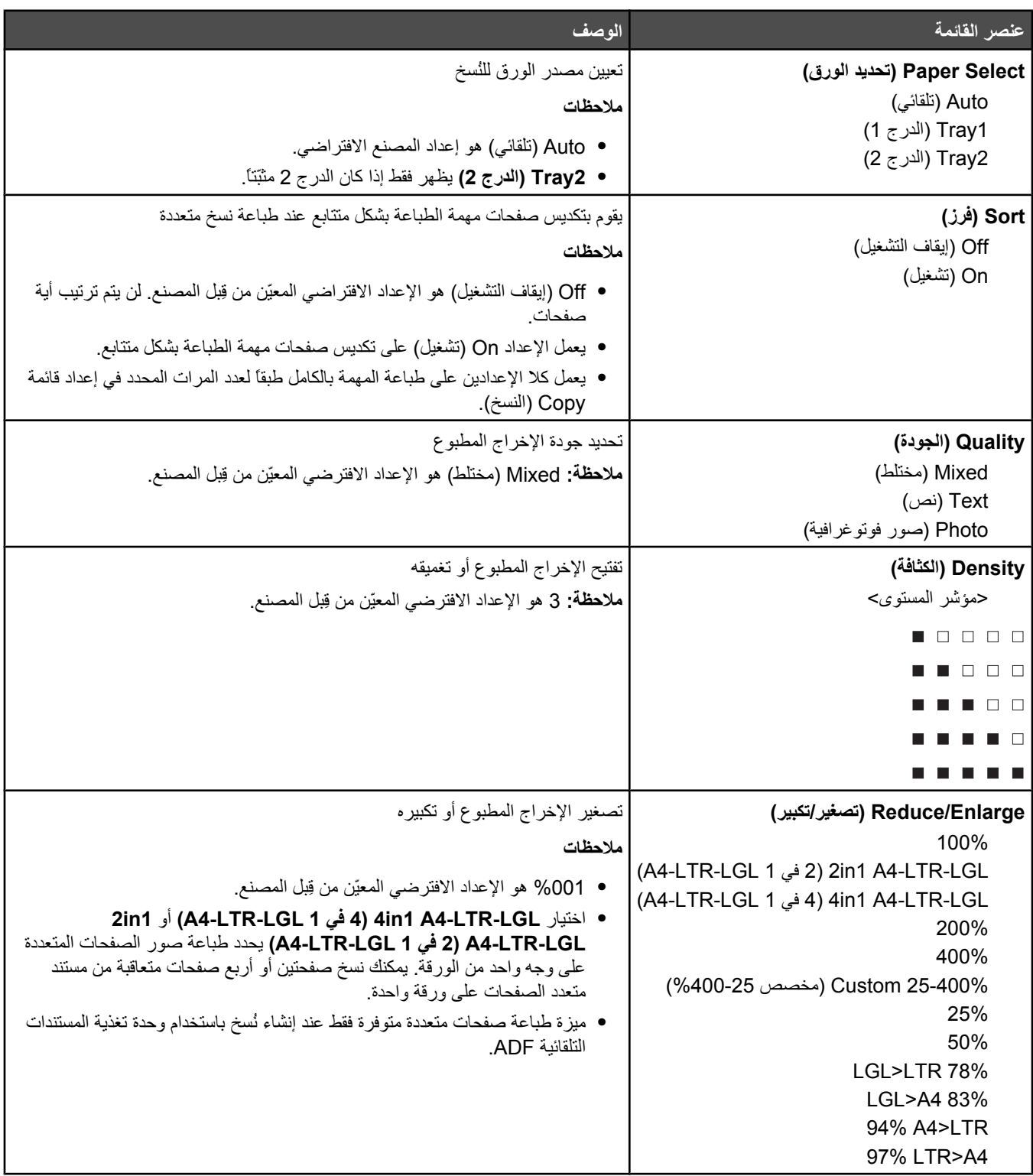

# **القائمة Settings Scan) إعدادات المسح الضوئي)**

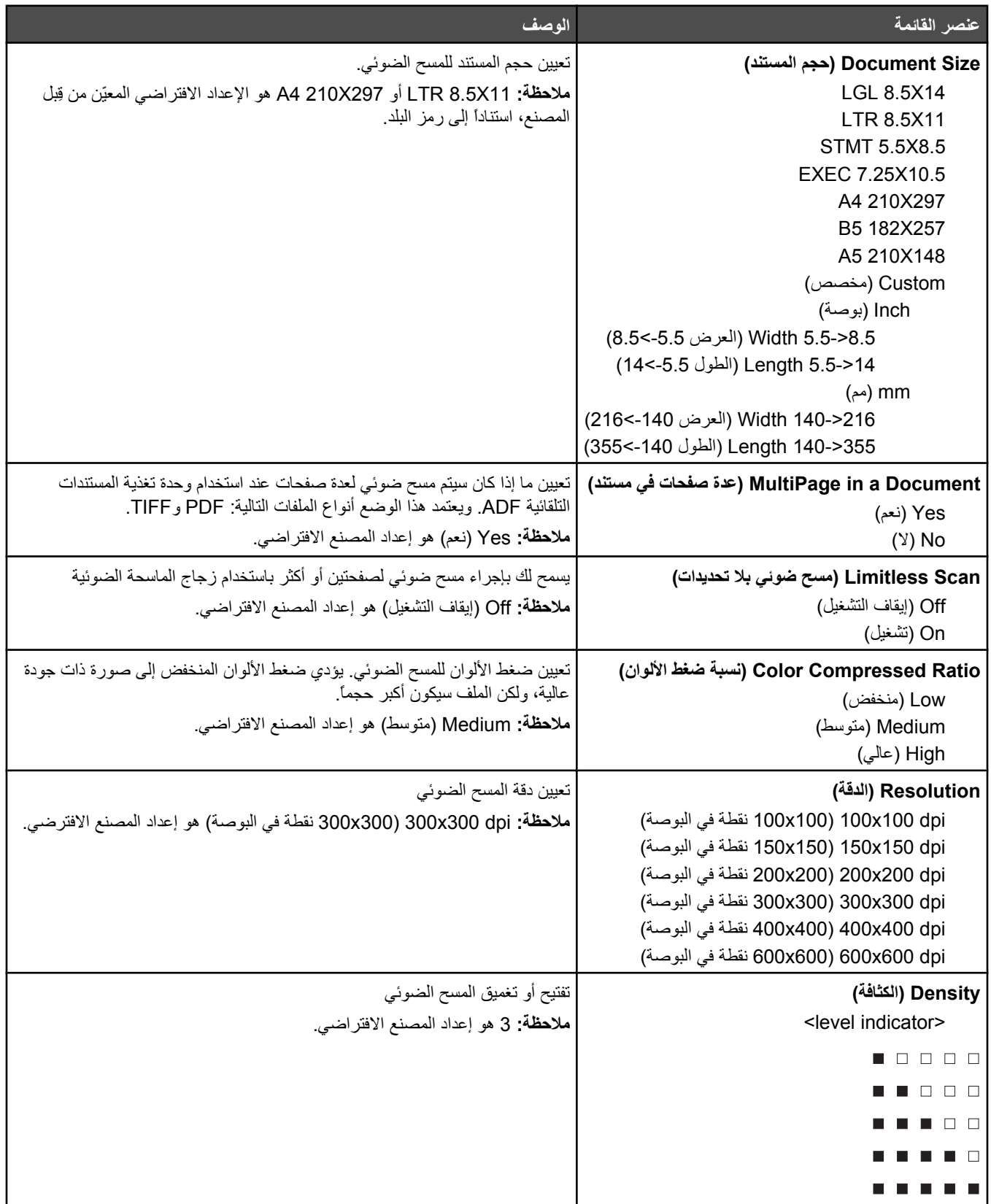

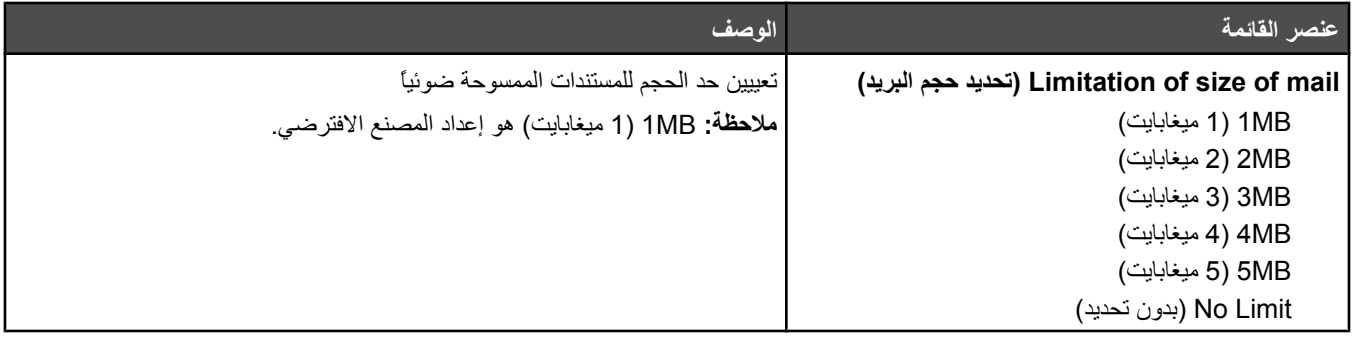

# **قائمة Settings Fax) إعدادات الفاآس)**

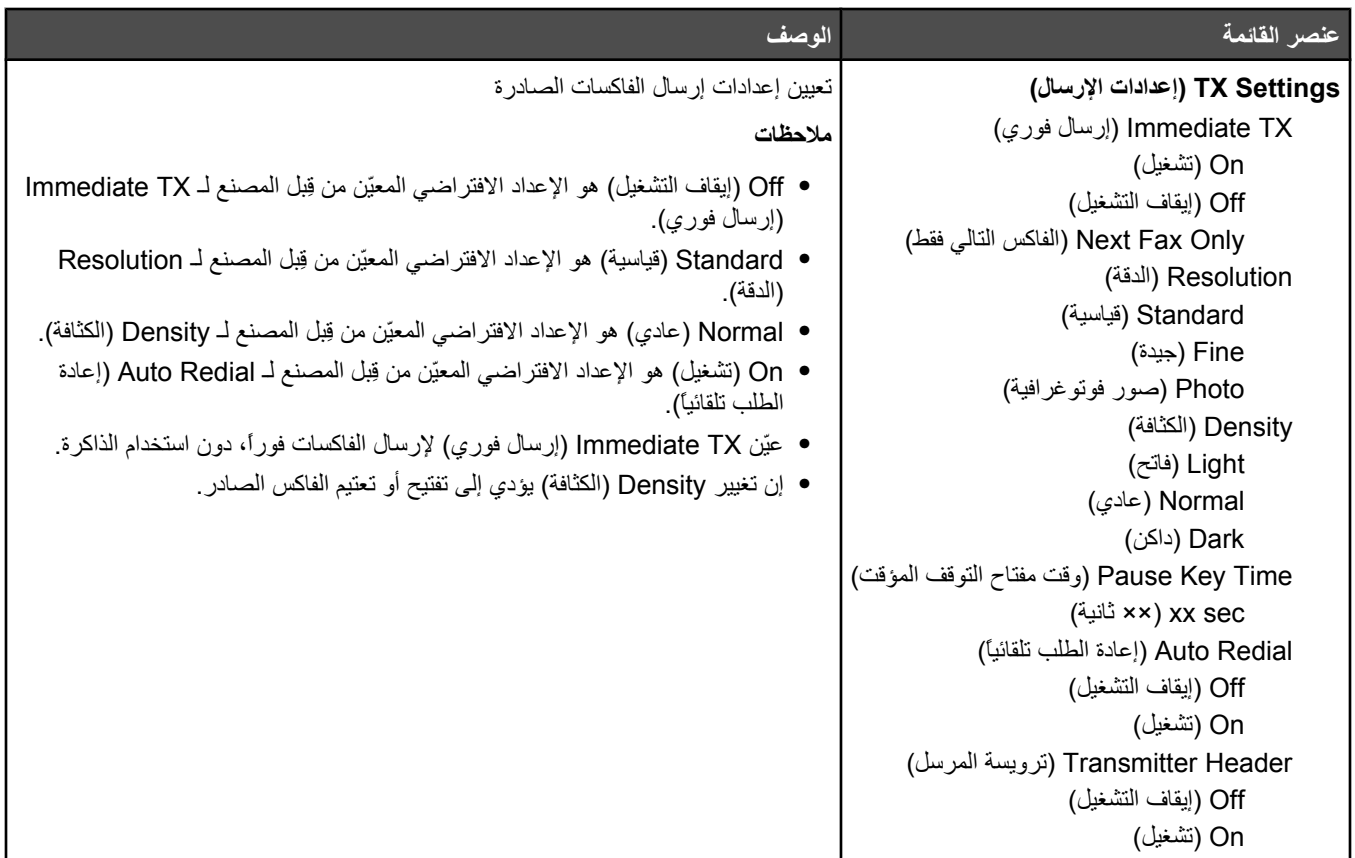

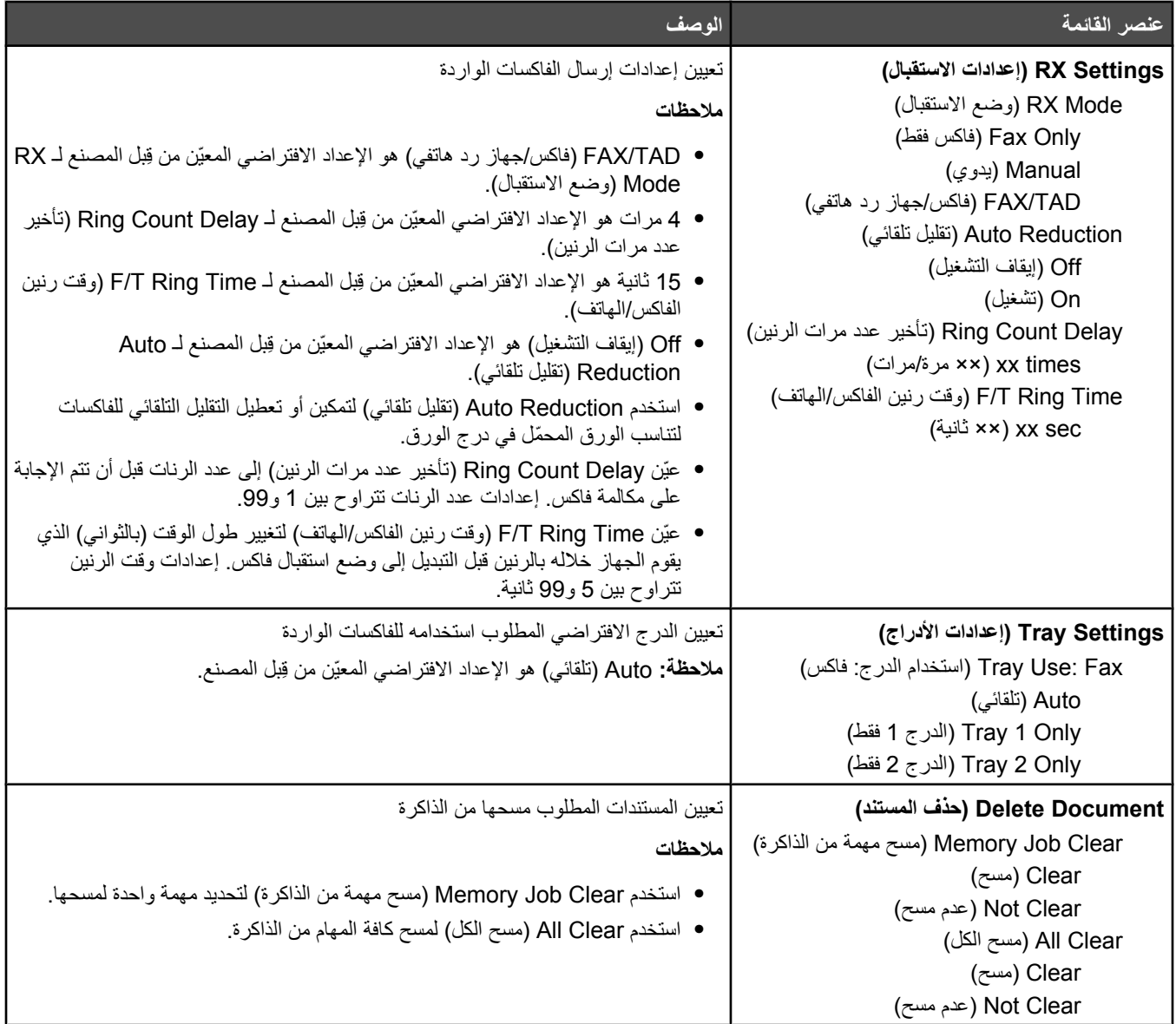

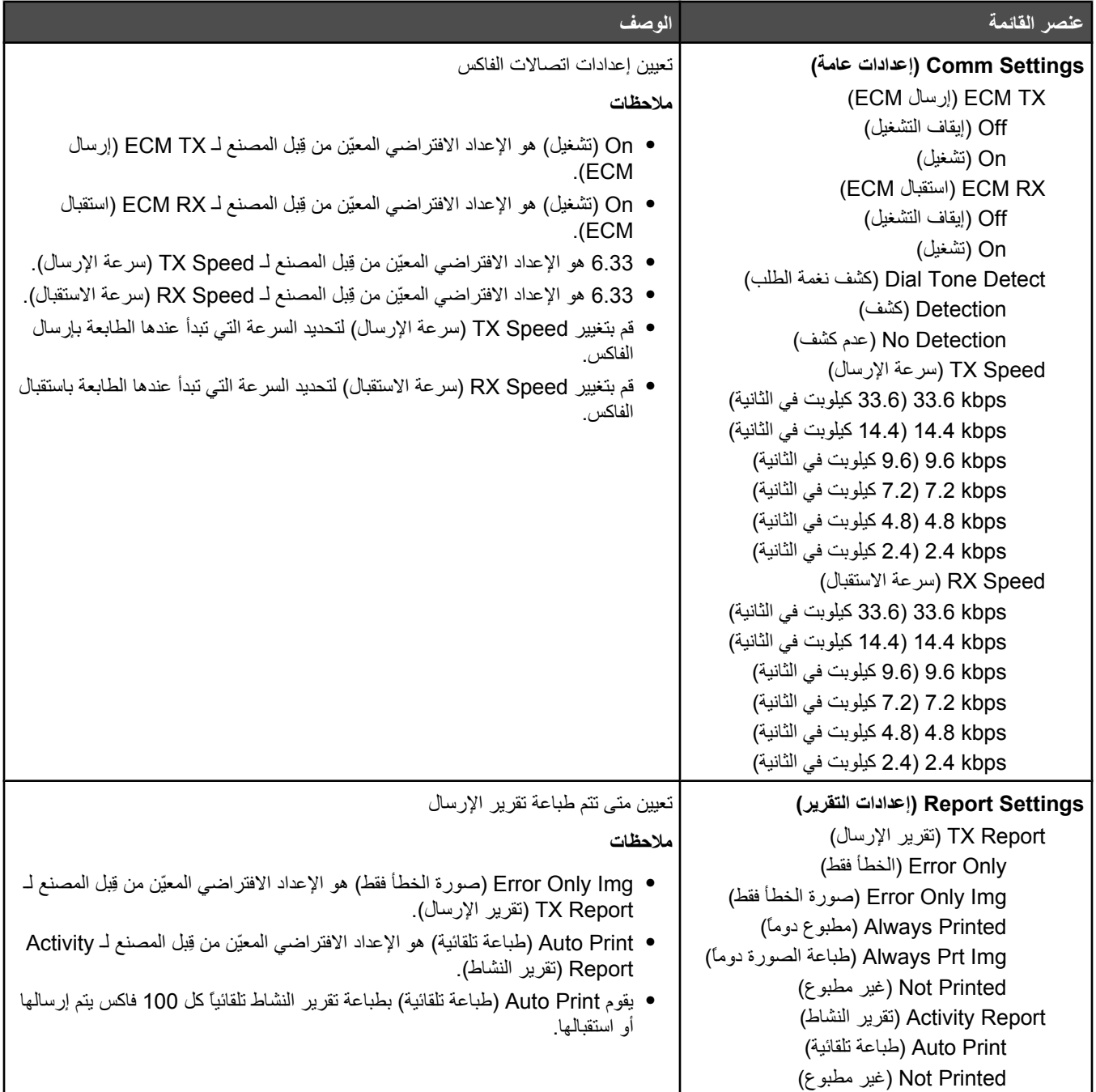

# **قائمة Directory Fax) دليل الفاآس)**

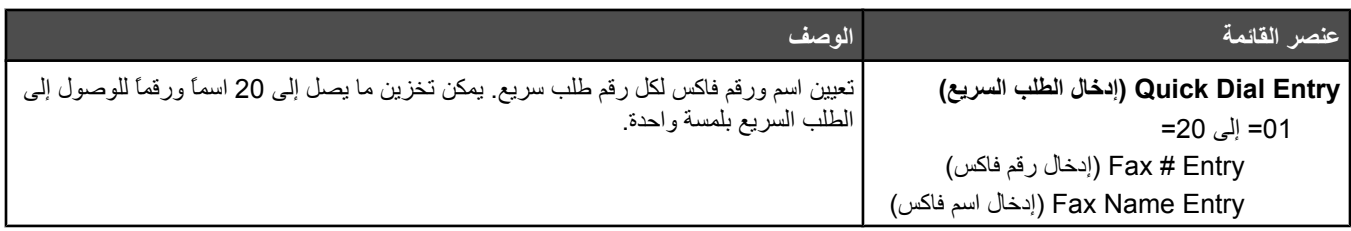

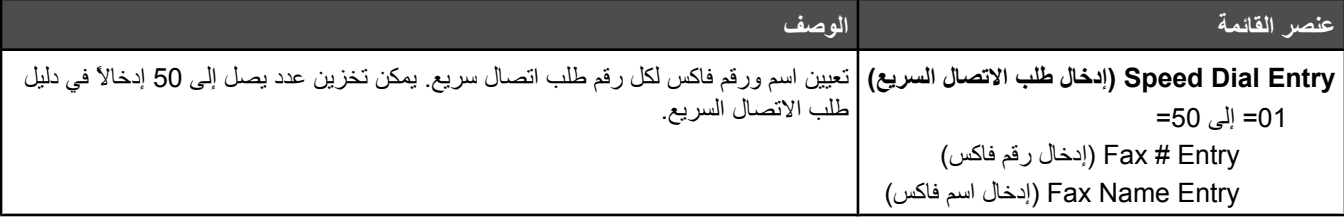

# **قائمة Settings Machine) إعدادات الجهاز)**

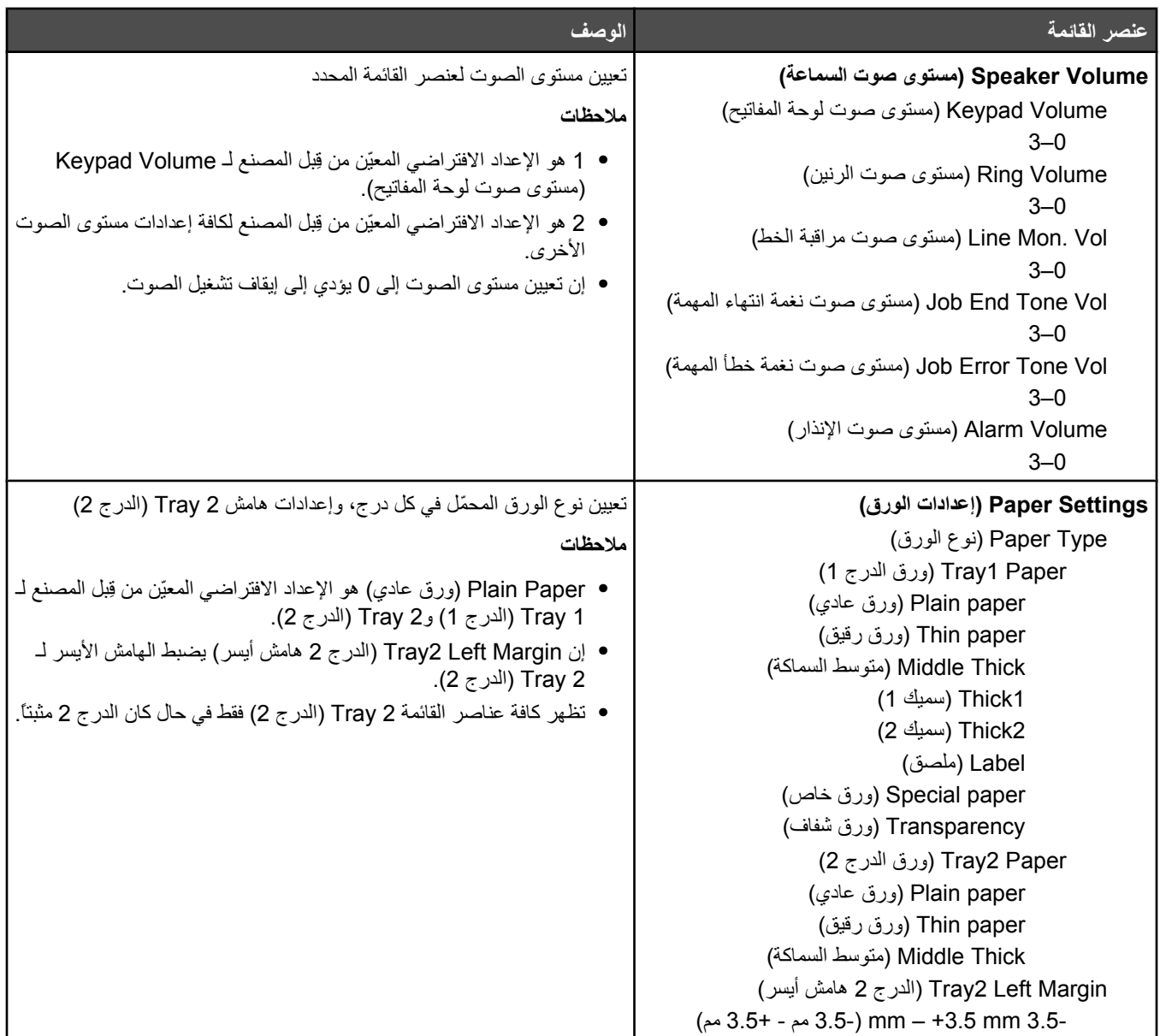

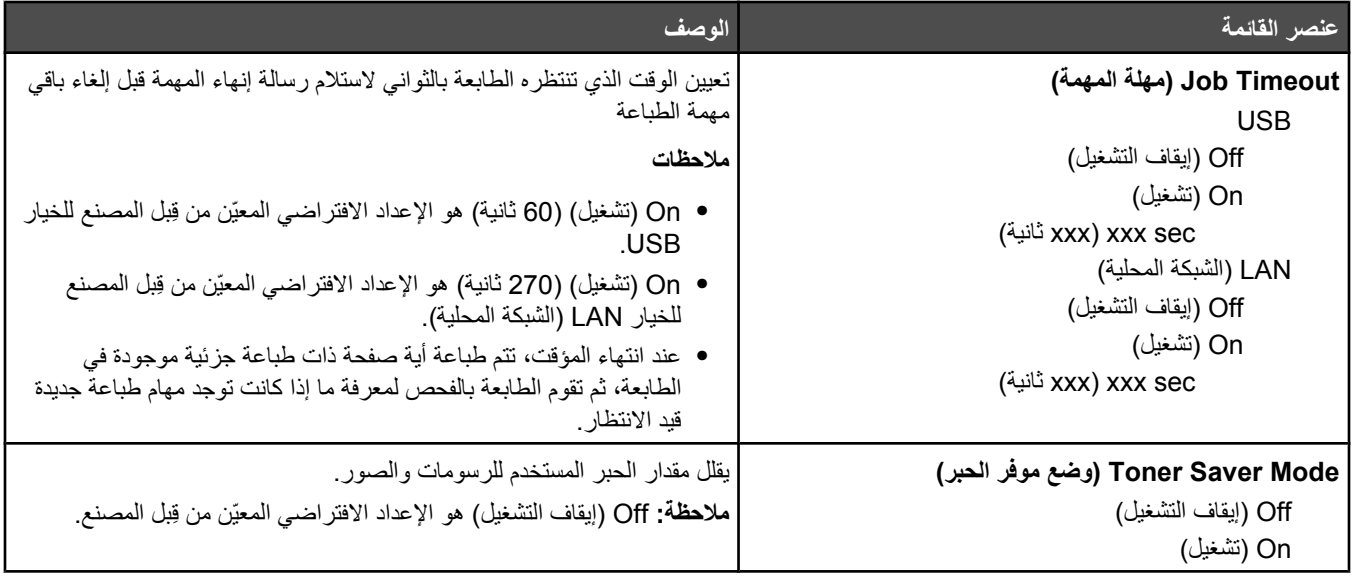

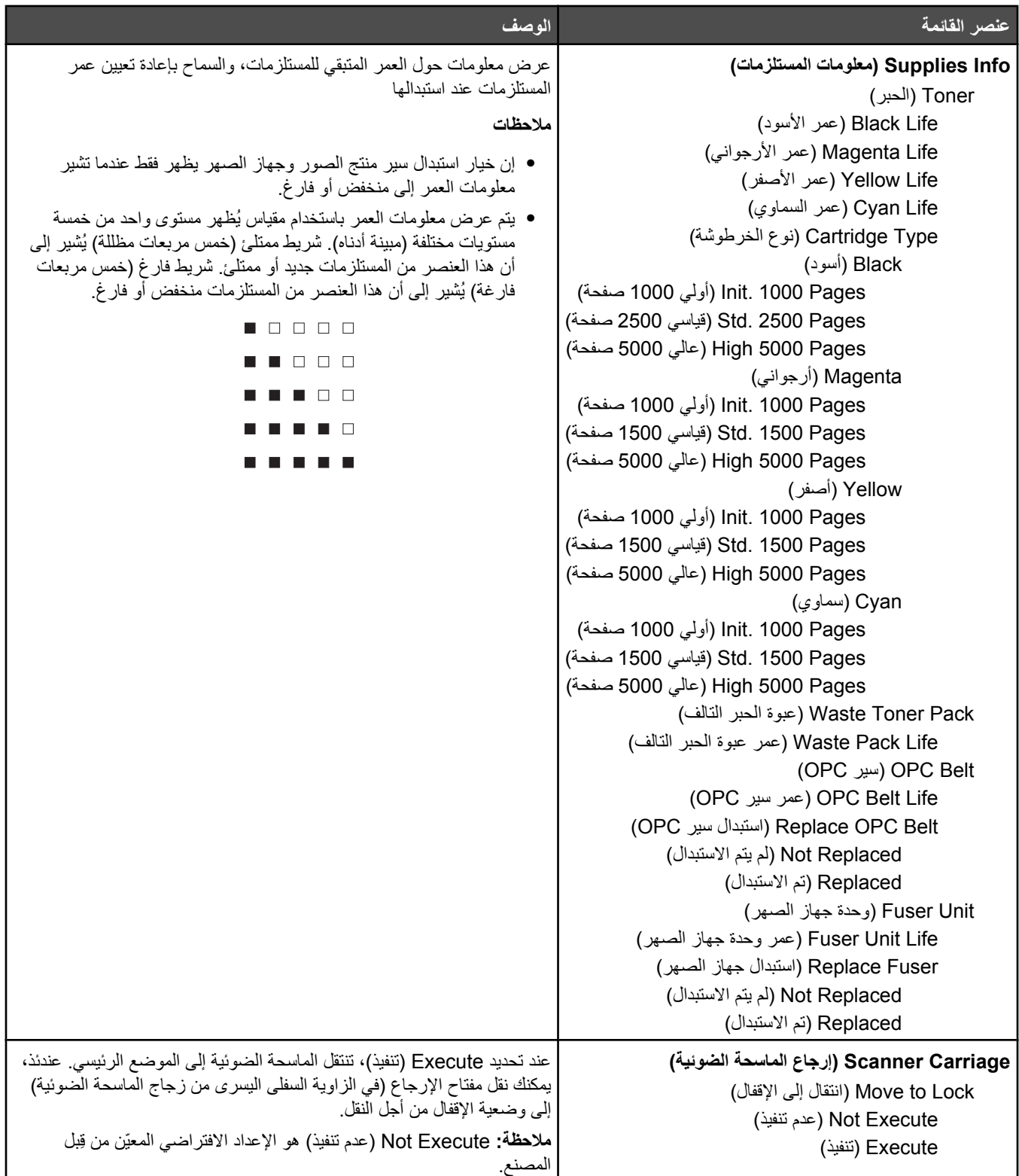

# **قائمة Settings Network) إعدادات الشبكة)**

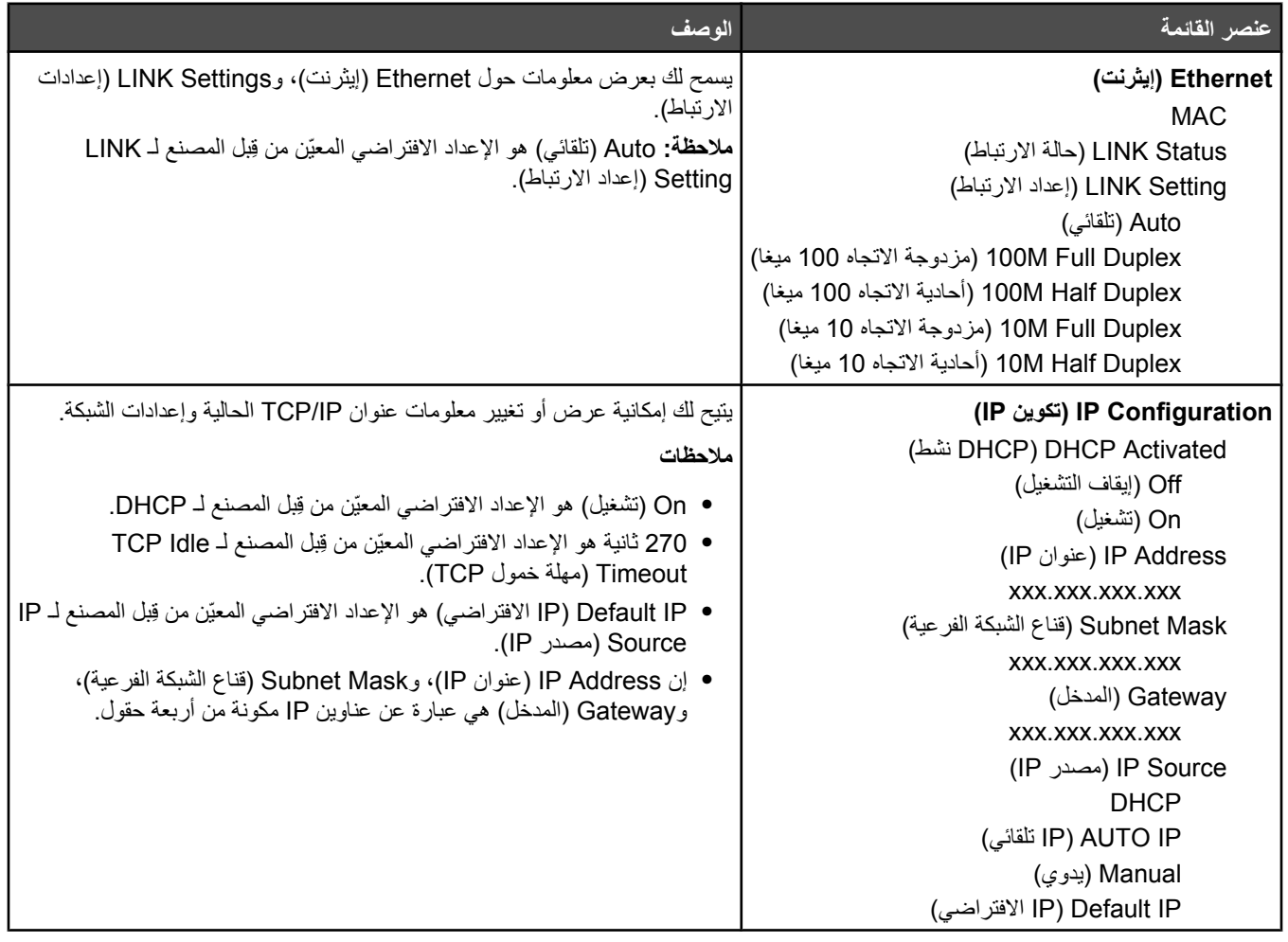

# **قائمة Print Reports) طباعة التقارير)**

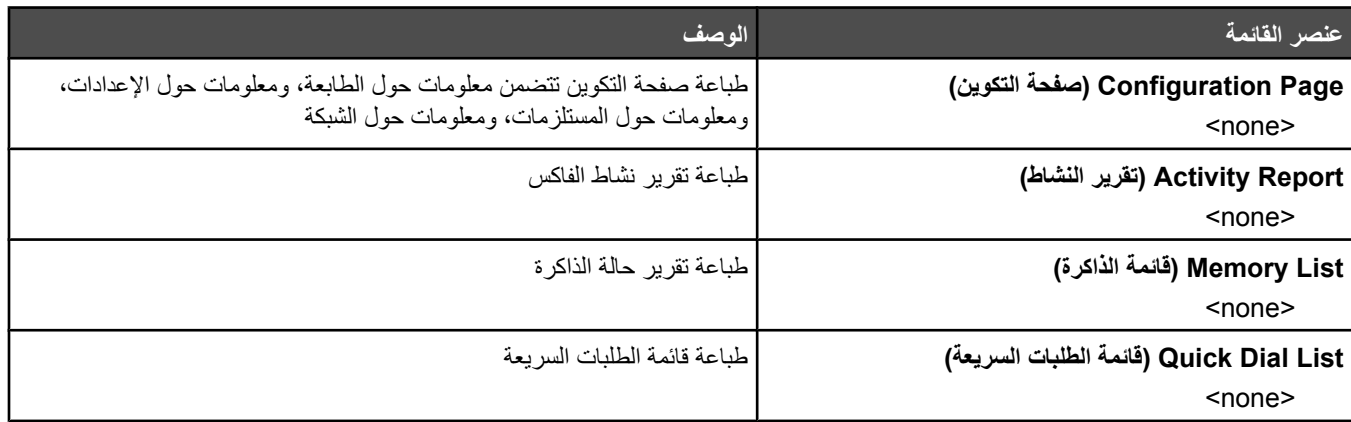

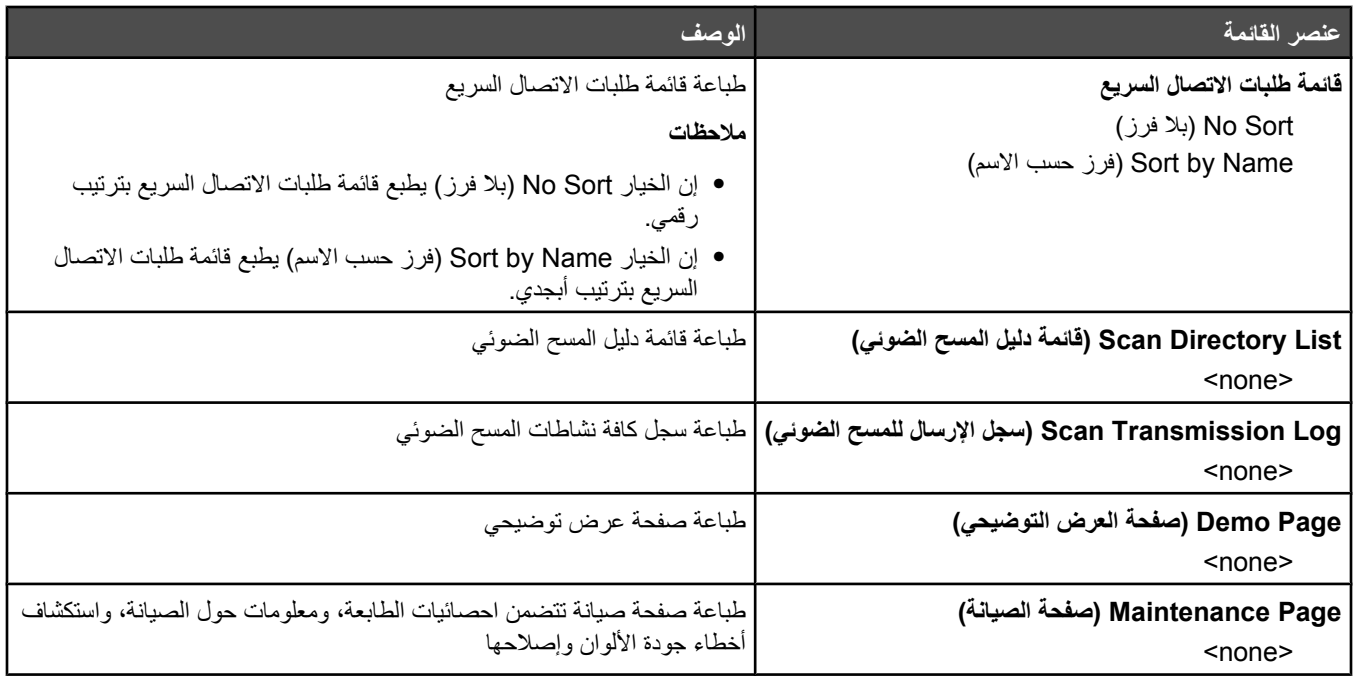

# **قائمة Settings Admin) الإعدادات الإدارية)**

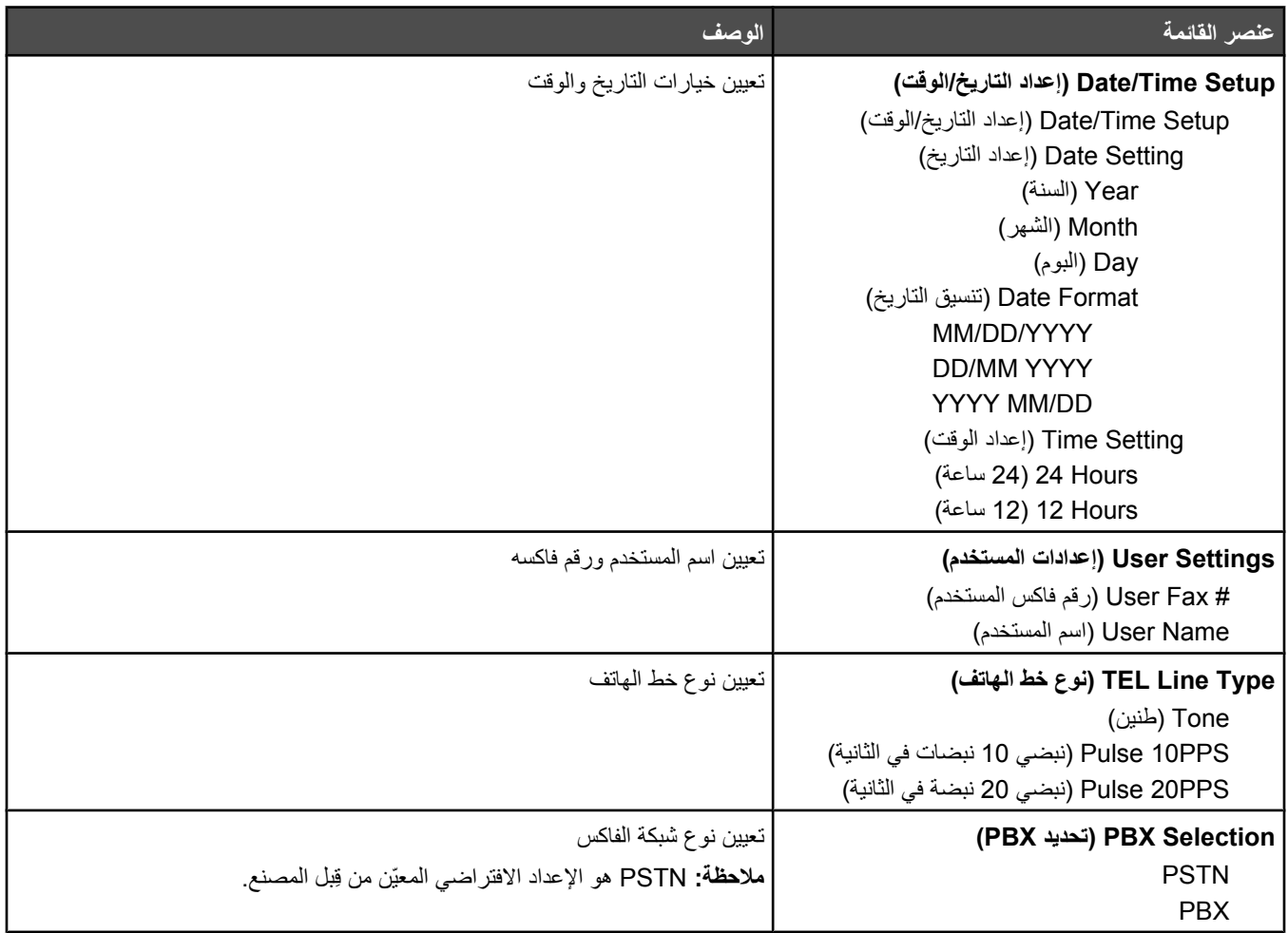

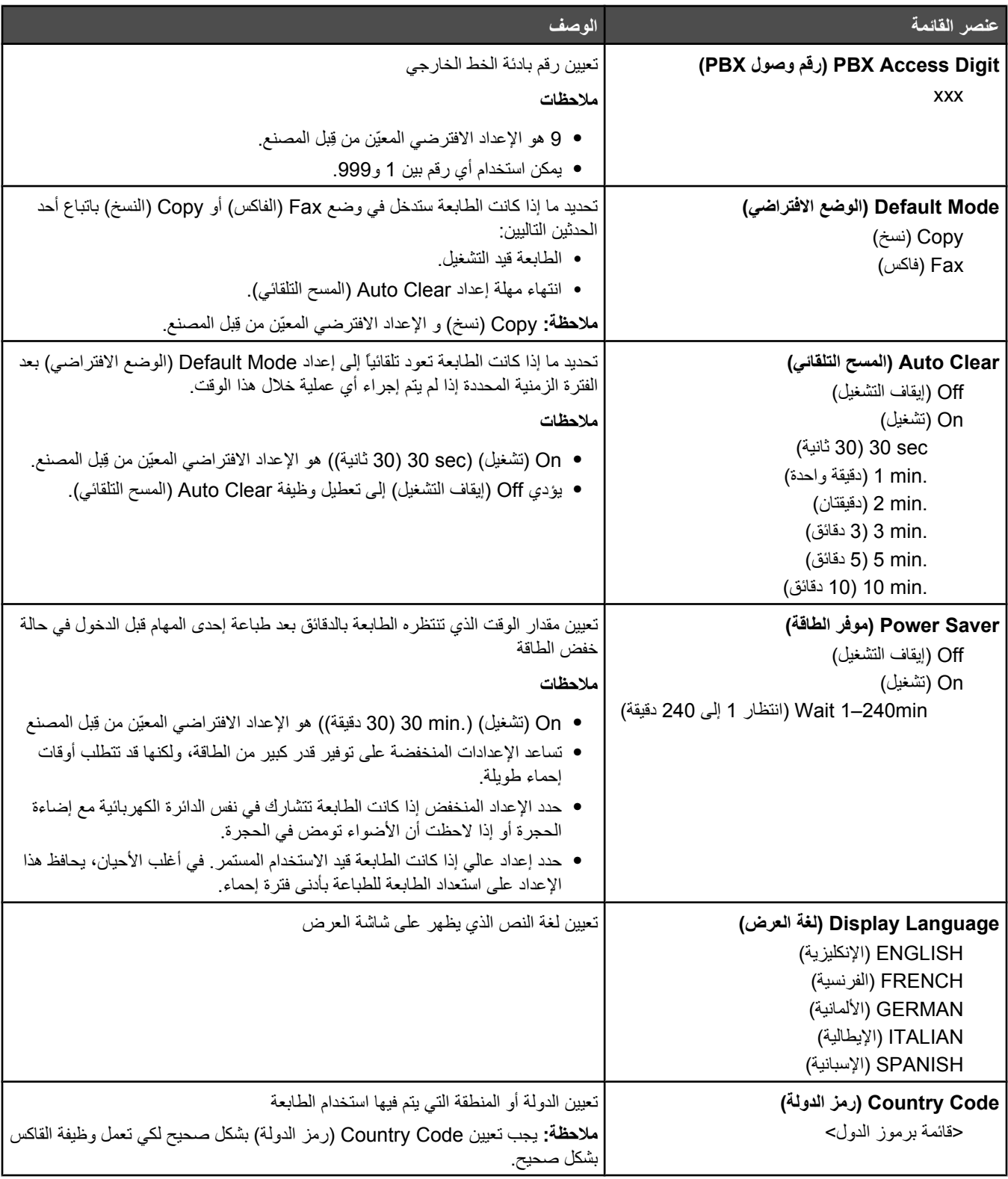

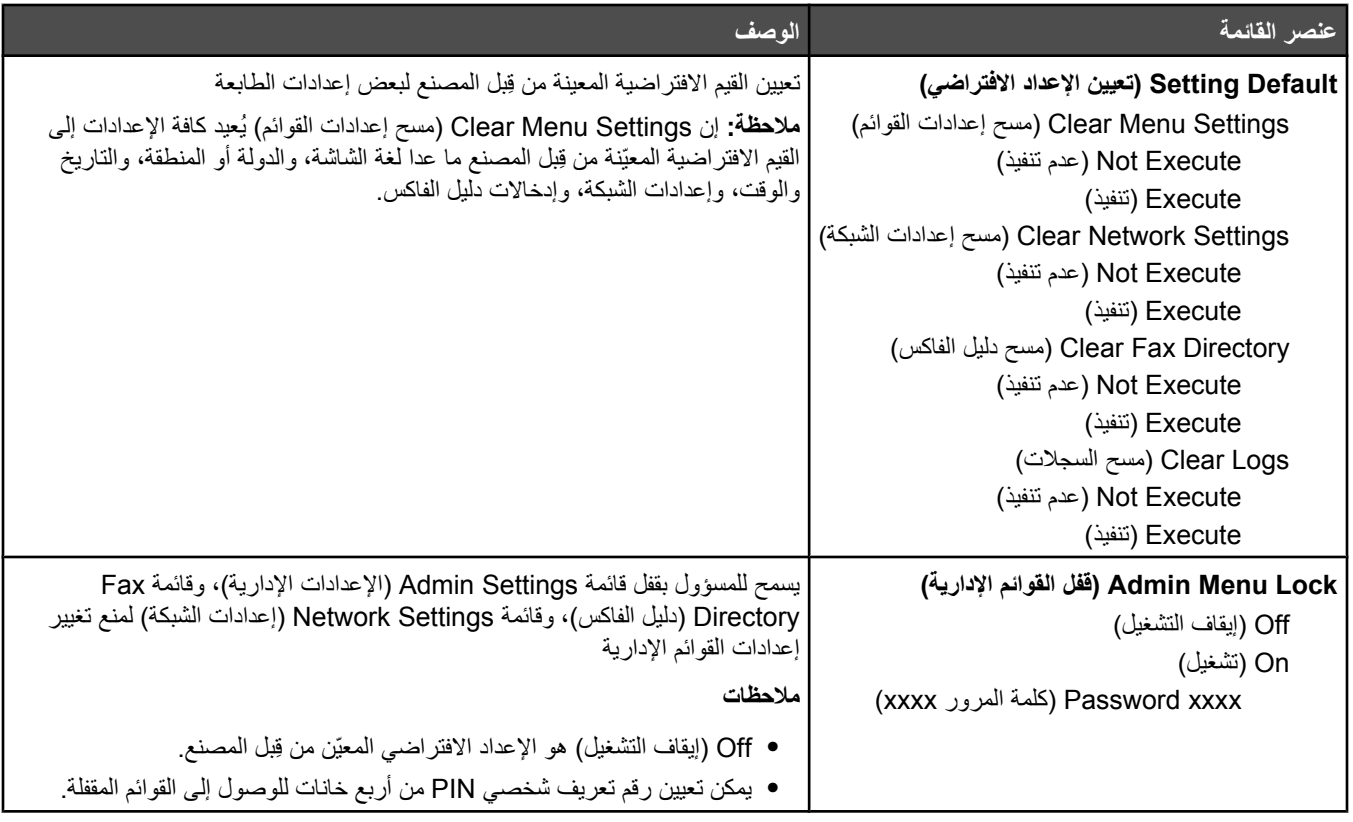

# **فهم رسائل الطابعة**

### **قائمة برسائل الحالة والخطأ**

### **(<x> الحبر خرطوشة بترآيب قم :الحبر نفاذ> x>) <x> Toner Empty: Replace Toner <x>**

خرطوشة مسحوق الحبر المحددة فارغة. قم بإزالة خرطوشة مسحوق الحبر المحددة، وتركيب خرطوشة أخرى جديدة.

### **(<رسالة <:بالخدمة الاتصال> xx>) <<xx> Service Call: <message**

- **1** قم بإيقاف تشغيل الطابعة.
- **2** قم بفصل سلك التيار الكهربائي من مأخذ التيار الكهربي بالحائط.
	- **3** افحص جميع توصيلات الكابلات.
- **4** قم بتوصيل سلك التيار في مأخذ للتيار موصل أرضياً بالطريقة الصحيحة.
	- **5** أعد تشغيل الطابعة مرة أخرى.
- إذا تم عرض رسالة الصيانة مرة أخرى، فاتصل بدعم العملاء، وقم بالإبلاغ عن الرسالة.

### **Cover ADF Close :Open Cover ADF) غطاء وحدة تغذية المستندات التلقائية مفتوح: اغلق غطاء وحدة تغذية المستندات التلقائية)**

قم بإغلاق غطاء وحدة تغذية المستندات التلقائية لمسح الرسالة.

## **:التلقائية المستندات تغذية وحدة في انحشار (ADF Jam: Open ADF Cover and Clear Jam افتح غطاء وحدة تغذية المستندات التلقائية وتخلص من الانحشار)**

تخلص من الانحشار في وحدة تغذية المستندات التلقائية لاستئناف الطباعة.

**الإجابة جارية** تقوم الطابعة بالإجابة على مكالمة فاكس. انتظر حتى يتم مسح الرسالة.

# **انتظار إعادة الطلب**

تستعد الطابعة لإعادة طلب رقم الفاآس بعد محاولة طلب اتصال فاشلة أو تلقي إشارة مشغول. انتظر حتى يتم مسح الرسالة.

### **مشغول**

بعد طلب رقم الفاكس، استلمت الطابعة إشارة مشغول. ستتم إعادة طلب رقم الفاكس.

# **معايرة**

انتظر حتى يتم مسح الرسالة.

## **يتعذر النسخ: إلغاء نسخ 2 في 1/4 في1 إلى 5B/Exec**

عند استخدام خيارات النسخ "LGL-LTR4-A 1in2 "و"LGL-LTR4-A 1in4"، فإن أحجام الورق executive و5B غير معتمدة.

## **يتعذر النسخ: إلغاء النسخ إلى ورق صغير**

أحجام الورق الصغيرة غير معتمدة لمهام النسخ. عند النسخ، فإن أحجام الورق 4A، وletter، وlegal، و5B فقط هي المعتمدة.

# **Cover Front Close :Open Cover) الغطاء مفتوح: اغلق الغطاء الأمامي)**

قم بإغلاق الباب الأمامي لمسح الرسالة.

## **(OPC غطاء اغلق :مفتوح الغطاء (Cover Open: Close OPC Cover**

باب (غطاء OPC (الموجود أسفل وحدة الماسحة الضوئية مفتوح. قم بإغلاق باب OPC لمسح الرسالة.

# **Cover Rear Close :Open Cover) الغطاء مفتوح: قم بإغلاق الغطاء الخلفي)**

اغلق الباب الخلفي لمسح الرسالة.

#### **خطأ اتصال**

حدث خطأ في اتصال الشبكة. تأآد من إعدادات الشبكة والتوصيلات.

### **فشل طلب الاتصال**

حاولت الطابعة طلب رقم فاكس وإرسال رسالة فاكس عدة مرات ولكنها لم تتمكن من الاتصال بجهاز فاكس الوجهة. حاول إرسال الفاكس مرة أخرى.

#### **جاري الاتصال**

تقوم الطابعة بطلب الاتصال برقم فاآس. انتظر حتى يتم مسح الرسالة.

### **IP عنوان على العثور تم :مكرر IP عنوان (Duplicate IP: Duplicate IP Address Found مكرر)**

تم تكرار عنوان IP.

افصل كابل LAN، وقم بتغيير عنوان IP باستخدام قائمة Network Settings (إعدادات شبكة الاتصال)، ثم أعد توصيل كابل LAN.

### **تجاوز حجم البريد الإلكتروني: تم تجاوز حد حجم البريد الإلكتروني**

مهمة المسح الضوئي كبيرة جداً ليتم إرسالها. قم بزيادة إعداد Limitation Of Size Of Mail (تحديد حجم البريد)، ثم أعد تنفيذ مهمة المسح الضوئي من جديد. إذا ظهرت الرسالة مرة أخرى، فعليك تخفيض دقة المسح الضوئي لإنقاص حجم المهمة.

#### **فشل التوصيل بالملقم: فشل اتصال الملقم**

حدث خطأ في الاتصال بالشبكة. تأآد من إعدادات الشبكة والتوصيلات.

## **Fuser Replace :Life Fuser) عمر جهاز الصهر: قم باستبدال جهاز الصهر)**

**1** استبدل وحدة جهاز الصهر.

**2** من قائمة Settings Machine) إعدادات الجهاز)، أعد ضبط عداد جهاز الصهر.

#### **مكالمة واردة**

تقوم الطابعة بالتحضير للإجابة على مكالمة فاآس. انتظر حتى يتم مسح الرسالة.

### **Initializing) تهيئة)**

التشخيص ّ الأولي قيد التشغيل. انتظر حتى يتم مسح الرسالة.

### **المهمة رقم #**

الماسحة الضوئية مشغولة. انتظر حتى يتم مسح الرسالة.

#### **الذاآرة ممتلئة**

لا توجد ذاكرة كافية لاستكمال مهمة النسخ الحالية. قم بإلغاء المهمة، ثم حاول النسخ من جديد.

### **الذاآرة تكاد تمتلئ**

قد لا يكون هناك ذاكرة كافية لاستكمال مهمة الطباعة الحالية. إذا فشلت عملية الطباعة، فعليك إلغاء المهمة، ثم محاولة إرسالها من جديد.

## **Unit Fuser Install :Missing) مفقود: قم بترآيب وحدة جهاز الصهر)**

وحدة جهاز الصهر مفقودة. قم بتركيب وحدة جهاز الصهر.

## **(OPC سير بترآيب قم :مفقود (Missing: Install OPC Belt**

خرطوشة منتج الصور مفقودة أو مُركبة بشكل غير صحيح. قم بتركيب أو تصحيح وضع خرطوشة منتج الصور

## **<x <Toner Install :Missing) مفقود:قم بترآيب خرطوشة مسحوق الحبر <x(<**

خرطوشة الحبر المحددة مفقودة. قم بتركيب خرطوشة الحبر المحددة.

# **Roller Transfer Install :Missing) مفقود: قم بترآيب اسطوانة النقل)**

اسطوانة النقل مفقودة أو مُركبة بشكل غير صحيح. قم بتركيب أو تصحيح وضع اسطوانة النقل.

# **Memory of Out :Memory No) لا توجد ذاآرة: نفذت مساحة الذاآرة)**

لا توجد ذاكرة كافية لاستكمال مهمة الطباعة الحالية. قم بإلغاء المهمة، ثم حاول إرسالها مرة أخرى.

### **لا يوجد استجابة**

لم يتم استلام أية إشارة من جهاز فاكس الوجهة. ستتم إعادة طلب رقم الفاكس.

### **Belt OPC Replace :Life Belt OPC) انتهاء العمر الافتراضي لسير OPC: قم باستبدال سير (OPC**

**1** استبدل خرطوشة منتج الصور.

**2** من قائمة Settings Machine) إعدادات الجهاز)، قم بإعادة ضبط عداد خرطوشة منتج الصور (سير OPC(.

### **Belt OPC Replace :Exhausted OPC) انتهاء العمر الافتراضي لسير OPC: قم باستبدال سير (OPC**

**1** استبدل خرطوشة منتج الصور.

**2** من قائمة Settings Machine) إعدادات الجهاز)، قم بإعادة ضبط عداد خرطوشة منتج الصور (سير OPC(.

## **تغيير الورق: تحميل الدرج <x <بـ <نوع ورق>**

تم تعيين الطابعة لكي تطبع على نوع ورق مختلف عن نوع الورق المحمّل في الدرج 1. قم بتحميل الدرج 1 بنوع الورق الصحيح، أو قم بتغيير إعدادات نوع الورق في القائمة Machine Settings (إعدادات الجهاز) أو Print Properties (خصائص الطابعة) لكي تتطابق مع الورق المحمّل في الدرج 1.

### **نوع> <x> الدرج بتحميل قم :الورق نفذ (Paper Empty: Load Tray <x> <paper type> الورق>)**

درج الورق المحدد فارغ، أو تم تحميل نوع ورق غير صحيح. قم بتحميل الدرج المحدد بنوع الورق المحدد.

## **<type paper <1 Tray Load :Error Paper) خطأ في الورق: قم بتحميل الدرج 1 <نوع الورق>)**

تم ضبط الطابعة لكي تطبع على نوع ورق مختلف عن نوع الورق المحمّل في الدرج 1. قم بتحميل الدرج 1 بنوع الورق المناسب، أو قم بتغيير إعدادات نوع الورق في قائمة Settings Machine) إعدادات الجهاز) لكي تناسب الورق المحمّل في الدرج .1

### **انحشار/A1 ورق انحشار (Paper Jam A1/Paper Jam A2/Paper Jam B/Paper Jam C ورق 2A/انحشار ورق B/انحشار ورق C(**

تخلص من الانحشار في مسار الورق لاستئناف الطباعة.

# **الطباعة من جهاز الكمبيوتر**

انتظر حتى يتم مسح الرسالة.

### **عمر مجموعة أدوات تغذية الورق <x <استبدل مجموعة أدوات تغذية الورق <x<**

أسطوانة تغذية الورق واللوح الفاصل في الدرج <x <قريبة من الاستهلاك. استبدل أسطوانة تغذية الورق واللوح الفاصل للدرج المحدد.

### **ضع الصفحة التالية: ثم اضغط على Set) تعيين)**

ضع الصفحة التالية المطلوب مسحها ضوئياً على زجاج الماسحة الضوئية، ثم اضغط على .

#### **الرجاء الانتظار**

انتظر حتى يتم مسح الرسالة.

### **الطباعة جارية**

تقوم الطابعة بطباعة رسالة فاآس. انتظر حتى يتم مسح الرسالة.

#### **جاهزة**

الطابعة جاهزة لاستقبال مهام الطباعة.

### **جاري الاستلام** تقوم الطابعة باستلام رسالة فاآس. انتظر حتى يتم مسح الرسالة.

# **خطأ عام في استلام الفاآس**

حدث خطأ إرسال في فاكس وارد. انتظر حتى تتم إعادة إرسال الفاكس.

### **خطأ في معايرة المسح الضوئي**

- **•** تأآد من إلغاء قفل الماسحة الضوئية، ثم أعد تعيين الطابعة.
- **•** تأآد من عدم وجود مخلفات على زجاج الماسحة الضوئية (بما فيه زجاج المستندات وزجاج وحدة تغذية المستندات التلقائية ADF(، ثم أعد تعيين الطابعة.

إذا ظهرت الرسالة مرة أخرى، فاتصل بدعم العملاء، وقم بالإبلاغ عن الرسالة.

### **تفحّ ص خطأ القفل: إلغاء قفل الماسحة الضوئية**

الماسحة الضوئية مقفلة. افتح غطاء الماسحة الضوئية، ثم قم بإلغاء قفلها.

#### **ذاآرة المسح الضوئي تكاد تمتلئ**

قد لا يكون هناك ذاكرة كافية لاستكمال مهمة المسح الضوئي الحالية. إذا فشلت عملية المسح الضوئي، فعليك إلغاء المهمة، ثم محاولة إجراء المسح الضوئي من جديد.

#### **تفحّ ص فصل الشبكة**

افحص اتصال كبل الشبكة. وتأكد من توصيل كبل الشبكة بإحكام بالكمبيوتر وبالطابعة.

### **تفحّ ص فصل USB**

افحص اتصال آبل USB. وتأآد من توصيل آبل USB بإحكام بالكمبيوتر وبالطابعة.

## **جاري مسح صفحة ضوئياً**

الماسحة الضوئية مشغولة. انتظر حتى يتم مسح الرسالة.

### **إرسال إعلام بالبريد الإلكتروني: إرسال إعلام بالبريد الإلكتروني:** تم تنشيط تنبيه على الطابعة يطلب إرسال إعلام بالبريد الإلكتروني.

#### **إرسال ملف**

يتم إرسال الصورة الممسوحة ضوئياً إلى الوجهة المحددة. انتظر حتى يتم مسح الرسالة.

**تعيين الورق الصحيح** ليست كافة أحجام الورق معتمدة للإرسال بالفاكس. تم تحميل حجم ورق غير معتمد في الدرج. قم بتحميل حجم ورق معتمد.

> **Sleep) خمول)** تقوم الطابعة بتوفير الطاقة أثناء انتظار مهمة الطباعة التالية.

**جهاز الرد الخارجي يُجيب** لقد أجاب جهاز الرد التلقائي على المكالمة. انتظر حتى يتم مسح الرسالة.

### **Cartridge Toner Supported Install :Error Toner) خطأ في الحبر: قم بترآيب خرطوشة حبر مدعومة)**

تم تركيب خرطوشة حبر غير صالحة. قم بإزالة خرطوشة الحبر، وتركيب خرطوشة أخرى مدعومة.

**جاري الإرسال** لقد اتصلت الطابعة بجهاز فاكس المستلم وهي تقوم بإرسال رسالة الفاكس. انتظر حتى يتم مسح الرسالة.

### **<xxxx <Low Toner) انخفاض مستوى الحبر <××××>)**

خرطوشة (خراطيش) مسحوق الحبر من اللون "x—"K) أسود) أو M) أرجواني) أو Y) أصفر) أو C) سماوي) — أوشكت على النفاد. بعد أن تظهر هذه الرسالة لأول مرة، تستطيع خرطوشة مسحوق الحبر المحددة طباعة 125-100 صفحة تقريبًا، وفقًا لتغطية لون الحبر.

عند ظهور **<xxxx <Low Toner**) انخفاض مستوى الحبر <xxxx (<أو عندما تحصل على طباعة باهته، اتبع هذه الخطوات لزيادة عمر خرطوشة (خراطيش) الحبر:

**1** قم بإزالة خرطوشة (خراطيش) الحبر.

**2** قم برج الخرطوشة (الخراطيش) بثبات يميناً ويساراً وإلى الأمام وإلى الخلف عدة مرات لإعادة توزيع مسحوق الحبر.

**3** أعد ترآيب خرطوشة (خراطيش) الحبر وواصل الطباعة.

**ملاحظة:** قم بتكرار هذا الإجراء عدة مرات حتى تظل النسخ المطبوعة التي تحصل عليها باهتة، ثم قم باستبدال خرطوشة (خراطيش) مسحوق الحبر.

## **(درج بترآيب قم :مفقود> x> درج (Tray <x> Missing: Insert Tray**

الدرج 1 و/أو الدرج 2 مفقود. أدخل الدرج (الأدراج) المحدد (المحددة) في الطابعة.

## **(النقل سير باستبدال قم :TR سير عمر (TR Belt Life: Replace Transfer Belt**

انتهى العمر الافتراضي لسير النقل. قم بترآيب سير نقل جديد.

## **(PQ مجموعة باستبدال قم :TR مجموعة عمر (TR Kit Life: Replace PQ Kit**

انتهى العمر الافتراضي لاسطوانة النقل واسطوانة تنظيف سير النقل. قم بتركيب اسطوانة نقل جديدة واسطوانة تنظيف سير النقل جديدة.

### **Error Comm TX) خطأ عام في الإرسال)**

حدث خطأ في إرسال فاآس صادر. أعد إرسال الفاآس.

#### **الإحماء**

انتظر حتى يتم مسح الرسالة.

### **Full Pack Waste) امتلاء صندوق النفايات)**

زجاجة نفايات مسحوق الحبر ممتلئة أو مفقودة. إذا كانت ممتلئة، فقم باستبدالها بالاستعانة بورقة الإرشادات الواردة مع زجاجة نفايات مسحوق الحبر. إذا كانت مفقودة، فقم بتركيبها.

# **صيانة الطابعة**

هناك مهام معينة يجب تنفيذها دورياً للمحافظة على جودة الطباعة أفضل ما يمكن.

### **تخزين مستلزمات الطباعة**

اختر منطقة تخزين باردة ونظيفة لمستلزمات الطباعة الخاصة بالطابعة. قم بتخزين مستلزمات الطباعة في عبواتها الأصلية بحيث يكون جانبها الأيمن لأعلى، وذلك إلى أن تحتاج إلى استخدامها.

يجب عدم تعريض مستلزمات الطباعة لما يلي:

- **•** ضوء الشمس المباشر
- **•** درجة حرارة تزيد عن 35 درجة مئوية (95 فهرنهايت)
	- **•** الرطوبة العالية (أعلى من %80)
		- **•** الهواء المالح
		- **•** الغازات المسببة للتآآل
			- **•** الغبار الثقيل

### **توفير مسحوق الحبر**

يتيح وضع Saver Toner) موفر مسحوق الحبر) لك توفير مسحوق الحبر. عند تمكين وضع Saver Toner) موفر مسحوق الحبر)، قد تظهر الطباعة أفتح. لتمكين وضع Saver Toner) موفر مسحوق الحبر):

**1** من لوحة التحكم، اضغط على .

- **2** اضغط على أو بشكل متكرر حتى ظهور **Settings Machine**) إعدادات الجهاز)، ثم اضغط على .
- **3** اضغط على أو بشكل متكرر حتى ظهور **Mode Saver Toner**) وضع موفرمسحوق الحبر)، ثم اضغط على .
	- **4** اضغط على أو بشكل متكرر حتى ظهور **On**) تشغيل)، ثم اضغط على .
		- **5** اضغط على للعودة إلى حالة **Ready**) جاهزة).

**ملاحظة:** لا يوصى باستخدام وضع Saver Toner) موفر مسحوق الحبر) عند طباعة صور فوتوغرافية أو صور بتدرج الرمادي.

### **تنظيف الطابعة**

إذا حدثت مشاكل تتعلق بجودة الطباعة مثل ظهور خطوط، فعليك اتباع إجراءات التنظيف التالية.

**تحذير:** لا تضع الماء فوق الطابعة مباشرة ولا تستخدم منظفات يرتكز ترآيبها على مادة الأمونيا أو المواد المذيبة المتطايرة، مثل التنر، على الطابعة.

### **تنظيف الجزء الخارجي من الطابعة**

**1** تأآد من إيقاف تشغيل الطابعة وفصلها من من مأخذ الحائط.

ممر **تنبيه:** لتجنب الإصابة بصدمة كهربائية، قم fفصل سلك التيار من مأخذ الحائط وفصل كافة الكابلات المتصلة بالطابعة قبل المتابعة<sub>.</sub>

- **2** قم بإزالة الورق من دعامة الورق ومن درج إخراج الورق.
	- **3** بلل قطعة نظيفة من القماش الخالي من الوبر بالمياه .

**تحذير:** لا تستخدم المنظفات أو المطهرات المنزلية حيث قد تتسبب مثل هذه المواد في تلف السطح الخارجي للطابعة.

- **4** امسح فقط الجزء الخارجي من الطابعة وتأآد من إزالة أي من بقايا الحبر التي تراآمت في درج إخراج الورق. **تحذير:** استخدام قطعة مبللة من القماش لتنظيف الأجزاء الداخلية قد يتسبب في تلف الطابعة.
	- **5** تأآد من جفاف دعامة الورق ودرج إخراج الورق قبل البدء في مهمة طباعة جديدة.

### **تنظيف زجاج الماسحة الضوئية**

- قم بتنظيف زجاج الماسحة الضوئية إذا واجهت مشاكل تتعلق بجودة الطباعة، كظهور خطوط على الصور المنسوخة أو الممسوحة ضوئياً.
	- **1** قم بترطيب منديل ورقي أو قطعة قماش ناعمة خالية من الوبر بقليل من الماء.
		- **2** افتح غطاء الماسحة الضوئية.

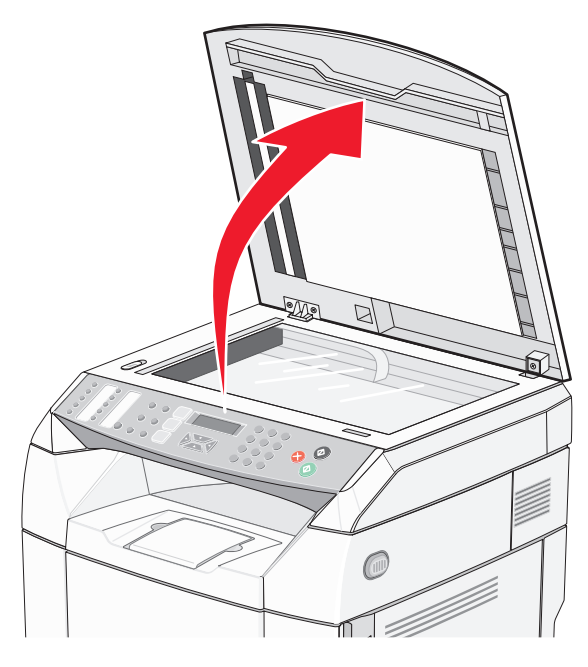

- **3** امسح زجاج الماسحة الضوئية (والذي يتضمن زجاج المستندات وزجاج وحدة تغذية المستندات التلقائية ADF (إلى أن يصبح نظيفاً وجافا.ً
- **4** امسح الجانب السفلي الأبيض من غطاء الماسحة الضوئية وموجهات الإدخال البلاستيكية البيضاء إلى أن تصبح نظيفة وجافة. **ملاحظة:** موجهات الإدخال البلاستيكية البيضاء موجودة على غطاء الماسحة الضوئية تحت وحدة تغذية المستندات التلقائية على الجانب الأيسر.
	- **5** أغلق غطاء الماسحة الضوئية.

# **مسح الزجاج المانع للغبار**

امسح الزجاج المانع للغبار إذا واجهت مشاكل تتعلق بجودة الطباعة.

- **1** قم بإيقاف تشغيل الطابعة.
- **2** اسحب مزلاج تحرير الباب الأمامي إلى الأمام، وبلطف أنزل الباب الأمامي نحو الأسفل.

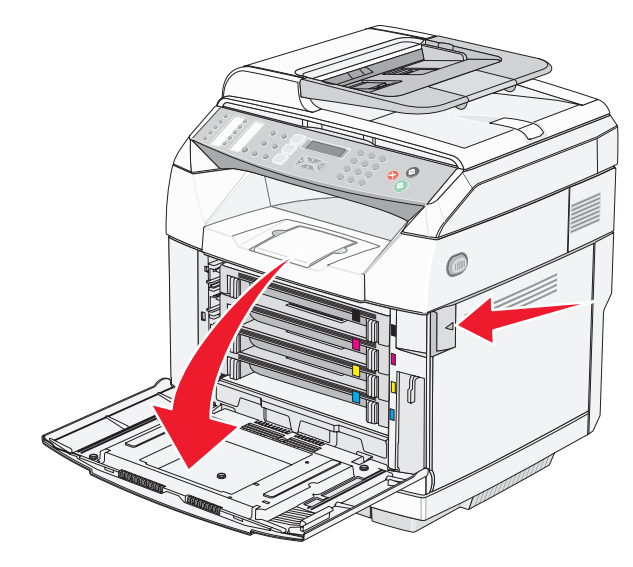

**3** انزع خراطيش الحبر واحدة بعد الأخرى.

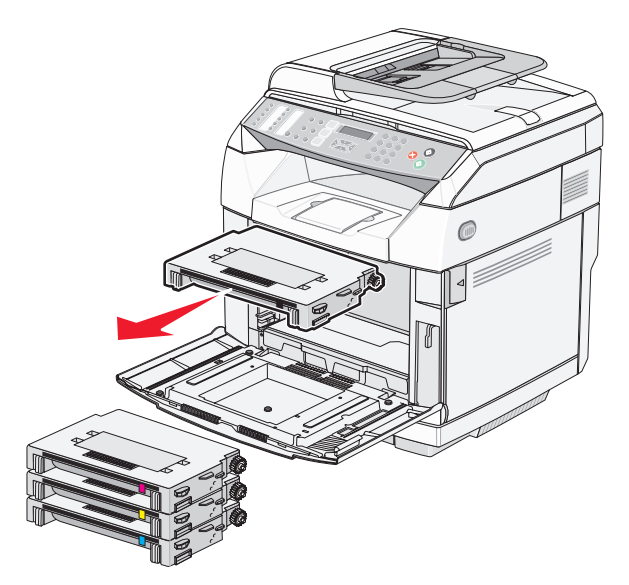

**4** افتح الباب العلوي.

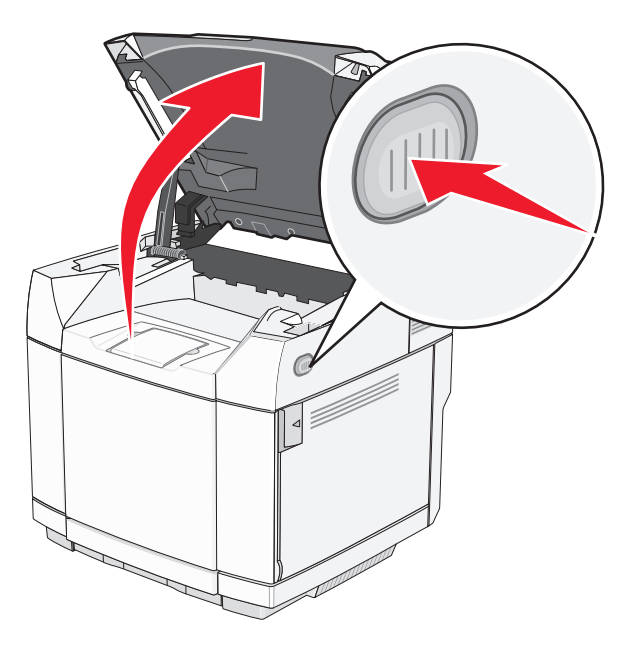

**5** ادفع المزالج باتجاه بعضها البعض لتحرير خرطوشة منتج الصور.

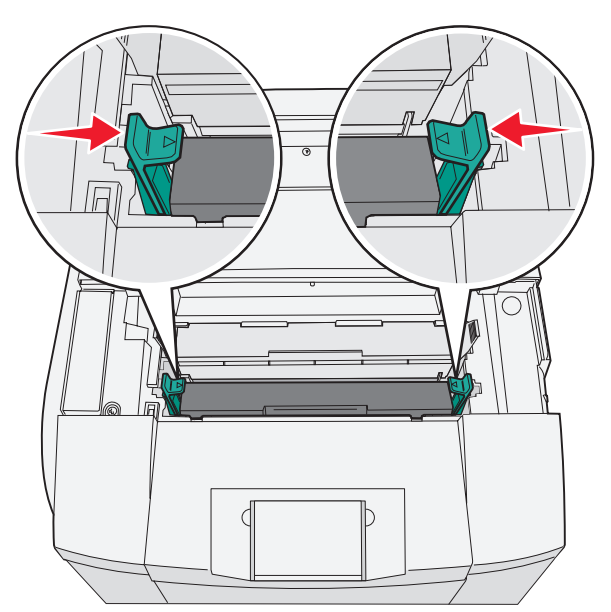

**6** امسك المقبض، واسحب خرطوشة منتج الصور بشكل مستقيم نحو الأعلى وخارج الطابعة.

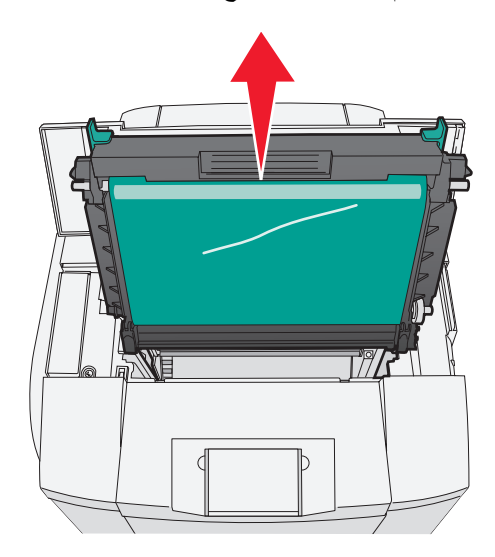

**7** اسحب الألسنة لرفع غطاء الزجاج المانع للغبار.

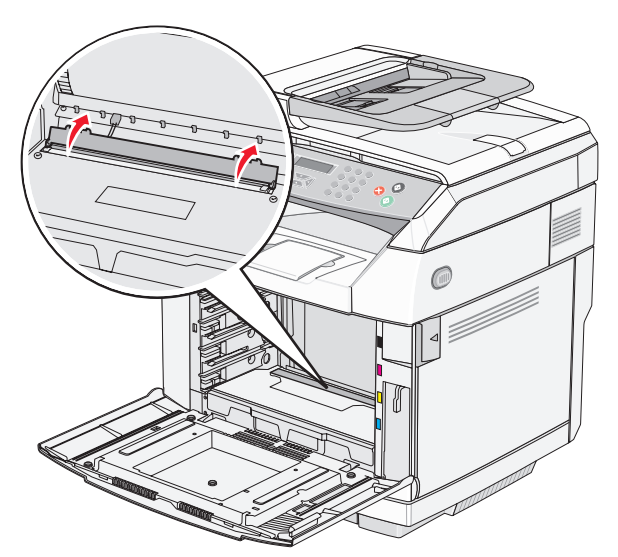

**8** امسح الزجاج المانع للغبار برفق بقطعة نظيفة من القماش الجاف الخالي من الوبر.

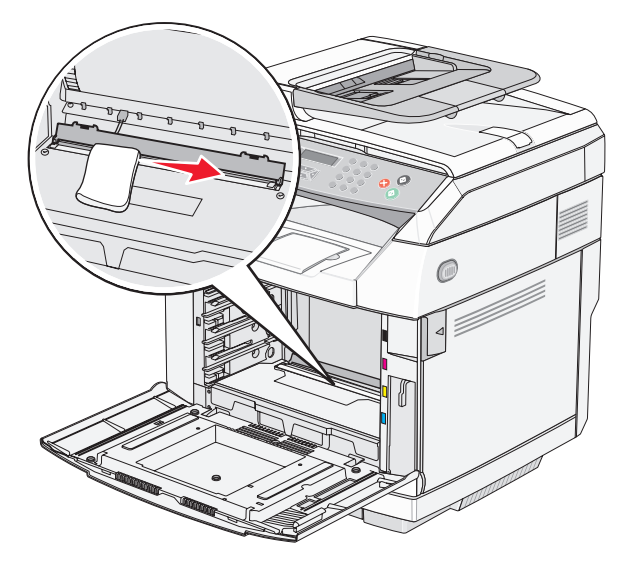

**9** ادفع غطاء الزجاج المانع للغبار نحو الأسفل.

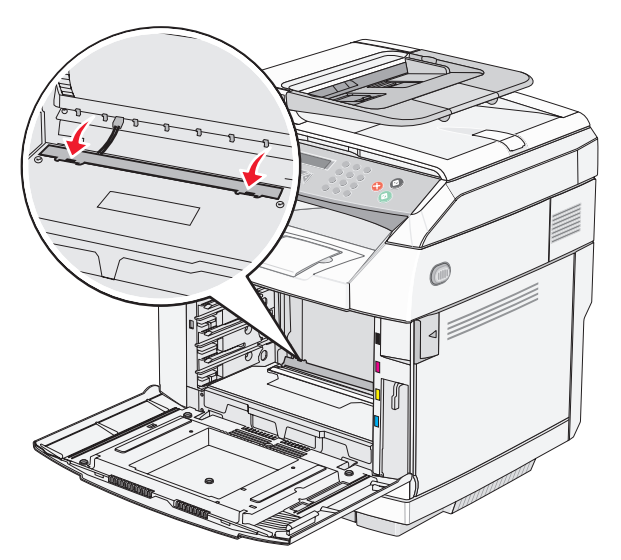

**10** استبدل خرطوشة منتج الصور.

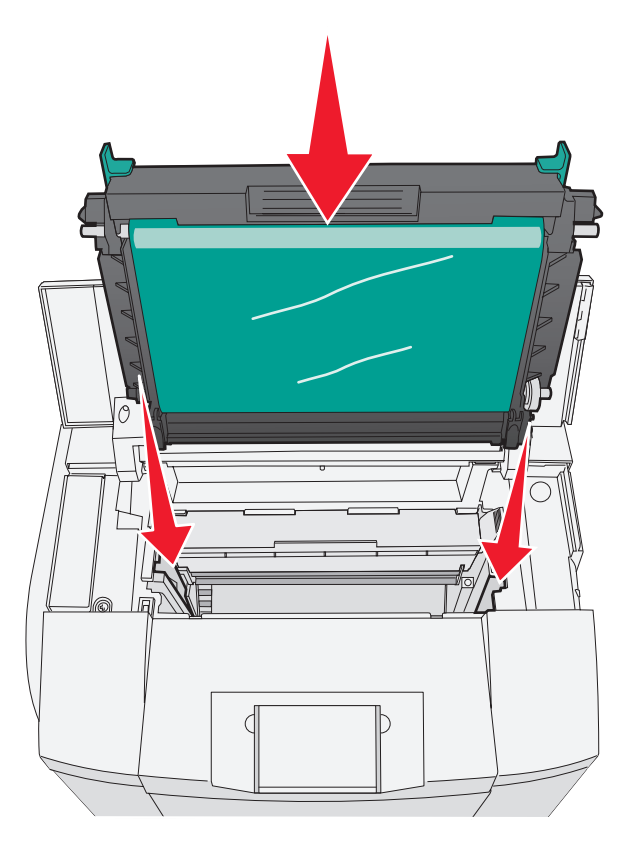

**11** ادفع المزالج بعيداً عن بعضهما لإقفال خرطوشة منتج الصور في مكانها.

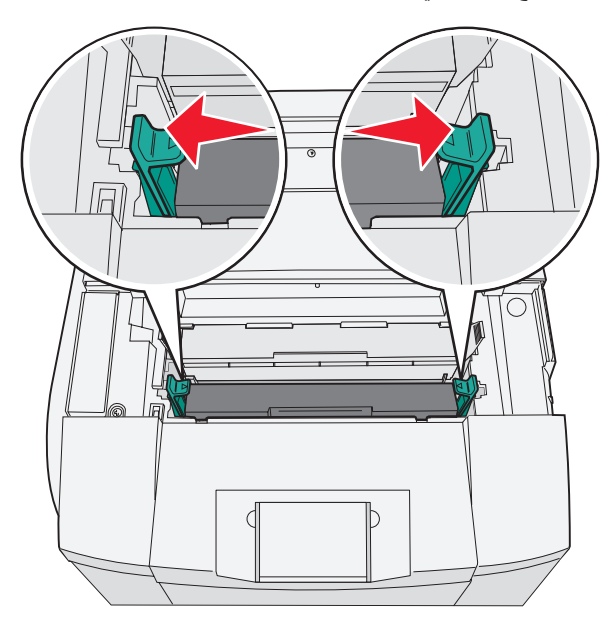

**12** أغلق الباب العلوي.

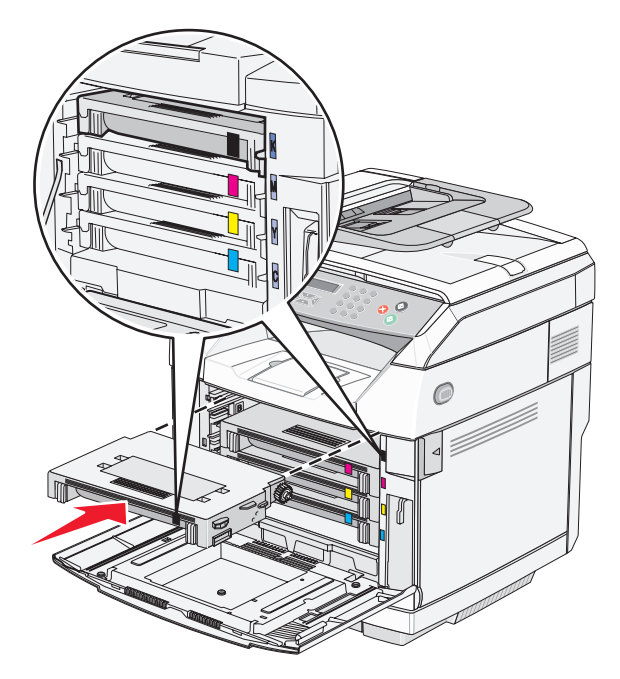

- **14** أغلق الباب الأمامي.
- **15** قم بتشغيل الطابعة.

#### **طلب المستلزمات**

لطلب المستلزمات داخل الولايات المتحدة، يمكنك الاتصال بشرآة Lexmark على الهاتف رقم 1-800-539-6275 للحصول على معلومات حول موزعي مستلزمات Lexmark المعتمدين في منطقتك. وبالنسبة للدول أو المناطق الأخرى، قم بزيارة موقع Lexmark على ويب على العنوان com.lexmark.www، أو الاتصال بالمكان الذي اشتريت منه الطابعة.

**ملاحظة:** تفترض جميع التقديرات الخاصة بالعمر الافتراضي لمستلزمات الطابعة، إجراء الطباعة على ورق عادي بحجم Letter أو 4A.

#### **طلب خراطيش الحبر**

عند ظهور **<xxxx <Low Toner) انخفاض مستوى الحبر <××××>)** على الشاشة، اطلب خرطوشة (خراطيش) الحبر المحددة. خرطوشة (خراطيش) الحبر من اللون K"—x) "أسود) أو Y) أصفر) أو M) أرجواني) أو C) سماوي)—أوشكت على النفاد. بعد أن تظهر هذه الرسالة لأول مرة، تستطيع خرطوشة الحبر المحددة طباعة 100 إلى 125 صفحة تقريباً، وفقاً لتغطية لون الحبر.

عند ظهور **<xxxx <Low Toner) انخفاض مستوى الحبر <××××>)** أو عندما تصبح الطباعة باهتة، قد تتمكن من زيادة عمر خرطوشة (خراطيش) الحبر:

- **1** قم بإزالة خرطوشة (خراطيش) الحبر.
- **2** قم برج الخرطوشة (الخراطيش) بطريقة ثابتة يميناً ويساراً وإلى الأمام وإلى الخلف عدة مرات لإعادة توزيع الحبر.
	- **3** أعد ترآيب خرطوشة (خراطيش) الحبر وواصل الطباعة.

**ملاحظة:** آرر هذا الإجراء عدة مرات حتى تظل النسخ المطبوعة التي تحصل عليها باهتة، ثم قم باستبدال الخرطوشة (الخراطيش).

#### **خراطيش الحبر الموصى بها والمصممة خصيصاً لطابعتك هي:**

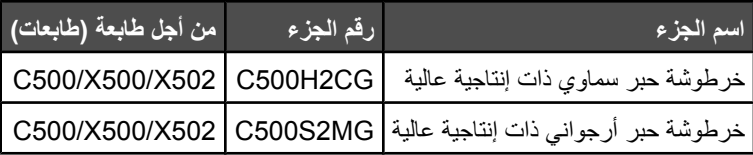

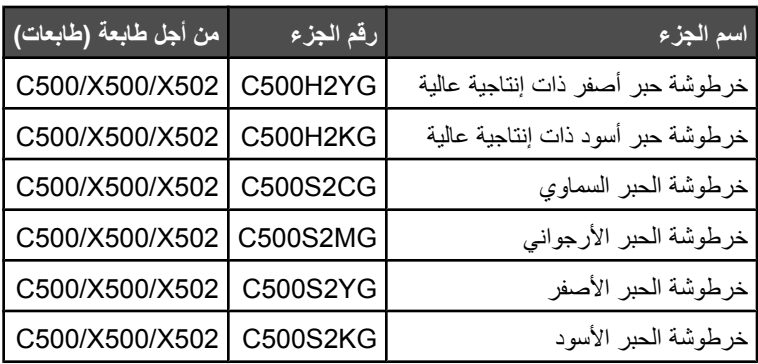

### **طلب جهاز صهر**

عند ظهور **Fuser Replace :Life Fuser**) عمر جهاز الصهر:استبدال جهاز الصهر)، قم باستبدال جهاز الصهر على الفور. للحصول على معلومات التركيب، انظر الوثائق الواردة مع جهاز الصهر.

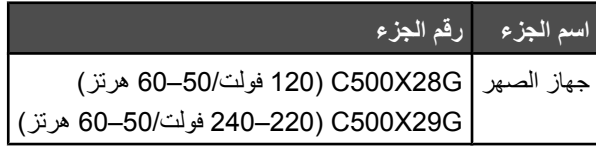

### **طلب خرطوشة منتج الصور**

عند ظهور **OPC Replace :Life Belt OPC) انتهاء عمر سير OPC: قم باستبدال سير OPC (**قم باستبدال خرطوشة منتج الصور (سير OPC( فورا.ً وللحصول على معلومات حول الترآيب، انظر الوثائق الواردة مع خرطوشة منتج الصور.

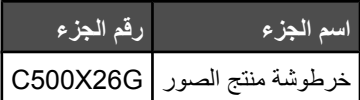

### **طلب زجاجة الحبر التالف**

عند ظهور **Pack Toner Waste Replace :Full Pack Waste) عبوة الحبر التالف ممتلئة: استبدل عبوة الحبر التالف)،** اطلب زجاجة بديلة للحبر التالف.

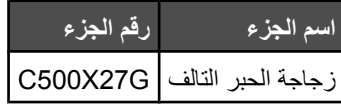

### **تحريك الطابعة**

### **قبل تحريك الطابعة**

**تنبيه:** تزن الطابعة 35 آغ (77 ليبرة)، ولهذا، فهي تتطلب ثلاثة أشخاص على الأقل لرفعها بأمان. استخدم المقابض الموجودة على جوانب الطابعة لرفعها، وتأكد من عدم وضع أصابعك تحتها عند وضعها جانباً.

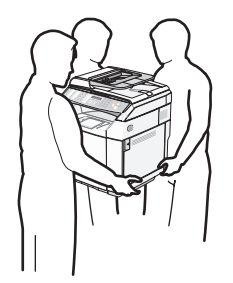

اتبع هذه التوجيهات لتجنب الإصابة الشخصية أو تلف الطابعة:

- **•** استعن بشخصين على الأقل لرفع الطابعة.
	- **•** قبل تحريك الطابعة:
- **–** أوقف تشغيلها باستخدام مفتاح الطاقة.
- **–** افصل سلك الطاقة من مأخذ التيار الكهربائي على الجدار.
	- **–** افصل آافة أسلاك الطاقة والكبلات من الطابعة.
		- **–** قم بإزالة آافة خيارات الطابعة.

**تحذير:** لا يغطي ضمان الطابعة التلف الناتج عن تحريكها بشكل غير ملائم.

#### **إقفال الماسحة الضوئية**

- **1** من لوحة التحكم، اضغط على .
- **2** اضغط على أو على بشكل متكرر حتى ظهور **Settings Machine) إعدادات الجهاز)** ثم اضغط على .
- **3** اضغط على أو على بشكل متكرر حتى ظهور **Carriage Scanner) إرجاع الماسحة الضوئية)** ثم اضغط على .
	- **4** اضغط على أو على بشكل متكرر حتى ظهور **Lock to Move) انتقال إلى الإقفال)** ثم اضغط على .
		- **5** اضغط على أو على بشكل متكرر حتى ظهور **Execute) تنفيذ)** ثم اضغط على .
			- تتحرك الماسحة الضوئية إلى الموضع الرئيسي.
			- **6** اضغط على للعودة إلى الحالة **Ready) جاهز)** .
				- **7** افتح غطاء الماسحة الضوئية.

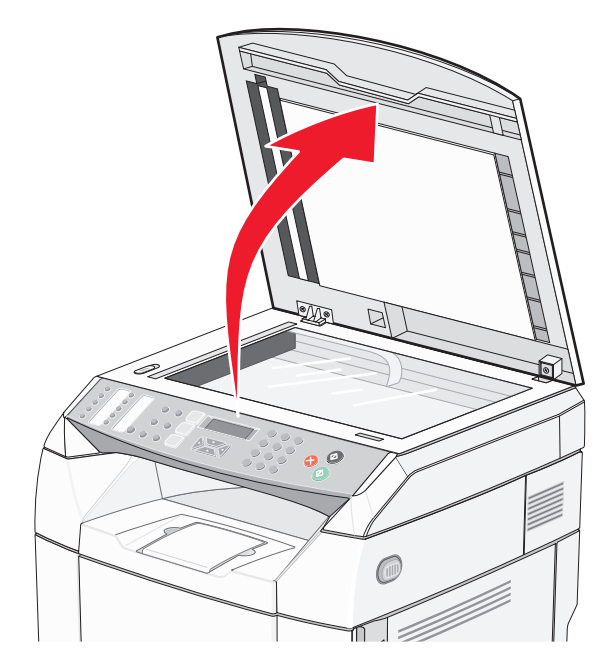

**8** حرك مفتاح قفل الماسحة الضوئية إلى وضعية الإقفال.

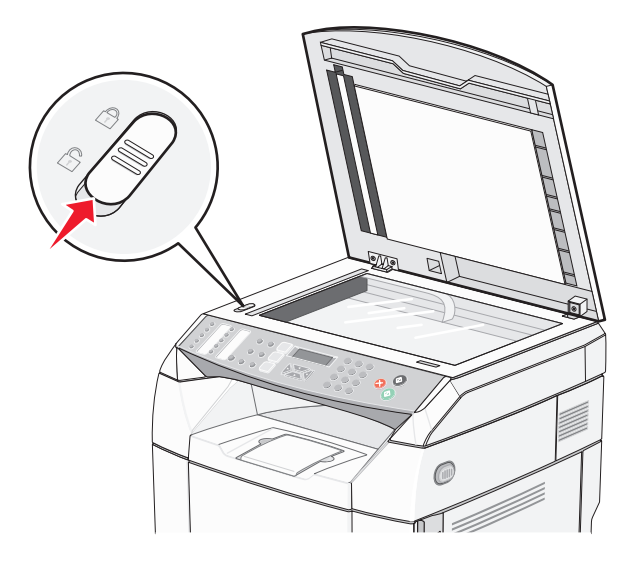

**<sup>9</sup>** أغلق غطاء الماسحة الضوئية.

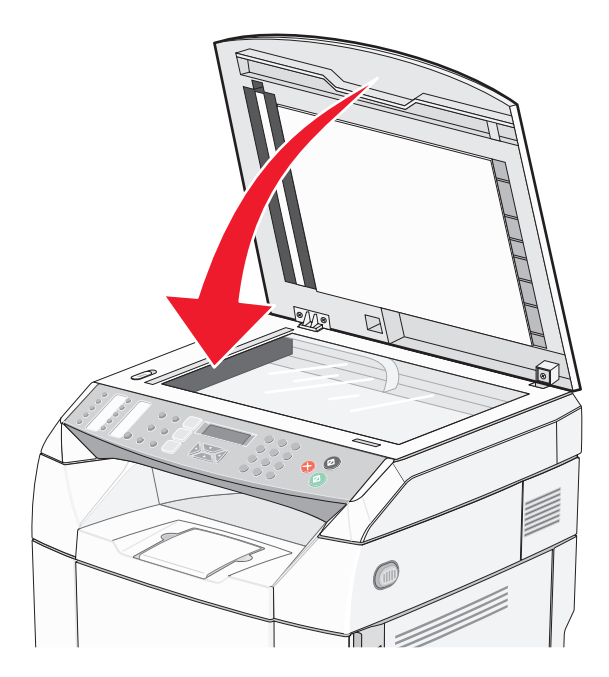

# **إزالة الطابعة من الدرج سعة 530 ورقة**

**1** أوقف تشغيل الطابعة، ثم افصل سلك الطاقة من مأخذ التيار الكهربائي على الجدار.

**2** افصل آافة الكبلات من الجهة الخلفية للطابعة.

**3** انزع غطاء الجانب الأيمن، بدءاً من الجهة الخلفية للطابعة اسحب بلطف الفتحات الأربعة عن النتوؤات المطابقة لها مع التقدم باتجاه مقدمة الطابعة.

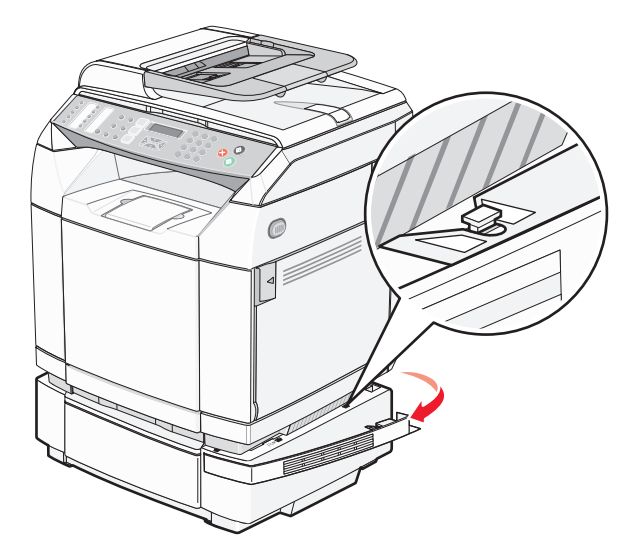

**4** انزع غطاء الجانب الأيسر، بدءاً من الجهة الخلفية للطابعة اسحب بلطف الفتحات الأربعة عن النتوؤات المطابقة لها مع التقدم باتجاه مقدمة الطابعة.

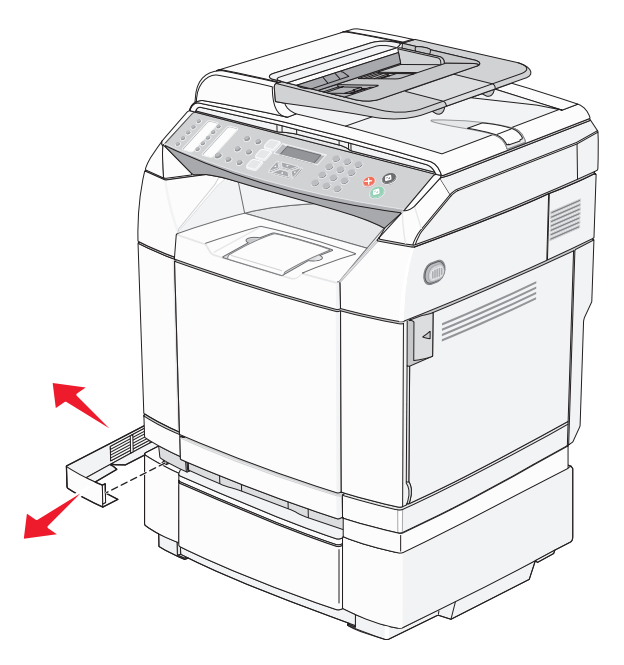

**5** قم بفك المسمار اللولبي الإبهامي الأيمن، وانزع الدعامة اليمنى.

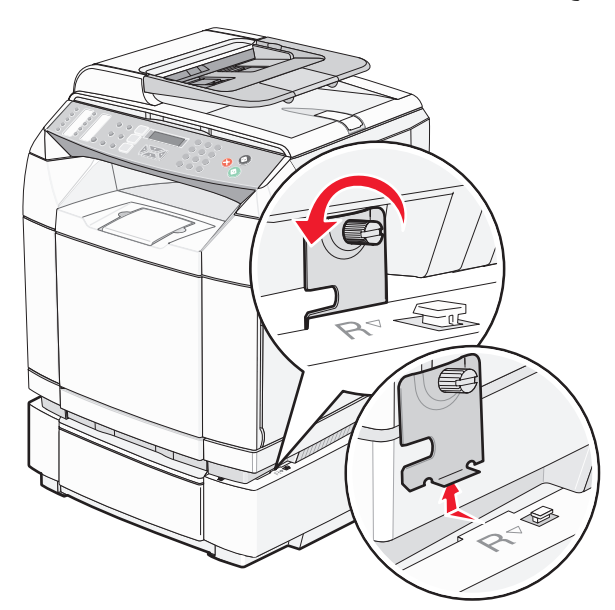

**6** قم بفك المسمار اللولبي الإبهامي الأيسر، وانزع الدعامة اليسرى.

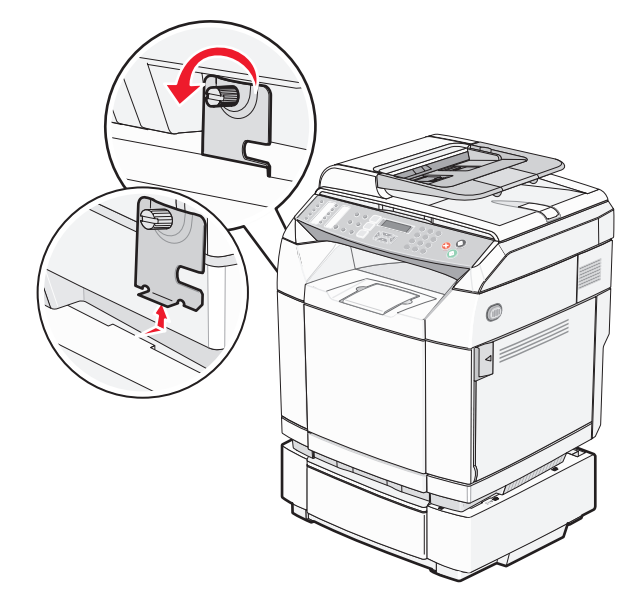

**7** ارفع الطابعة بعيداً عن الدرج، وضعها جانبا.ً

**تنبيه:** تزن الطابعة 35 آغ (77 ليبرة)، وتتطلب ثلاثة أشخاص على الأقل لرفعها بأمان. استخدم المقابض الموجودة على جوانب الطابعة لرفعها، وتأآد من عدم وضع أصابعك تحتها عند وضعها جانبا.ً
<span id="page-108-0"></span>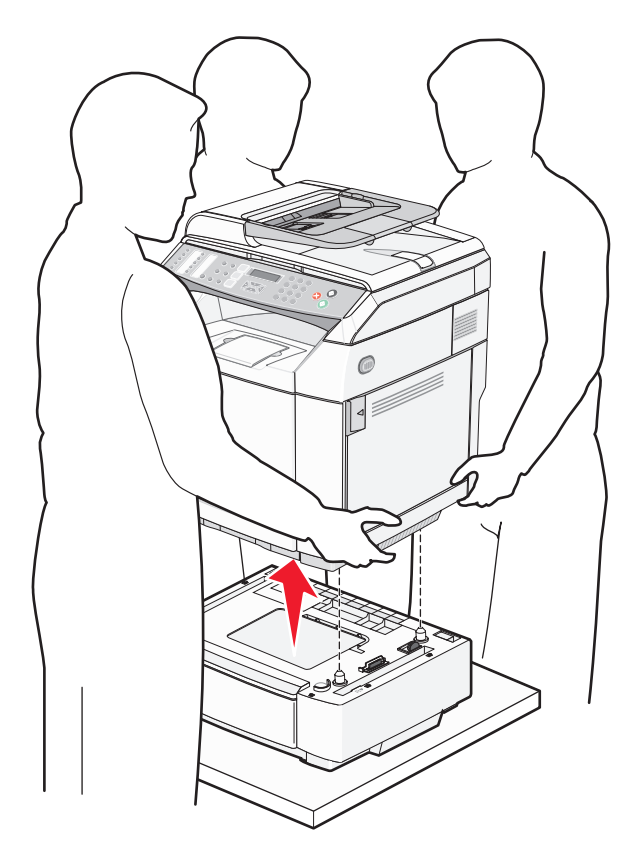

## **تحريك الطابعة إلى موضع آخر.**

يمكن تحريك الطابعة والملحقات الاختيارية على نحو آمن إلى موضع آخر باتباع هذه الإجراءات الوقائية:

- **•** لابد أن تكون العربة المستخدمة لتحريك الطابعة بها سطح قادر على دعم مساحة قاعدة الطابعة بالكامل. لابد أن يكون للعربة المستخدمة لتحريك الملحقات الاختيارية سطح قادر على دعم أبعاد الملحقات الاختيارية.
	- **•** احتفظ بالطابعة في وضع قائم.
	- **•** تجنب عمليات التحريك الشديدة.

## **إعداد الطابعة في مكان جديد**

عند إعداد الطابعة، اسمح بوجود مساحة خالية حولها آما هو مبيّن.

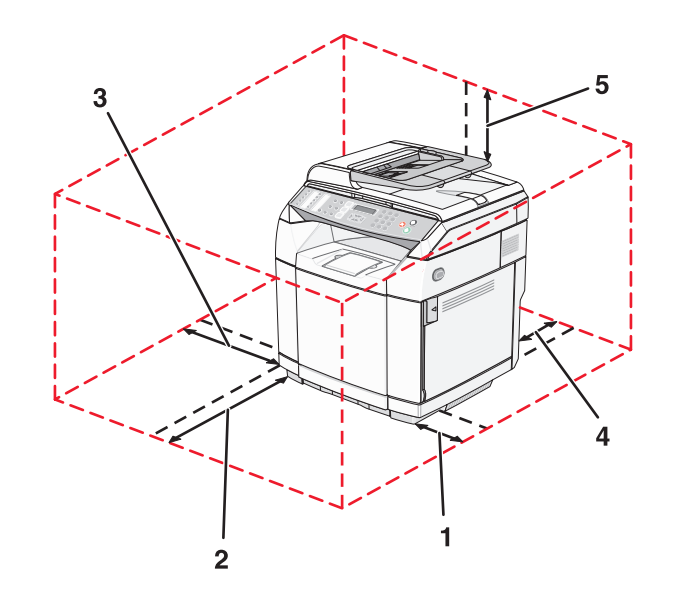

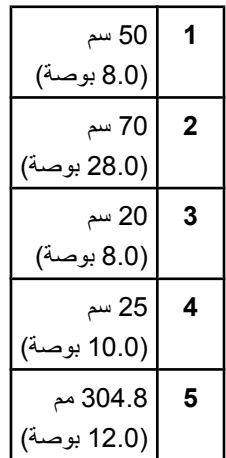

# **الدعم الإداري**

## **إقفال قوائم المسؤول**

<span id="page-110-0"></span>بما أن عدة أشخاص يستخدمون الطابعة، فقد يختار الشخص المسؤول عن الدعم إقفال قائمة Settings Admin) إعدادات المسؤول)، وقائمة Fax Directory) دليل الفاآس)، وقائمة Settings Network) إعدادات الشبكة) بحيث لا يمكن تغيير الإعدادات الإدارية من لوحة التحكم.

- **1** تأآد من أن الطابعة قيد التشغيل ومن ظهور **Ready) جاهز)** على الشاشة.
	- **2** من لوحة التحكم، اضغط على .
- **3** اضغط على أو على بشكل متكرر حتى ظهور **Settings Admin) إعدادات المسؤول)** ثم اضغط على .
- **4** اضغط على أو على بشكل متكرر حتى ظهور **Lock Menu Admin) قفل قوائم المسؤول)** ثم اضغط على .
	- **5** اضغط على أو على بشكل متكرر حتى ظهور **On) تشغيل)** ثم اضغط على .

**ملاحظة:** يعطّ ل On) تشغيل) استخدام القائمة Settings Admin) إعدادات المسؤول)، ويمكّن Off) إيقاف التشغيل) استخدام القائمة Admin Settings) إعدادات المسؤول). إذا تم تعطيل القائمة Settings Admin) إعدادات المسؤول)، فيمكن الوصول إلى تلك الإعدادات باستخدام رمز PIN فقط.

- **6** سوف تطالب بإدخال كلمة مرور (PIN). استخدم لوحة المفاتيح لإدخال رقم من أربع خانات، ثم اضغط على √.
	- **7** اضغط على للعودة إلى الحالة **Ready) جاهز)** .

## **تغيير آلمة مرور قوائم المسؤول**

لتغيير كلمة مرور المسؤول (PIN)، يجب أن تكون قوائم المسؤول مقفلة. لتغيير كلمة المرور:

- **1** تأآد من أن الطابعة قيد التشغيل ومن ظهور **Ready) جاهز)** على الشاشة.
	- **2** من لوحة التحكم، اضغط على .
- **3** اضغط على أو على بشكل متكرر حتى ظهور **Settings Admin) إعدادات المسؤول)** ثم اضغط على .
	- **4** اكتب كلمة المرور الحالية، ثم اضغط على √.
- **5** اضغط على أو على بشكل متكرر حتى ظهور **Lock Menu Admin) قفل قوائم المسؤول)** ثم اضغط على .
	- **6** اضغط على أو على بشكل متكرر لاختيار **On) تشغيل)**ثم اضغط على .
		- **7** اكتب كلمة المرور الجديدة، ثم اضغط على  $\sqrt{}$ .
		- **8** اضغط على للعودة إلى الحالة **Ready) جاهز)** .

## **ضبط Saver Power) موفر الطاقة)**

- **1** تأآد من تشغيل الطابعة وظهور **Ready**) جاهزة).
	- **2** من لوحة التحكم، اضغط على .
- **3** اضغط على أو بشكل متكرر حتى ظهور **Settings Admin**) إعدادات المسؤول)، ثم اضغط على .
	- **4** اضغط على أو بشكل متكرر حتى ظهور **Saver Power**) موفر الطاقة)، ثم اضغط على .
		- **5** اضغط على أو بشكل متكرر حتى ظهور **On**) تشغيل)، ثم اضغط على .
- <span id="page-111-0"></span>**6** باستخدام لوحة المفاتيح، أدخل عدد الدقائق التي ستنتظرها الطابعة قبل الدخول في وضع Saver Power) موفر الطاقة). تتراوح الإعدادات المتاحة بين 1 إلى 240 دقيقة.
	- **7** اضغط على .
	- **8** اضغط على للعودة إلى حالة **Ready**) جاهزة).

## **استعادة إعدادات المصنع الافتراضية**

تُشير إعدادت القائمة التي وضع عليها علامة النجمة (\*) إلى الإعدادات النشطة. ويمكنك استعادة الإعدادات الأصلية للطابعة، والتي يُشار إليها عادة على أنها إعدادات المصنع الافتراضية.

- **1** تأآد من أن الطابعة قيد التشغيل ومن ظهور **Ready) جاهز)** على الشاشة.
	- **2** من لوحة التحكم، اضغط على .
- **3** اضغط على أو على بشكل متكرر حتى ظهور **Settings Admin) الإعدادات الإدارية)** على الشاشة، ثم اضغط على .
- **4** اضغط على أو على بشكل متكرر حتى ظهور **Default Setting) تعيين الإعداد الافتراضي)** على الشاشة، ثم اضغط على .
- **5** اضغط على أو على بشكل متكرر حتى ظهور **Settings Menu Clear) مسح إعدادات القوائم)** على الشاشة، ثم اضغط على .
	- **6** اضغط على أو على بشكل متكرر حتى ظهور **Execute) تنفيذ)** على الشاشة، ثم اضغط على .
		- **...Executing) جاري التنفيذ)** تظهر لبرهة قصيرة.
		- **7** اضغط على للعودة إلى الحالة **Ready) جاهز)** .

**ملاحظة:** تعود كافة الإعدادات إلى القيم الافتراضية المعيّنة من قِبل المصنع ما عدا لغة الشاشة، والدولة أو المنطقة، والتاريخ والوقت، وإعدادات الشبكة، وإدخالات دليل الفاكس.

## **إعداد الوضع Default) الافتراضي)**

يعمل إعداد الوضع Default (الافتراضي) على تحديد ما إذا كانت الطابعة ستدخل في وضع Fax (الفاكس) أو Copy (النسخ) باتباع أحد الحدثين التاليين:

- **•** الطابعة قيد التشغيل.
- **•** انتهاء مهلة إعداد Clear Auto) المسح التلقائي).

**ملاحظة:** يكون Clear Auto) المسح التلقائي) في وضع إيقاف التشغيل بشكل افتراضي.

لضبط الوضع Default) الافتراضي):

- **1** تأآد من أن الطابعة قيد التشغيل ومن ظهور **Ready) جاهز)** على الشاشة.
	- **2** من لوحة التحكم، اضغط على .
- **3** اضغط على أو على بشكل متكرر حتى ظهور **Settings Admin) الإعدادات الإدارية)** على الشاشة، ثم اضغط على .
	- **4** اضغط على أو على بشكل متكرر حتى ظهور **Mode Default) الوضع الافتراضي)** على الشاشة، ثم اضغط على .
		- **5** اضغط على أو على بشكل متكرر لاختيار **Copy) نسخ)** أو **Fax) فاآس)** ثم اضغط على .
			- **6** اضغط على للعودة إلى الحالة **Ready) جاهز)** .

**ملاحظة:** Copy) نسخ) هو الإعداد الافترضي المعيّن من قِبل المصنع.

## **تشغيل Clear Auto) المسح التلقائي)**

<span id="page-112-0"></span>يحدد Auto Clear (المسح التلقائي) ما إذا كانت الطابعة تعود تلقائيًا إلى إعداد Default Mode (الوضع الافتراضي) بعد الفترة الزمنية المحددة إذا لم يتم إجراء أي عملية خلال هذا الوقت. لتشغيل Clear Auto) المسح التلقائي) وضبط الفترة الزمنية للمهلة:

- **1** تأآد من تشغيل الطابعة وظهور **Ready**) جاهزة).
	- **2** من لوحة التحكم، اضغط على .
- **3** اضغط على أو بشكل متكرر حتى ظهور **Settings Admin**) إعدادات المسؤول)، ثم اضغط على .
	- **4** اضغط على ▲ أو ▼ بشكل متكرر حتى ظهور Auto Clear (المسح التلقائي)، ثم اضغط على √.
		- **5** اضغط على أو بشكل متكرر حتى ظهور **On**) تشغيل)، ثم اضغط على .
			- **6** اضغط على ▲ أو ▼ بشكل متكرر لاختيار الفترة الزمنية، ثم اضغط على √.
				- **7** اضغط على للعودة إلى حالة **Ready**) جاهزة).

## **استخدام ملقم ويب المضمّن**

إذا تم تثبيت الطابعة على شبكة، فيمكن استخدام ملقم ويب المضمّن للوظائف التالية:

- **•** تفحّ ص حالة الطابعة
- **•** تفحّ ص حالة مستلزمات الطابعة
	- **•** إعداد دليل المسح الضوئي
- **•** إعداد قائمة طلبات الاتصال السريع
	- **•** تكوين إعدادات الشبكة
- **•** إنشاء آلمة مرور المسؤول لملقم ويب المضمّن
	- **•** طباعة التقارير
- **•** استعادة الإعدادات الافتراضية المعينة من قِبل المصنع للطابعة
	- **•** إجراء نسخ احتياطي لإعدادات ملقم ويب المضمّن

للوصول إلى ملقم ويب المضمّن:

- **1** افتح مستعرض ويب.
- **2** في شريط العنوان، اآتب عنوان IP لملقم الطباعة أو لطابعة الشبكة، ثم اضغط على **Enter) إدخال)**.

# **استكشاف الأخطاء وإصلاحها**

## **دعم العملاء على الإنترنت**

<span id="page-113-0"></span>يتوفر دعم العملاء على موقع Lexmark على ويب على العنوان **[com.lexmark.www](http://www.lexmark.com)**

## **فحص الطابعة غير المستجيبة للأوامر**

إذا كانت الطابعة لا تستجيب للأوامر، فتأكد مما يلي:

- **•** توصيل سلك التيار بالطابعة ومأخذ تيار آهربائي معزول أرضيًا على نحو سليم.
	- **•** عدم إيقاف تشغيل مأخذ التيار الكهربائي بواسطة أي مفتاح أو قاطع دائرة.
- **•** عدم توصيل الطابعة بأي جهاز حماية ضد التيار المتغير أو مصادر تيار آهربائي تعمل دون انقطاع أو أسلاك إطالة.
	- **•** عمل الأجهزة الكهربائية الأخرى الموصلة بمأخذ التيار الكهربائي على ٍ نحو صحيح.
		- **•** تشغيل الطابعة.
- **•** إحكام توصيل آابل الطابعة بالطابعة والكمبيوتر المضيف أو ملقم الطباعة أو أحد الملحقات الاختيارية أو أي جهاز آخر عبر شبكة الاتصال.

بمجرد فحص كل احتمال من هذه الاحتمالات، أوقف تشغيل الطابعة ثم أعد تشغيلها مرة أخرى. يؤدي ذلك غالبًا إلى حل المشكلة.

## **حل مشكلات الطباعة**

## **يتعذر طباعة ملفات** *PDF* **متعددة اللغات**

تشتمل المستندات على خطوط غير متاحة.

- **1** قم بفتح المستند الذي ترغب في طباعته باستخدام برنامج Acrobat Adobe.
	- **2** انقر فوق رمز الطابعة.

يظهر مربع حوار Print) طباعة).

- **3** حدد **image as Print**) طباعة آصورة).
	- **4** انقر فوق **OK**) موافق).

## **شاشة لوحة التحكم فارغة**

فشل الاختبار الذاتي للطابعة. قم بإيقاف تشغيل الطابعة وانتظر لمدة 10 ثوان، ثم أعد تشغيلها.

إذا لم تظهر رسالة **Up Warming**) جاري الإحماء) و**Ready**) جاهزة)، فقم بإيقاف تشغيل الطابعة واتصل بدعم العملاء.

## **لا تتم طباعة المهام**

إليك بعض الحلول الممكنة. حاول القيام بإجراء أو أكثر من الإجراءات التالية:

**التأآد من أن الطابعة جاهزة للطباعة**

تأآد من ظهور **Ready) جاهز)** أو **Saver Power) موفر الطاقة)** على الشاشة قبل إرسال مهمة للطباعة. اضغط على لإعادة الطابعة إلى الحالة **Ready) جاهز)** .

> **التحقق من درج الورق للتأآد من أنه ليس فارغاً** قم بتحميل الورق في الدرج.

#### **التأآد من تثبيت برنامج الطابعة الصحيح**

- **•** تحقق من استخدام برامج الطابعة الصحيح.
- <span id="page-114-0"></span>**•** إذا آنت تستخدم منفذ USB، فتأآد من أنك تقوم بتشغيل ME98/ Windows، أو 2000 Windows، أو XP Windows، أو 2003 Server Windows ومن أنك تستخدم برنامج طابعة متوافق مع ME98/ Windows، أو 2000 Windows، أو XP Windows، أو .Windows Server 2003

#### **التأآد من أن ملقم الطباعة الداخلي مثبّت ويعمل بشكل صحيح**

- **•** تأآد من أن ملقم الطباعة الداخلي مثبّت بشكل صحيح ومن أن الطابعة موصولة بالشبكة. لمزيد من المحلومات حول تثبيت طابعة على الشبكة، انقر فوق **View Documentation and Guide s'User) عرض دليل المستخدم والوثائق)** الموجود على قرص البرامج والوثائق المضغوط.
	- **•** اطبع صفحة إعداد الشبكة وتأآد من أن الحالة تُظهر **Connected) متصل)**. إذا آانت الحالة **Connected Not) غير متصل)،**فتحقق من آبلات الشبكة، ثم حاول طباعة صفحة إعداد الشبكة مرة أخرى. اتصل بالشخص المسؤول عن دعم النظام للتأكد من أن الطابعة تعمل بشكل صحيح.

تتوفر نسخاً من برنامج الطابعة أيضاً على موقع Lexmark على الإنترنت على العنوان **[com.lexmark.www](http://www.lexmark.com)**.

## **التأآد من استخدام آبل USB، أو آبل تسلسلي، أو آبل Ethernet الموصى به**

لمزيد من المعلومات، انظر قسم المستلزمات في دليل المستخدمأو اتصل بالمكان الذي اشتريت من الطابعة.

#### **التأآد من توصيل آبلات الطابعة بإحكام**

تفحّص توصيلات الكبلات إلى الطابعة وملقم الطباعة للتأكد من أنها محكمة.

للمزيد من المعلومات، راجع وثائق الإعداد الواردة مع الطابعة.

## **تستغرق المهمة وقتاً أطول من المتوقع في الطباعة**

المهمة غاية في التعقيد.

قم بتقليل تعقيد مهمة الطباعة من خلال التخلص من عدد وحجم الخطوط وعدد وتعقيد الصور وعدد الصفحات في المهمة.

## **تعذر عمل ربط أدراج الورق**

تأكد من تنفيذ كل مما يلي:

- **•** قم بتحميل ورق من نفس الحجم والنوع في الدرج 1 والدرج .2
- **•** من Properties Print) خصائص الطباعة)، قم بتغيير source Paper) مصدر الورق) إلى select Auto) تحديد تلقائي).

#### **ظهور فواصل غير متوقعة بالصفحات**

انتهاء مهلة المهمة. قم بضبط Timeout Job) مهلة المهمة) على قيمة أعلى:

- **1** تأآد من تشغيل الطابعة وظهور **Ready**) جاهزة).
	- **2** من لوحة التحكم، اضغط على .
- **3** اضغط على أو بشكل متكرر حتى ظهور **Settings Machine**) إعدادات الجهاز)، ثم اضغط على .
	- **4** اضغط على أو بشكل متكرر حتى ظهور **Timeout Job**) مهلة المهمة)، ثم اضغط على .
	- **5** اضغط على أو بشكل متكرر حتى ظهور **USB** أو **Network**) شبكة الاتصال)، ثم اضغط على .
		- **6** اضغط على أو بشكل متكرر حتى ظهور **On**) تشغيل)، ثم اضغط على .
- **7** اضغط على أو بشكل متكرر لاختيار قيمة (بالثواني)، أو استخدم لوحة المفاتيح لإدخال القيمة مباشرة،ً ثم اضغط على .
	- **8** اضغط على للعودة إلى حالة **Ready**) جاهزة).

## **حل مشكلات النسخ**

## **الناسخة لا تستجيب**

<span id="page-115-0"></span>إليك بعض الحلول الممكنة. حاول القيام بإجراء أو أآثر من الإجراءات التالية: **هل تم عرض أية رسائل خطأ على الشاشة؟** قم بمسح أي رسائل خطأ.

#### **تحقق من توصيل الطابعة بالطاقة**

تأآد من توصيل الطابعة، وإمدادها بالتيار الكهربي وظهور **Ready**) جاهزة).

## **وحدة الماسحة الضوئية لا تغلق**

تأآد من عدم وجود عوائق:

- **1** ارفع وحدة الماسحة الضوئية.
- **2** قم بإزالة أي عائق يسبب بقاء وحدة الماسحة الضوئية مفتوحة.
	- **3** أنزل وحدة الماسحة الضوئية.

## **جودة طباعة رديئة**

هناك بعض الأمثلة على جودة الطباعة الرديئة:

- **•** صفحات فارغة
- **•** نمط رقعة شطرنج
- **•** رسومات أو صور مشوهة
	- **•** أحرف ناقصة
	- **•** طباعة باهتة
	- **•** طباعة داآنة
	- **•** أسطر منحرفة
	- **•** تلطخات حبر
		- **•** خطوط
	- **•** أحرف غير متوقعة
- **•** أسطر بيضاء في الطباعة

إليك بعض الحلول الممكنة. حاول تنفيذ إجراء واحد أو أآثر من الإجراءات التالية:

#### **هل تم عرض أية رسائل خطأ على الشاشة؟**

قم بمسح أي رسائل خطأ.

#### **هل مستوى الحبر منخفض؟**

عند ظهور **<xxxx <Low Toner) انخفاض مستوى الحبر <××××>)** أو عندما تصبح الطباعة باهتة، اتبع هذه الخطوات لإطالة عمر خرطوشة (خراطيش) الحبر:

- **1** قم بإزالة خرطوشة (خراطيش) الحبر.
- **2** قم برج الخرطوشة (الخراطيش) بطريقة ثابتة يميناً ويساراً وإلى الأمام وإلى الخلف عدة مرات لإعادة توزيع الحبر.
	- **3** أعد ترآيب خرطوشة (خراطيش) الحبر وواصل الطباعة.

**ملاحظة:** قم بتكرار هذا الإجراء عدة مرات حتى تظل النسخ المطبوعة التي تحصل عليها باهتة، ثم قم باستبدال خرطوشة (خراطيش) الحبر.

#### **هل زجاج الماسحة الضوئية متسخ؟**

قم بتنظيف زجاج الماسحة الضوئية باستخدام قطعة نظيفة من القماش الخالي من الوبر مبللة بالماء.

#### **هل النسخ فاتح جداً أو غامق جداً؟**

اضبط كثافة النسخ:

- **1** من لوحة التحكم، اضغط على .
- <span id="page-116-0"></span>**2** اضغط على أو على بشكل متكرر حتى ظهور **Settings Copy) إعدادات النسخ)** على الشاشة، ثم اضغط على .
	- **3** اضغط على أو على بشكل متكرر حتى ظهور **Density) الكثافة)** على الشاشة، ثم اضغط على .
		- **4** اضغط على ▲ أو على ▼ بشكل متكرر لتفتيح أو تغميق النسخ، ثم اضغط على √.
			- **5** اضغط على للعودة إلى الحالة **Ready) جاهز)** .

**ملاحظة:** يمكن أيضاً تغيير آثافة النسخ بشكل مؤقت بالضغط على الزر Darker/Lighter) أفتح/أغمق) على لوحة التحكم. وعند إعادة تشغيل الطابعة، فإنها تعود إلى الإعدادات الافتراضية.

#### **ضبط جودة النسخ**

- **1** من لوحة التحكم، اضغط على .
- **2** اضغط على أو على بشكل متكرر حتى ظهور **Settings Copy) إعدادات النسخ)** على الشاشة، ثم اضغط على .
	- **3** اضغط على أو على بشكل متكرر حتى ظهور **Quality) الجودة)** على الشاشة، ثم اضغط على .
- **4** اضغط على أو على بشكل متكرر حتى ظهور **Mixed) مختلط)**, **Text) نص)**، أو **Photo) صور فوتوغرافية)** على الشاشة، ثم اضغط على .
	- **5** اضغط على للعودة إلى الحالة **Ready) جاهز)** .

**ملاحظة:** يمكن أيضاً تغيير جودة النسخ بشكل مؤقت بالضغط على الزر Quality Image) جودة الصورة) على لوحة التحكم. وعند إعادة تشغيل الطابعة، فإنها تعود إلى الإعدادات الافتراضية.

## **تحقق من جودة المستند الأصلي**

تأآد من أن جودة المستند الأصلي مرضية.

**تحقق من وضع المستند** تأآد من تحميل المستند أو الصورة ووجههما نحو الأسفل على زجاج الماسحة الضوئية في الزاوية العليا اليسرى.

## **نسخ الصور أو المستندات الجزئية**

إليك بعض الحلول الممكنة. حاول تنفيذ إجراء واحد أو أآثر من الإجراءات التالية:

#### **تحقق من وضع المستند**

تأآد من تحميل المستند أو الصورة ووجههما نحو الأسفل على زجاج الماسحة الضوئية في الزاوية العليا اليسرى.

#### **افحص إعداد Size Paper) حجم الورق)**

تأآد من أن إعداد Size Paper) حجم الورق) يماثل الورق المحمّل في الدرج.

# **حل مشكلات المسح الضوئي**

<span id="page-117-0"></span>**الماسحة الضوئية لا تستجيب** إليك بعض الحلول الممكنة. حاول تنفيذ إجراء واحد أو أآثر من الإجراءات التالية: **هل تم عرض أية رسائل خطأ على الشاشة؟** قم بمسح أي رسائل خطأ.

**تحقق من توصيل الطابعة بالطاقة** تأآد من توصيل الطابعة، وإمدادها بالتيار الكهربائي وظهور **Ready) جاهز)** على الشاشة.

> **افحص توصيلات الكبلات** تأكد من توصيل كبل الشبكة أو كبل USB بإحكام بالكمبيوتر وبالطابعة.

**لم يكن المسح الضوئي ناجحاً** إليك بعض الحلول الممكنة. حاول تنفيذ إجراء واحد أو أآثر من الإجراءات التالية: **افحص توصيلات الكبلات** تأكد من توصيل كبل الشبكة أو كبل USB بإحكام بالكمبيوتر وبالطابعة.

> **ربما حدث خطأ في البرنامج** أوقف تشغيل الكمبيوتر ثم أعد تشغيله.

**يستغرق المسح الضوئي وقتًا طويلاً أو يقوم بتعطيل الكمبيوتر** إليك بعض الحلول الممكنة. حاول القيام بإجراء أو أكثر من الإجراءات التالية: **هل هناك أي برامج تطبيقية اخرى قيد التشغيل؟** قم بإغلاق جميع البرامج غير المستخدمة.

> **قد يكون إعداد دقة المسح الضوئي مرتفع للغاية** حدد دقة أقل للمسح الضوئي.

**جودة الصورة الممسوحة ضوئياً رديئة** إليك بعض الحلول الممكنة. حاول تنفيذ إجراء واحد أو أآثر من الإجراءات التالية: **هل تم عرض أية رسائل خطأ على الشاشة؟** قم بمسح أي رسائل خطأ.

**هل زجاج الماسحة الضوئية متسخ؟** قم بتنظيف زجاج الماسحة الضوئية باستخدام قطعة نظيفة من القماش الخالي من الوبر مبللة بالماء.

**ضبط دقة المسح الضوئي** قم بزيادة دقة المسح الضوئي للحصول على إخراج عالي الجودة: **1** من لوحة التحكم، اضغط على . **2** اضغط على أو على بشكل متكرر حتى ظهور **Settings Scan) إعدادات المسح الضوئي)** ثم اضغط على . **3** اضغط على أو على بشكل متكرر حتى ظهور **Resolution) الدقة)** ثم اضغط على .

**4** اضغط على أو على بشكل متكرر لاختيار دقة أعلى، ثم اضغط على .

**5** اضغط على للعودة إلى الحالة **Ready) جاهز)** .

**تحقق من جودة المستند الأصلي** تأآد من أن جودة المستند الأصلي مرضية.

<span id="page-118-0"></span>**تحقق من وضع المستند** تأآد من تحميل المستند أو الصورة ووجههما نحو الأسفل على زجاج الماسحة الضوئية في الزاوية العليا اليسرى.

> **مسح الصور أو المستندات الجزئية ضوئياً** إليك بعض الحلول الممكنة. حاول تنفيذ إجراء واحد أو أآثر من الإجراءات التالية:

**تحقق من وضع المستند** تأآد من تحميل المستند أو الصورة ووجههما نحو الأسفل على زجاج الماسحة الضوئية في الزاوية العليا اليسرى.

> **افحص إعداد Size Paper) حجم الورق)** تأآد من أن إعداد Size Paper) حجم الورق) يماثل الورق المحمّل في الدرج.

**تعذر المسح الضوئي من الكمبيوتر** إليك بعض الحلول الممكنة. حاول القيام بإجراء أو أآثر من الإجراءات التالية: **هل تم عرض أية رسائل خطأ على الشاشة؟** قم بمسح أي رسائل خطأ.

**تحقق من توصيل الطابعة بالطاقة** تأآد من توصيل الطابعة، وإمدادها بالتيار الكهربي وظهور **Ready**) جاهزة).

**قم بفحص توصيلات الكابلات** تأكد من توصيل كابل الشبكة أو كابل USB بإحكام بالكمبيوتر والطابعة.

**حل مشكلات الفاآس**

**تعذر إرسال أو استقبال فاآس** إليك بعض الحلول الممكنة. حاول القيام بإجراء أو أكثر من الإجراءات التالية: **هل تم عرض أية رسائل خطأ على الشاشة؟** قم بمسح أي رسائل خطأ.

**تحقق من توصيل الطابعة بالطاقة** تأآد من توصيل الطابعة، وإمدادها بالتيار الكهربي وظهور **Ready**) جاهزة).

**قم بفحص توصيلات الطابعة.**

تأكد من إحكام توصيلات الكابل الخاصة بالأجهزة التالية، إذا كانت مزودة:

- **•** الهاتف
- **•** سماعة الهاتف
- **•** جهاز الرد على المكالمات

## **تحقق من مقبس الهاتف بالحائط**

- **1** قم بتوصيل الهاتف بمقبس الحائط
	- **2** واستمع لنغمة الاتصال.
- **3** إذا لم تسمع نغمة اتصال، فقم بتوصيل هاتف مختلف بمقبس الحائط.
- **4** إذا لم تسمع نغمة اتصال، فقم بتوصيل الهاتف بمقبس حائط مختلف.
	- **5** إذا سمعت نغمة اتصال، فقم بتوصيل الطابعة بمقبس الحائط هذا.

## **قم بمعاينة قائمة استكشاف خدمة هذا الهاتف الرقمية**

يُعد مودم الفاآس جهاز تناظري. يمكن توصيل أجهزة معينة بالطابعة حتى يمكن استخدام خدمات الهاتف الرقمية.

- **•** إذا آنت تستخدم خدمة الهاتف ISDN، فقم بتوصيل الطابعة بمنفذ هاتف تناظري (منفذ interface-R (على مهايئ ISDN طرفي. للمزيد من المعلومات ولطلب منفذ وصلة R، اتصل بمزود خدمة ISDN.
	- **•** إذا آنت تستخدم DSL، فقم بالتوصيل إلى موجه بيانات أو مرشح DSL الذي سيدعم الاستخدام التناظري. للمزيد من المعلومات، اتصل بمزود DSL.
	- **•** إذا آنت تستخدم خدمة هاتف PBX، فتأآد من أنك متصل بوصلة تناظرية على PBX. في حالة عدم وجود أي من السابق، فيمكنك تثبيت خط هاتف تناظري لجهاز الفاكس.

## **هل توجد نغمة اتصال؟**

- **•** قم بإجراء مكالمة اختبار لرقم الهاتف الذي ترغب في إرسال فاآس إليه للتأآد من أنه يعمل بصورة ملائمة.
- **•** إذا آان هناك جهاز آخر يستخدم خط الهاتف، فانتظر حتى ينتهي الجهاز الآخر من استخدامه قبل إرسال فاآس.
- **•** إذا آنت تستخدم ميزة Dial Hook On) الاتصال والسماعة مغلقة)، فقم برفع مستوى الصوت للتحقق من وجود نغمة اتصال.

## **قم بفصل الأجهزة الأخرى مؤقتًا**

لضمان عمل الطابعة بشكل ملائم، قم بتوصيلها بخط الهاتف مباشرة. قم بفصل أي أجهزة رد أو أجهزة آمبيوتر مزودة بمودم أو مقسمات خط الهاتف.

## **تحقق من عدم وجود انحشار**

تخلص من أي انحشار، ثم تأآد من ظهور **Ready**) جاهزة).

## **قم مؤقتًا بتعطيل ميزة Waiting Call) انتظار المكالمات)**

حيث قد تعمل ميزة Call Waiting (انتظار المكالمات) على قطع اتصالات الفاكس. قم بتعطيل هذه الميزة قبل إرسال أو استلام فاكس. اتصل بشركة الهاتف الخاصة بك للحصول على تسلسل لوحة المفاتيح الرقمية لتعطيل Waiting Call) انتظار المكالمات) بصفة مؤقتة.

## **هل لديك خدمة البريد الصوتي؟**

قد تعمل ميزة خدمة البريد الصوتي التي توفر ها شركة الهاتف المحلية على قطع اتصالات الفاكس. لتمكين كل من Voice Mail (البريد الصوتي) والطابعة للرد على المكالمات، قد تحتاج إلى إضافة خط هاتف ثاني للطابعة.

## **تحقق من آود الدولة**

- **1** تأآد من تشغيل الطابعة وظهور **Ready**) جاهزة).
	- **2** من لوحة التحكم، اضغط على .
- **3** اضغط على أو بشكل متكرر حتى ظهور **Settings Admin**) إعدادات المسؤول)، ثم اضغط على .
	- **4** اضغط على أو حتى ظهور **Code Country**) آود الدولة)، ثم اضغط على .
- **5** انظر في قائمة **Code Country**) آود الدولة) لمعرفة إعداد المستخدم الافتراضي والذي يتميز بعلامة النجمة (\*).
- **6** إذا أردت تغيير آود الدولة:
- <span id="page-120-0"></span>**أ** اضغط على أو بشكل متكرر حتى تظهر الدولة أو المنطقة التي تقوم بتشغيل الطابعة بها، ثم اضغط على .
	- **ب** اضغط على للعودة إلى حالة **Ready**) جاهزة).
	- **7** إذا لم ترغب في تغيير آود الدولة، اضغط على للعودة إلى حالة **Ready**) جاهزة).

#### **هل ذاآرة الطابعة ممتلئة؟**

- **1** اطلب رقم الفاآس.
- **2** قم بمسح المستند الأصلي ضوئيًا صفحة واحدة في آل مرة.

#### **يمكن إرسال الفاآسات لكن يتعذر استقبالها**

إليك بعض الحلول الممكنة. حاول تنفيذ إجراء واحد أو أآثر من الإجراءات التالية:

**هل يوجد ورق في درج (أدراج) الورق؟**

تأكد من تحميل الورق في الدرج (الأدراج).

#### **تحقق من إعدادات Delay Count Ring) تأخير عدد مرات الرنين)**

يقوم Delay Count Ring) تأخير عدد مرات الرنين) بتعيين عدد مرات رنين خط الهاتف قبل استجابة الطابعة في وضع فاآس فقط أو وضع Only Fax (فاكس فقط). إذا كان لديك هاتف ذو امتداد على نفس خط الطابعة، أو قم بالاشتراك في خدمة الرنة المميزة التي توفرها شركة الهاتف، احتفظ بإعداد Ring Delay) تأخير الرنين) على .4

- **1** من لوحة التحكم، اضغط على .
- **2** اضغط على أو على بشكل متكرر حتى ظهور **Settings Fax) إعدادات الفاآس)** على الشاشة، ثم اضغط على .
- **3** اضغط على أو على بشكل متكرر حتى ظهور **Settings RX) إعدادات الاستقبال)** على الشاشة، ثم اضغط على .
- **4** اضغط على أو على بشكل متكرر حتى ظهور **Delay Count Ring) تأخير عدد مرات الرنين)** على الشاشة، ثم اضغط على .
	- **5** اضغط على أو على بشكل متكرر لتعيين عدد مرات رنين خط الهاتف قبل استجابة الطابعة (99-0)، ثم اضغط على .
		- **6** اضغط على للعودة إلى الحالة **Ready) جاهز)** .

عند اكتشاف عدد مرات الرنين التي قمت بإعدادها، تستلم الطابعة الفاكس الوارد تلقائياً. قم بتعيين Ring Count Delay (تأخير عدد مرات الرنين) على 0 لمنع الخط من الرنين.

#### **هل مستوى الحبر منخفض؟**

عند ظهور **<xxxx <Low Toner) انخفاض مستوى الحبر <××××>)** أو عندما تواجه طباعة باهتة، يمكنك زيادة عمر خرطوشة (خراطيش) الحبر:

- **1** قم بإزالة خرطوشة (خراطيش) الحبر.
- **2** قم برج الخرطوشة (الخراطيش) بطريقة ثابتة يميناً ويساراً وإلى الأمام وإلى الخلف عدة مرات لإعادة توزيع الحبر.
	- **3** أعد ترآيب خرطوشة (خراطيش) الحبر وواصل الطباعة.
- آرر هذا الإجراء عدة مرات حتى تظل النسخ المطبوعة التي تحصل عليها باهتة، ثم قم باستبدال الخرطوشة (الخراطيش).

#### **يمكن استقبال الفاآسات لكن يتعذر إرسالها**

إليك بعض الحلول الممكنة. حاول القيام بإجراء أو أكثر من الإجراءات التالية:

#### **هل الطابعة في وضع Fax) الفاآس)؟**

من لوحة التحكم، اضغط على لتحويل الطابعة إلى وضع Fax) الفاآس).

#### **هل تم تحميل المستند بشكل صحيح؟**

<span id="page-121-0"></span>قم بتحميل المستند الأصلي ووجه الصفحة نحو الأعلى، الحافة القصيرة أولاً في وحدة تغذية المستندات التلقائية ADF أو على زجاج الماسحة الضوئية ووجه الصفحة نحو الأسفل في الركن العلوي الأيسر.

**ملاحظة:** لا تقم بتحميل البطاقات البريدية أو الصور الفوتوغرافية أو العناصر الصغيرة أو الأوراق الشفافة أو ورق الصور أو الوسائط الرقيقة (مثل قصاصات المجلات) في وحدة تغذية المستندات التلقائية ADF. ضع هذه العناصر على زجاج الماسحة الضوئية.

#### **تأآد من إعداد الطلب السريع بشكل صحيح**

- **•** تحقق للتأآد من برمجة الاتصال السريع على الرقم الذي ترغب في طلبة.
	- **•** بدلاً من ذلك، قم بطلب رقم الهاتف يدويًا.

## **الفاآس الذي تم استلامه ذو جودة طباعة منخفضة**

إليك بعض الحلول الممكنة. حاول تنفيذ إجراء واحد أو أآثر من الإجراءات التالية:

#### **هل يمكن إعادة إرسال الفاآس؟**

اطلب من الشخص الذي أرسل إليك الفاكس ما يلي:

- **•** التأآد من أن جودة المستند الأصلي مرضية.
- **•** إعادة إرسال الفاآس. قد يكون هناك مشكلة تتعلق بجودة اتصال الخط الهاتفي.
	- **•** زيادة دقة المسح الضوئي للفاآس، إذا آان ذلك ممكنا.ً

#### **هل مستوى الحبر منخفض؟**

عند ظهور **<xxxx <Low Toner) انخفاض مستوى الحبر <××××>)،** أو عندما تواجه طباعة باهتة، يمكنك زيادة عمر خرطوشة (خراطيش) الحبر:

- **1** قم بإزالة خرطوشة (خراطيش) الحبر.
- **2** قم برج الخرطوشة (الخراطيش) بطريقة ثابتة يميناً ويساراً وإلى الأمام وإلى الخلف عدة مرات لإعادة توزيع الحبر.
	- **3** أعد تركيب خرطوشة (خراطيش) الحبر وواصل الطباعة<sub>.</sub>

آرر هذا الإجراء عدة مرات حتى تظل النسخ المطبوعة التي تحصل عليها باهتة، ثم قم باستبدال الخرطوشة (الخراطيش).

#### **التأآد من عدم تعيين سرعة إرسال الفاآس إلى قيمة عالية جداً**

أنقص سرعة الإرسال بالنسبة للقاكس الوارد:

- **1** من لوحة التحكم، اضغط على .
	- **2** اضغط على .
- **3** اضغط على أو على بشكل متكرر حتى ظهور **Settings Fax) إعدادات الفاآس)** ثم اضغط على .
- **4** اضغط على أو على بشكل متكرر حتى ظهور **Settings Comm) إعدادات عامة)** ثم اضغط على .
- **5** اضغط على أو على بشكل متكرر حتى ظهور **Speed RX) سرعة استلام الفاآس)** ثم اضغط على .
	- **6** اضغط على ▲ أو على ▼ بشكل متكرر إلى أن تظهر قيمة سرعة الفاكس التي تريدها، ثم اضغط على √.
		- **7** اضغط على للعودة إلى الحالة **Ready) جاهز)** .

## **حل مشكلات الملحقات الاختيارية**

## **لا يعمل الخيار بطريقة صحيحة أو يتوقف عن العمل بعد تثبيته**

إليك بعض الحلول الممكنة. حاول تنفيذ إجراء واحد أو أآثر من الإجراءات التالية:

#### **قم بإعادة تعيين الطابعة**

قم بإيقاف تشغيل الطابعة وانتظر 10 ثواني تقريبا،ً ثم أعد تشغيلها.

#### **تأآد من اتصال الخيار بالطابعة**

- **1** قم بإيقاف تشغيل الطابعة.
	- **2** قم بفصل الطابعة.
- **3** افحص التوصيل بين الخيار والطابعة.

#### **تأآد من تثبيت الخيار**

<span id="page-122-0"></span>في Print Properties (خصائص الطباعة)، تأكد من أن كافة إعدادات تكوين الطابعة صحيحة. وإذا لم يكن الخيار ظاهراً في Print Properties (خصائص الطباعة)، فهو غير مثبّت بشكل صحيح.

#### **تأآد من تحديد الخيار**

من البرنامج الذي تستخدمه، حدد الخيار. ويجب أن يتأآد مستخدمو 9 OS Mac من أنه قد تم إعداد الطابعة في Chooser) المنتقي).

## **الأدراج**

#### **تأآد من تحميل الورق بالشكل الصحيح**

- **1** افتح درج الورق.
- **2** تأآد من عدم انحشار الورق أو سوء التغذية.
- **3** تأآد من أن موجهات الورق تصطف في مقابل حواف الورق.
	- **4** تأآد من أن درج الورق يتم غلقه بالشكل الصحيح.
		- **5** أغلق الباب.

#### **قم بإعادة تعيين الطابعة**

قم بإيقاف تشغيل الطابعة. انتظر لمدة 10 ِ ثوان. أعد تشغيل الطابعة مرة أخرى.

# **حل مشكلات تغذية الورق**

## **انحشار الورق بشكل متكرر**

إليك بعض الحلول الممكنة. حاول تنفيذ إجراء واحد أو أآثر من الإجراءات التالية:

#### **تحقق من الورق**

استخدم الورق الموصى به والوسائط الخاصة الأخرى. وللحصول على مزيد من المعلومات، انظر الفصل الذي يتناول التوجيهات المتعلقة بالورق والوسائط الخاصة.

#### **تأآد من أنه لا يوجد آمية آبيرة جداً من الورق في درج الورق.**

تأآد من عدم تجاوز مجموعة الورق التي قمت بتحميلها الارتفاع الأقصى لمجموعة الورق المحددة في الدرج أو على وحدة التغذية متعددة الأغراض.

#### **تحقق من موجهات الورق**

حرك الموجهات في الدرج إلى المواضع المناسبة لحجم الورق الذي تم تحميله.

## **هل امتص الورق رطوبة بسبب الرطوبة المرتفعة؟**

- **•** قم بتحميل الورق من عبوة جديدة.
- **•** قم بتخزين الورق في غلافه الأصلي حتى تقوم باستخدامه.

## **استمرار ظهور رسالة انحشار الورق بعد التخلص من الانحشار**

مسار الورق فيه عوائق. قم بتنظيف الورق من مسار الورق بالكامل ثم أغلق أية أبواب مفتوحة.

## **حل مشكلات جودة الطباعة**

<span id="page-123-0"></span>يمكن أن تساعدك المعلومات الموجودة في الموضوعات التالية على حل مشكلات جودة الطباعة. إذا لم تساعد هذه الاقتراحات على تصحيح المشكلة، فعليك الاتصال بخدمة دعم العملاء. فقد يكون هناك قطعة في الطابعة بحاجة إلى ضبط أو استبدال.

#### **عيوب متكررة**

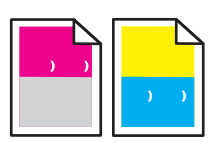

إليك بعض الحلول الممكنة. حاول القيام بإجراء أو أكثر من الإجراءات التالية:

**التحقق ما إذا آانت العلامات تحدث بشكل متكرر بلون واحد فقط وعدة مرات في الصفحة**

استبدل خرطوشة الحبر إذا كانت العيوب تحدث كل 35 مم (1.38 بوصة).

#### **التحقق ما إذا آانت العلامات تحدث خلال الصفحة بشكل متكرر وبجميع الألوان**

استبدل خرطوشة منتج الصور عند حدوث العيوب:

- **•** 35 مم (1.38 بوصة)
- **•** 95 مم (3.74 بوصة)
- **•** مرة واحدة في الصفحة

استبدل جهاز الصهر عند حدوث العيوب كل:

- **•** 95 مم (3.74 بوصة)
- **•** 128 مم (5.04 بوصة)

## **سوء وضع الألوان**

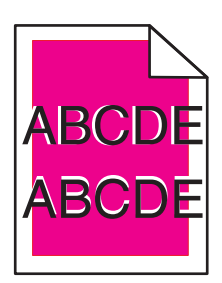

ينتقل اللون من المنطقة المناسبة أو يظهر فوق مساحة لونية أخرى.

- **•** قم بإزالة خراطيش مسحوق الحبر وإعادة ترآيبها.
- **•** قم بإزالة خرطوشة منتج الصور وإعادة ترآيبها.

## <span id="page-124-0"></span>**ظهور خط فاتح اللون أو خط أبيض أو خط بلون غير صحيح**

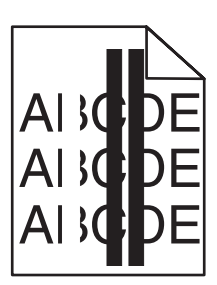

إليك بعض الحلول الممكنة. حاول تنفيذ إجراء واحد أو أآثر من الإجراءات التالية: **امسح الزجاج المانع للغبار** قد يكون الزجاج المانع للغبار متسخا.ً

#### **هل خرطوشة الحبر تالفة؟**

قم باستبدال خرطوشة الحبر المسببة للخط.

## **هل خرطوشة منتج الصور تالفة؟**

استبدل خرطوشة منتج الصور.

## **الطباعة العمودية الملطخة**

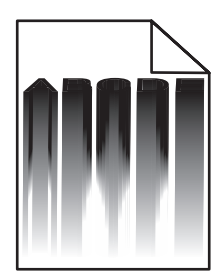

تأآد من عدم وجود ورق منحشر خلف خرطوشة منتج الصور:

- **1** اضغط على الزر الموجود على الجانب الأيمن للطابعة لتحرير وحدة الماسحة الضوئية.
	- **2** ارفع وحدة الماسحة الضوئية، ثم افتح الغطاء العلوي.
		- **3** قم بإزالة خرطوشة منتج الصور.
	- **4** قم بإزالة أي ورقة عالقة في حجرة خرطوشة منتج الصور.
		- **5** رآّب خرطوشة منتج الصور.
		- **6** أغلق الغطاء العلوي، ثم أغلق وحدة الماسحة الضوئية.

**ملاحظة:** قد لا تظهر رسالة انحشار الورق إذا كان الانحشار خلف خرطوشة منتج الصور <sub>.</sub> تترافق الطباعة الملطخة بأصوات احتكاك الورق قادمة من حجرة خرطوشة منتج الصور.

**ظهور مجموعة من الخطوط الأفقية**

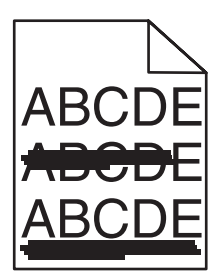

<span id="page-125-0"></span>إليك بعض الحلول الممكنة. حاول القيام بإجراء أو أآثر من الإجراءات التالية: **هل خرطوشة مسحوق الحبر تالفة أو فارغة؟**

قم باستبدال خرطوشة مسحوق الحبر المسببة للخطوط.

**هل تعرض جهاز الصهر للتآآل أو التلف؟**

استبدل جهاز الصهر.

**ظهور مجموعة من الخطوط العمودية**

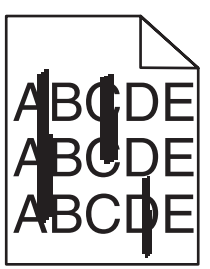

إليك بعض الحلول الممكنة. حاول القيام بإجراء أو أآثر من الإجراءات التالية: **هل الحبر ملطخ؟** حاول التغذية من درج آخر.

**هل خرطوشة مسحوق الحبر تالفة؟**

قم باستبدال خرطوشة مسحوق الحبر المسببة للخطوط.

## **الطباعة فاتحة للغاية**

إليك بعض الحلول الممكنة. حاول القيام بإجراء أو أآثر من الإجراءات التالية:

## **تأآد من أن إعدادات Adjustment Color) ضبط الألوان) ليست فاتحة للغاية**

من Print Properties (خصائص الطباعة)، حدد إعداد Color Adjustment (ضبط الألوان) مختلف قبل إرسال المهمة إلى الطباعة.

**ملاحظة:** هذا الحل ينطبق على مستخدمي نظام التشغيل Windows فقط.

## **تحقق من إعداد Type Media) نوع الوسائط)**

من Print Properties (خصائص الطباعة)، تأكد من مطابقة إعداد Media Type (نوع الوسائط) للورق المحمّل في الدرج.

#### **هل مستوى الحبر منخفض؟**

<span id="page-126-0"></span>عند ظهور **<bdDDDF Low <xxxx (**انخفاض مستوى الحبر <xxxx) أو عندما تحصل على طباعة باهته، اتبع هذه الخطوات لزيادة عمر خرطوشة (خراطيش) الحبر:

- **1** قم بإزالة خرطوشة (خراطيش) الحبر.
- **2** قم برج الخرطوشة (الخراطيش) بثبات يميناً ويساراً وإلى الأمام وإلى الخلف عدة مرات لإعادة توزيع مسحوق الحبر.
	- **3** أعد ترآيب خرطوشة (خراطيش) الحبر وواصل الطباعة.

**ملاحظة:** قم بتكرار هذا الإجراء عدة مرات حتى تظل النسخ المطبوعة التي تحصل عليها باهتة، ثم قم باستبدال خرطوشة (خراطيش) مسحوق الحبر.

## **هل خرطوشة مسحوق الحبر تالفة؟**

استبدل خرطوشة مسحوق الحبر.

## **ظهور عناصر غير معتادة في الطباعة**

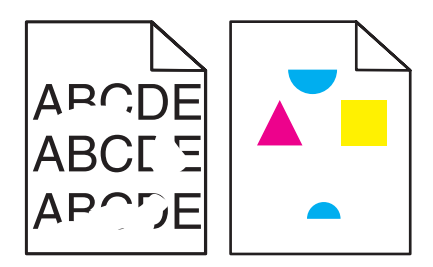

إليك بعض الحلول الممكنة. حاول القيام بإجراء أو أكثر من الإجراءات التالية:

- **هل امتص الورق رطوبة بسبب الرطوبة المرتفعة؟**
	- **•** قم بتحميل الورق من عبوة جديدة.
- **•** قم بتخزين الورق في غلافه الأصلي حتى تقوم باستخدامه.

## **تأآد من مطابقة إعداد Type Media) نوع الوسائط) للورق المحمّل في الدرج**

من Print Properties (خصائص الطباعة)، قم بتغيير إعداد Media Type (نوع الوسائط) لكي يطابق الورق المحمّل في الدرج.

#### **تحقق من الورق**

تجنب استخدام ورق من مادة معينة مزود بمواد خشنة.

#### **هل مستوى الحبر منخفض؟**

عند ظهور **<bdDDDF Low <xxxx (**انخفاض مستوى الحبر <xxxx) أو عندما تحصل على طباعة باهته، اتبع هذه الخطوات لزيادة عمر خرطوشة (خراطيش) الحبر:

- **1** قم بإزالة خرطوشة (خراطيش) الحبر.
- **2** قم برج الخرطوشة (الخراطيش) بثبات يميناً ويساراً وإلى الأمام وإلى الخلف عدة مرات لإعادة توزيع مسحوق الحبر.
	- **3** أعد ترآيب خرطوشة (خراطيش) الحبر وواصل الطباعة.

**ملاحظة:** قم بتكرار هذا الإجراء عدة مرات حتى تظل النسخ المطبوعة التي تحصل عليها باهتة، ثم قم باستبدال خرطوشة (خراطيش) مسحوق الحبر.

#### **هل تعرض جهاز الصهر للتآآل أو التلف؟**

استبدل جهاز الصهر.

## **الطباعة غامقة جدًا**

<span id="page-127-0"></span>إليك بعض الحلول الممكنة. حاول القيام بإجراء أو أآثر من الإجراءات التالية: **تأآد من أن إعدادات Adjustment Color) ضبط الألوان) ليست غامقة للغاية** من Print Properties (خصائص الطباعة)، حدد إعداد Color Adjustment (ضبط الألوان) مختلف قبل إرسال المهمة إلى الطباعة. **ملاحظة:** هذا الحل ينطبق على مستخدمي نظام التشغيل Windows فقط.

**هل خرطوشة مسحوق الحبر تالفة؟**

استبدل خرطوشة مسحوق الحبر.

**جودة طباعة الورق الشفاف رديئة**

إليك بعض الحلول الممكنة. حاول القيام بإجراء أو أكثر من الإجراءات التالية: **تأآد من أن الورق الشفاف الذي تستخدمه يتفق مع مواصفات الطابعة** استخدم فقط الورق الشفاف الموصىي به من قبل الشركة المنتجة للطابعة.

**تأآد من ضبط إعداد Type Media) نوع الوسائط) على Transparency) الورق الشفاف).**

من Print Properties (خصائص الطباعة)، قم بتغيير إعداد Media Type (نوع الوسائط) إلى Transparency (الورق الشفاف).

**الخلفية رمادية اللون**

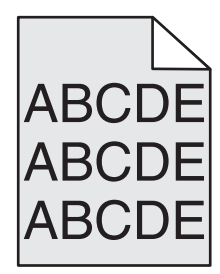

خرطوشة مسحوق الحبر تالفة. استبدل خرطوشة مسحوق الحبر.

**تفاوت آثافة الطباعة**

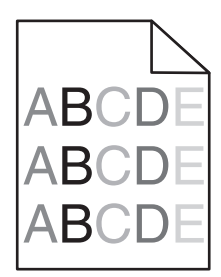

إليك بعض الحلول الممكنة. حاول القيام بإجراء أو أآثر من الإجراءات التالية:

**هل خرطوشة مسحوق الحبر تالفة؟**

استبدل خرطوشة مسحوق الحبر.

**هل خرطوشة منتج الصور تالفة؟**

استبدل خرطوشة منتج الصور.

## **الصور باهتة**

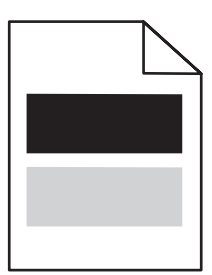

إليك بعض الحلول الممكنة. حاول القيام بإجراء أو أكثر من الإجراءات التالية:

## **هل خرطوشة منتج الصور تالفة؟**

استبدل خرطوشة منتج الصور.

## **تحقق من إعداد Type Media) نوع الوسائط)**

<span id="page-128-0"></span>من Print Properties (خصائص الطباعة)، قم بتغيير إعداد Media Type (نوع الوسائط) لكي يطابق الورق المحمّل في الدرج.

## **الهوامش غير صحيحة**

تحقق إذا ما كان قد تم ضبط موجهات الورق في الدرج المحدد على حجم ورق مختلف عما تم تحميله في الدرج. إذا كان الحال كذلك، فقم بتحريك الموجهات الموجودة في الدرج إلى المواضع المناسبة للحجم الذي تم تحميله.

## **الطباعة منحرفة**

#### **تحقق من موجهات الورق.**

حرك الموجهات في الدرج إلى المواضع المناسبة لحجم الورق الذي تم تحميله.

#### **تحقق من الورق**

تأآد من أنك تستخدم ورقاً يفي بمواصفات الطابعة.

## **صفحات فارغة**

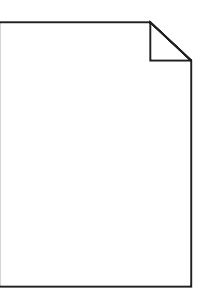

إليك بعض الحلول الممكنة. حاول القيام بإجراء أو أكثر من الإجراءات التالية:

#### **هل مستوى الحبر منخفض؟**

عند ظهور **<xxxx (Iner Low <xxxx ) ان**و عندما تحصل على طباعة باهته، اتبع هذه الخطوات لزيادة عمر خرطوشة (خراطيش) الحبر:

- **1** قم بإزالة خرطوشة (خراطيش) الحبر.
- **2** قم برج الخرطوشة (الخراطيش) بثبات يميناً ويساراً وإلى الأمام وإلى الخلف عدة مرات لإعادة توزيع مسحوق الحبر.
	- **3** أعد ترآيب خرطوشة (خراطيش) الحبر وواصل الطباعة.

**ملاحظة:** قم بتكرار هذا الإجراء عدة مرات حتى تظل النسخ المطبوعة التي تحصل عليها باهتة، ثم قم باستبدال خرطوشة (خراطيش) مسحوق الحبر.

## **هل خرطوشة مسحوق الحبر تالفة أو فارغة؟**

استبدل خرطوشة مسحوق الحبر.

## **قم بإزالة مواد التغليف من خرطوشة مسحوق الحبر وإعادة ترآيبها.**

للمزيد من المعلومات، راجع وثائق الإعداد الواردة مع الطابعة.

#### **اقتصاص الصور**

إليك بعض الحلول الممكنة. حاول القيام بإجراء أو أآثر من الإجراءات التالية:

## **تحقق من موجهات الورق**

حرك الموجهات في الدرج إلى المواضع المناسبة لحجم الورق الذي تم تحميله.

#### **تأآد من مطابقة إعداد Type Media) نوع الوسائط) للورق المحمّل في الدرج**

<span id="page-129-0"></span>من Print Properties (خصائص الطباعة)، قم بتغيير إعداد Media Type (نوع الوسائط) لكي يطابق الورق المحمّل في الدرج.

#### **افحص إعداد Size Paper) حجم الورق)**

تأآد من أن إعداد Size Paper) حجم الورق) يماثل الورق المحمّل في الدرج.

## **ظهور صفحات ذات ألوان خالصة**

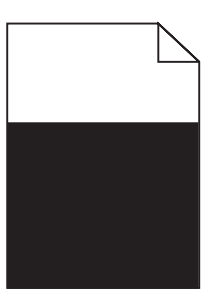

إليك بعض الحلول الممكنة. حاول القيام بإجراء أو أكثر من الإجراءات التالية: **هل خرطوشة مسحوق الحبر تالفة؟**

استبدل خرطوشة مسحوق الحبر.

**هل تحتاج الطابعة إلى صيانة؟**

اتصل بدعم العملاء.

## **تجعد الورق**

إليك بعض الحلول الممكنة. حاول القيام بإجراء أو أكثر من الإجراءات التالية:

#### **تأآد من مطابقة إعداد Type Media) نوع الوسائط) للورق المحمّل في الدرج**

من Print Properties (خصائص الطباعة)، قم بتغيير إعداد Media Type (نوع الوسائط) لكي يطابق الورق المحمّل في الدرج.

## **هل امتص الورق رطوبة بسبب الرطوبة المرتفعة؟**

- **•** قم بتحميل الورق من عبوة جديدة.
- **•** قم بتخزين الورق في غلافه الأصلي حتى تصبح مستعداً لاستخدامه.

## **وجود بقع حبر**

إليك بعض الحلول الممكنة. حاول القيام بإجراء أو أكثر من الإجراءات التالية:

#### **هل مستوى الحبر منخفض؟**

<span id="page-130-0"></span>عند ظهور **<xxxx <Low Toner**) انخفاض مستوى الحبر <xxxx (<أو عندما تحصل على طباعة باهته، اتبع هذه الخطوات لزيادة عمر خرطوشة (خراطيش) الحبر:

**1** قم بإزالة خرطوشة (خراطيش) الحبر.

**2** قم برج الخرطوشة (الخراطيش) بثبات يميناً ويساراً وإلى الأمام وإلى الخلف عدة مرات لإعادة توزيع مسحوق الحبر.

**3** أعد ترآيب خرطوشة (خراطيش) الحبر وواصل الطباعة.

**ملاحظة:** قم بتكرار هذا الإجراء عدة مرات حتى تظل النسخ المطبوعة التي تحصل عليها باهتة، ثم قم باستبدال خرطوشة (خراطيش) مسحوق الحبر.

#### **هل تعرض جهاز الصهر للتآآل أو التلف؟**

استبدل جهاز الصهر.

#### **هل هناك مسحوق حبر في مسار الورق؟**

إذا كان هناك مسحوق حبر زائد في مسار الورق، فعليك الاتصال بدعم العملاء.

#### **زوال الحبر**

إليك بعض الحلول الممكنة. حاول القيام بإجراء أو أكثر من الإجراءات التالية:

## **تحقق من إعداد Type Media) نوع الوسائط)**

من Print Properties (خصائص الطباعة)، قم بتغيير إعداد Media Type (نوع الوسائط) لكي يطابق الورق المحمّل في الدرج.

#### **هل تعرض جهاز الصهر للتآآل أو التلف؟**

استبدل جهاز الصهر.

## **الأسئلة المتداولة حول الطباعة بالألوان**

#### **ما هو لون RGB؟**

يمكن دمج اللون الأحمر والأخضر والأزرق سوياً بكميات مختلفة لإنتاج نطاق كبير من الألوان الموجودة في الطبيعة. على سبيل المثال، يمكن دمج اللونين الأحمر والأخضر لإنتاج اللون الأصفر. تتبع أجهزة التلفاز والكمبيوتر هذا الأسلوب لإنتاج الألوان. يُعد لون RGB وسيلة لوصف الألوان من خلال الإشارة إلى مقدار اللون الأحمر أو الأخضر أو الأزرق اللازم لإنتاج لون محدد.

#### **ما هو لون CMYK؟**

يمكن طباعة الأحبار أو مساحيق الحبر لألوان السماوي والأرجواني والأصفر والأسود بكميات مختلفة لإنتاج نطاق كبير من الألوان الموجودة في الطبيعة. على سبيل المثال، يمكن دمج اللون السماوي مع اللون الأصفر لإنتاج اللون الأخضر. تتبع آلات الطباعة وطابعات inkjet وطابعات الليزر الألوان هذا الأسلوب لإنتاج الألوان. يُعد لون CMYK وسيلة لوصف الألوان من خلال الإشارة إلى المقدار اللازم من اللون السماوي والأرجواني والأصفر والأسود لإنتاج لون محدد.

#### **آيف يمكن طباعة اللون المحدد في المستند؟**

تعمل البرامج التطبيقية على تحديد لون المستند باستخدام مجموعات ألوان RGB أو CMYK. هذا بالإضافة إلى تمكين المستخدمين من تعديل الألوان الخاصة بكل كائن في المستند. للمزيد من المعلومات، انظر قسم Help) (التعليمات) الخاص بالبرنامج.

#### **آيف تحدد الطابعة اللون المطلوب طباعته؟**

عندما يقوم المستخدم بطباعة أحد المستندات، يتم إرسال المعلومات الخاصة بنوع ولون كل كائن إلى الطابعة. تمر المعلومات الخاصة بالألوان عبر جداول تحويل الألوان التي تقوم بترجمة اللون إلى كميات مناسبة من مسحوق الحبر السماوي والأرجواني والأصفر والأسود اللازم لإنتاج اللون المطلوب. تتيح المعلومات الخاصة بنوع الكائن استخدام جداول تحويل الألوان المختلفة للأنواع المتباينة من الكائنات. على سبيل المثال، يمكن تطبيق نوع واحد من جداول تحويل الألوان على النص أثناء تطبيق جدول تحويل ألوان مختلف على الصور الفوتوغرافية.

#### **تظهر الصفحة المطبوعة خفيفة اللون. هل يمكن ضبط اللون قليلاً؟**

<span id="page-131-0"></span>في بعض الأحيان تظهر الصفحات المطبوعة خفيفة اللون (على سبيل المثال، جميع الصفحات المطبوعة تبدو حمراء للغاية). يمكن إرجاع هذا للظروف البيئية أو نوع الورق أو ظروف الإضاءة أو تفضيلات المستخدم. في هذه الحالات، يمكن اللجوء إلى تغيير إعداد Adjustment Color) ضبط الألوان) من Print Properties) خصائص الطباعة) للحصول على لون أفضل. يتيح إعداد Adjustment Color) ضبط الألوان) للمستخدم إمكانية إجراء تعديلات دقيقة على مقدار مسحوق الحبر المستخدم في كل سطح لوني. سوف يؤدي تحديد قيم إيجابية (أو سلبية) للون السماوي والأرجواني والأصفر والأسود من قسم Color Adjustment) ضبط الألوان) في Properties Print) خصائص الطباعة) إلى زيادة (أو تقليل) مقدار مسحوق الحبر المستخدم للون المختار. على سبيل المثال، إذا اعتقد المستخدم أن الصفحة المطبوعة حمراء للغاية، فقد يؤدي تقليل اللونين الأرجواني والأصفر إلى تحسين تفضيل الألوان.

#### **يبدو الورق الشفاف الملون داآناً عند عرضه على جهاز إسقاط. هل هناك ما يمكن فعله لتحسين اللون؟**

غالبًا ما تحدث هذه المشكلة عند عرض الورق الشفاف باستخدام أجهزة إسقاط رأسية عاكسة. للحصول على أعلى جودة للون المعروض يوصى باستخدام أجهزة الإسقاط الرأسي الناقلة. تأآد من الطباعة على نوع الورق الشفاف الملون الموصى به.

## **الاتصال بدعم العملاء**

عندما تتصل بدعم العملاء، صف المشكلة التي تواجهها والرسالة التي تظهر على شاشة العرض وخطوات استكشاف الأخطاء وإصلاحها التي اتخذتها بالفعل للعثور على حل للمشكلة.

أنت بحاجة إلى معرفة نوع طراز الطابعة والرقم المُسلسل. للحصول على المزيد من المعلومات، انظر الملصق الموجود داخل الغطاء الأمامي العلوي للطابعة. يتم أيضًا إدراج الرقم المُسلسل ضمن صفحة إعدادات القوائم.

في الولايات المتحدة الأمريكية أو كندا، اتصل بـ (6275-639-100-1). بالنسبة للدول/المناطق الأخرى، تفضل بزيارة موقع Lexmark على الويب على .**[www.lexmark.com](http://www.lexmark.com)** العنوان

# **إشعارات**

اسم المنتج: Lexmark X500n اسم المنتج: Lexmark X502n نوع الجهاز: 7100 الطراز (الطرز): 010 110

## **إشعار الإصدار**

أبريل 2007

<span id="page-132-0"></span>لا تنطبق الفقرة التالية على البلدان التي تكون فيها مثل هذه الشروط غير متوافقة مع القانون المحلي: توفر شركة LEXMARK INTERNATIONAL, INC هذه النشرة "كما هي" دون أي ضمان من أي نوع، سواءً كان صريحًا أم ضمنيًا، بما في ذلك على سبيل المثال لا الحصر الضمانات الضمنية لقابلية التسويق أو الملاءمة لغرض معين. ولا تسمح بعض الدول بإخلاء المسئولية عن الضمانات الصريحة أو الضمنية في معاملات معينة، وبالتالي، لا يجوز أن ينطبق عليك هذا البيان.

قد يحتوي هذا المنشور على بعض أشكال عدم الدقة الفنية أو الأخطاء المطبعين المعلومات المعلومات الواردة في هذا المستند بصفة دورية، وسيتم تضمين هذه التغيرات في الإصدارات اللاحقة. وقد يتم إدخال تحسينات أو تغييرات على المنتجات أو البرامج الموصوفة في أي وقت.

لا تدل الإشارات الواردة في هذه النشرة، فيما يتعلق بالمنتجات أو البلامات، ضمنًا على أن الشركة المنتجة تنوي توفير هذه المنتجات في جميع الدول التي تعمل فيها. وليس المقصود من أي إشارة وردت بشأن أحد المنتجات أو البرامج أو الخدمات أن الشركة تبين أو تعلى استخدام مثل هذا المنتج أو البرنامج أو الخدمة فقط. ويمكن استخدام أي منتج أو برنامج أو خدمة أخرى مكافئة من الناحية الوظيفية كبديل شريطة ألا تخرق أي حق من حقوق الملكية القائمة. وتقع مسئولية التقييم والتحقق من صحة تشغيل هذه المنتجات أو البرامج أو الخدمات الأخرى، باستثناء تلك التي قامت الشرآة بإنتاجها، على عاتق المستخدم.

للحصول على الدعم الفني من Lexmark، تفضل بزيارة **[com.lexmark.support](http://support.lexmark.com)**.

لمزيد من المعلومات حول طلب المستلزمات والتنزيلات، تفضل بزيارة **[com.lexmark.www](http://www.lexmark.com)**.

إذا لم يتوفر لديك إمكانية الاتصال بالإنترنت، يمكنك الاتصال بـ Lexmark عن طريق البريد:

Lexmark International, Inc. Bldg 004-2/CSC New Circle Road NW 740 Lexington, KY 40550

**© حقوق النشر 2007 لشرآة .Inc ,International Lexmark**

**جميع الحقوق محفوظة.**

## **العلامات التجارية**

تعد Lexmark وLexmark مع تصميم الماسة علامتين تجاريتين لشركة Lexmark International, Inc ومسجلتين في الولايات المتحدة و/أو في دول أخرى. أما كافة العلامات التجارية الأخرى فتعد ملكية خاصة لأصحابها المعنيين.

**الإصطلاحات**<br>ملاحظة: ملاحظة تشير إلى شيء ما يمكن أن يمثل مساعدة لك.

**تحذير:** تحذير يشير إلى شيء ما يمكن أن يتسبب في إتلاف الجهاز أو البرنامج الخاص بالمنتج.

**تنبيه:** تنبيه يشير إلى شيء ما قد يسبب لك الضرر. **تنبيه:** يشير هذا النوع من التنبيه إلى أنه يجب عدم لمس المنطقة المميزة. **تنبيه:** يشير هذا النوع من التنبيه إلى سطح ساخن. **تنبيه:** يشير هذا النوع من التنبيه إلى خطر التعرض لصدمة آهربائية.

**تنبيه:** يشير هذا النوع من التنبيه إلى خطر الضرب.

## **إشعار خاص بكبل توصيل الشبكة المحلية**

<span id="page-133-0"></span>لتأكيد التوافق مع قواعد لجنة الاتصالات الفدرالية FCC وغيرها من القواعد المتطقة بالتداخل الكهرومغناطيسي الناتج عن أجهزة الكمبيوتر من الفئة B، يجب استخدام كبل توصيل الشبكة المحلية المتوفر مع الطابعة إذا كانت وصلة الشبكة المحلية مثبّتة. وعدم الشبكة المحلية المحلية هذا قد يؤدي إلى خرق قواعد لجنة الاتصالات الفدرالية FCC أو قواعد الانبعاث الكهرومغناطيسي الأخرى.

## **مستويات انبعاث التشويش**

تم تحديد وحدات القياس التالية وفقًا للمعيار 7779 ISO ووصفها طبقًا لـمعيار 9296 ISO. **ملاحظة:** قد لا يتضمن المنتج الخاص بك بعض الأوضاع.

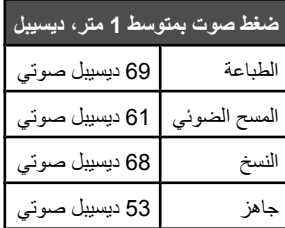

هذه القيم ُ عرضة للتغيير. انظر**[com.lexmark.www](http://www.lexmark.com)** لمعرفة القيم الحالية.

## **توجيهات الانبعاثات الصادرة عن الأجهزة الكهربية والإلكترونية (WEEE(**

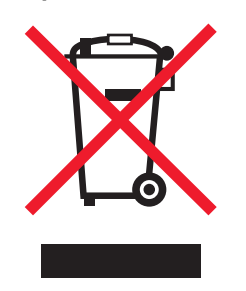

يشير شعار WEEE إلى برامج وإجراءات معينة تختص بإعادة تدوير المنتجات الإلكترونية في دول الاتحاد الأوروبي. ونحن نشجع إعادة تدوير منتجاتنا. إذا كان لديك مزيد من الاستفسارات حول خيارات إعادة التدوير، فتفضل بزيارة موقع Lexmark على شبكة الويب **[com.lexmark.www](http://www.lexmark.com)** للحصول على رقم هاتف مكتب المبيعات المحلي.

## **ENERGY STAR**

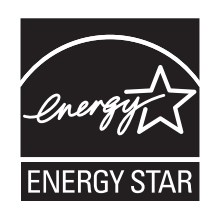

## **إشعار الليزر**

<span id="page-134-0"></span>هذه الطابعة معتمدة في الولايات المتحدة الأمريكية للتوافق مع متطلبات وزارة الصحة والخدمات الإنسانية (DHHS)، الفصل الفرعي 21 ل من قانون اللوائح الفيدرالية (CFR)، الخاص بمنتجات الليزر (1) التي تنتمي للفئة الأولى، وتم اعتمادها خارج الولايات المتحدة الأمريكية باعتبارها من منتجات الليزر التي تنتمي للفئة الأولى والمتطابقة مع متطلبات التوجيه IEC .60825-1

لا تعتبر منتجات الليزر التي تنتمي للفئة الأولى من المنتجات الخطيرة. تحتوى الطابعة داخليًا على ليزال المالية على ليزر أرسنيد جاليوم 5 مللي وات يعمل في طول موجي 770-795 نانومتر. تم تصميم نظام الليزر والطابعة بحيث لا يمكن وصول أي إنسان إلى إشعاع الليزر فوق مستوى الفئة الأولى أثناء التشغيل العادي أو صيانة المستخدم أو ظروف الخدمة المحددة.

## **ملصق إرشادات الليزر**

قد يتم تثبيت ملصق إرشادات ليزر على هذه الطابعة كما هو موضح:

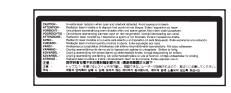

## **استهلاك الطاقة**

#### **استهلاك المنتج للطاقة**

يوثق الجدول التالي سمات استهلاك الطاقة للمنتج. **ملاحظة:** قد لا يتضمن المنتج الخاص بك بعض الأوضاع.

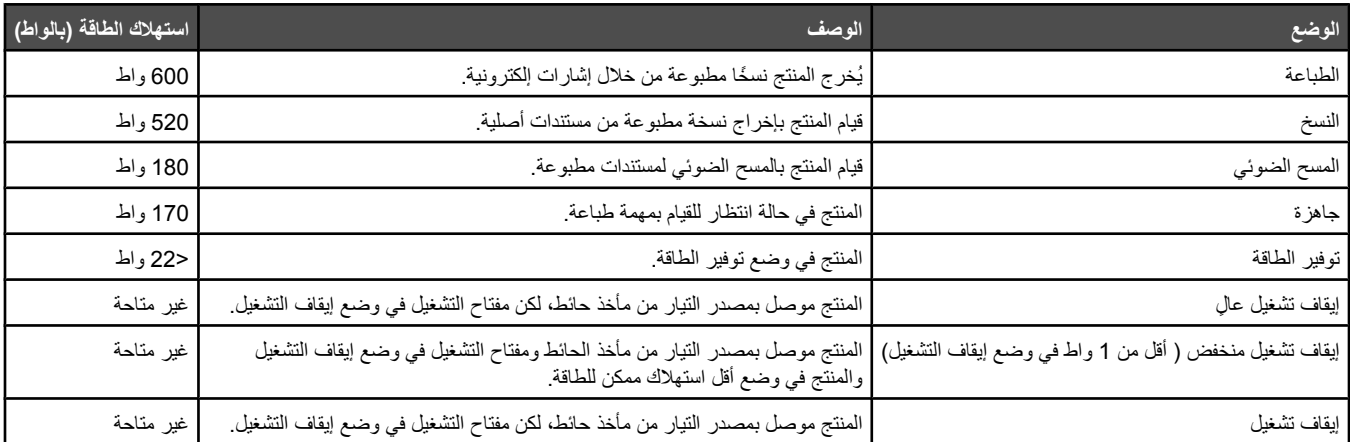

تمثل قيم استهلاك الطاقة المدرجة بالجدول السابق قياسات لمتوسط الوقت وقد يكون السحب الفوري للطاقة أعلى بكثير من المتوسط.

هذه القيم ُ عرضة للتغيير. انظر**[com.lexmark.www](http://www.lexmark.com)** لمعرفة القيم الحالية.

## **وضع موفر الطاقة**

لقد تم تصميم هذا المنتج وتزويده بوضع توفير للطاقة يسمى "توفير الطاقة". هذا ويُعد وضع توفير الطاقة مكافئًا لوضع توفير الطاقة على توفير استهلاك الطاقة من خلال خفض استهلاك الطاقة أثناء فترات عدم النشاط الطويلة. يدخل هذا المنتج في وضع توفير الطاقة بعد عدم استخدامه لفترة زمنية معينة، والتي تسمى بمهلة توفير الطاقة.

Timeout Saver Power) مهلة موفر الطاقة) الافتراضي للمصنع بهذا المنتج (بالدقائق): 30 دقيقة

باستخدام قوائم التهيئة، يمكن تعديل Timeout Saver Power) مهلة موفر الطاقة) بتعيينه على مدة تتراوح بين دقيقة واحدة و240 دقيقة. ويؤدي تعيين زمن توقف توفير الطاقة على قيمة منخفضة إلى تقليل استهلاك الطاقة، ولكن قد يؤدي إلى زيادة وتمنين بينها يؤدي تعيين زمن توقف توفير الطاقة على قيمة عالية إلى الاحتفاظ باستجابة سريعة للمنتج، ولكن مع استهلاك طاقة أكبر .

#### **وضع إيقاف التشغيل**

إذا كان هذا المنتج يتضمن وضع إيقاف تشغيل يستهلك قدرًا قليلاً من الطاقة، فافصل سلك التيار من مأخذ الحائط لإيقاف استهلاك المنتج للطاقة تمامًا.

#### **إجمالي استخدام الطاقة**

يُعد إجراء حساب إجمالي استهلاك الجهاز متعدد الإمكانات للطاقة مفيذًا في بعمل باستهان في المعلاقة الوحدة الطاقة الواط، ينبغي ضرب قيمة استهلاك الطاقة في مقدار الوقت الذي تقضيه الطابعة في كل وضع وذلك لإجراء حساب استخدام الطاقة. يكون إجمالي استخدام المنتج الطاقة مو حاصل جمع استخدام الطاقة لكل وضع.

# **فهرس**

<xx> Service Call: <message <××>) <مكالمة الخدمة: <رسالة>) [91](#page-90-0)

## **A**

ADF Cover Open: Close ADF Cover) غطاء وحدة تغذية المستندات التلقائية مفتوح: اغلق غطاء وحدة تغذية المستندات التلقائية) [91](#page-90-0) ADF Jam: Open ADF Cover and Jam Clear) انحشار في وحدة تغذية المستندات التلقائية: افتح غطاء وحدة تغذية المستندات التلقائية وتخلص من الانحشار) [91](#page-90-0)

# **C**

C Toner Empty: Replace Toner C (نفاذ الحبر C: استبدل خرطوشة الحبر C ([91](#page-90-0) Cover Open: Close Front Cover (الغطاء مفتوح: أغلق الغطاء الأمامي) [91](#page-90-0) Cover Open: Close OPC Cover (الغطاء مفتوح: أغلق غطاء OPC ([92](#page-91-0) Cover Open: Close Rear Cover (الغطاء مفتوح: أغلق الغطاء الخلفي) [92](#page-91-0)

## **D**

Duplicate IP: Duplicate IP Address Found) عنوان IP مكرر: تم العثور على عنوان IP مكرر) [92](#page-91-0)

## **F**

جهاز عمر (Fuser Life: Replace Fuser الصهر: استبدل جهاز الصهر) [92](#page-91-0)

## **K**

K Toner Empty: Replace Toner K (نفاذ الحبر K: قم باستبدال خرطوشة الحبر [91](#page-90-0) (K

## **M**

M Toner Empty: Replace Toner M (نفاذ الحبر M: قم باستبدال خرطوشة الحبر [91](#page-90-0) (M مفقود: قم) Missing: Install Fuser Unit بتركيب وحدة جهاز الصهر) [93](#page-92-0) قم :مفقود (Missing: Install OPC Belt بتركيبسير OPC) [93](#page-92-0) قم:مفقود (Missing: Install Toner <x> بترآيب خرطوشة الحبر <×>) [93](#page-92-0) Missing: Install Transfer Roller (مفقود: قم بتركيب أسطوانة النقل) [93](#page-92-0)

## **N**

لا توجد ) No Memory: Out of Memory ذاكرة: نفاد مساحة الذاكرة) [93](#page-92-0)

## **O**

OPC Belt Life: Replace OPC Belt (استبدال سير OPC([93](#page-92-0) OPC Exhausted: Replace OPC Belt) استبدال سير OPC([93](#page-92-0)

## **P**

Paper Empty: Load Tray 1 <paper <type) خطأ في الورق: قم بتحميل الدرج 2 <نوع الورق>) [93](#page-92-0) Paper Empty: Load Tray 2 <paper <type) خطأ في الورق: قم بتحميل الدرج 2 <نوع الورق>) [93](#page-92-0) Paper Error: Load Tray 1 <paper <type) خطأ في الورق: قم بتحميل الدرج 2 <نوع الورق>) [93](#page-92-0) [93](#page-92-0) (A1 ورق انحشار (Paper Jam A1 [93](#page-92-0) (A2 انحشار ورق) Paper Jam A2 [93](#page-92-0) (B الورق انحشار (Paper Jam B [93](#page-92-0) (C الورق انحشار (Paper Jam C Wait Please) الرجاء الانتظار) [94](#page-93-0)

## **R**

Print Reports) طباعة التقارير)، قائمة [87](#page-86-0)

# **S**

Sleep) خمول) [95](#page-94-0)

# **T**

Toner Error: Install Supported Cartridge Toner) خطأ في مسحوق الحبر: قم بتركيب خرطوشة حبر مدعومة) [95](#page-94-0) مستوى Toner Low <xxxx>) انخفاض مستوى الحبر <××××>) [95](#page-94-0) TR Belt Life: Replace Transfer Belt (عمر سير TR: قم باستبدال سير النقل) [95](#page-94-0) عمر (TR Kit Life: Replace PQ Kit مجموعة TR: قم باستبدال مجموعة PQ([95](#page-94-0) الدرج (Tray 1 Missing: Insert Tray 2-1 مفقود: قم بتركيب درج) [95](#page-94-0) الدرج (Tray 1\_2 Missing: Insert Tray 2-1 مفقود: قم بتركيب درج) [95](#page-94-0) الدرج (Tray 2 Missing: Insert Tray 2-1 مفقود: قم بتركيب درج) [95](#page-94-0) [95](#page-94-0) (TX في شائع خطأ (TX Comm Error

## **W**

صندوق امتلاء (Waste pack full النفايات) [95](#page-94-0)

## **Y**

Y Toner Empty: Replace Toner Y (نفاذ الحبر Y: قم باستبدال خرطوشة الحبر [91](#page-90-0) (Y

# **أ**

أحجام الورق المعتمدة [41](#page-40-0) أزرار، لوحة التحكم [13](#page-12-0) أظرف توجيهات [39](#page-38-0) أنواع الورق مكان تحميلها [43](#page-42-0) أوزان الورق، المعتمدة [43](#page-42-0)

# **إ**

إرسال إعلام بالبريد الإلكتروني: إرسال إعلام بالبريد الإلكتروني: [94](#page-93-0) إرسال فاكس أثناء الاستماع لمكالمة [60](#page-59-0) إرسال فاآس أثناء الوجود خلف PBX [65](#page-64-0) إرسال فاكس بث [59](#page-58-0) إرسال فاكس عند الانتهاء من محادثة [60](#page-59-0) إعداد أرقام Dial Speed) الطلب السريع) [63](#page-62-0) إعداد أرقام الطلب السريع [62](#page-61-0) إعداد إرسال فاكسات بالوقت الحقيقي [67](#page-66-0) إعداد عدد مرات الرنين قبل الرد [65](#page-64-0) إلغاء فاكس بث [59](#page-58-0) إلغاء مهمة فاكس [60](#page-59-0) إنقاص حجم الطباعة لرسالة فاكس واردة [67](#page-66-0) اختيار اتصال فاكس [16](#page-15-0) استخدام زجاج الماسحة الضوئية [58](#page-57-0) استخدام وحدة تغذية المستندات التلقائية [58](#page-57-0) استقبال فاكس عند الانتهاء من محادثة [61](#page-60-0) استقبال فاكس من هاتف فرعي [61](#page-60-0) تحديد درج الورق من أجل رسائل الفاآس الواردة [67](#page-66-0) تحرير أرقام Dial Speed) الطلب السريع) [63](#page-62-0) تحرير أرقام الطلب السريع [62](#page-61-0) تعيين التاريخ [25](#page-24-0) تعيين الوقت [25](#page-24-0) تعيين رقم الفاكس الصادر واسمه [24](#page-23-0) تعيين وضع استقبال فاكس [61](#page-60-0) تغيير دقة الفاكس [66](#page-65-0) جعل رسالة الفاكس أفتح أو أغمق [66](#page-65-0) خيارات طلب الاتصال [64](#page-63-0)

ضبط إعدادات تقرير نشاط الفاكس [62](#page-61-0) ضبط مستوى الصوت ضبط وضع الطلب طباعة تقارير نشاط الفاكس [62](#page-61-0) طباعة قائمة الطلبات السريعة طباعة قائمة طلبات الاتصال السريع فهم أوضاع استقبال فاكس [61](#page-60-0) إرسال فاكسات بالوقت الحقيقي [67](#page-66-0) إرسال ملف إزالة التموج إشعارات [,133](#page-132-0) ,[134](#page-133-0) إشعارات الانبعاث إعادة التصنيع بيان WEEE إعداد Mode Default) الوضع الافتراضي) نوع الورق إعدادات مستوى الصوت إقفال قوائم المسؤول ماسحة ضوئية إلغاء فاكس بث [59](#page-58-0) مهمة فاكس [60](#page-59-0) مهمة مسح ضوئي مهمة نسخ إلغاء قفل قوائم المسؤول إلغاء مهمة Mac OS 9 من Mac OSX من من سطح مكتب Windows من شريط مهام Windows من لوحة التحكم **ا** اتصال بخدمة دعم العملاء اتصال والسماعة مغلقة استخدامه استخدام محول 11RJ استعادة إعدادات المصنع الافتراضية استقبال فاكس تعيين وضع استقبال فاكس [61](#page-60-0) عند الانتهاء من محادثة من هاتف فرعي استكشاف أخطاء الفاكس وإصلاحها الفاكس الذي تم استلامه ذو جودة طباعة منخفضة تعذر إرسال أو استقبال فاآس يمكن إرسال الفاكسات لكن يتعذر استقبالها يمكن استقبال الفاكسات لكن يتعذر إرسالها استكشاف أخطاء النسخ وإصلاحها الناسخة لا تستجيب

جودة الصورة الممسوحة ضوئياً رديئة جودة طباعة رديئة نسخ الصور أو المستندات الجزئية وحدة الماسحة الضوئية لا تغلق استكشاف أخطاء انحشار الورق وسوء التغذية وإصلاحها انحشار الورق في وحدة تغذية المستندات التلقائية استكشاف أخطاء شاشة العرض وإصلاحها شاشة العرض فارغة استكشاف الأخطاء وإصلاحها اتصال بخدمة دعم العملاء الأسئلة المتداولة حول الطباعة بالألوان دعم العملاء على الإنترنت فحص طابعة لا تستجيب استكشاف الأخطاء وإصلاحها، تغذية الورق استمرار ظهور رسالة انحشار الورق بعد التخلص من الانحشار استكشاف الأخطاء وإصلاحها، جودة الطباعة اقتصاص الصور الخلفية رمادية اللون الصور باهتة الطباعة غامقة جدًا الطباعة فاتحة للغاية الطباعة منحرفة تفاوت آثافة الطباعة توجد بقع حبر جودة الورق الشفاف رديئة زوال الحبر سوء وضع الألوان صفحات فارغة طباعة عمودية ملطخة ظهور خط فاتح اللون أو خط أبيض أو خط بلون غير صحيح ظهور صفحات ذات ألوان خالصة ظهور عناصر غير معتادة في الطباعة ظهور مجموعة من الخطوط الأفقية ظهور مجموعة من الخطوط العمودية عيوب متكررة استكشاف الأخطاء وإصلاحها، خيارات الطابعة الأدراج الخيار لا يعمل استكشاف الأخطاء وإصلاحها، شاشة العرض شاشة العرض فارغة استكشاف الأخطاء وإصلاحها، طباعة الهوامش غير صحيحة انحشار الورق بشكل متكرر تجعد الورق تستغرق المهمة وقتاً أطول من المتوقع تعذر عمل ربط أدراج الورق ظهور فواصل غير متوقعة بالصفحات لا تتم طباعة المهام يتعذر طباعة ملفات PDF متعددة اللغات

استكشاف الأخطاء وإصلاحها، فاآس الفاكس الذي تم استلامه ذو جودة طباعة منخفضة تعذر إرسال أو استقبال فاكس [119](#page-118-0) يمكن إرسال الفاكسات لكن يتعذر استقبالها يمكن استقبال الفاكسات لكن يتعذر إرسالها استكشاف الأخطاء وإصلاحها، مسح ضوئي الماسحة الضوئية لا تستجيب تعذر المسح الضوئي من الكمبيوتر لم يكن المسح الضوئي ناجحاً مسح الصور أو المستندات الجزئية ضوئياً وحدة الماسحة الضوئية لا تغلق يستغرق المسح الضوئي وقتاً طويلاً أو يقوم بتعطيل الكمبيوتر استكشاف الأخطاء وإصلاحها، نسخ الناسخة لا تستجيب جودة الصورة الممسوحة ضوئياً رديئة جودة طباعة رديئة نسخ الصور أو المستندات الجزئية وحدة الماسحة الضوئية لا تغلق استلام الأسئلة المتداولة حول الطباعة بالألوان الإجابة الاتصال بخدمة دعم العملاء التعرف الضوئي على الأحرف، تحرير نص مستند الجزء الخارجي من الطابعة تنظيفه الذاكرة تكاد تمتلئ [92](#page-91-0) الذاكرة ممتلئة [92](#page-91-0) الشاشة، لوحة التحكم الطباعة الطباعة من جهاز الكمبيوتر الطلب السريع إعداد أرقام Dial Speed) الطلب السريع) إعداد أرقام الطلب السريع تحرير أرقام Dial Speed) الطلب السريع) تحرير أرقام الطلب السريع القائمة Settings Scan) إعدادات المسح الضوئي) المستلزمات تخزينه توفير الحبر المسح التلقائي، تشغيل المهمة رقم # الورق ذو الرأسية توجيهات انتظار إعادة الطلب انحشار الورق تجنبه

وراء الباب الخلفي وصول إليه يتضمن الدرج 1 يتضمن الدرج 2

## **ب**

بطاقات توجيهات بطاقة اتصال استخدامها أثناء الاستماع لمكالمة استخدامها مع ميزة الاتصال والسماعة مغلقة

#### **ت**

تثبيت برامج الطابعة تجاوز حجم البريد الإلكتروني: تم تجاوز حد حجم البريد الإلكتروني تحرير نص مستند (التعرف الضوئي على الأحرف) تحريك الطابعة [109](#page-108-0) [104,](#page-103-0) تحمية تحميله درج Legal درج سعة 530 ورقة درج قياسي تحويل الدرج القياسي إلى درج ورق حجم Legal تخزينه المستلزمات ورق ترتيب النسخ تشغيل Clear Auto) المسح التلقائي) تصغير نسخة تعيين الورق الصحيح تغذية الورق، استكشاف الأخطاء وإصلاحها استمرار ظهور رسالة انحشار الورق بعد التخلص من الانحشار تغيير الورق: تحميل الدرج <x <بـ <نوع ورق> تغيير كلمة مرور قوائم المسؤول [111](#page-110-0) تفحّص خطأ القفل: إلغاء قفل الماسحة الضوئية تفحّص فصل USB [94](#page-93-0) تفحّص فصل الشبكة [94](#page-93-0) تقارير قائمة الطلبات السريعة قائمة طلبات الاتصال السريع نشاط الفاكس [62](#page-61-0) تقارير ، نشاط الفاكس ضبط الإعدادات تنظيف الجزء الخارجي من الطابعة. زجاج الماسحة الضوئية زجاج مانع للغبار

تهيئة توجيهات أظرف الورق ذو الرأسية بطاقات ملصقات ورق شفاف توصيل استخدام محول 11RJ توصيل الطابعة بـ جهاز الرد على المكالمات مأخذ هاتف على الحائط مأخذ هاتف على الحائط في ألمانيا مودم الكمبيوتر هاتف توصيل الكبلات توفير الحبر

#### **ج**

جاري الإرسال جاري مسح صفحة ضوئياً جاهزة جهاز الرد الخارجي يُجيب جهاز الصهر طلبها جودة الطباعة تنظيف زجاج الماسحة الضوئية مسح الزجاج المانع للغبار جودة الطباعة، استكشاف الأخطاء وإصلاحها اقتصاص الصور الخلفية رمادية اللون الصور باهتة الطباعة غامقة جدًا الطباعة فاتحة للغاية الطباعة منحرفة تفاوت آثافة الطباعة توجد بقع حبر جودة الورق الشفاف رديئة زوال الحبر سوء وضع الألوان صفحات فارغة طباعة عمودية ملطخة ظهور خط فاتح اللون أو خط أبيض أو خط بلون غير صحيح ظهور صفحات ذات ألوان خالصة ظهور عناصر غير معتادة في الطباعة ظهور مجموعة من الخطوط الأفقية ظهور مجموعة من الخطوط العمودية عيوب متكررة جودة النسخ ضبطها

**ح**

حاوية الإخراج إعدادها

حاوية الإخراج القياسية إعدادها

> حبر توفيره

## **خ**

خراطيش الحبر طلبها خرطوشة منتج الصور طلبها خطأ اتصال خطأ عام في استلام الفاكس [94](#page-93-0) خطأ في معايرة المسح الضوئي خيارات درج سعة 530 ورقة خيارات الطابعة، استكشاف أخطاء وإصلاحها الأدراج الخيار لا يعمل خيار ات طلب الاتصال، فاكس [64](#page-63-0)

## **د**

درج سعة 530 ورقة تحميله تركيبه [26](#page-25-0) درج قياسي تحميله تحويله إلى درج ورق حجم Legal درج ورق حجم Legal تحميله درج، ربطه درج، سعة 530 ورقة إزالته تأمين دعم العملاء على الإنترنت دقة المسح الضوئي ضبطه

## **ذ**

**ر**

ذاكرة المسح الضوئي تكاد تمتلئ [94](#page-93-0)

ربط الأدراج رسائل الطابعة <xx> Service Call: <message <××>) <مكالمة الخدمة: <رسالة>) ADF Cover Open: Close ADF Cover) غطاء وحدة تغذية المستندات التلقائية مفتوح: اغلق غطاء وحدة تغذية المستندات التلقائية) ADF Jam: Open ADF Cover and Jam Clear) انحشار في وحدة تغذية المستندات التلقائية: افتح غطاء وحدة تغذية المستندات التلقائية وتخلص من الانحشار)

C Toner Empty: Replace Toner C (نفاذ الحبر C: استبدل خرطوشة الحبر [91](#page-90-0) (C Cover Open: Close Front Cover (الغطاء مفتوح: أغلق الغطاء الأمامي) [91](#page-90-0) Cover Open: Close OPC Cover (الغطاء مفتوح: أغلق غطاء OPC ([92](#page-91-0) Cover Open: Close Rear Cover (الغطاء مفتوح: أغلق الغطاء الخلفي) [92](#page-91-0) Duplicate IP: Duplicate IP Address Found) عنوان IP مكرر: تم العثور على عنوان IP مكرر) [92](#page-91-0) استبدال (Fuser Life: Replace Fuser جهاز الصهر) [92](#page-91-0) Initializing) تهيئة) [92](#page-91-0) K Toner Empty: Replace Toner K (نفاذ الحبر K: قم باستبدال خرطوشة الحبر [91](#page-90-0) (K M Toner Empty: Replace Toner M) نفاذ الحبر M: قم باستبدال خرطوشة الحبر [91](#page-90-0) (M قم :مفقود (Missing: Install Fuser Unit بتركيب وحدة جهاز الصهر) [93](#page-92-0) قم :مفقود (Missing: Install OPC Belt بتركيبسير OPC) [93](#page-92-0) مفقود:قم) Missing: Install Toner <x> بترآيب خرطوشة الحبر <×>) [93](#page-92-0) Missing: Install Transfer Roller (مفقود: قم بتركيب أسطوانة النقل) [93](#page-92-0) لا (No Memory: Out of Memory توجد ذاكرة: نفذت مساحة الذاكرة) [93](#page-92-0) OPC Belt Life: Replace OPC Belt (استبدال سير OPC([93](#page-92-0) OPC Exhausted: Replace OPC Belt) استبدال سير OPC([93](#page-92-0) Paper Empty: Load Tray 1 <paper <type) خطأ في الورق: قم بتحميل الدرج 2 <نوع الورق>) [93](#page-92-0) Paper Empty: Load Tray 2 <paper <type) خطأ في الورق: قم بتحميل الدرج 2 <نوع الورق>) [93](#page-92-0) Paper Error: Load Tray 1 <paper <type) خطأ في الورق: قم بتحميل الدرج 2 <نوع الورق>) [93](#page-92-0) [93](#page-92-0) (A1 ورق انحشار (Paper Jam A1 [93](#page-92-0) (A2 ورق انحشار (Paper Jam A2 [93](#page-92-0) (B الورق انحشار (Paper Jam B [93](#page-92-0) (C الورق انحشار (Paper Jam C Wait Please) الرجاء الانتظار) [94](#page-93-0) Sleep) خمول) [95](#page-94-0) Toner Error: Install Supported Cartridge Toner) خطأ في مسحوق الحبر: قم بتركيب خرطوشة حبر مدعومة) [95](#page-94-0) مستوى انخفاض (Toner Low <xxxx> الحبر <××××>) [95](#page-94-0)

TR Belt Life: Replace Transfer Belt) عمر سير TR: قم باستبدال سير النقل) [95](#page-94-0) عمر (TR Kit Life: Replace PQ Kit مجموعة TR: قم باستبدال مجموعة PQ([95](#page-94-0) الدرج (Tray 1 Missing: Insert Tray 2-1 مفقود: قم بتركيب درج) [95](#page-94-0) Tray 1\_2 Missing: Insert Tray (الدر ج 1-2 مفقود: قم بتركيب در ج) [95](#page-94-0) الدرج (Tray 2 Missing: Insert Tray 2-1 مفقود: قم بتركيب درج) [95](#page-94-0) Error Comm TX) خطأ شائع في [95](#page-94-0) (TX امتلاء صندوق) Waste pack full النفايات) [95](#page-94-0) Y Toner Empty: Replace Toner Y (نفاذ الحبر Y: قم باستبدال خرطوشة الحبر [91](#page-90-0) (Y إرسال إعلام بالبريد الإلكتروني: إرسال إعلام بالبريد الإلكتروني: [94](#page-93-0) إرسال ملف [94](#page-93-0) استلام [94](#page-93-0) الإجابة [91](#page-90-0) الذاكرة تكاد تمتلئ [92](#page-91-0) الذاكرة ممتلئة [92](#page-91-0) الطباعة [94](#page-93-0) الطباعة من جهاز الكمبيوتر [93](#page-92-0) المهمة رقم # [92](#page-91-0) انتظار إعادة الطلب [91](#page-90-0) تجاوز حجم البريد الإلكتروني: تم تجاوز حد حجم البريد الإلكتروني [92](#page-91-0) تحمية [95](#page-94-0) تعيين الورق الصحيح [95](#page-94-0) تغيير الورق: تحميل الدرج <x <بـ <نوع ورق> [93](#page-92-0) تفحّ ص خطأ القفل: إلغاء قفل الماسحة الضوئية [94](#page-93-0) تفحّص فصل USB [94](#page-93-0) تفحّص فصل الشبكة [94](#page-93-0) جاري الإرسال [95](#page-94-0) جاري مسح صفحة ضوئياً [94](#page-93-0) جاهزة [94](#page-93-0) جهاز الرد الخارجي يُجيب [95](#page-94-0) خطأ اتصال [92](#page-91-0) خطأ عام في استلام الفاكس [94](#page-93-0) خطأ في معايرة المسح الضوئي [94](#page-93-0) ذاكرة المسح الضوئي تكاد تمتلئ [94](#page-93-0) ضع الصفحة التالية: ثم اضغط على Set (تعيين) [94](#page-93-0) طلب الاتصال [92](#page-91-0) عمر مجموعة أدوات تغذية الورق 1 استبدل مجموعة أدوات تغذية الورق 1 [94](#page-93-0) عمر مجموعة أدوات تغذية الورق 2 استبدل مجموعة أدوات تغذية الورق 2 [94](#page-93-0) فشل التوصيل بالملقم: فشل اتصال الملقم [92](#page-91-0)

فشل طلب الاتصال [92](#page-91-0) لا يوجد استجابة [93](#page-92-0) مشغول [91](#page-90-0) معايرة [91](#page-90-0) مكالمة واردة [92](#page-91-0) يتعذر النسخ: إلغاء النسخ إلى ورق صغير [91](#page-90-0) يتعذر النسخ: إلغاء نسخ 2 في 1/4 في1 إلى [91](#page-90-0) Exec/B5

## **ز**

زجاج الماسحة الضوئية تنظيفه [97](#page-96-0) زجاج مانع للغبار تنظيف [98](#page-97-0) زجاجة الحبر التالف طلبها [104](#page-103-0)

#### **ص**

صفحة التكوين، طباعتها [45](#page-44-0) صفحة العرض التوضيحي، طباعتها [46](#page-45-0)

#### **ض**

ضع الصفحة التالية: ثم اضغط على Set (تعيين) [94](#page-93-0)

#### **ط**

طابعة إعدادها في مكان جديد [109](#page-108-0) تحريكها [109](#page-108-0) [104,](#page-103-0) تكوينات [10](#page-9-0) طرازاتها [10](#page-9-0) طباعة تثبيت برامج الطابعة [45](#page-44-0) صفحة التكوين [45](#page-44-0) صفحة العرض التوضيحي [46](#page-45-0) معلومات حول الشبكة [45](#page-44-0) معلومات حول المستلزمات [45](#page-44-0) من Macintosh [45](#page-44-0) من Windows [45](#page-44-0) طباعة، استكشاف الأخطاء وإصلاحها الهوامش غير صحيحة [129](#page-128-0) انحشار الورق بشكل متكرر [123](#page-122-0) تجعد الورق [130](#page-129-0) تستغرق المهمة وقتاً أطول من المتوقع [115](#page-114-0) تعذر عمل ربط أدراج الورق [115](#page-114-0) ظهور فواصل غير متوقعة بالصفحات [115](#page-114-0) لا تتم طباعة المهام [114](#page-113-0) يتعذر طباعة ملفات PDF متعددة اللغات [114](#page-113-0) طلب الاتصال [92](#page-91-0) طلبها جهاز الصهر [104](#page-103-0) خراطيش الحبر [103](#page-102-0) خرطوشة منتج الصور [104](#page-103-0) زجاجة الحبر التالف [104](#page-103-0)

## **ع**

عدة صفحات على ورقة واحدة عمر مجموعة أدوات تغذية الورق 1 استبدل مجموعة أدوات تغذية الورق 1 عمر مجموعة أدوات تغذية الورق 2 استبدل مجموعة أدوات تغذية الورق 2

## **ف**

فاكس أوضاع الاستقبال دقة فاكس بث إرساله إلغاؤه فحص طابعة لا تستجيب فشل التوصيل بالملقم: فشل اتصال الملقم فشل طلب الاتصال

## **ق**

قائمة Settings Copy) إعدادات النسخ) قائمة Directory Fax) دليل الفاآس) قائمة Settings Fax) إعدادات الفاآس) قائمة Settings Machine) إعدادات الجهاز) قائمة Settings Network) إعدادات الشبكة) قائمة الإعدادات قوائم Settings Copy) إعدادات النسخ) Directory Fax) دليل الفاآس) Settings Fax) إعدادات الفاآس) إعدادات (Machine Settings الجهاز) Settings Network) إعدادات الشبكة) Print Reports) طباعة التقارير) Settings Scan) إعدادات المسح الضوئي) إعدادات رسم توضيحي خاص بها

## **ك**

آبلات، توصيلها Ethernet) إيثرنت) USB كلمة مرور قوائم المسؤول

## **ل**

لا يوجد استجابة لوحة التحكم إقفال قوائم المسؤول إلغاء قفل قوائم المسؤول

**م** ماسحة ضوئية إقفال محول 11RJ، استخدامه مستلزمات، طلبها جهاز الصهر خراطيش الحبر خرطوشة منتج الصور زجاجة الحبر التالف مستندات مسح النص لتحريره مستندات، طباعتها من Macintosh من Windows مستويات انبعاث التشويش مسح ضوئي إعداد دليل المسح الضوئي إلغاء مسح ضوئي استخدام الكمبيوتر استخدام لوحة التحكم البحث في دليل المسح الضوئي المسح الضوئي إلى عنوان FTP المسح الضوئي إلى عنوان بريد إلكتروني المسح الضوئي إلى كمبيوتر [56](#page-55-0) المسح الضوئي إلى كمبيوتر عبر شبكة اتصال تحرير النص تخصيص الإعدادات باستخدام الكمبيوتر تغيير إعداد حجم المستند جعل صورة ممسوحة ضوئياً أفتح أو أغمق ضبط الدقة مباشرة من التطبيق من مجلات أو صحف مسح ضوئي، استكشاف الأخطاء وإصلاحها الماسحة الضوئية لا تستجيب تعذر المسح الضوئي من الكمبيوتر لم يكن المسح الضوئي ناجحاً مسح الصور أو المستندات الجزئية ضوئياً وحدة الماسحة الضوئية لا تغلق يستغرق المسح الضوئي وقتًا طويلاً أو يقوم بتعطيل الكمبيوتر مشغول مصباح، المؤشر معايرة معلومات السلامة معلومات حول الشبكة، طباعتها معلومات حول المستلزمات، طباعتها مكالمة واردة ملصقات توجيهات ملقم ويب المضمن منفذ Ethernet) إيثرنت) منفذ USB

مهمة طباعة إلغاؤها من 9 OS Mac إلغاؤها من OSX Mac إلغاؤها من سطح مكتب Windows إلغاؤها من شريط مهام Windows موفّر الطاقة ضبطه

## **ن**

نسخ إلغاء مهمة نسخ إنشاء نسخة إنشاء نسخة أفتح أو أغمق تحديد حجم الورق من أجل النُسخ تحديد درج الورق من أجل النُسخ ترتيب النسخ تصغير نسخة ضبط الجودة عدة صفحات على ورقة واحدة نكبير نسخة نكبير نسخة

## **و**

ورق الورق ذو الرأسية تحديده تخزينه تعيين نوعه سعات سمات غير مقبول نماذج مطبوعة مسبقاً ورق شفاف توجيهات وضع الطلب (نغمة اللمس نبضي وضع الطلب Tone Touch) نغمة اللمس) وضع طلب Pulse) ذبذبة)

## **ي**

يتعذر النسخ: إلغاء النسخ إلى ورق صغير يتعذر النسخ: إلغاء نسخ 2 في 1/4 في1 إلى Exec/B5